# **Ant Technology Ant Technology**

# Mobile Analysis Service Mobile Analysis Service User Guide User Guide

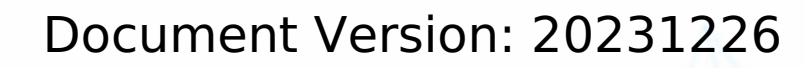

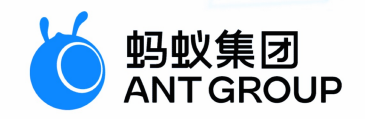

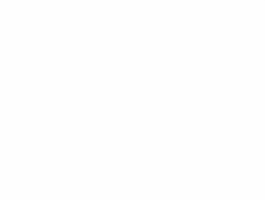

# **Legal disclaimer**

# **Ant Group all rights reserved©2022.**

No part of this document shall be excerpted, translated, reproduced, transmitted, or disseminated by any organization, company, or individual in any form or by any means without the prior written consent of Ant Group.

# **Trademark statement**

**S** 鹦鹉属 **and setter of the studemarks related to Ant Group are owned by Ant** Group. The third-party registered trademarks involved in this document are owned by the right holder according to law.

# **Disclaimer**

The content of this document may be changed due to product version upgrades, adjustments, or other reasons. Ant Group reserves the right to modify the content of this document without notice and the updated versions of this document will be occasionally released through channels authorized by Ant Group. You must pay attention to the version changes of this document as they occur and download and obtain the latest version of this document from Ant Group's authorized channels. Ant Group does not assume any responsibility for direct or indirect losses caused by improper use of documents.

# Document conventions

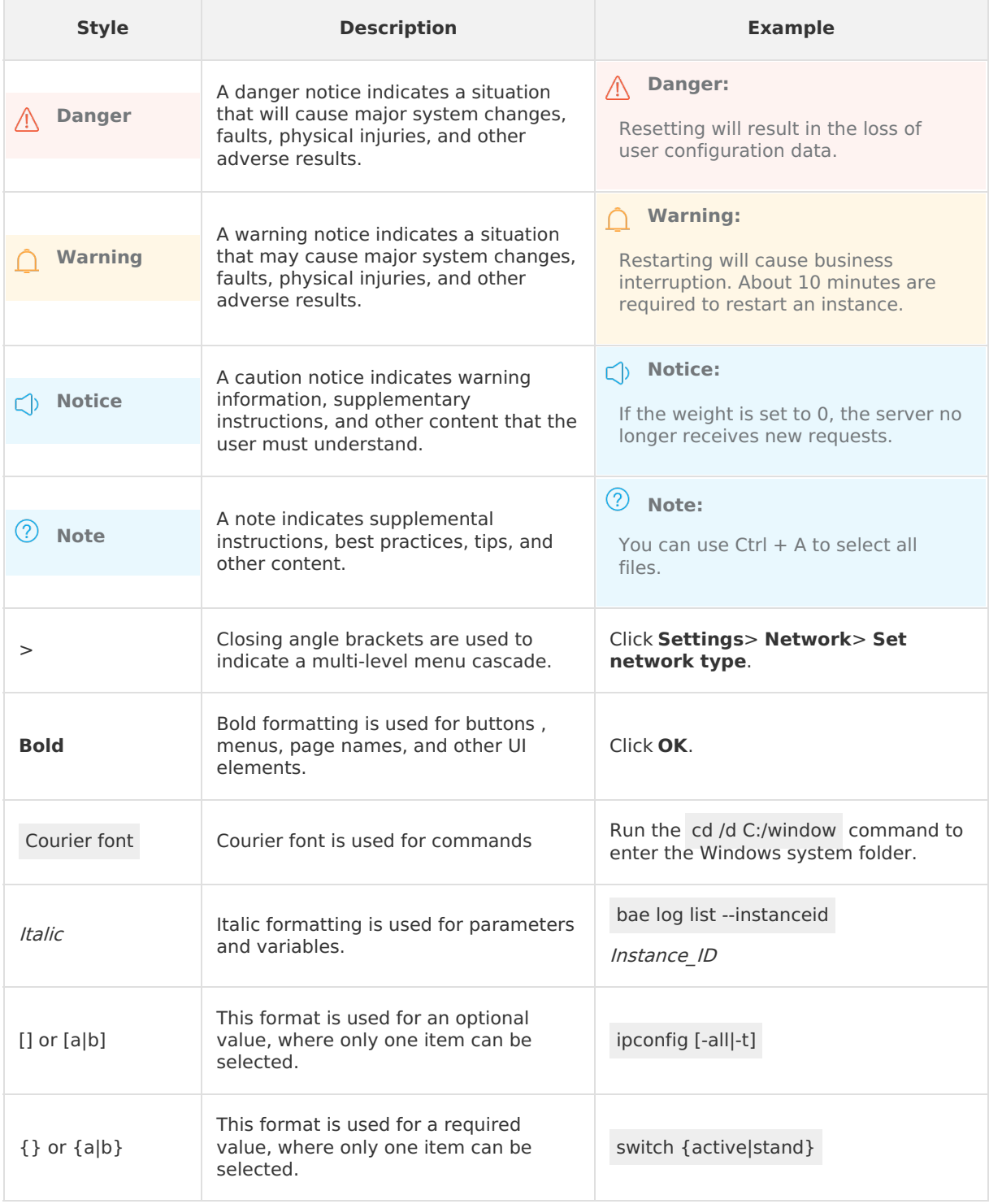

# Table of Contents

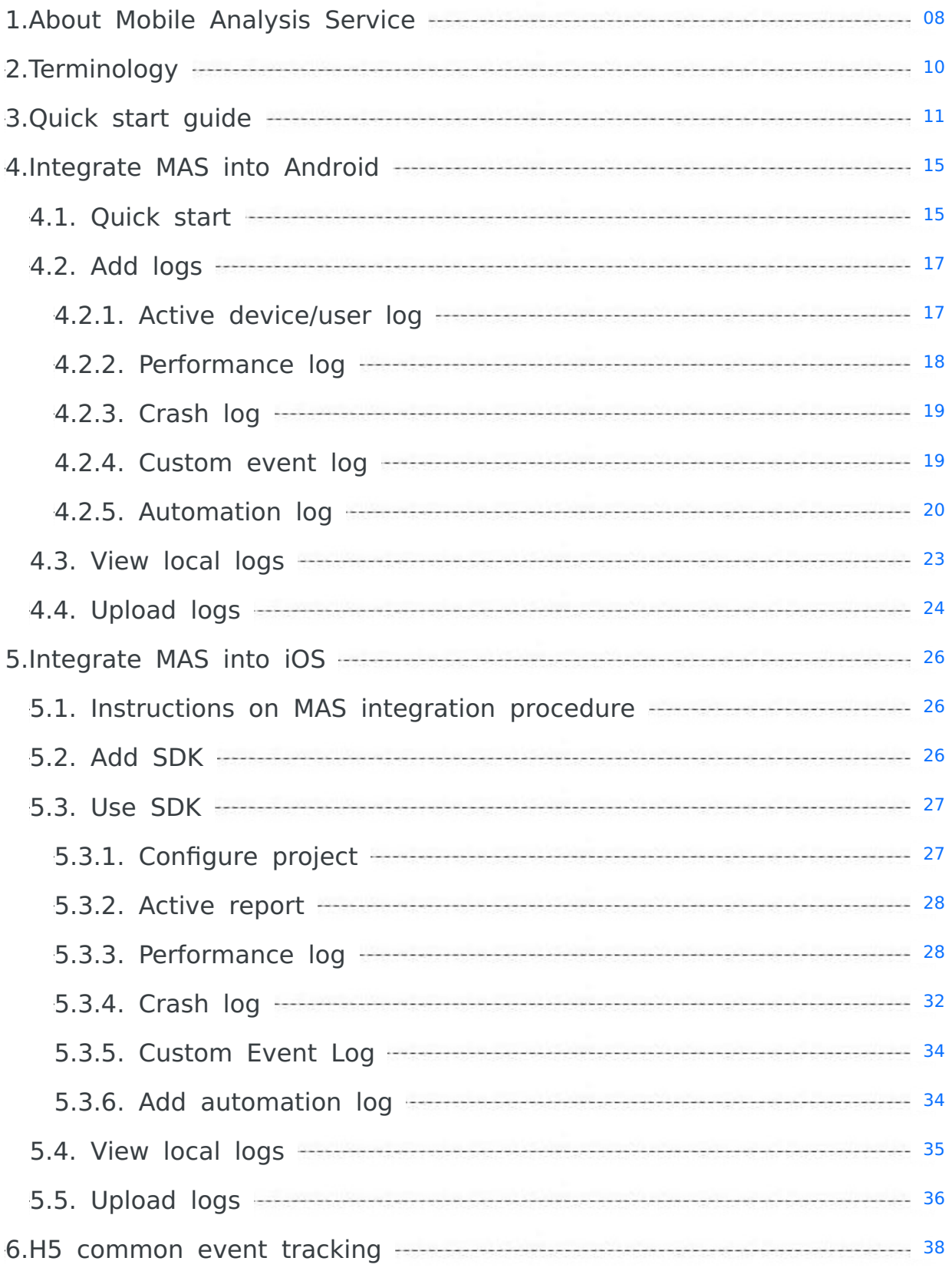

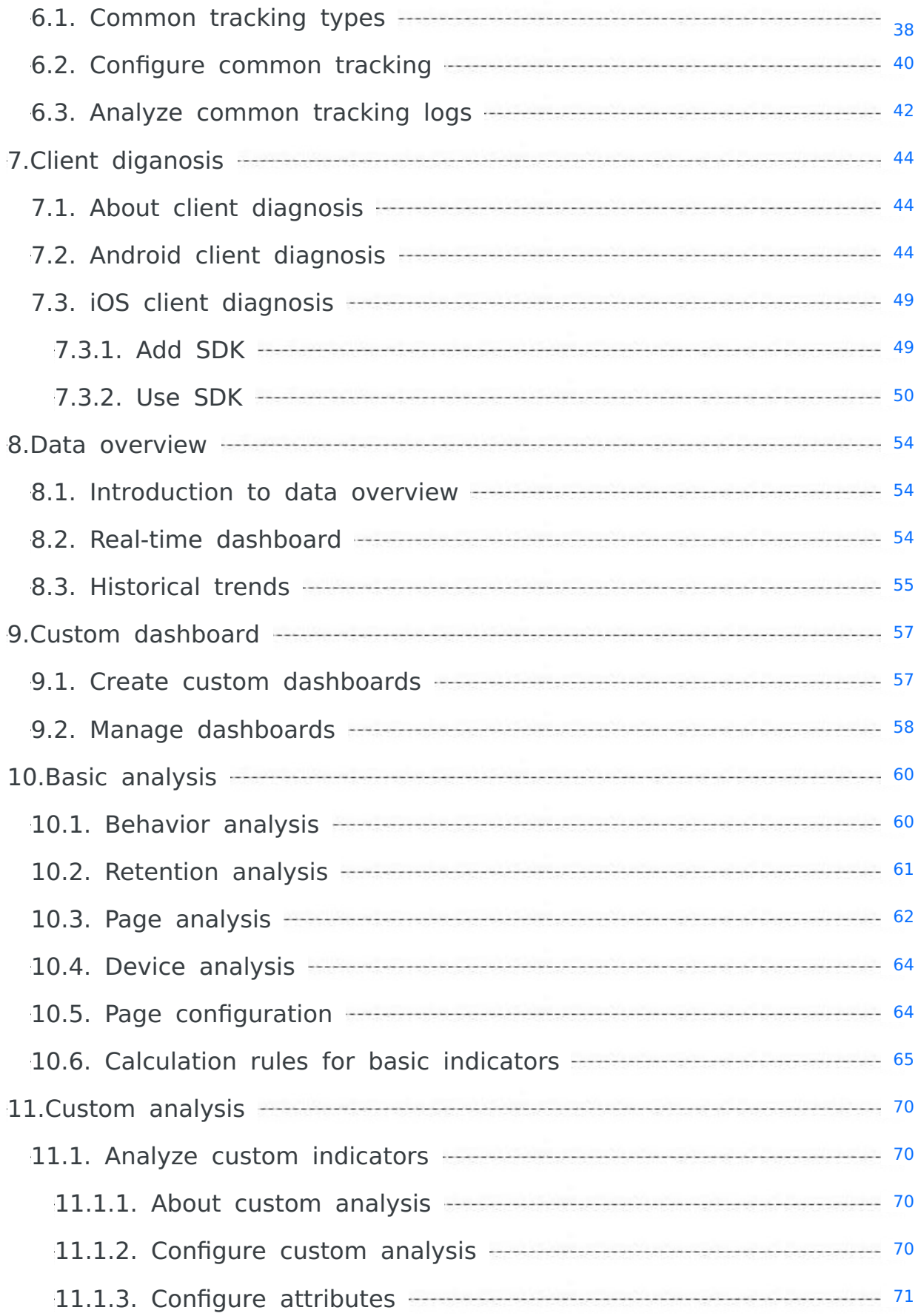

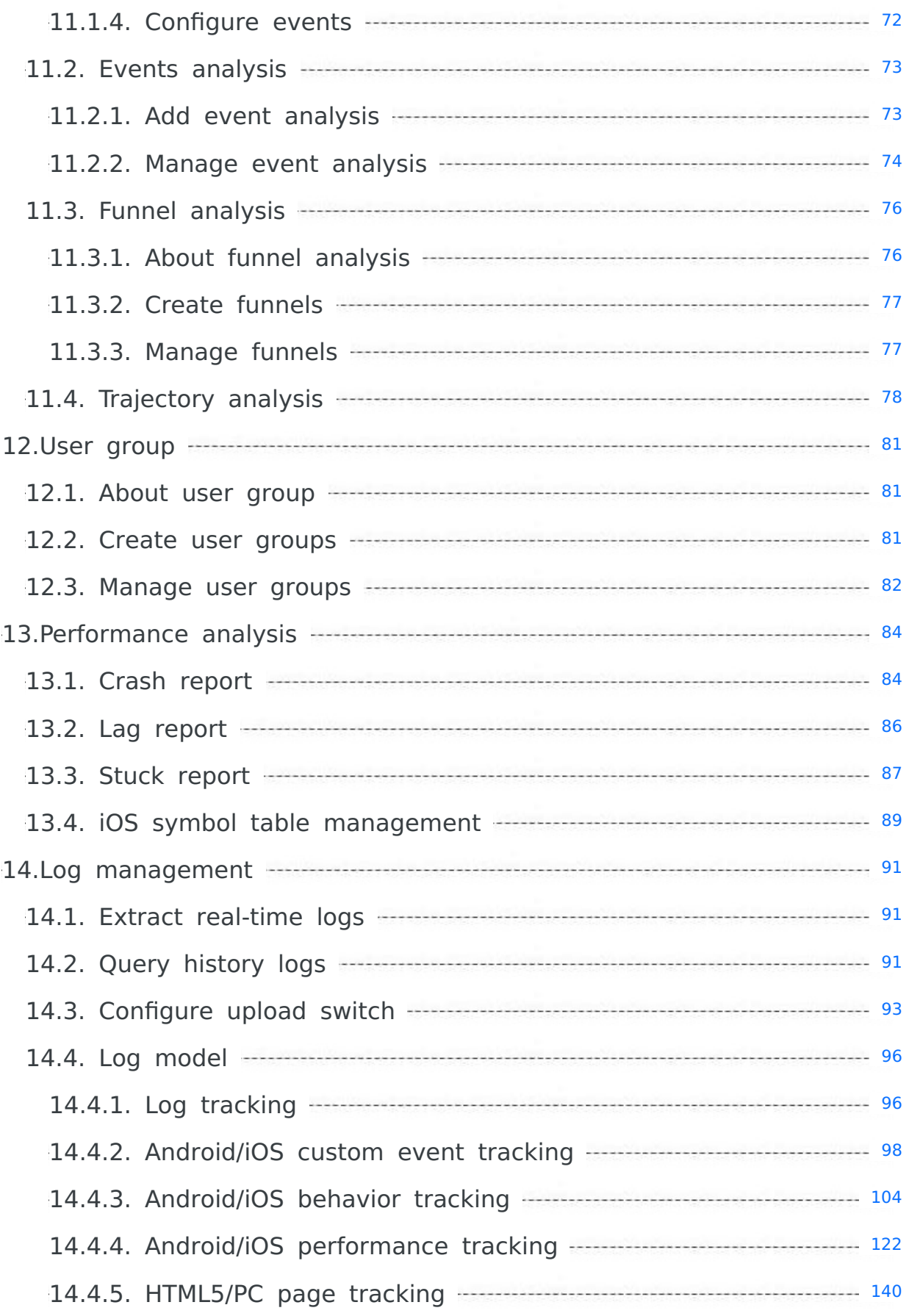

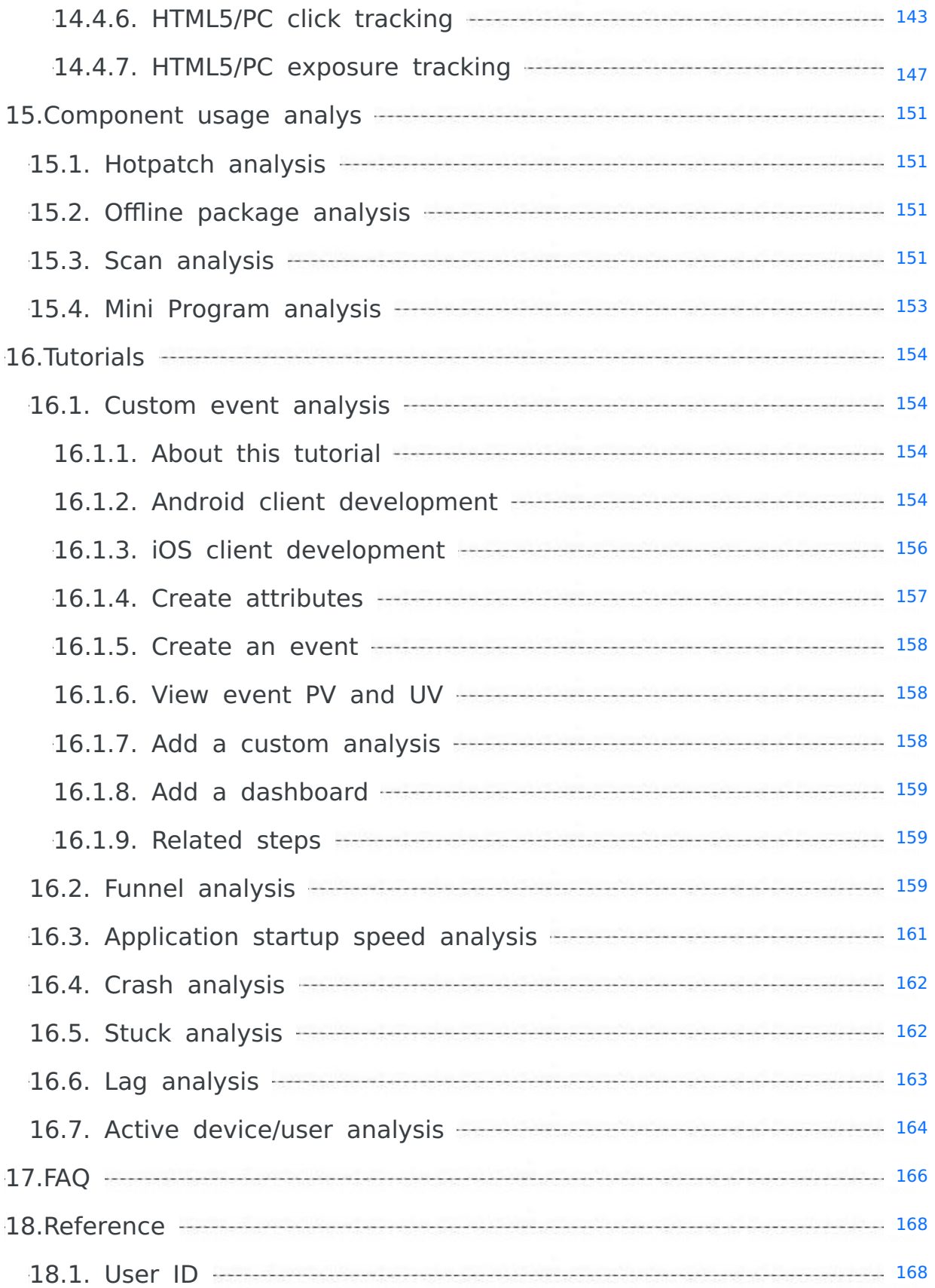

# <span id="page-7-0"></span>**1.About Mobile Analysis Service**

The Mobile Analysis Service (MAS) component collects and analyzes the data from client traffic, performance, and user behavior. By using the data that the MAS component provides, you can make informed decisions on products, operations, and promotion campaigns. For example, by reading the crash report that the MAS component provides, you can quickly identify the cause of the crash so that you can improve your system stability.

The Mobile Analysis Service (MAS) component collects and analyzes the data from client traffic, performance, and user behavior. By using the data that the MAS component provides, you can make informed decisions on products, operations, and promotion campaigns. For example, by reading the crash report that the MAS component provides, you can quickly identify the cause of the crash so that you can improve your system stability.

# **Rationale**

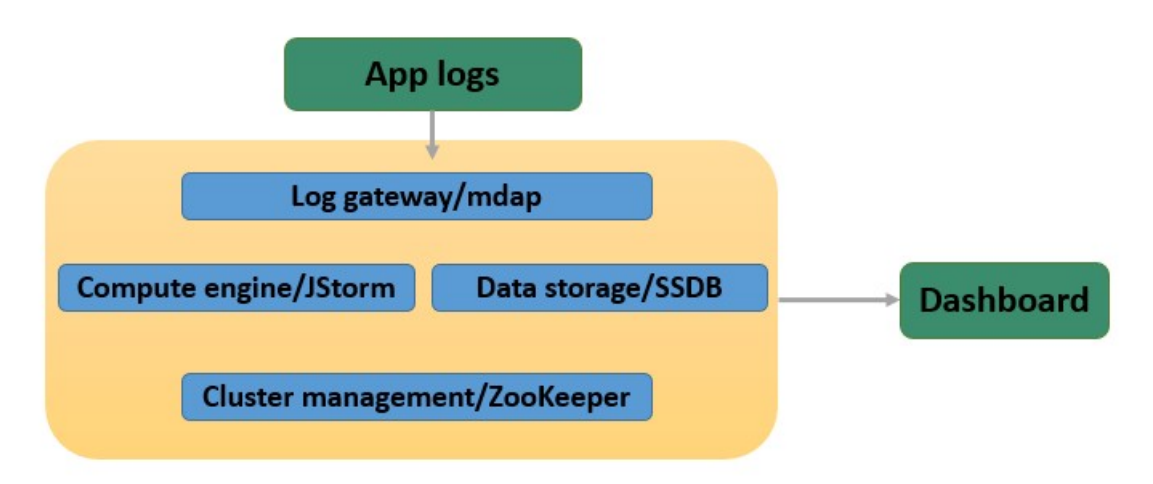

Introduction to each component:

- **mdap**: Log collection gateway, responsible for collecting client's event logs and transmitting the collected logs to JStorm cluster for computing.
- **JStorm**: Real-time computing engine, perform real-time parsing on logs according to processing rule and store the required data in database.
- **SSDB**: KV (key value) data storage layer with leveldb at bottom layer, with single-table data reaching billions of records.
- **ZooKeeper**: Cluster management, inter-component service discovery.

#### **Features**

- **Easy access**: Automatically collecting user behavior logs, network logs, and exception logs.
- **Comprehensive analysis**: Conducting analysis, for example, on user behavior, terminal, traffic, communication links, performance.
- **Multi-dimensional display**: Displaying mobile analytics from multiple dimensions such as terminal type, terminal version, region, network types, and models.
- **Fast problem determination**: Providing the crash report and log that shows the name of interface with error, cause of exception, running environment to help you determine the cause of the problem.

## **Functions**

> Document Version: 20231226 8

- **User behavior analysis**: Providing application usage analysis, including the statistics on active users, user login, new users and other indicators, and support multi-dimensional analysis of and comparison between platforms, versions, regions and time periods, helping you understand your App quickly and conveniently.
- **Stability analysis**: Providing application stability analysis, including crash monitoring, exception monitoring, performance monitoring and user diagnosis, helping App developers to timely find problems and locate the causes.
- **Problem diagnosis**: Providing application problem diagnosis, including individual user diagnosis and diagnostic log collection. Individual user diagnosis refers to obtaining users' client-side behavior in real time; diagnostic log collection works by pushing commands to client to request the client to return local logs.

#### **Scenarios**

- **Guide business based on data**: Helping development and operations staff make decisions on products, operations and promotion plans based on mobile analytics.
- **Improve user experience**: Fast determining the location of crash and applying hotpatch to fix the crash rapidly, thus improving user experience and enhancing retention rate.

# <span id="page-9-0"></span>**2.Terminology**

The terms are listed in ascending alphabetical order.

# **Attribute**

An event contains some information, for example, user ID, App version, device model, region and language. These information are known as attributes. MAS provides some preset common attributes. You can also customize some attributes applicable to the entire App based on your business requirements, and use them when configuring specific events.

### **Attribute ID**

An attribute ID uniquely identifies an attribute. Attributes are global in the app. Therefore, attribute IDs must be unique within the same mPaaS App.

#### **Event**

An event records an action performed by a user in the App. You can set up a custom event tracking to log any action (such as button click).

#### **Event analysis**

Events and their attributes are stored as logs on the local client and reported to the Mobile Analysis server. After finishing related configuration and operations in the console, you can view event analysis reports.

#### **Event ID**

An event ID uniquely identifies an event. Events are global in the App. Therefore, event IDs must be unique within the same mPaaS App.

### **Tracking**

Tracking refers to the method for capturing, processing and reporting specific user behaviors or events. In the process of implementing event trackig, some information, such as PV, UV, clicks and retention period, is collected from application to track the application usage, and subsequently used as reference data for further product optimization and marketing and operation.

# <span id="page-10-0"></span>**3.Quick start guide**

The guide walks you through the steps to run the app for mobile analysis and view the reports generated by MAS.

### **Procedure**

- 1. Log in to the mPaaS console and create an app.
- 2. Integrate the event SDK in client, and implement event tracking. For how to integrate the event SDK, see iOS event [tracking](#page-25-1) or Android event [tracking](#page-14-1).
- 3. In the mPaaS console, from the navigation bar on the left, click **Mobile Analysis Service** to view the statistical data.
- 4. If the iOS app needs crash symbol parsing, you need to upload the corresponding dSYM symbol through the mPaaS console > **Mobile Delivery Service** > **Release management** page. Symbol reverse parsing is done in real time when the crash log is uploaded with minutes' delay. If no symbol file is uploaded after the app is released, the original log content is displayed by default.

### **Start and run app**

Run the app directly. In the app, when you click a button, switch pages or a crash occurs, an event log is generated and synchronized to the server that the client reports the log to. Then, you can view the analysis reports based on the event data from the Mobile Analysis page on the mPaaS console.

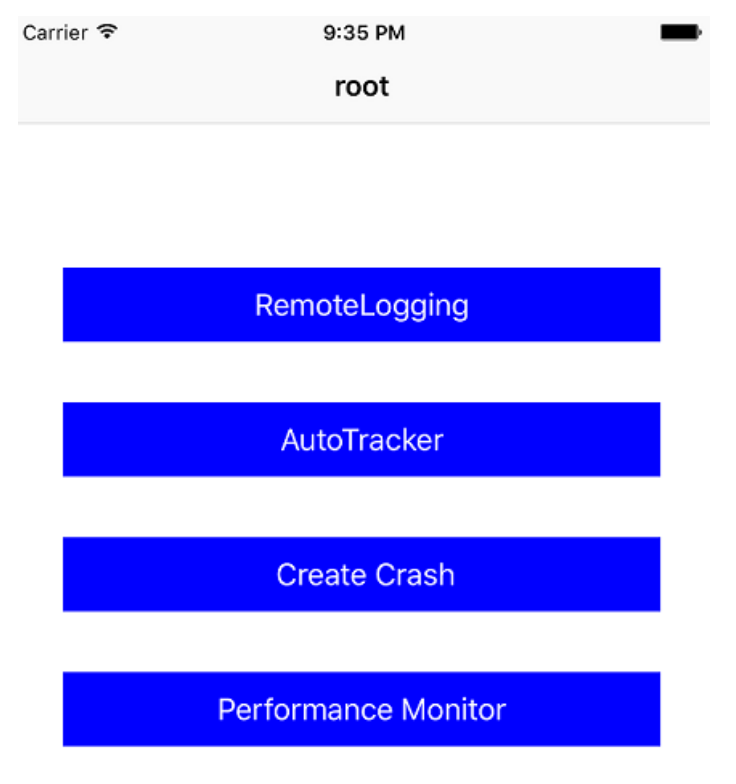

## **View analysis reports**

You can log into the Mobile Analysis Service console to view the analysis reports:

- 1. Log into mPaaS console, and select an app.
	- i. Log into the [Console](https://account.alibabacloud.com/login/login.htm?oauth_callback=https%253A%252F%252Fmpaaspub.console.aliyun.com%252F).
- ii. On the upper left corner of the page, select **Products and Services** > **Mobile PaaS**.
- iii. Click the app name from the app list.
- 2. On the left navigation bar, click **Mobile Analysis Service**, then you can see **Basic analysis**, **Performance analysis**, **Component usage analysis**, and other tabs.

The examples of analysis reports are as follows:

• Startup count, Active users, Active accounts, and New users

You can view the Startup times, Active users, and Active accounts on the **Data overview** > **Real-time dashboard** page.

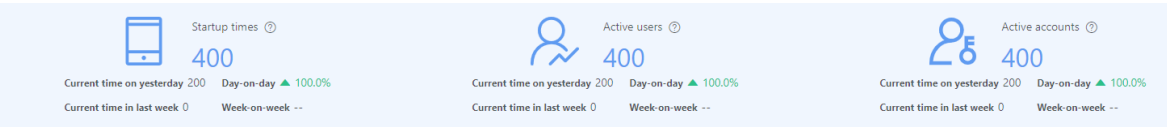

#### • Startup speed

You can view the startup speed of app on the **Basic analysis** > **Behavior analysis** page.

Startup time <sup>7</sup>

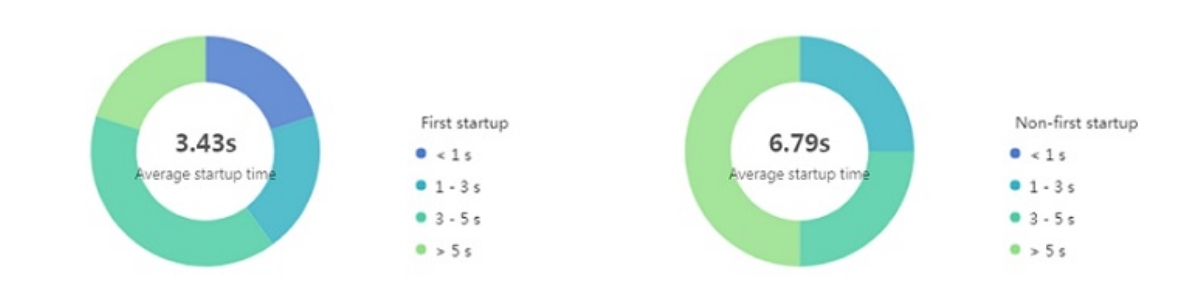

Users by region

You can view the users by region on the **Basic analysis** > **Behavior analysis** page.

### Proportion of users by region

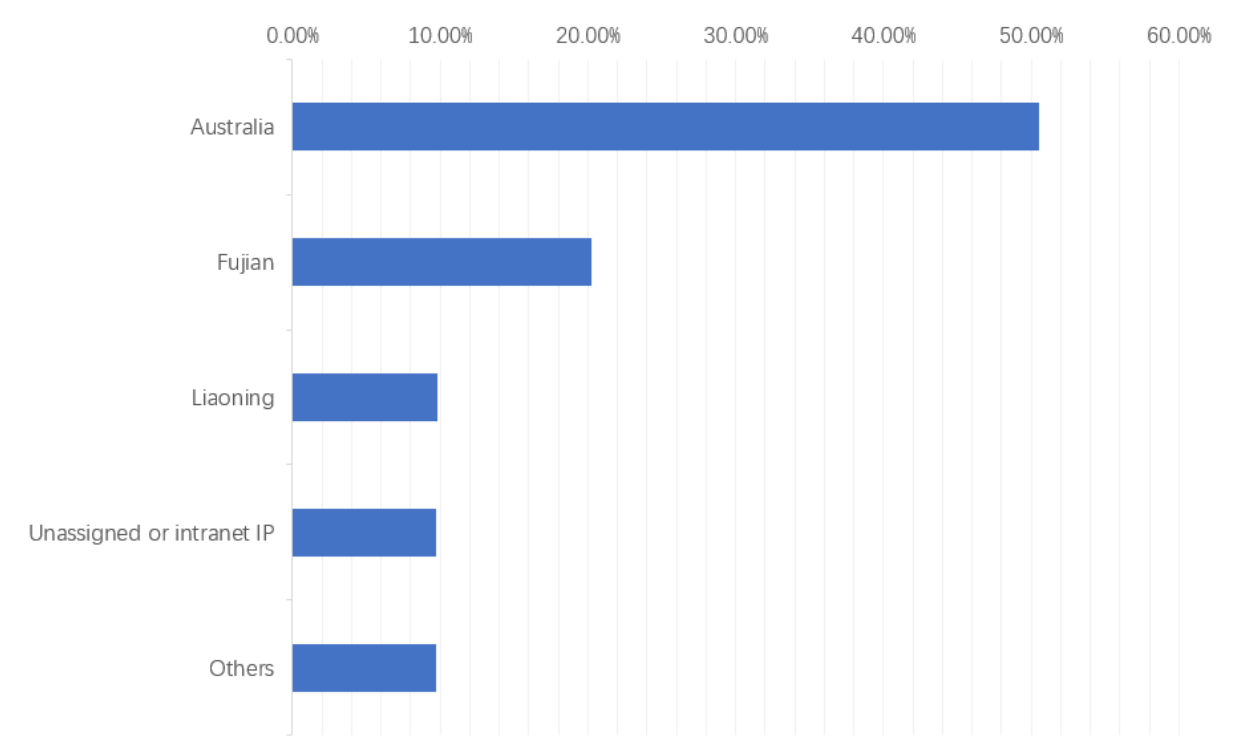

• Retention analysis

You can view the retention analysis data on the **Basic analysis** > **Retention analysis** page.

Crash report

You can view the crash report on the **Performance analysis** > **Crash report** page.

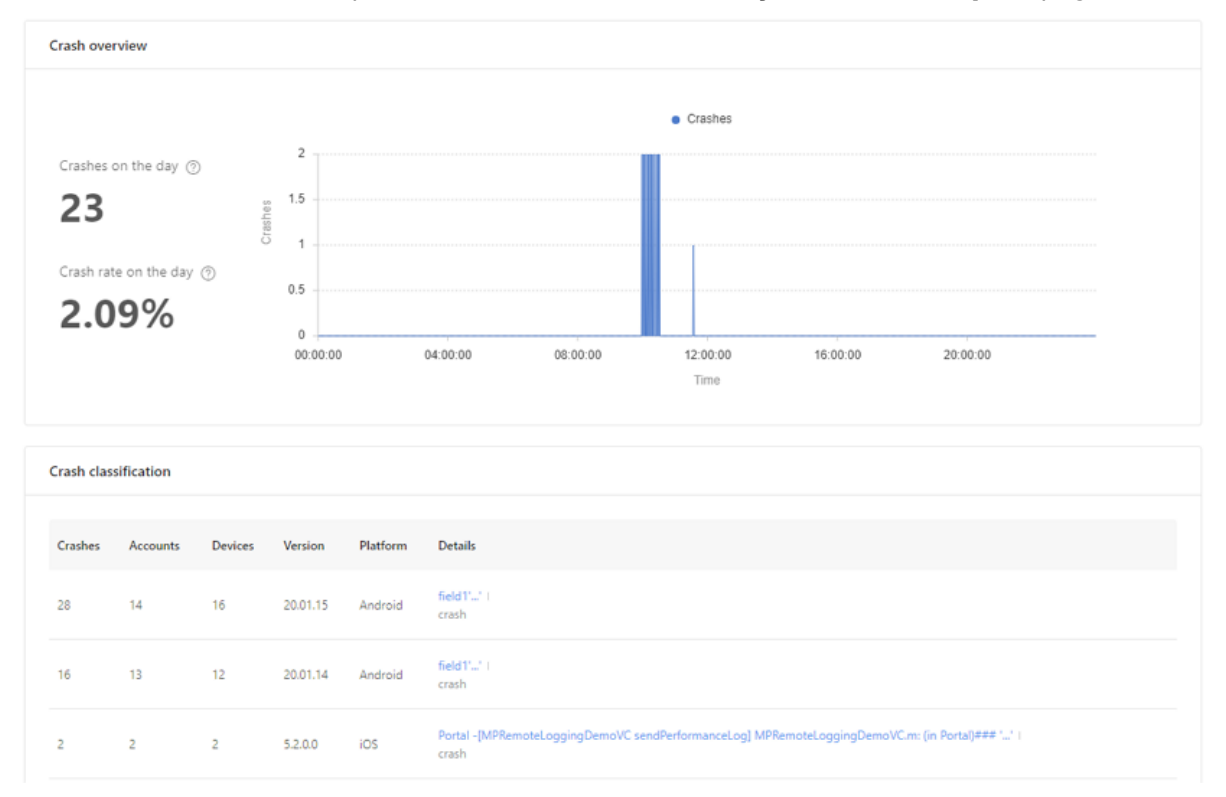

Hotpatch report

You can view the hotpatch report on the **Component use analysis** > **Hotpatch analysis** page.

# <span id="page-14-1"></span><span id="page-14-0"></span>**4.Integrate MAS into Android 4.1. Quick start**

Mobile Analysis Service (MAS for short) depends on the client SDK to implement event tracking, collect user behavior, App performance and other related data to generate logs, and report the logs to the server. The server extracts valid data from the tracking logs uploaded by the client based on the negotiated tracking log format to monitor and analyze client metrics.

This topic briefly describes how to fast integrate MAS to the Android client. You can integrate MAS through Native AAR or Portal & Bundle.

The complete integration process mainly includes the following six steps:

- 1. Add [SDK](#page-14-2)
- 2. [Initialize](#page-14-3) mPaaS
- 3. Set [project](#page-15-0)
- 4. Add [logs](#page-16-2)
- 5. [View](#page-16-3) local logs
- 6. [Upload](#page-16-4) logs

#### **Prerequisites**

- If you integrate MAS through Native AAR, ensure that you haveadded mPaaS to project.
- If you integrate MAS in componentized integration mode (through Portal & Bundle projects), ensure that you have completed the componentized integration process.

# <span id="page-14-2"></span>**Add SDK**

#### **Native AAR mode**

Follow the instructions in AAR component management to install the **LOGGING** component in the project through **Component management (AAR)**.

#### **Componentized integration mode**

Install the **LOGGING** component in the Portal and Bundle projects through **Component management**.

For more information, see Manage component dependencies > Add/delete component dependencies.

#### <span id="page-14-3"></span>**Initialize mPaaS**

#### **Native AAR**

If you integrate MAS through Native AAR, you must initialize mPaaS.

Add the following codes in the object Application:

```
public class MyApplication extends Application {
    @Override
    public void onCreate() {
        super.onCreate();
        // mPaaS initialization
       MP.init(this);
    }
}
```
For more details, see Initialize mPaaS.

#### **Componentized integration mode**

To integrate MAS in componentized integration mode (Portal & Bundle), you don't have to implement mPaaS initialization.

## <span id="page-15-0"></span>**Set project**

## **Log uploading**

Network access is required to upload logs. You need to declare the following permissions in the AndroidManifest file.

```
<uses-permission android:name="android.permission.ACCESS_NETWORK_STATE" />
<uses-permission android:name="android.permission.INTERNET" />
```
# **Log diagnosis**

To use the log About client [diagnosis](#page-43-1), you need to declare the following permission in the AndroidManifest file, and apply for the permission when the App runs on the Android 6.0+ devices.

<uses-permission android:name="android.permission.WRITE\_EXTERNAL\_STORAGE" />

The diagnostic log will be saved to the SD card of the device. With above permission, you cannot obtain the diagnostic log.

#### **Channel number setting**

To distinguish the apk data of different channels in the mPaaS console, you can set channel number for the apk.

```
In the App project, create the channel.config file under the directory assets and modify
the value of channel id.
```

```
# Identify the current release channel
channel_id=alipay
```
## **Get IMEI / IMSI**

On systems lower than Android 10, the IMEI and IMSI of the device will be obtained by default if the relevant permissions have been obtained. If you need to completely prohibit the behavior of obtaining such information, please add the following configuration to AndroidManifest :

```
<meta-data
   android:name="imei.switch"
   android:value="off" />
```
#### $\circledR$ **Note**

It only takes effect on 10.2.3.6 and above baselines. After the configuration is added, mobile analysis, message push, and data synchronization will no longer obtain the device's IMEI and IMSI.

# <span id="page-16-2"></span>**Add logs**

You can add the following logs after integrating the SDK:

- [Active](#page-16-1) report
- [Performance](#page-17-0) log
- [Crash](#page-18-0) log
- [Custom](#page-18-1) event log
- [Automation](#page-19-0) log

# <span id="page-16-3"></span>**View local logs**

[View](#page-22-0) local logs to learn the local log information.

# <span id="page-16-4"></span>**Upload logs**

[Synchronize](#page-23-0) the local files on a client to the log server. For specific operations, see Upload logs.

# <span id="page-16-0"></span>**4.2. Add logs**

# <span id="page-16-1"></span>**4.2.1. Active device/user log**

This topic describes how to add active device/user reporting log.

The logs are classified into two categories:

- **Active device log**: calculate the number of devices where the app is started.
- **Active user log**: calculate the number of users who log in to the app.

After these logs are reported, you can view indicators such as the number of active users, number of new users, and number of active accounts on the **Mobile Analysis Service** > **Data overview** page.

## **Active device reporting**

The mPaaS framework automatically reports the data of active devices, you don't have to handle it. To stop automatic log reporting, you just need to add the following content (only works in baseline 10.1.68.30 and later versions) in the file AndroidManifest.xml .

```
<meta-data
   android:name="report.launch.switch"
   android:value="off" />
```
After you stop automatic log reporting, you can customize the time to report logs, for example:

MPLogger.reportClientLaunch();

When an app returns to the frontend from the backend, another active device is counted if the interval since the last reporting exceeds the specified interval (30 minutes by default).

You can customize a reporting interval in milliseconds, for example:

MPLogger.setReportClientLaunchInterval(long interval);

If the active device reporting API is called several times within the reporting interval, only the first call takes effect.

#### **Active user reporting**

The code for reporting active users is as follows:

MPLogger.reportUserLogin(String userId);

userId uniquely identifies a user who logs in to your App. You can call the active user reporting API after successful user login or after you obtain userId in another way.

After you call the active user reporting API, userId is set in the code. That is, userId is set successfully. In addition, you can also set userId separately by calling the following method.

The method for setting a user ID is as follows:

MPLogger.setUserId(String userId);

After setting a userId, you can add the userId to a whitelist created under Mobile Delivery Service > Whitelist management in the mPaaS console.

When the user logs out, call MPLogger.setUserId(null) to delete the userId so as to ensure the accuracy of relevant data.

# <span id="page-17-0"></span>**4.2.2. Performance log**

This topic describes how to add performance logs.

Performance logs include:

- Startup time log
- Lag log
- Stuck log

To view performance data, you can:

- Log in to the mPaaS console and choose **Mobile Analysis Service** > **Basic analysis** to view the startup duration.
- Log in to the mPaaS console and choose **Mobile Analysis Service** > **Performance analysis** to view lag and stuck reports.

## **Startup time tracking**

> Document Version: 20231226 18

The startup duration of an app is about the seconds elapsed from the time the app starts to the time the following method is called.

MPLogger.reportLaunchTime(Context context);

We recommend that you call the preceding method in the  $\overline{onCreate()}$  method of Activity for the home page.

### **Lag tracking**

A lag occurs if an Android main thread does not complete executing a method within **2.25** seconds. The lag threshold may vary by APK package.

- When the APK package is a debug package, the lag threshold is 0.75 seconds, so that you can find the potential lagging problems during debugging.
- When the APK package is a release package, the lag threshold is 0.25 seconds.

```
To enable lag monitoring, the activity must inherit the classes \mathbf{BaseActivity},
 BaseFragmentActivity , or BaseAppCompatActivity provided by the mPaaS framework.
```
If the APK package is a debug package, lag monitoring covers full data; if the APK package is a release package, lag monitoring covers the data sampled at a rate of 10%.

## **Stuck tracking**

A stuck occurs when an Android main thread does not respond for **more than 5** seconds.

```
To enable stuck monitoring, the activity must inherit the classes \mathbf{BaseActivity},
 BaseFragmentActivity, or BaseAppCompatActivity provided by the mPaaS framework.
```
# <span id="page-18-0"></span>**4.2.3. Crash log**

Crash logs record crashes of Apps. You can log in to the mPaaS console and choose **Mobile Analysis Service** > **Performance analysis** to view crash reports.

# **Tracking**

The mPaaS framework automatically captures the crash information and uploads logs to the log server. No extra development is required.

# <span id="page-18-1"></span>**4.2.4. Custom event log**

You can customize event tracking for user behavior analysis based on business needs.

After connecting a client to mPaaS, you need to log in to the mPaaS console, choose **Mobile Analysis Service** > **Custom analysis** > **Custom configurations**, and configure the relevant attributes and events. Then, you can choose **Custom analysis** > **Event analysis** to view relevant data. For more information, see Custom [analysis](#page-69-3).

#### **Tracking**

The event tracking code is as follows:

MPLogger.event(String logId, String bizType, Map<String, String> params);

- logId : specifies the tracking ID, which cannot be empty. It corresponds to the**event ID** of the event created in the console.
- bizType : specifies the business type, which can be empty. The default value is userbehavior . Cannot contain underscore " ".
- $\circ$  Custom logs with the same  $\frac{bizType}{bizType}$  are stored in a local file named Timestamp package name-process\_bizType .
- For more [information](#page-22-0) about the naming rules for log files, see Log file name in View local logs.
- $p_{\text{params}}$ : indicates extended parameters, which can be empty. The key in  $p_{\text{params}}$ corresponds to the **property ID** of a property created in the console and the value specifies the value of this property.

You can also use the following code for overloading:

```
MPLogger.event(String logId);
MPLogger.event(String logId, String bizType);
MPLogger.event(String logId, Map<String, String> params);
```
# <span id="page-19-0"></span>**4.2.5. Automation log**

Automation logs are used to record page switching and control click events. You can analyze the page view (PV) and unique visitor (UV) data on app functions or operating pages based on automation logs.

#### **Initialize**

Call the following method to initialize automation log tracking events.

MPLogger.enableAutoLog();

For Portal & Bundle projects, you are suggested to call the method in the  $position$ method of MockLauncherActivityAgent .

# **Configure Activity**

Activity records the PV of a page from onResume to onPause, with the page name identified by the Activity class name.

- Activities inheriting the class BaseActivity , BaseFragmentActivity , or BaseAppCompatActivity from mPaaS framework are automatically recorded.
- If not to inherit the base classes from mPaaS framework, you can add the life cycle monitoring code in BaseActivity as follows.

```
public class BaseActivity extends Activity {
  @Override
 protected void onCreate(Bundle savedInstanceState) {
     super.onCreate(savedInstanceState);
     MPTracker.onActivityCreate(this);
  }
  @Override
 public void onWindowFocusChanged(boolean hasFocus) {
     super.onWindowFocusChanged(hasFocus);
     MPTracker.onActivityWindowFocusChanged(this, hasFocus);
  }
 @Override
 protected void onResume() {
     super.onResume();
     MPTracker.onActivityResume(this);
  }
  @Override
 protected void onPause() {
     super.onPause();
     MPTracker.onActivityPause(this);
  }
 @Override
 protected void onDestroy() {
     super.onDestroy();
     MPTracker.onActivityDestroy(this);
 }
}
```
# **Configure Fragment**

- If you use the com.mpaas.mas.adapter.api.BaseFragment provided by mPaaS framework, just inherit the class.
- If you use Fragment in the official library support-v4, you should enable BaseFragment to implement the TrackPageConfig interface, and add the life cycle monitoring configuration as follows.

```
public class BaseFragment extends Fragment implements TrackPageConfig {
  /**
  * Page ID, it is generally the class name
  * If not passed in, the page analysis data may not be presented on the console
  */
 @Override
 public String getPageSpmId() {
     return this.getClass().getName();
  }
 @Override
 public Map<String, String> getExtParam() {
     return null;
  }
  @Override
 public boolean isTrackPage() {
     return true;
  }
 @Override
 public void onResume() {
     super.onResume();
     MPTracker.onFragmentResume(this);
  }
 @Override
 public void onPause() {
     super.onPause();
     MPTracker.onFragmentPause(this);
  }
 @Override
 public void onHiddenChanged(boolean hidden) {
     super.onHiddenChanged(hidden);
     MPTracker.onFragmentHiddenChanged(this, hidden);
 }
 @Override
 public void setUserVisibleHint(boolean isVisibleToUser) {
     super.setUserVisibleHint(isVisibleToUser);
     MPTracker.onFragmentSetUserVisibleHint(this, isVisibleToUser);
 }
 @Override
 public void onDestroy() {
     super.onDestroy();
     MPTracker.onFragmentDestroy(this);
 }
}
```
## **Add custom parameters**

In baseline 10.1.68.44 and later versions, it is supported to add custom parameters in the automation log by using the following method.

```
MPLogger.addAutoLogCustomParam("test_key1", "test_value1");
MPLogger.addAutoLogCustomParam("test_key2", "test_value2");
Map<String, String> params = new HashMap<>();
params.put("test_key3", "test_value3");
params.put("test key4", "test value4");
MPLogger.addAutoLogCustomParams(params);
```
# <span id="page-22-0"></span>**4.3. View local logs**

This guide walks you through the steps to fast find the local logs you want to view.

#### **Log storage path**

The log storage path is determined by the  $r = r$  release type field in assets/channel.config.

- If the value of this field is dev, test, or testpre, logs are stored in **offline mode**. If the value is release, logs are stored in **online mode**.
- If no assets/channel.config file is available or the release type field is not specified:
	- The **offline mode** applies when the APK package is a debug package.
	- The **online mode** applies when the APK package is a release package.

Storage path:

- **In online mode**, log files are stored in /data/data/[PackageName]/files/mdap . After a log file is uploaded, the local one is deleted.
- **In offline mode**, log files are stored in /sdcard/Android/data/[PackageName]/files/mdap . After a log file is uploaded, the local one is moved to /sdcard/Android/data/[PackageName]/files/mdap/upload for backup. The timestamp is added as the file name prefix of the backup file.

### **Log file name**

Log files are named in the following format: (Timestamp )process name-business code . The business code (bizType) varies with the log type as follows:

- Active device/user log: mPaaSAliveAndroid .
- App startup time log: mPaaSLaunchAndroid .
- Crash log: mPaaSCrashAndroid .
- Lag log: mPaaSLAGAndroid
- Stuck log: mPaaSANRAndroid
- Custom event log:  $bizType$  passed in when tracking is created. If no bizType is passed in, the business code is UserBehaviorAndroid by default.
- Automation log: mPaaSAutomationAndroid .

#### **Log content format**

Active device log: See Log model > [Behavior](#page-103-0) tracking. In the content, the value of **field 16** (tracking ID) is reportActive .

- Active user log: See Log model > [Behavior](#page-103-0) tracking. In the content, the value of **field 16** (tracking ID) is login .
- App startup time log: See Log model  $>$  [Performance](#page-121-0) tracking. In the content, the value of **field 12** (performance ID) is performance and the value of **field 13** (performance category) is time startup.
- Crash log: See Log model > [Performance](#page-121-0) tracking.
- Lag log: See Log model > [Performance](#page-121-0) tracking.
- Stuck log: See Log model > [Performance](#page-121-0) tracking.
- Custom event log: See Log model > [Behavior](#page-97-0) tracking. In the content, **field 16** (event ID) corresponds to the  $logId$  passed in when a tracking is created.
- Automation log: See Log model > [Automation](#page-103-0) tracking. In the content, the value of **field 09** (behavior ID) is auto openPage which indicates page automation.

#### **What to do next**

[Upload](#page-23-0) logs

# <span id="page-23-0"></span>**4.4. Upload logs**

Logs written to the local files on the client are synchronized to the log server in the following ways:

- [Automatic](#page-23-1) upload: Logs are automatically uploaded to the log server when certain conditions are met.
- [Upload](#page-23-2) based on the switch: Logs are uploaded to the log server based on the switch value delivered by the server.
- [Manual](#page-24-0) upload: Logs are uploaded to the log server when the log upload API is called.

#### <span id="page-23-1"></span>**Automatic upload**

The conditions for automatic log upload are as follows:

- Logs are automatically uploaded to the log server when the log quantity meets certain rules:
	- Logs recording active devices/users, startup time, lag, stuck, and crash are uploaded in real time.
	- $\circ$  Custom event logs and automation logs are uploaded when the log quantity reaches 50.
- When an app switches to the backend, the logs are uploaded for once.

#### <span id="page-23-2"></span>**Upload based on the switch**

You can log in to the mPaaS console, choose **Mobile Analysis Service** > **Log Management** > **Configure upload switch**, and modify the parameters to dynamically modify the log upload conditions.

The meanings of the parameters are as follows:

- **Upload**: The settings are effective only when this switch is turned on.
- **Network**: Select **All networks** or **Only Wi-Fi**. This parameter specifies the network through which logs are uploaded.
- **Business code**: The value is the same as the business code (bizType) set when tracking is created. For more information about common business codes, see [View](#page-22-0) local logs.
- **Log count**: specifies the number of logs. Logs of this type are uploaded when the specified number is reached.
- **Log upload rate**: specifies the percentage of users whose logs are uploaded, in per-mil. The value 1000 indicates that logs of all the users are uploaded.
- **Minimum upload level**: Each log has a level when being generated. Logs of a level smaller than or equal to the value specified here are uploaded. For example, if this parameter is set to 2, logs of levels 1 and 2 are uploaded, but logs of level 3 are not uploaded.

For more information, see [Configure](#page-92-0) the log switch.

#### <span id="page-24-0"></span>**Manual upload**

Call the following code to manually upload logs:

```
MPLogger.uploadAll();
```
# <span id="page-25-1"></span><span id="page-25-0"></span>**5.Integrate MAS into iOS 5.1. Instructions on MAS integration procedure**

Mobile Analysis Service (MAS for short) depends on the client SDK to implement event tracking, collect user behavior, App performance and other related data to generate logs, and report the logs to the server. The server extracts valid data from the tracking logs uploaded by the client based on the negotiated tracking log format to monitor and analyze client metrics.

You can integrate MAS to iOS client based on native project with CocoaPods.

The procedure is as follows:

1. Complete common mPaaS integration procedure.

To use the mPaaS component, you must complete the common integration procedure with reference to Integrate mPaaS based on native framework and using Cocoapods.

- 2. Integrate the MAS component.
	- i. Use the [mPaaS](#page-25-2) plugin to add SDK.
	- ii. Refer to the corresponding SDK development documents to use the SDK, such as configure project and add tracking logs.
	- iii. [View](#page-34-0) local logs.
	- iv. [Report](#page-35-0) logs.

# <span id="page-25-2"></span>**5.2. Add SDK**

This guide introduces how to integrate MAS to iOS client. You can integrate MAS to iOS client based on native project with CocoaPods.

#### **Important** ⊙

```
Since June 28, 2020, mPaaS has stopped support for the baseline 10.1.32. Please use
10.1.68 or 10.1.60 instead. For how to upgrade the baseline from version 10.1.32 to
10.1.68 or 10.1.60, see mPaaS 10.1.68 upgrade guide or mPaaS 10.1.60 upgrade guide.
```
This guide introduces how to integrate MAS to iOS client. You can integrate MAS to iOS client based on native project with CocoaPods.

#### **Prerequisites**

You have integrated your project to mPaaS. For more information, see Integrate based on native framework and using Cocoapods.

#### **Add SDK**

Use CocoaPods plugin to add the MAS SDK. Complete the following steps:

1. In the Podfile file, use mPaaS pod "mPaaS Log" to add dependency.

2. Execute pod install to complete integrating the SDK.

# **What to do next**

Use the SDK with reference to the corresponding documentation.

# <span id="page-26-0"></span>**5.3. Use SDK**

# <span id="page-26-1"></span>**5.3.1. Configure project**

After integrating the SDK, you should do some configurations on the project.

```
Important: Since June 28, 2020, mPaaS has stopped support for the baseline 10.1.32. Please use
10.1.68 or 10.1.60 instead. For how to upgrade the baseline from version 10.1.32 to 10.1.68 or 10.1.60,
see mPaaS 10.1.68 upgrade guide or mPaaS 10.1.60 upgrade guide.
```
After integrating the SDK, you should do some configurations on the project.

# **Configure project after version upgrade**

In 10.1.32 and later versions, you don't have to add the Category file of the APRemoteLogging class. The middle layer will implement packaging to read the file from the meta.config . Therefore, you should check whether there are old-version configurations after upgrading the version. If yes, just remove them. The following figure shows the Category file of the APRemoteLogging class that should be removed from the new version.

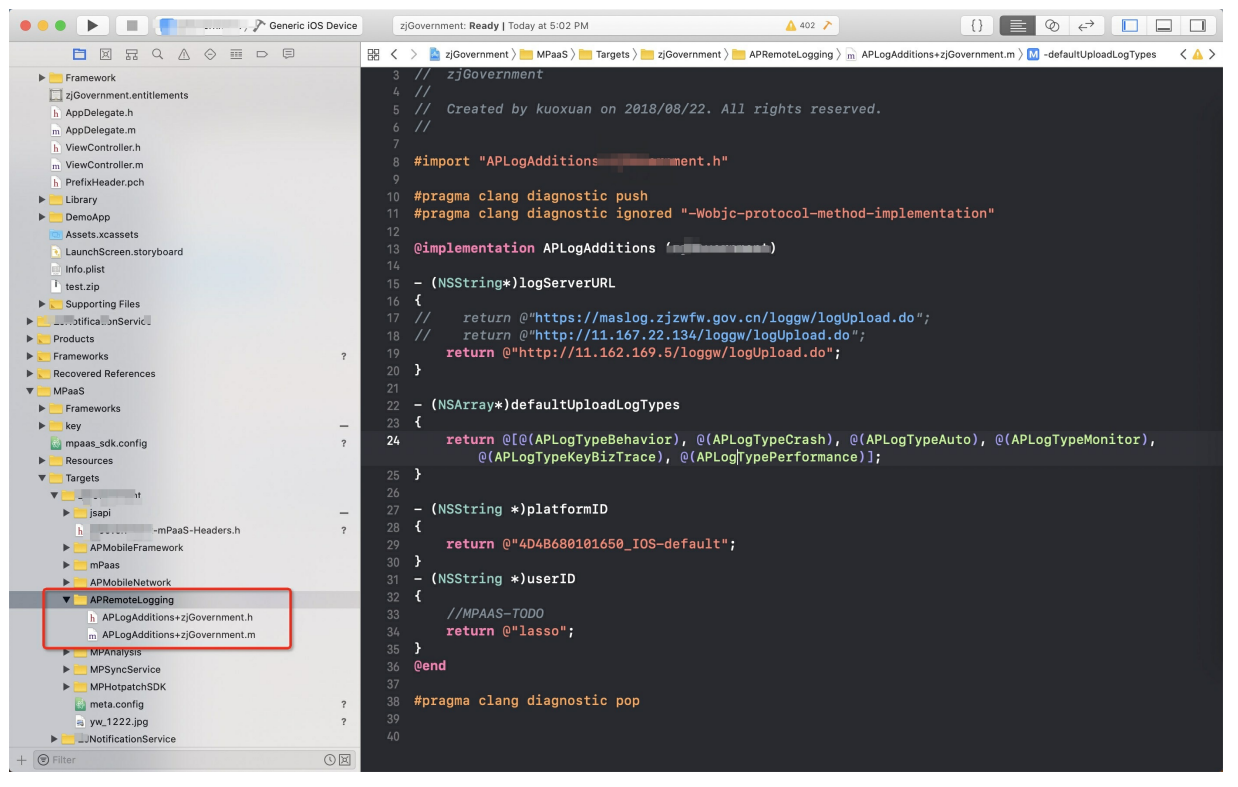

# **Configure user ID**

Configure user ID in the project. The user ID is recorded in tracking logs by default. You can configure the user ID in the category of MPaaSInterface.

```
@implementation MPaaSInterface (Portal)
- (NSString *)userId
{
    return @"the-user-id";
}
@end
```
# **What to do next**

You can add the following types of logs:

- Active [device/user](#page-27-0) log
- [Performance](#page-27-1) log
- [Crash](#page-31-0) log
- [Custom](#page-33-0) event log
- [Automation](#page-33-1) log

# <span id="page-27-0"></span>**5.3.2. Active report**

Active state logs record the number of app startups and registered users. You can choose **Mobile Analysis Service** > **Data overview** and view indicators including New users, Active users, and Active accounts.

# **Tracking**

### **Based on the mPaaS framework**

The framework automatically reports active state information upon app startup and synchronizes the information to the app analysis console. No manual operation is required.

## **Based on a native project**

An active state reporting API is encapsulated in the SDK. We recommend that you call this API in didFinishLauncher .Reference the header file <MPMasAdapter/MPAnalysisHelper.h>

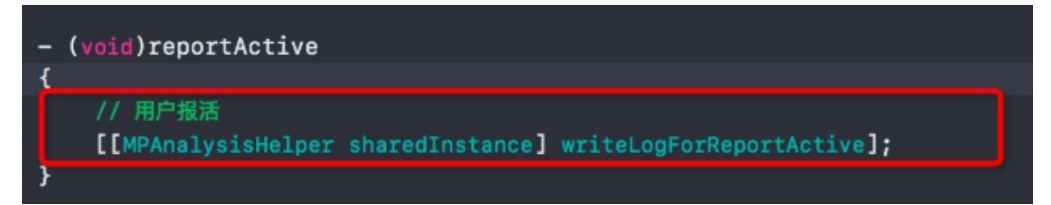

# <span id="page-27-1"></span>**5.3.3. Performance log**

Performance logs record the startup time, lag, and stuck information about apps. You can view the startup time under **Mobile Analysis Service** > **Basic analysis**, and view the lag and stuck reports under **Performance analysis**.

## **Tracking**

## **Based on the mPaaS framework**

1. Lag monitoring is enabled for 10% devices by default. You can set the percentage through the following API:

[MPAnalysisHelper setLagMonitorPercent: 100]; // Lag monitoring is enabled for all d evices. The percentage needs to be set before the startPerformanceMonitor API is call ed.

**Note**: Lag monitoring is enabled only on a real device not in the Xcode debug state.

2. You need to call [MPAnalysisHelper startPerformanceMonitor] during app startup. It is recommended that this API be called in the `-(void)application:(UIApplication **)application beforeDidFinishLaunchingWithOptions:(NSDictionary** )launchOptions method.

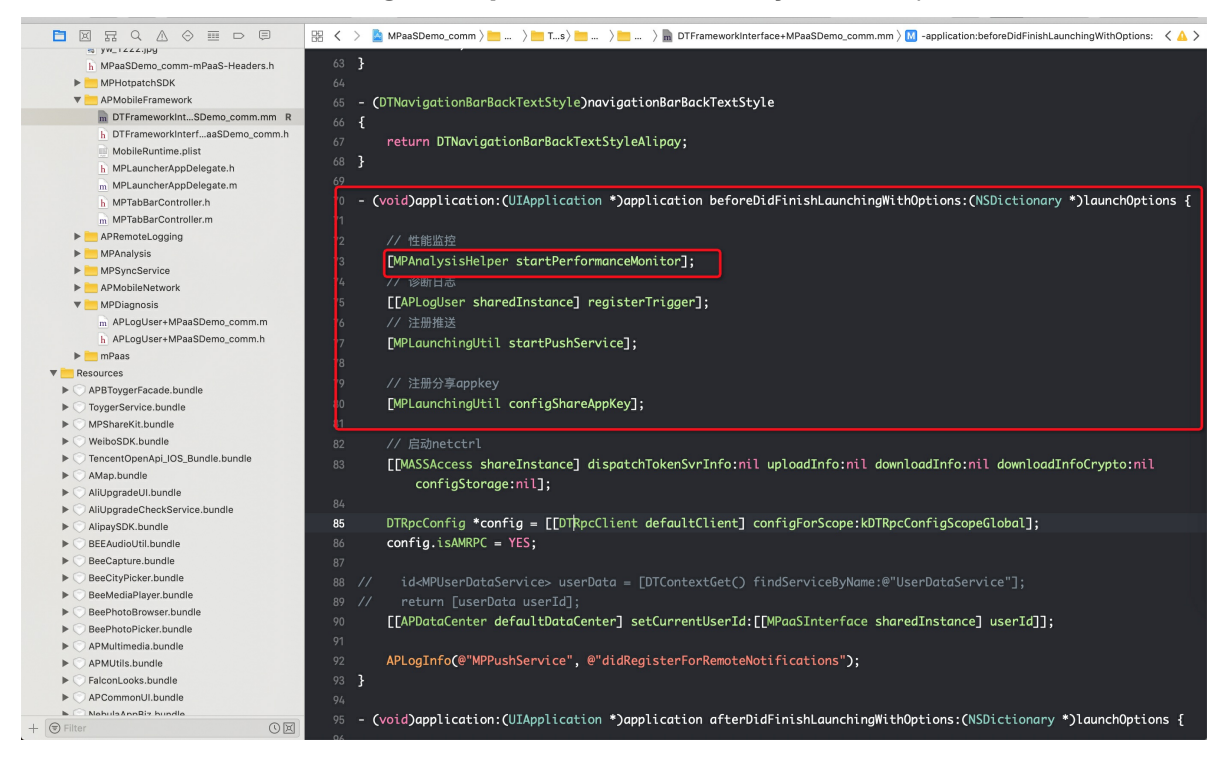

#### **Based on a native project**

A performance monitoring API is encapsulated in the SDK. We recommend that you call the [PerformanceHelper performanceMonitor] **API in the** - (BOOL)application: (UIApplication )application didFinishLaunchingWithOptions: (NSDictionary )launchOptions method of AppDelegate.

```
#import "PerformanceHelper.h"
    #import <MPAnalysis/MPAnalysisHelper.h>
    static NSTimeInterval __start_timestamp = 0;
    @implementation PerformanceHelper
    + (void)load
    {
        start timestamp = CFAbsoluteTimeGetCurrent();
    }
    + (void)performanceMonitor
    {
       //start performance monitor
       [MPAnalysisHelper setLagMonitorPercent: 100]; // Lag monitoring is enabled for a
ll devices. The percentage needs to be set before the startPerformanceMonitor API is ca
lled.
       [MPAnalysisHelper startPerformanceMonitor];
       //record the time interval used for the app startup
       NSTimeInterval time = CFAbsoluteTimeGetCurrent() - start timestamp;
        [[MPAnalysisHelper sharedInstance] writeLogForStartupWithTime:time];
    }
    @end
```
#### **Note**  $\odot$

Lag monitoring is enabled only on a real device not in the Xcode debug state.

#### **Customize performance monitoring thresholds**

When the default performance monitoring thresholds cannot meet your needs, you can customize relevant thresholds.

## **Set lag threshold**

```
#Introduce header files
#import <MPMasAdapter/MPAnalysisHelper.h>
/**
Set the threshold for main thread lag monitoring, in seconds, optional. The default va
lue is 2 seconds.
*/
+ (void)setLagTimeThreshold: (NSUInteger) threshold;
/**
Set the interval between lag detection. It is recommended that lagTimeThreshold / lagC
heckInterval be equal to an integer
*/
+ (void)setLagCheckInterval: (NSTimeInterval) interval;
```
# **Set stuck threshold**

```
#import <MPMasAdapter/MPMasSettings.h>
#Create the MPMasSettings category and customize it as follows
/**
Get the stuck duration threshold. If it needs to be customized, rewrite it in Category
. It is recommended that anrTimeThreshold / anrCheckInterval be equal to an integer.
*/
- (NSUInteger)anrTimeThreshold
{
   return customized duration;
}
/**
Get the stuck detection interval. If it needs to be customized, rewrite it in Category
. It is recommended that anrTimeThreshold / anrCheckInterval be equal to an integer.
*/
- (NSTimeInterval)anrCheckInterval
{
    return customized detection interval length;
}
```
# **Set the startup stuck time threshold**

```
#import <MPMasAdapter/MPMasSettings.h>
#Create the MPMasSettings category and rewrite the following method to customize it
/**
Get the startup stuck time threshold. If it needs to be customized, rewrite it in Cate
gory.
*/
- (NSUInteger)startupAnrTimeThreshold
{
    return customized duration;
}
```
# <span id="page-31-0"></span>**5.3.4. Crash log**

Crash logs record crashes of Apps. You can log in to the mPaaS console, and view crash reports in the **Mobile Analysis Service** > **Performance Analysis** page.

### **Event tracking**

#### **Based on framework**

If you have accessed the framework (  $APMobileFrameWork$  repository available in the project), the crash reporting module automatically obtains crash logs and uploads the logs to the server. You only need to ensure that the crash monitoring is enabled after integrating the SDK. To ensure that crash logs are reported in time, it is recommended that you call the API marked in red in the following figure by using the main function.

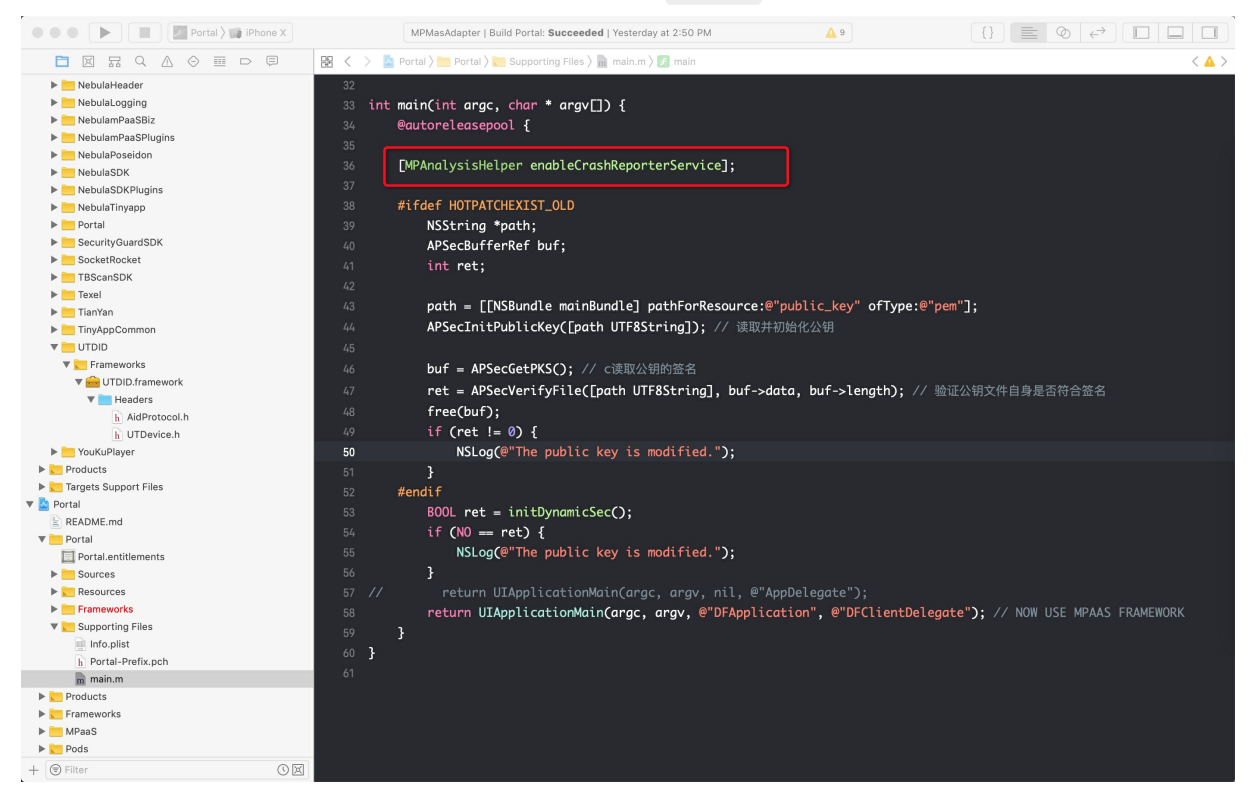

If you have not access the framework (  $A$  ) and  $A$  and  $\alpha$  and  $\alpha$  in the framework repository under  $i$ 

## **Framework not accessed**

If you haven't accessed the framework ( APMobileFramework repository unavailable in the project), you need to enable the crash monitoring when startup, and upload the crash logs after startup.

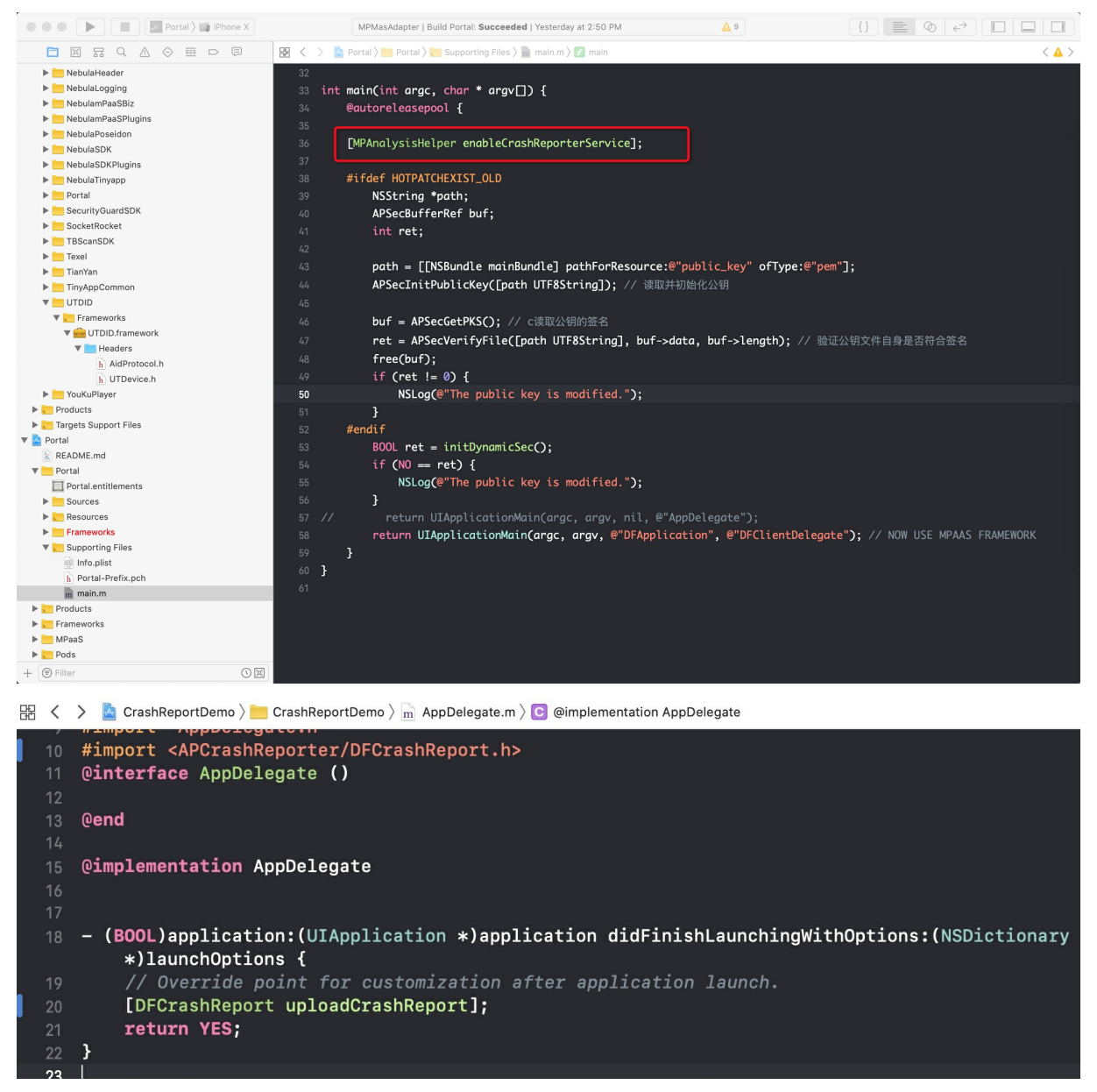

#### **Disaster recovery switch**

By default, disaster recovery processing will be triggered when 4 consecutive crashes occur, and the files in the Documents directory will be cleared to avoid crashe problems caused by dirty data. In 10.1.60 and above, you can manually call the following interface to enable or disable disaster recovery processing.

```
#import <MPMasAdapter/MPAnalysisHelper.h>
/**
* Enable or disable disaster recovery processing, enabled by default.
*/
+ (void)enableDisasterRecovery:(BOOL)enable;
```
# **Attentions**

Only the crash logs of an App running on a real device are captured and uploaded to the log server. To debug crash monitoring, you should disconnect the Xcode and do not use a simulator.

# <span id="page-33-0"></span>**5.3.5. Custom Event Log**

You can customize event tracking for user behavior analysis based on business needs. After connecting a client to mPaaS, you need to log in to the mPaaS console, and configure the relevant attributes and events in the **Mobile Analysis Service** > **Custom Analysis** > **Custom configurations** page. Then, you can select **Custom analysis** > **Event analysis** to view relevant data.

### **Event tracking**

#### **API**

The custom event tracking API is defined in the MPRemoteLoggingInterface class of MPMasAdapter . The API is defined as follows:

```
/**
 * Behavior tracking API. The client version, user ID, device ID, operating system
version, network type, device type, and software version are automatically filled in, a
nd no service tracking is required.
 *
 * @param bizType: optional, business type, which defaults to User_behavior_iOS. It is
recommended that you fill in with the business identification.
 * @param eventId: required, event tracking ID.
 * @Param extParam: optional, extended parameter, which can be set by service personnel
as required. The element is a dictionary, the dictionary content can be customized, and
the dictionary will be converted into key-value strings and recorded in logs.
 */
+ (void)writeLogWithBizType:(NSString *)bizType
                    eventId:(NSString *)eventId
                   extParam:(NSDictionary *)extParam;
```
# **Code sample**

```
[MPRemoteLoggingInterface writeLogWithBizType:@"customBiz" eventId:@"customEvent" extPa
ram:@{@"key":@"v"}];
```
## **Parameter description**

- bizType: Optional, business type, which defaults to User behavior iOS . It is recommended that you fill in with the business identifier.
- eventId : Event tracking ID, corresponding to **Event ID** on the event creation page in the console.
- extParam : Extension parameter. The key in the dictionary corresponds to **Attribute ID** on the attribute creation page in the console, and the value type determines **Data type** of the attribute.

# <span id="page-33-1"></span>**5.3.6. Add automation log**

Automation page tracking records information such as page visits, source and dwell duration of pages. The information is used to analyze indicators such as **PV**, **UV**, and **page traffic**.

# **Tracking**

Manual log tracking is not required for the following reasons:

- Automation logs use a special behavior tracking method.
- During runtime, the system method is replaced by using the Objective-C method exchange technology, and the monitoring method is inserted.
- After the monitoring method is triggered through touchscreen operations or system notifications, it actively calls the behavior tracking API to upload the tracking logs.

# **Rules**

During the life cycle of UIViewController, viewDidAppear indicates opening of a page and viewWillDisappear indicates closing of a page. When a page is opened and then closed, the number of PVs increases by 1.

## **Add custom parameters**

You can add custom extension parameters for automation page tracking by implementing the following method. The custom parameters will appear at the extension parameter 4 in the format of custParm=123^cus2=myinfo.

```
#import <MPMasAdapter/MPRemoteLoggingInterface.h>
/**
 Set the custom extension parameters for automatic tracking
 */
+ (void)setAutoRemoteLogExtendParam:(NSDictionary *)extParam;
```
# <span id="page-34-0"></span>**5.4. View local logs**

#### **Important**

Since June 28, 2020, mPaaS has stopped support for the baseline 10.1.32. Please use 10.1.68 or 10.1.60 instead. For how to upgrade the baseline from version 10.1.32 to 10.1.68 or 10.1.60, see mPaaS 10.1.68 upgrade guide or mPaaS 10.1.60 upgrade guide.

Logs generated by calling the log API are firstly stored in the local sandbox file, and then are uploaded to the log server when the upload logic is triggered.

# **Local log path**

# **Version 10.1.68 & 10.1.68**

- Logs in the local sandbox are stored in the Library > atrack > logs directory, which only stores the unreported logs, and the reported logs are no longer stored.
- Log files are named in the following format: Business code.log. Logs are classified based on the parameter bizType, and logs of the same type are stored in the same file. At present, the following common tracking types are available:
	- $\circ$ autotrack : Automation tracking.
	- behavior : Behavior tracking, including active state tracking and custom event  $\circ$ tracking. You can define the business codes by the bizType parameter for custom event tracking. For more information, see Custom event [tracking](#page-33-0).
	- performance : Performance tracking, such as app startup time tracking.

### **Version 10.1.32**

- $\bullet$  Logs in the local sandbox are stored in the Library/log directory.
- Log files are named in the following format: Business code. Timestamp. log . Logs are classified based on the parameter bizType, and logs of the same type are stored in the same file. At present, the following common tracking types are available:
	- $\circ$ autotrack : Automation tracking.
	- behavior : Behavior tracking, including active state tracking and custom event tracking You can define the business codes by the  $\mu$  bizType parameter for custom event tracking. For more information, see Custom event [tracking](#page-33-0).
	- crash: Exception tracking.  $\circ$
	- performance : Performance tracking, such as app startup time tracking.  $\circ$
- A log file with the file name extension  $\log$  is generated upon each cold startup of an App.

# **Tracking log format**

- A log file consists of many logs, with one log in a row.
- Each log contains several character strings separated by commas, with different meanings at different locations. The log server splits a log based on location information. The format of a complete log is as follows:

```
0 257 1479573031.408824 D-VM,2016-11-20 00:30:31:408,1000533192018 IOS-0000000
001,2.0.0.0,2,-,7542B136-5EA8-4C3A-930D-8BF2CA15F3CA,-,event,-,-,-,-,-,-,startApp,-,u
,c,Launcher,-,NativeApp,-,-,-,-,-,2,-,-,-,-,-,iPhone 6S, 9.3.3,WIFI,-,-,follow system
zh-Hans-CN,-,-,-,-,VoiceOver=0$$
```
- $\bullet$  In version 10.1.60 & 10.1.68, the tag at the beginning of each log no longer marks the upload status of log.
- $\bullet$  In version 10.1.32, each log contains a tag at the beginning. The first digit indicates the log upload status. Digit 0 indicates that the log is not uploaded. Digit 1 indicates that the log has been uploaded.
- For the specific meaning of each field, see Log [model](#page-95-1).

#### **What to do next**

[Upload](#page-35-0) logs

# <span id="page-35-0"></span>**5.5. Upload logs**

Logs written to the local files on a client are synchronized to the log server in the following ways:

- Upload logs [automatically](#page-23-1): Logs are automatically uploaded to the log server when certain conditions are met.
- [Upload](#page-23-2) logs based on switch: Logs are uploaded to the log server based on the switch value delivered by the server.
- Upload logs [manually](#page-36-0): Logs are uploaded to the log server when the log upload API is called.

To stop uploading logs, you need to turn off the iOS tracking switch. See Stop [uploading](#page-36-1) logs for more information.

## **Upload logs automatically**

> Document Version: 20231226 36
The conditions for automatic log upload are as follows:

- The app triggers the logic of checking log upload upon each cold startup.
- Logs are immediately uploaded when the app is switched to the backend.
- Logs of the same type are uploaded when the quantity reaches 40.
- To ensure timely upload of crash logs, a crash log is uploaded each time the app is restarted after a crash.

#### **Upload logs based on switch**

You can log in to the mPaaS console, choose **Mobile Analysis Service** > **Log management** > **Configure upload switch**, and modify the parameters to dynamically modify the log upload conditions.

Dynamically control the log upload through the mPaaS console.

The meanings of the parameters are as follows:

- **Upload**: The settings are effective only when this switch is turned on.
- **Network**: Select **All networks** or **Only Wi-Fi**. This parameter specifies the network through which logs are uploaded.
- **Business code**: The value is the same as the business code (bizType) set when tracking is created. For more information about common business codes, see [View](#page-34-0) local logs.
- **Minimum upload level**: Each log has a level when being generated. Logs of a level smaller than or equal to the value specified here are uploaded. For example, if this parameter is set to 2, logs of levels 1 and 2 are uploaded, but logs of level 3 are not uploaded.
- **Upload quantity**: Specify the number of logs. Logs of current type are uploaded when the specified threshold is reached. For example, you can change the default value 40 to another value.
- **Log upload rate**: Specify the percentage of users whose logs are uploaded, in per-mil. The value 1000 indicates that logs of all the users are uploaded.

For more information, see [Configure](#page-92-0) the log switch.

#### **Upload logs manually**

If some logs need to be uploaded in real time, call the following API to upload logs manually:

[MPRemoteLoggingInterface upload];

#### **Stop uploading logs**

Turn off the iOS tracking switch to stop log uploading.

#### $\Omega$ **Important**

This method only works for mPaaS baseline 10.1.68.42 and later versions.

#### The method of disabling tracking is as follows:

```
#import <MPMasAdapter/MPAnalysisHelper.h>
```

```
[MPAnalysisHelper enableRemoteLog:NO];
```
# <span id="page-37-2"></span>**6.H5 common event tracking 6.1. Common tracking types**

The Web common automatic tracking solution (mtracker) is a common tracking solution for PC and mobile HTML5 pages. The solution realizes the automatic reporting of logs by setting the tag attribute. This solution is used in mobile HTML5 page to report the event logs of page display, click, and exposure.

Before configuring common tracking, you need to learn about the tracking types used in different business scenarios:

- PV [tracking](#page-37-0)
- Click [tracking](#page-37-1)
- [Exposure](#page-38-0) tracking

#### <span id="page-37-0"></span>**PV tracking**

After you introduce the mtracker, the system records a PV count in the log every time the page is opened, and you don't have to do any extra operations.

#### <span id="page-37-1"></span>**Click tracking**

Click tracking records the clicks on certain buttons and links on a page.

#### **Tag-based tracking**

The mtracker monitors click events, and automatically adds log about clicks for the tags with and data-seed attribute.

<div seed="seedname"></div>

 $\bullet$  If you need bizType, you can add the extended attribute prefixed with data-biztype which will also be logged together with seed attribute.

```
<div data-seed="seedname" data-biztype="xxx"></div>
```
If you need extra click event information, you can add the extended attribute prefixed with data-mtr- which will also be logged together with seed attribute. The extended attribute actually logged will have data-mtr- removed.

```
<div seed="seedname" data-mtr-extra1="111" data-mtr-extra2="222" >
\langle/div\rangle
```
### **Trigger actively**

In some business scenarios, you must manually trigger click events. For example, different clicks on the same tag need to be logged to different points based on judgment. At this time, the JS click tracking method Tracker.click(eventId, options) is needed.

• Parameter instructions

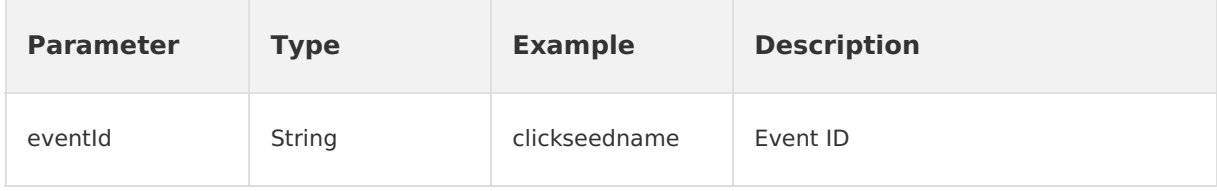

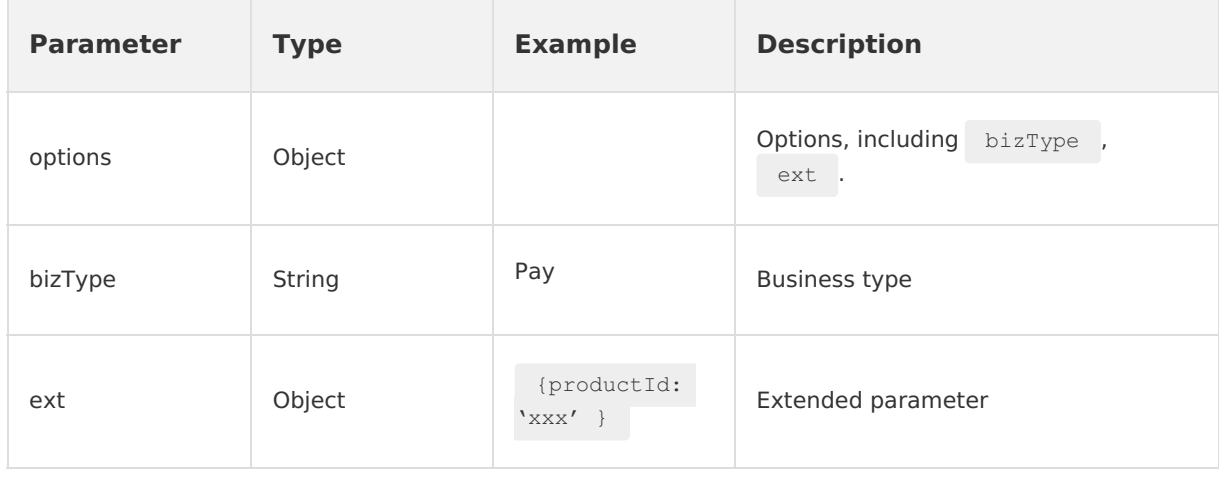

#### Code sample

```
Tracker.click('clickseedname', { bizType: 'Pay', ext: { productId: 'xxx' } });
```
#### <span id="page-38-0"></span>**Exposure tracking**

Exposure tracking records the exposure of certain content on a page.

If the exposure event is required to be manually triggered, such as a carousel display, you need to use the JS exposure event logging method  $\overline{t}_{\text{tracking.}(\cdot)}$ .

Tracker.expo(eventId, options)

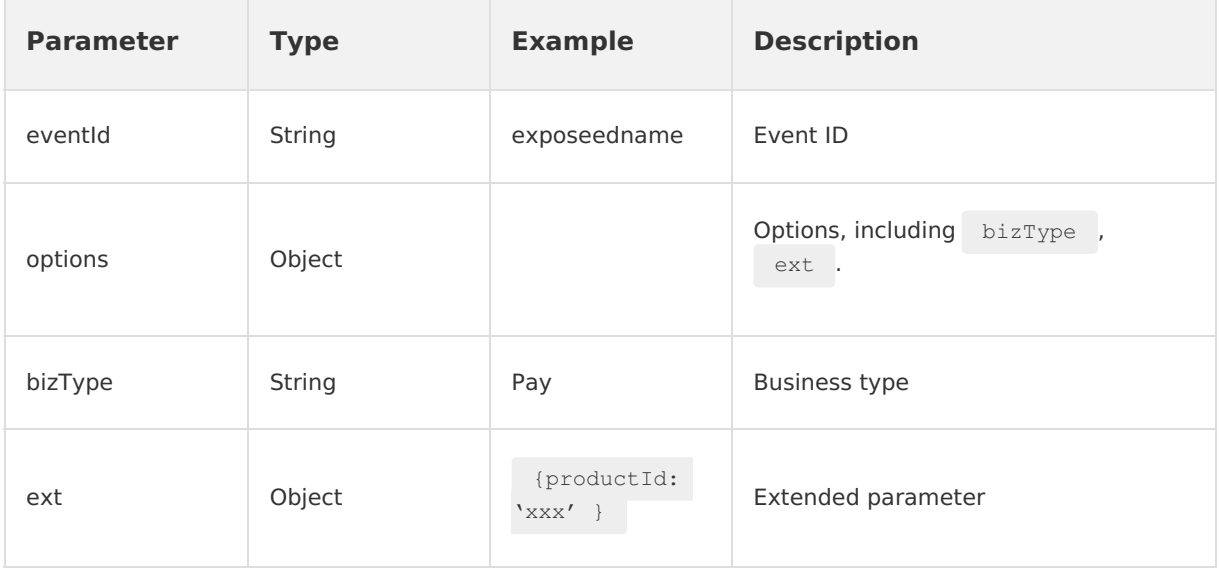

#### • Parameter instructions

#### Code sample

Tracker.expo('exposeedname', { bizType: 'Pay', ext: { productId: 'xxx' } });

### **Related links**

• [Configure](#page-39-0) common tracking

• Analyze [common](#page-41-0) tracking

## <span id="page-39-0"></span>**6.2. Configure common tracking**

You can use a unified HTML5 tracking solution in PC and mobile HTML5 pages. By configuring tracking, you can realize unified HTML5 tracking.

#### **About this task**

You can configure different HTML5 common tracking in different business scenarios. To learn the specific business scenarios and [corresponding](#page-37-2) tracking types, see Common tracking types.

#### **Procedure**

1. Introduce the [mtracker](https://gw.alipayobjects.com/render/p/yuyan_npm/@alipay_mpaas-mtracker/1.2.2/dist/index.min.js) of CDN version directly. When the mtracker is introduced, Tracker object is injected in the global window.

In case of any messy code in the downloaded mtracker JS file, you can still use the JS file normally because that will not affect the tracking configuration. The messy code may be caused by the difference between the file encoding format and the encoding format interpreted by the browser.

- 2. Initialize configuration. Inject corresponding information in the HTML5 tracking JS file according to different situations:
	- For the apps integrated with mPaaS HTML5 container

```
<script>
window. to = {
 bizScenario: 'alipay',
 mtrDebug: true,
};
</script>
```
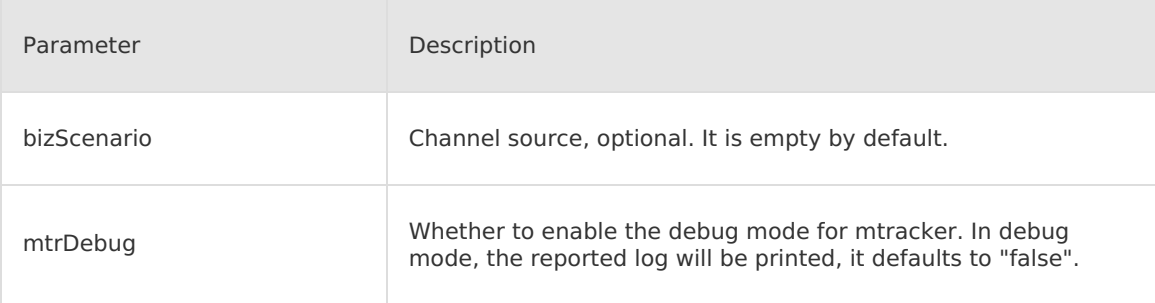

For the apps not integrated with mPaaS HTML5 container or browser-side apps

```
<script>
window. to = {
server: 'https://cn-hangzhou-mas-log.cloud.alipay.com/loggw/webLog.do',
 appId: 'xxxxxxxxxx',
 workspaceId: 'default',
 h5version: '1.0.0',
 userId: '1234567890',
 bizScenario: 'alipay',
 mtrDebug: true,
 extendParams: { test: 111 }
\};
</script>
```
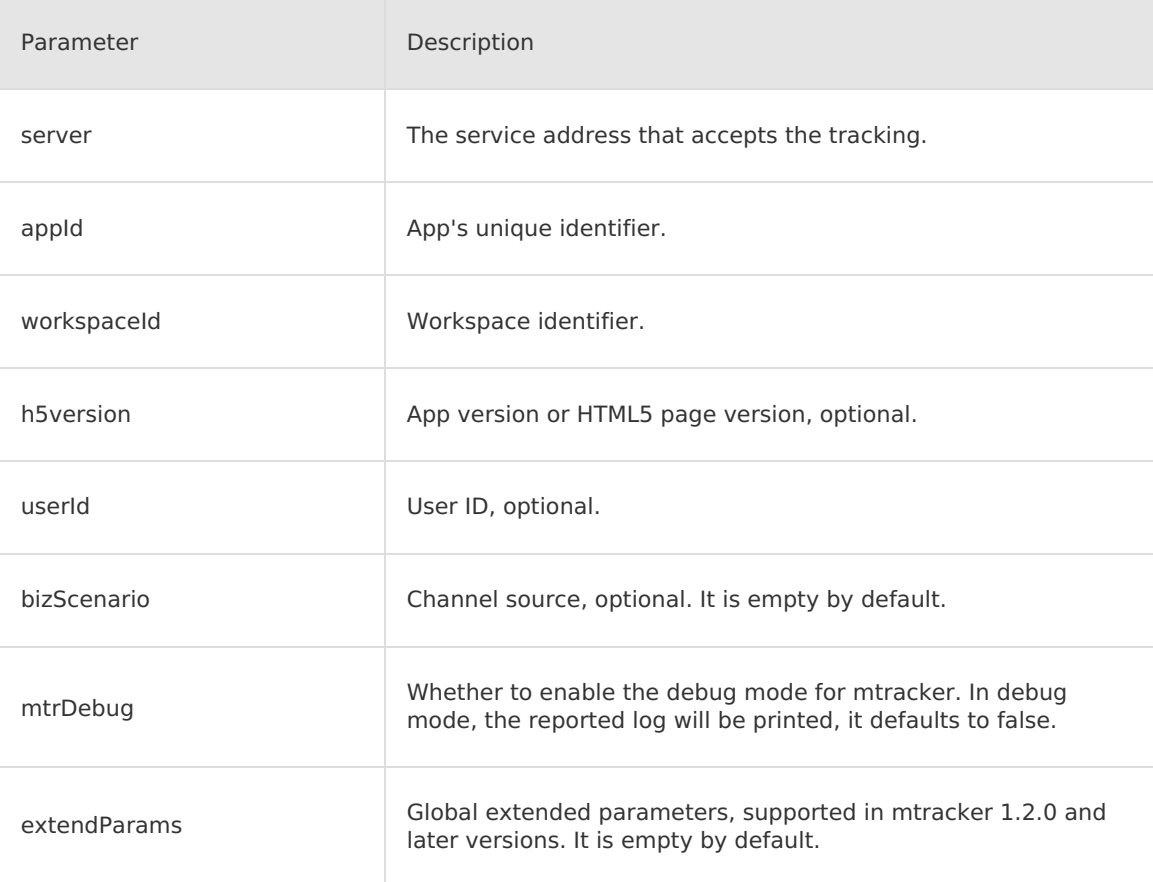

3. Initialize mtracker objects.

By default, mtracker is automatically initialized and injected into the window object after the JS file is introduced. If manual initialization is required in some scenarios, you should complete the initialization the performing the steps below:

i. Add the following code in front of the location where the JS file is introduced to prohibit automatic initialization.

window.notInitTrackerOnStart = true;

ii. Add initialization code.

window.initTracker();

#### **Note**

The global extended parameters can be modified since mtracker 1.2.0. If your mtracker version is lower than 1.2.0, please upgrade it first.

Modify the global extension parameters as needed. By setting the extendParams in window. to, the extended parameters you set can be added in subsequent tracking logs. In case that duplicate attributes exist in the  $ext{$  parameter set in the click or  $ext{ }$  expo method, the value in the click or expo method shall prevail.

You can call the following code to change the extendParams , and the newly set object will overwrite all the previously set extendParams values.

window.changeTrackerExtendParams({ newValue: 11111 });

### **What to do next**

Log in to the Mobile Analysis Service console, you can analyze the HTML5 common tracking logs reported by mtracker on the custom analysis page. See Analyze [common](#page-41-0) tracking logs for more information.

# <span id="page-41-0"></span>**6.3. Analyze common tracking logs**

Analyze the logs reported by mtracker using the custom analysis function of Mobile Analysis Service.

#### **Prerequisite**

Make sure that you understand the features of custom analysis. For more information, see Custom [analysis](#page-69-0).

#### **About this task**

When you add a mtracker-related tracking event, the tracking event ID is also the custom event ID. See the parameter eventId in [Common](#page-37-2) tracking types.

When you add an extended attribute in mtracker, see the following preset extended attribute introduction for reference.

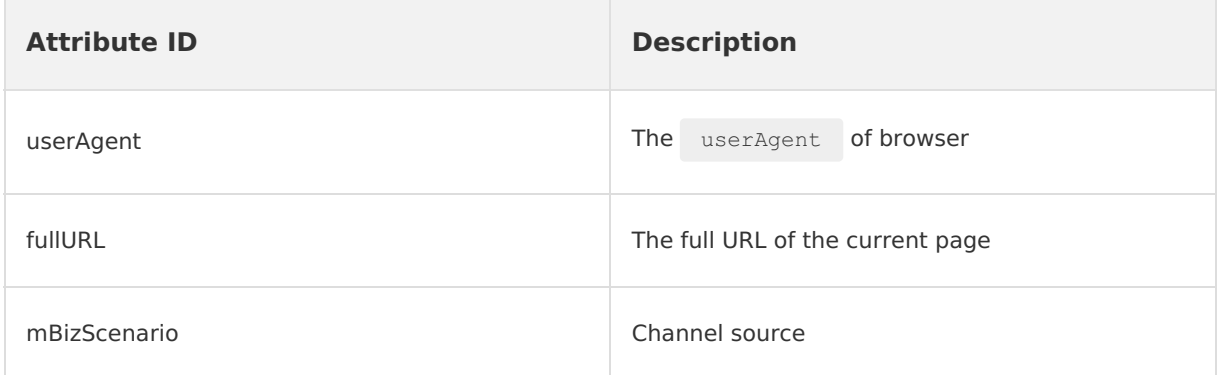

Add the extended attribute in mtracker. Attributes prefixed with data-mtr- are custom

#### **Procedure**

1. Add a mtracker-related event. For the specific steps, see [Configure](#page-71-0) events.

- 2. Add the extended attribute in mtracker. Attributes prefixed with data-mtr- are custom attributes that can be customized. The prefix data-mtr- will be removed from the reported tracking logs. For how to add the extended attributes, see [Configure](#page-71-1) attributes.
- 3. Analyze the data reported by mTracker by analyzing the events. For the specific steps, see Add event [analysis](#page-72-0).
- 4. Display data through the custom dashboard. For the specific steps, see Create custom [dashboards.](#page-56-0)

# **7.Client diganosis 7.1. About client diagnosis**

Client diagnosis refers to obtaining the diagnosis logs written by client from server, and then diagnosing client problems based on the diagnosis logs.

You can write the diagnostic log to the key link of the client. When an online error occurs, you can send a diagnosis instruction via the console to pull the diagnosis logs so as to troubleshoot the problem. The client diagnosis function allows you to pull diagnosis logs by using Mobile Sync Service (Sync) or Message Push Service (Push) component. For more information, see About Mobile Sync Service and About Message Push Service.

#### **How it works**

The console sends log diagnosis instructions to the client based on different diagnosis channels, which include SYNC and PUSH. After the client receives the diagnosis instruction, it reports the diagnosis log to the log gateway. After the diagnosis log is successfully reported, you can download the diagnosis log file from the console. The following figure shows how the client diagnosis function works.

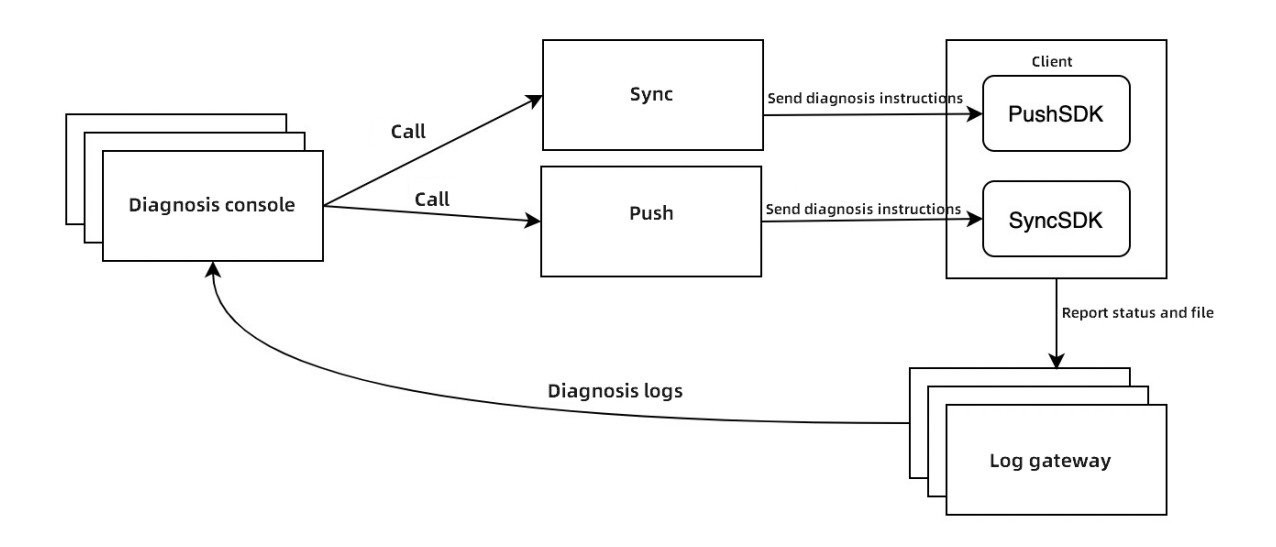

#### **Integrate and use client diagnosis function**

For how to integrate and use the client diagnosis function on Android clients, see Android client [diagnosis;](#page-43-0) for how to integrate and use the client diagnosis function on iOS clients, see Add iOS [SDK](#page-48-0) and Use iOS [SDK](#page-49-0).

# <span id="page-43-0"></span>**7.2. Android client diagnosis**

This topic describes how to use the client diagnosis function on Android clients. In the console, you can send diagnosis tasks through two channels: Message Push Service (Push) and Mobile Sync Service (Sync).

To implement Android client diagnosis, perform the following steps:

- 1. Initialize [diagnosis](#page-44-0) service
- 2. Write [diagnosis](#page-44-1) logs to client
- 3. Pull [diagnosis](#page-45-0) logs in the console

#### **Prerequisites**

- Your app has the MAS component integrated, and log reporting function works correctly. For more information about the accessing steps, see Access Mobile [Analysis](#page-14-0) Service.
- Your app has the Message Push Service or Mobile Sync Service integrated.
	- o To use client diagnosis through Push channel, see Access Message Push Service to learn the accessing steps .
	- To use client diagnosis through Sync channel, see Access Mobile Sync Service to learn the accessing steps.

#### <span id="page-44-0"></span>**Initialize diagnosis service**

The client diagnosis function allows you to pull diagnosis logs through the Sync or Push channels. The methods for initializing different channels are different.

#### **Use Message Push Service (Push)**

If you use the Push channel, you must perform the following steps after the app starts to complete initialization:

- Initialize Push SDK
- [Report](https://www.alibabacloud.com/help/en/mobile-platform-as-a-service/latest/quick-start-7) user ID

#### **Use Mobile Sync Service (Sync)**

If you use the Sync channel, you must call the following methods after the app starts to complete initialization.

```
// Set the userId.
MPLogger.setUserId(String userId);
// To initialize the Sync channel, you must set the userId first. Otherwise, initializa
tion will fail.
MPDiagnose.initSyncChannel(Context context);
```
### <span id="page-44-1"></span>**Write diagnosis logs to client**

After the client receives the diagnosis task, the client uploads only the logs written by using MPLogger, the logging tool of mPaaS. Therefore, we recommend that you use MPLogger instead of android.util.Log to write logs. MPLogger provides a logging method that is similar to native logging, as shown in the following code:

```
void verbose(String tag, String msg);
void debug(String tag, String msg);
void info(String tag, String msg);
void warn(String tag, String msg);
void warn(String tag, Throwable t);
void warn(String tag, String msg, Throwable tr);
void error(String tag, String msg);
void error(String tag, Throwable t);
void error(String tag, String msg, Throwable t);
void print(String tag, String msg);
void print(String tag, Throwable t);
```
As for the logs written by MPLogger, debug packages are displayed in  $\sim$  Loggat while release packages not. The diagnosis logs are stored in the following directories on the device:

Debug packages: /sdcard/[PackageName]/applog , if the logs failed to be written to this

- Debug packages: /sdcard/[PackageName]/applog , if the logs failed to be written to this directory (for example, the app targetSdkVersion is higher than 30), they will be written to the storage directory for release packages.
- Release packages: /data/data/[PackageName]/files/applog

#### <span id="page-45-0"></span>**Pull diagnosis logs in the console**

In the console, you can pull logs printed by the logging tool of mPaaS to quickly analyze app crashes and exceptions that specified devices or users encounter.

### **Step 1: Create a log pull task**

- 1. Log on to the mPaaS console and then select an app.
- 2. In the left-side navigation pane, choose **Mobile Analysis Service** > **Log management**.
- 3. On the **Extract real-time logs** tab, click **Add**.
- 4. Enter the information about the task. **User ID** uniquely identifies a user who logs on to your app. You can set the user ID by calling MPLogger.setUserId(String userId) or the Message Push Service's user ID reporting method.
- 5. Click **OK** to complete creating the log pull task.

#### **Step 2: Trigger the log pull task**

- 1. In the log pull task list, find the newly created task, and then select **Trigger channel**. Click **Trigger** in the **Operations** column.
- 2. Wait until the task status is updated.
	- **Task processed**: In this state, you can click **View** to download the diagnosis logs.
	- **Push/Sync service successfully called**: This status indicates that the instruction for uploading a diagnosis log has been delivered, but the client has not received the instruction or uploaded the diagnosis log.

In this case, check whether your app process still exists in the system. If your app process does not exist in the system, restart your app. If the task status does not change after you restart your app, troubleshoot as instructed in the following sections.

### **Troubleshooting**

If you fail to pull logs, you can troubleshoot through the following steps. The troubleshooting methods vary with the diagnosis task delivery channels.

#### **For Push channel**

To troubleshoot log pull failures, perform the following steps:

- 1. In the mPaaS console, go to the **Message Push Service** page, and push a normal message to your app by userId to Check if the Push channel works correctly.
- 2. If the Push channel works correctly, clear logs in  $\log_{\text{total}}$ , and then switch to the push process. In the mPaaS console, find the diagnosis task and then click **Trigger** in the **Operations** column. View the log in Logcat
- 3. Search  $mPush14$  to view whether any diagnosis message is received. If no diagnosis messages are received, check whether the Push channel is disconnected.

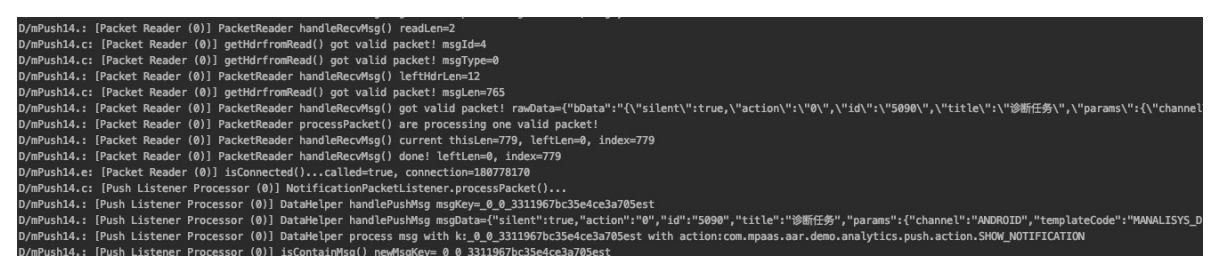

- 4. After a diagnosis message is received, check whether the following log exists, which indicates whether the diagnosis message is forwarded to MonitorService.
	- If ClientMonitorService is not found, use the mPaaS plug-in to update the SDK:
	- $\circ$  If the baseline version is 10.1.32, upgrade the baseline to 10.1.68, and then upgrade the component to the latest version.
	- $\circ$  If the baseline version is 10.1.60 or 10.1.68, upgrade the component to the latest version.

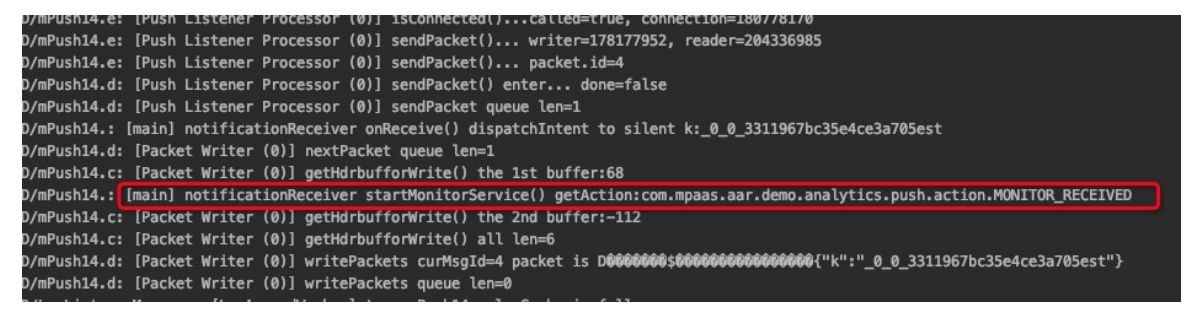

5. After MonitorService starts, search AlipayLogUploader to check whether any local diagnosis log exists. If the following log appears, a local diagnosis log is available for uploading.

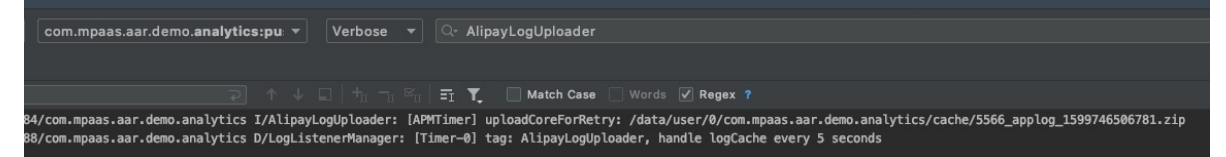

If the following log appears, no local diagnosis logs exist.

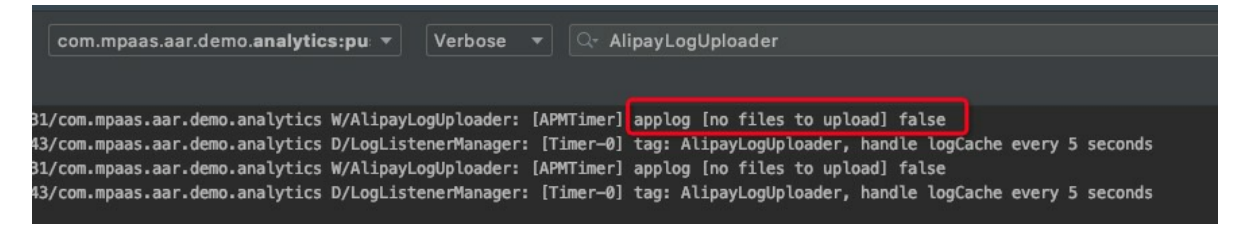

Check the following items:

- For real-time log pull tasks created in the console, select a time range longer than 1 hour. Ensure that the app runs and a diagnosis log is generated for the app during the selected time range.
- Whether the following permissions are declared and dynamically applied for the app:

<uses-permission android:name="android.permission.WRITE\_EXTERNAL\_STORAGE" />

6. After you confirm that a local diagnosis log exists, search  $H_t$ ttpUpload to check whether the log is uploaded. If responseCode is 200, the log is uploaded.

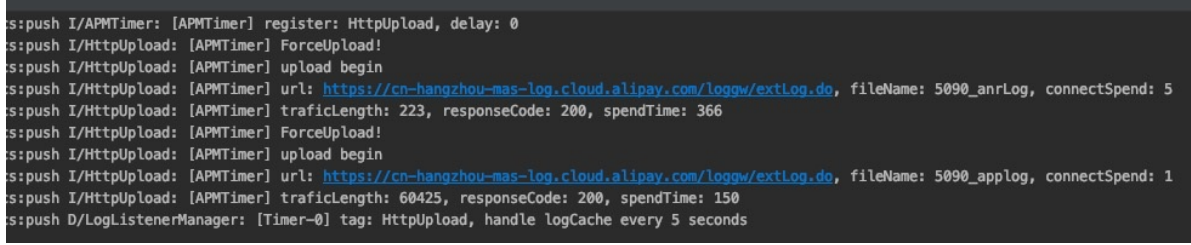

#### **For Sync channel**

If you fail to pull logs, you can troubleshoot through the following steps.

1. Clear logs in  $\log_{\text{cat}}$ , and then switch to the main process. Initialize the Sync channel and then search isConnected to check whether the Sync channel is connected to the client.

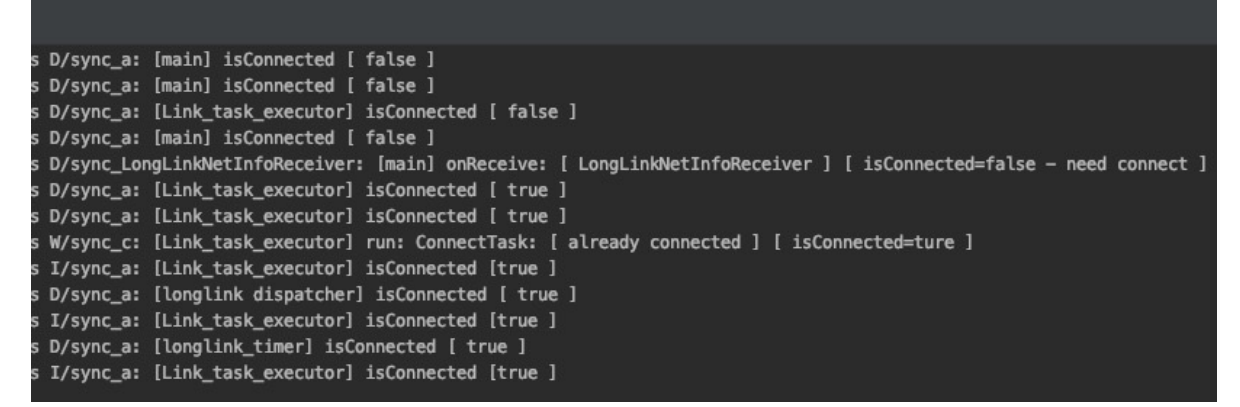

2. In the mPaaS console, find the diagnosis task, and then click **Trigger** in the **Operations** column. Select MPDiagnose to check whether any diagnosis messages are received and whether MonitorService is enabled.

If no diagnosis messages are received, check whether the specified userId is the same as the userId in the diagnosis task. If no clientMonitorService is found, use the mPaaS plugin to update the SDK.

- o If the baseline version is 10.1.32, upgrade the baseline to 10.1.68, and then upgrade the component to the latest version.
- $\circ$  If the baseline version is 10.1.60 or 10.1.68, upgrade the component to the latest version.

MPDiagnose: [sync\_dispatch:10557] msgData = [{"mk":200755141943200001,"st":1,"bId":"509215947930833399","mct":1594793983000,"pl":"{\"tasklist\":[\"new\_to\":\"2020—07-15 14:19:00\",\"from\"<br>MPDiagnose: [sync\_dispatch:10557

3. After MonitorService starts, switch to the push process. Select AlipayLogUploader to check whether any local diagnosis log exists. If the following log appears, a local diagnosis log is available for uploading.

```
com.mpaas.aar.demo.analytics:pu v Verbose v Q AlipayLogUploader
                                                                           \boxed{\Xi_1} \overline{\mathbf{T}} \Box Match Case \Box Words \boxed{\mathcal{V}} Regex ?
;<br>4/com.mpaas.aar.demo.analytics I/AlipayLogUploader: [APMTimer] uploadCoreForRetry: /data/user/0/com.mpaas.aar.demo.analytics/cache/5566_applog_1599746506781.zip<br>8/com.mpaas.aar.demo.analytics D/LogListenerManager: [Time
```
If the following log appears, no local diagnosis logs exist.

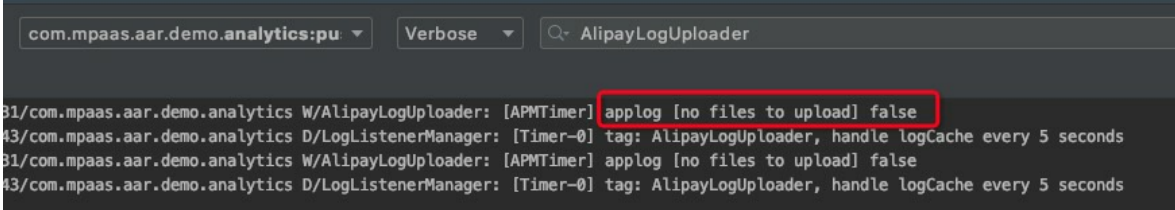

Check the following items:

- For real-time log pull tasks created in the console, select a time range longer than 1 hour. Ensure that the app runs and a diagnosis log is generated for the app during the selected time range.
- Whether the following permissions are declared and dynamically applied for the app:

<uses-permission android:name="android.permission.WRITE\_EXTERNAL\_STORAGE" />

4. After you confirm that a local diagnosis log exists, search  $H_t$ ttpUpload to check whether the log is uploaded. If  $\epsilon$  responseCode is 200, the log is uploaded.

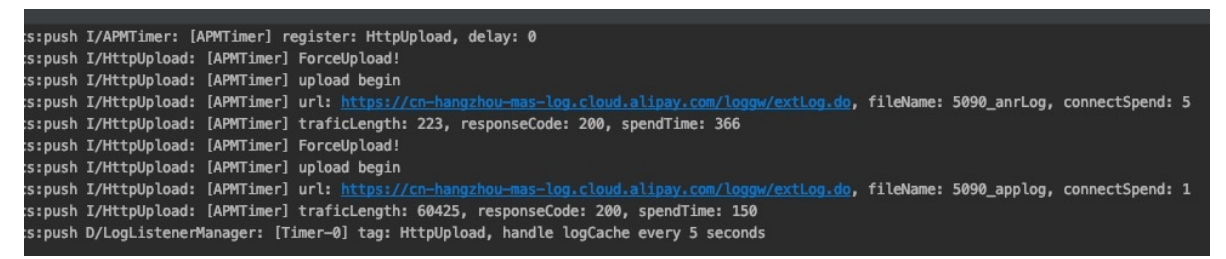

# **7.3. iOS client diagnosis**

### <span id="page-48-0"></span>**7.3.1. Add SDK**

This topic describes how to add the **Diagnosis** or **PUSH** SDK based on native project with CocoaPods.

The client diagnosis function allows you to pull logs through **Sync** or **Push** channel. You can select any one of the channels as needed and select the **Diagnosis** or **PUSH** module during access. Sync channel, which depends on the Mobile Sync Service, has a higher success rate on diagnosis instruction delivery. Push channel, which depends on the Message Push Service, requires that the users are online during diagnosis instruction delivery.

#### **Prerequisites**

You have completed the general access steps with reference to Connect to mPaaS based on native framework and use CocoaPods.

#### **Add an SDK**

The following content describes how to access the diagnosis feature based on different log pull methods.

#### **Use Mobile Sync Service (Sync)**

Configure mPaaS pod "mPaaS Diagnosis" in Podfile . For how to configure the Podfile file, see Connect to mPaaS based on native framework and use CocoaPods.

 $\mathcal{L}_\text{max}$  in Podfile . For the Podfile file,  $\mathcal{L}_\text{max}$  in Podfile file,  $\mathcal{L}_\text{max}$  in Podfile file,  $\mathcal{L}_\text{max}$ 

#### **Use Message Push Service (Push)**

> Document Version: 20231226 49

Configure mPaas pod "mPaas Push" in Podfile . For how to configure the Podfile file, see Connect to mPaaS based on native framework and use CocoaPods.

### <span id="page-49-0"></span>**7.3.2. Use SDK**

Perform the following steps to diagnose the iOS client problems:

- 1. Initialize [diagnosis](#page-49-1) service
- 2. Set [user](#page-50-0) ID
- 3. Write [diagnosis](#page-51-0) logs
- 4. View local [diagnosis](#page-51-1) logs
- 5. Obtain online user [diagnosis](#page-52-0) logs

#### <span id="page-49-1"></span>**Initialize diagnosis service**

Before using the diagnosis function, initialize it first.

```
#import <MPDiagnosis/MPDiagnoseAdapter.h>
[MPDiagnoseAdapter initDiagnose];
```
The diagnosis service supports pulling logs through **Sync** or **Push** method. Codes for initializing the diagnosis service vary with the log pulling method.

#### **Use Mobile Sync Service (Sync)**

If you use the Sync method to pull diagnostic logs, you need to initialize the service before using the diagnostic function.

```
#import <MPDiagnosis/MPDiagnoseAdapter.h>
[MPDiagnoseAdapter initDiagnose];
```
#### **Use Message Push Service (Push)**

You need to integrate the Message Push Service, and complete Message Push Service [initialization](https://www.alibabacloud.com/help/en/doc-detail/69758.htm) first. After receiving the message pushed, call the following method:

```
#import <APLog/APLogMgr.h>
[[APLogMgr sharedInstance] handlePushDiagnosisCmd:[notification.userInfo
objectForKey:@"content"]];
```
#### **Upgrade precautions**

The Category file of the APLogUser class does not need to be added since version 10.1.32. The middle tier implements packaging. After upgrade, check for configurations of the earlier version in the project and delete them if any. The following shows the configurations that must be removed from the new version.

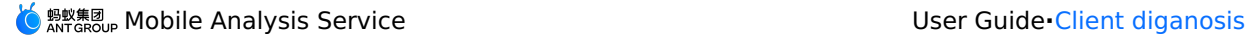

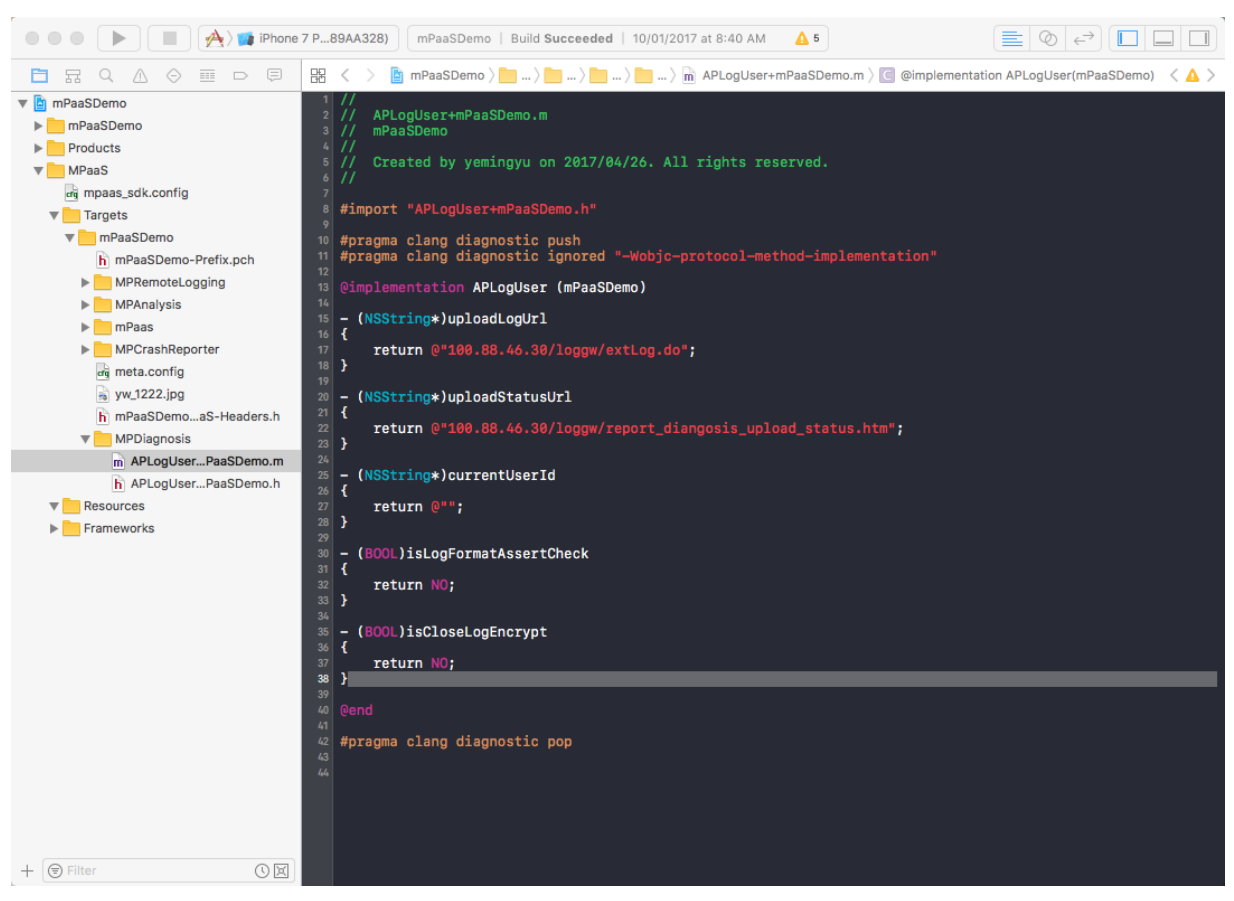

#### <span id="page-50-0"></span>**Set user ID**

The diagnosis service extracts logs based on **user ID**.

1. Set user ID by using the userId function during the implementation of MPaaSInterface.

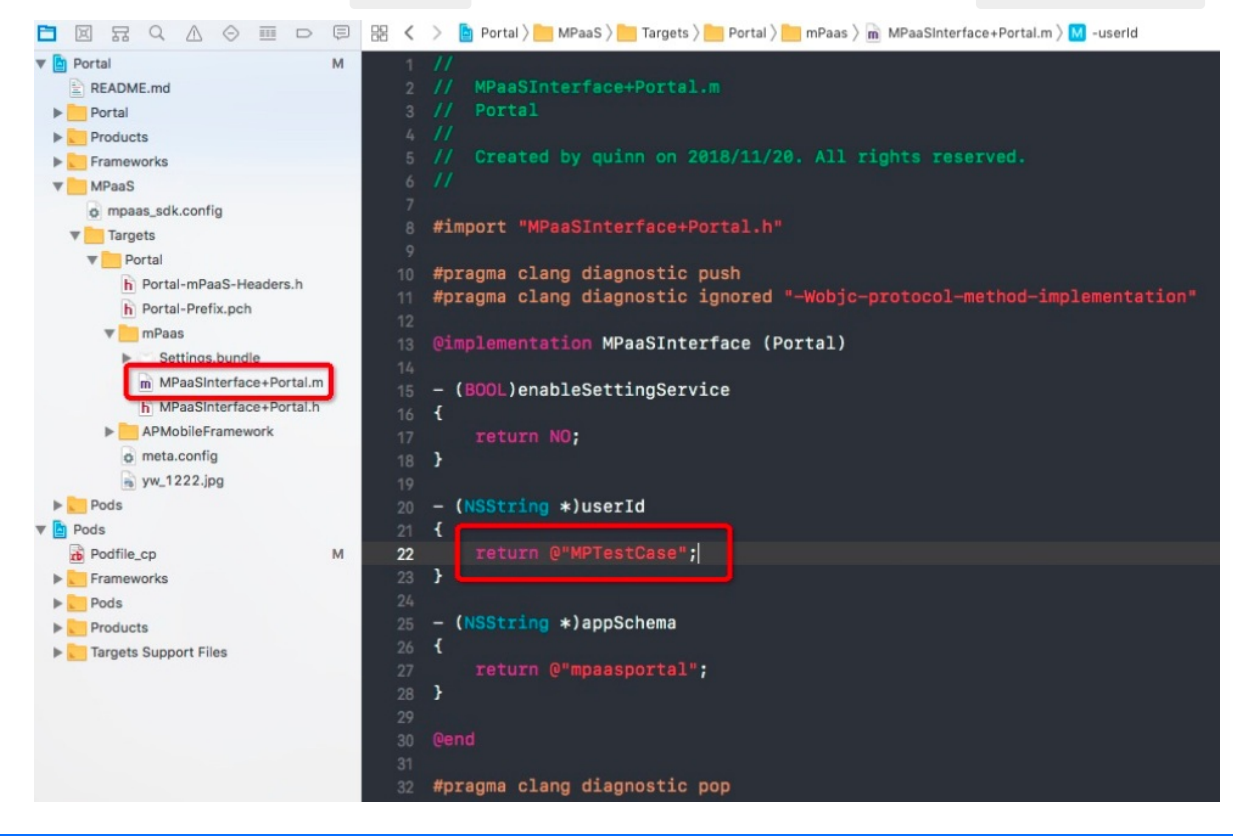

2. During user switching, that is, when the value configured in the  $\mu_{\text{userId}}$  function of MPaaSInterface changes, call the following function:

[MPDiagnoseAdapter userChange];

For more information, see the MPDiagnoseAdapter.h file under MPDiagnosis.

#### <span id="page-51-0"></span>**Write diagnosis logs**

Call the following method to write diagnosis logs on the critical link of the App:

```
/**
 * Log a message with kAPLogLevelInfo level.
 *
 * @param message An NSString object that contains a printf-style string containing a
log message and placeholders for the arguments.
 * @param ... The arguments displayed in the format string.
*/
#define APLogInfo(tag,fmt, ...) \
APLogToFile(tag, kAPLogLevelInfo, fmt, ##__VA_ARGS__)
```
For more information, see the APLog.h file under APLog.

For example, call the following statement to write diagnosis logs after startup:

APLogInfo(@"mPaaS", @"Start Cost %d", time);

#### **Note**:

- Logs written by APLogInfo are not printed in the Xcode console. To print related logs in the console during the development phase, add the [ConsoleLog](http://docs-aliyun.cn-hangzhou.oss.aliyun-inc.com/assets/attach/53014/AntCloud_zh/1531989509349/aplog_helper.m) file to the project.
- Out of security concerns, if you do not want your App to print any logs (including logs printed by NSLog and APLogInfo) after going online, you can add the [RemoveNSLog](http://docs-aliyun.cn-hangzhou.oss.aliyun-inc.com/assets/attach/53014/AntCloud_zh/1531989780979/NSLog_Rewrite.m) file to the project when the app's release package is generated.

#### <span id="page-51-1"></span>**View local diagnosis logs**

You can find diagnosis logs in the sandbox directory, as shown in the following figure. This type of logs are not reported by default. The console delivers a command to extract the logs when required.

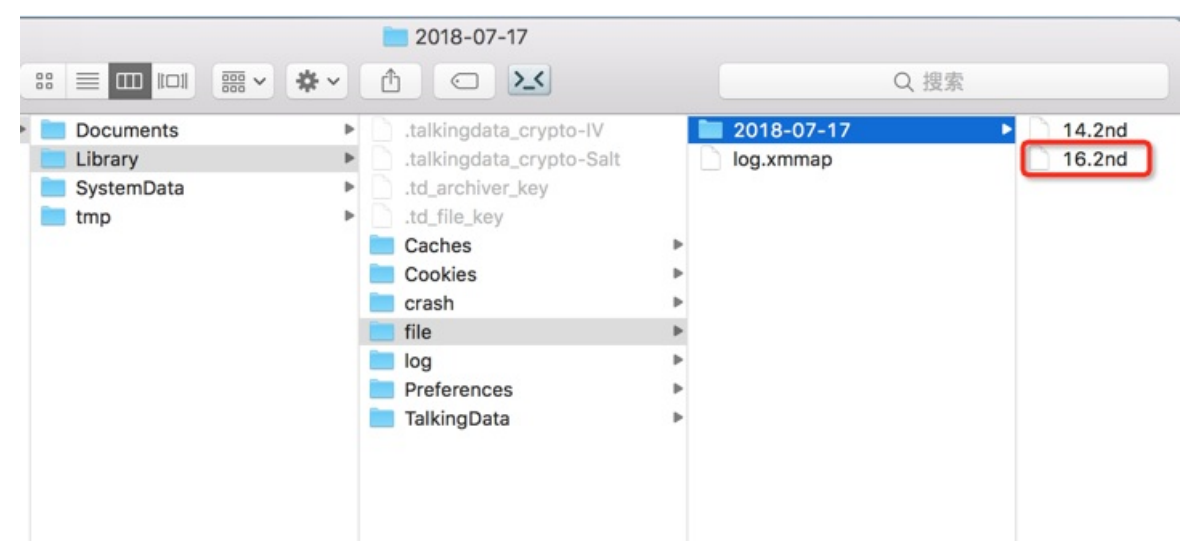

**Note**: The diagnosis logs saved locally on the client are limited by the **retention period** and **file size**. The diagnosis SDK on the client follows the following policies when the App runs in the backend or when the process is ended:

- Retention period: 6 days by default. If the SDK detects that the file of logs of the previous 3 days exceeds 30 MB, the logs of the previous 3 days are all deleted.
- File size: not more than 100 MB by default When the file size exceeds 100 MB, earlier logs of a half size are deleted. For example, if the file size is 120 MB, 60 MB logs are deleted.

#### <span id="page-52-0"></span>**Obtain online user diagnosis logs**

After your App is released and goes online, if you need to obtain the local diagnosis logs on the client for troubleshooting, you can deliver a command in the mPaaS console to obtain related diagnosis logs. For detailed operations, see Mobile [Analysis](#page-90-0) > Extract logs.

# **8.Data overview**

### <span id="page-53-1"></span>**8.1. Introduction to data overview**

Data overview presents an app's real-time and historical statistical data including startup count, active users (device ID), active accounts (user ID), new users, cumulative users and other critical indicators from multiple dimensions such as platform, version, and channel, providing support for your business decision making.

#### **Prerequisites**

Data in data overview is obtained from the **active device/user tracking logs** reported by the client. Make sure that active device/user log tracking is correctly enabled when you access the client. For more information, see Access [Android](#page-14-0) or [Access](#page-25-0) iOS.

#### **Access data overview**

- 1. Log in to the console, choose **Products and Services** > **Mobile PaaS**, and select an app.
- 2. In the navigation bar on the left, choose **Mobile Analysis Service** > **Data overview**.
- 3. Click the **Real-time dashboard** or **Historical trends** tab to view real-time or historical data.

#### **Indicator description**

You can view the following indicators in data overview:

- **Startup times**: The total number of times that users start the app, including the case where the app is started again after it is stopped or left unattended for over 30 minutes.
- **Active users**: The number of distinct device IDs used to log in to the app.
- **Active accounts**: The number of distinct user IDs logging in to the app.
- **New users**: The total number of users minus the number of old users.
- **Cumulative users**: The total number of users visiting an app after the app connects to Mobile Analysis Service, that is, the total number of distinct device IDs.
- **Cumulative accounts**: The total number of accounts, that is, the total number of distinct user IDs.

Move your mouse cursor over the question mark icon  $(\%)$  on the upper right of an indicator,

and you will see the indicator description and calculation rules.

#### **Related topics**

- Real-time [dashboard](#page-53-0)
- **[Historical](#page-54-0) trends**

## <span id="page-53-0"></span>**8.2. Real-time dashboard**

This topic presents the real-time analysis results of core app indicators in charts. For detailed information about the indicators and how to view indicator charts, see Data [overview](#page-53-1).

#### **Data analysis dimension**

You can select the platform, version, and channel to view specific analysis data.

#### **Chart description**

#### **Real-time overview**

#### **Numeric indicators**

An overview of numeric indicators is presented in real time.

- Data of today, yesterday, and 7 days ago, as well as the day-on-day and week-on-week comparison results are displayed.
- Indicators include startup times, active users, and active accounts.

#### **Period-over-period line chart**

Hourly aggregated data is displayed in the line chart.

- Indicator comparisons for data of today, yesterday, 7 days ago, and 30 days ago are presented in the line chart. You can click the dot icon above the chart to hide or show the indicator lines of the corresponding time.
- Indicators are presented separately. You can select an indicator from the drop-down list on the upper left. Available indicators include **Startup times**, **Active users**, and **Active accounts**.

### **Detailed data**

Hourly detailed data of the current day is presented in a table.

- The table covers three indicators: **Startup times**, **Active users**, and **Active accounts**.
- You can use the **Export** function to export the data locally to an Excel file.

## <span id="page-54-0"></span>**8.3. Historical trends**

This topic presents the historical analysis results of core app indicators in charts. For detailed information about indicators and how to view indicator charts, see Data [overview](#page-53-1).

#### **Data analysis dimension**

- You can set the **platform**, **version**, **channel**, or **time period** to view specifics of the corresponding dimension.
- You can also view data of different time ranges by clicking the **Day**, **Week**, and **Month** buttons on the right.
	- **Day**: presents daily data of the specified time range in the line chart.
	- **Week**: presents data of the specified time range. If the time range is less than 7 days, the week dimension is unavailable.
	- **Month**: presents data of the specified time range. If the time range is less than 30 days, the month dimension is unavailable.

#### **Chart description**

#### **Indicator trend**

Present indicators within the specified time range in the line chart.

- Indicators are presented separately. You can select an indicator from the drop-down list on the upper left.
- Available indicators include Startup times, Active users, Active accounts, New users, Cumulative users, and Cumulative accounts.

### **Detailed data**

Present detailed data within the specified time range in a table.

- The table covers six indicators: Startup times, Active users, Active accounts, New users, Cumulative users, and Cumulative accounts.
- You can use the **Export** function to export the data locally to an Excel file.

# <span id="page-56-0"></span>**9.Custom dashboard 9.1. Create custom dashboards**

You can create a custom dashboard to present the custom analysis results in different types of reports. To create a custom dashboard, you must create a dashboard, add custom analysis reports to the dashboard, and configure relevant information.

### **Prerequisites**

When you add custom analysis, if you use the existing event analysis or funnel analysis, ensure that you have configured the reports through event analysis or funnel analysis. If you choose to create new custom analysis, ensure that you have configured events.

The supported custom analysis types and objects are as follows:

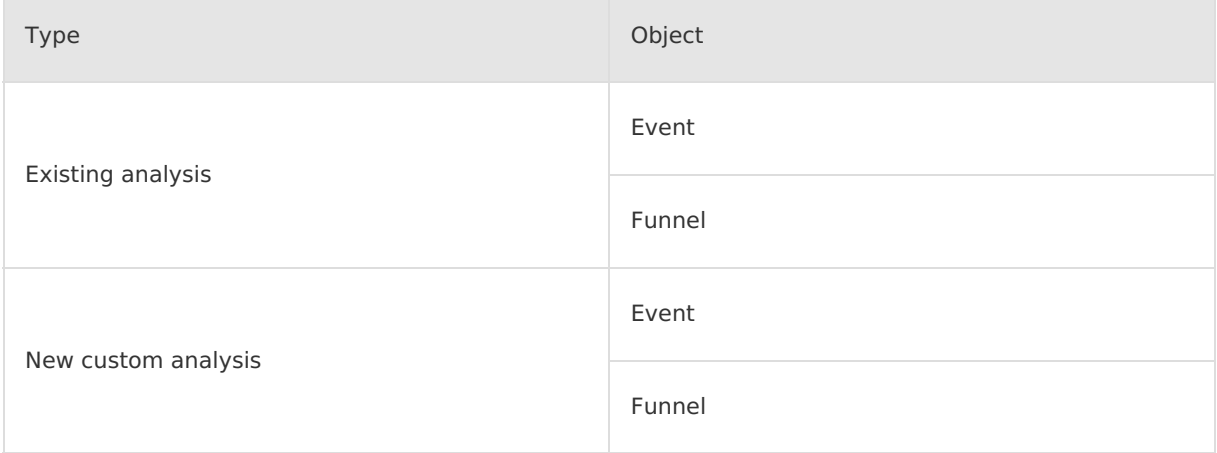

#### **Procedure**

Log in to the mPaaS console, and complete the following steps: This procedure takes creating a new custom analysis for example:

- 1. From the navigation bar on the left, click **Mobile Analysis Service > Custom analysis**.
- 2. On the right page, click **Custom dashboard**.
- 3. In the **Add a dashboard** window, enter the dashboard name and select a template, and click **OK**.

```
\odotNote
Only Empty template is supported currently.
```
- 4. Add a custom analysis module. On the dashboard editing page, click **Add custom analysis**, and then select the analysis report creation method: add an existing analysis module or create new custom analysis.
	- **New custom analysis**:
		- a. Select the analysis type, and complete the custom analysis configuration accordingly.
			- **For event [analysis](#page-72-0), complete the configuration with reference to Add event analysis.**
			- **For funnel analysis, complete the configuration with reference to Create [funnels](#page-76-0).**
		- b. After completing the event or funnel analysis, click **Submit** to add the analysis module to the dashboard.

#### **Add an existing analysis module**:

- a. Select the analysis type, event or funnel.
- b. Select the event or funnel analysis module from the drop-down list, and click **Submit** to add the analysis module to the dashboard.

On the **Custom dashboard** tab, you can see the dashboard that you added. Click the dashboard, and you can see the custom analysis.

By default, the custom analysis reports display the data in last 4 days.

#### **What to do next**

You can manage dashboards based on your business requirements, for example, to view the data in a specific time period by selecting a start and end date.

## **9.2. Manage dashboards**

You can manage the custom analysis of the dashboards that you created. The management includes the following operations:

You can manage the custom analysis of the dashboards that you created. The management includes the following operations:

- Adjust [dashboard](#page-57-0) page layout
- Filter the [report](#page-57-1) data to show
- Modify the reports on [dashboard](#page-57-2)
- Delete the reports on [dashboard](#page-58-0)

#### <span id="page-57-0"></span>**Adjust dashboard page layout**

Log in to the mPaaS console, and complete the following steps:

- 1. From the navigation bar on the left, click **Mobile Analysis Service** > **Custom analysis**.
- 2. On the right page, click **Custom dashboard**.
- 3. Click the dashboard that you want to adjust the page layout for.
- 4. Click **Edit layout** in the upper right of the page.
- 5. Drag the analysis reports to the appropriate place on the page.
- 6. After you adjust the layout, click **Save layout** in the upper right of the page.

#### <span id="page-57-1"></span>**Filter the report data to show**

Log in to the mPaaS console, and complete the following steps:

- 1. From the navigation bar on the left, click **Mobile Analysis Service** > **Custom analysis**.
- 2. On the right page, click **Custom dashboard**.
- 3. Click the dashboard that you want to filter custom analysis on.
- 4. Under **Add custom analysis**, filter by analysis time period, time unit (**Day** or **Hour**), and filter label. The results are shown on the current page.

#### <span id="page-57-2"></span>**Modify the reports on dashboard**

When a custom analysis report is created, a card is generated. To modify the configurations of the custom analysis, you can conduct uniform operation on the **Card management** tab.

#### **Note**

Note: You cannot modify the funnel analysis.

#### **Before you begin**

- You have created event analysis or funnel analysis.
- You have the permission to modify custom analysis.

#### **About this task**

In addition to the **Card management** tab, you can click the dashboard that you want to modify on the **Custom dashboard** tab, and then click the modification icon on the upper right of the custom report to modify the configuration.

#### **Procedure**

Log in to the mPaaS console, and complete the following steps:

- 1. From the navigation bar on the left, click **Mobile Analysis Service** > **Custom analysis**.
- 2. On the right page, click the **Card management** tab.
- 3. Select the custom analysis indicator, and then click **Modify** on the **Operation** column.
- 4. On the **Edit custom analysis** page, modify the configurations of the custom analysis.
- 5. After you modify the report, click **Submit**.

#### <span id="page-58-0"></span>**Delete the reports on dashboard**

#### **Delete event analysis reports**

- On the **Card management** tab:
	- i. From the navigation bar on the left, click **Mobile Analysis Service** > **Custom analysis**.
- ii. On the right page, click **Card management**.
- iii. Select the custom analysis indicator, and then click **Delete** on the **Operation** column.
- iv. Click **OK**.
- On the **Custom dashboard** tab:
	- i. From the navigation bar on the left, click **Mobile Analysis Service** > **Custom analysis**.
	- ii. On the right page, click **Custom dashboard**.
- iii. Select the dashboard that the event report to be deleted is located in.
- iv. Select the event report, and then click the deletion icon in the upper right of the report. v. Click **OK**.

#### **Delete funnel analysis reports**

- On the **Funnel analysis** tab:
	- i. From the navigation bar on the left, click **Mobile Analysis Service** > **Custom analysis**.
- ii. On the right page, click **Funnel analysis**.
- iii. Select the funnel that you want to delete, and click**Delete** on the **Operation** column.
- iv. Click **OK**.
- On the **Custom dashboard** tab:
	- i. From the navigation bar on the left, click **Mobile Analysis Service** > **Custom analysis**.
	- ii. On the right page, click **Custom dashboard**.
- iii. Select the dashboard that the funnel report to be deleted is located in.
- iv. Select the funnel report, and then click the deletion icon in the upper right of the report.
- v. Click **OK**.

# **10.Basic analysis 10.1. Behavior analysis**

Behavior analysis displays the data about user behavior.

#### **View behavior analysis report**

To check the behavior analysis report, complete the following steps:

- 1. Log in to the console, select **Products and Services** > **mPaaS**, and then select an application.
- 2. On the left navigation bar, click **Mobile Analysis Service** > **Basic analysis**.
- 3. Click the **Behavior analysis** tab.

#### **Indicators and charts**

Through the behavior analysis report, you can view the corresponding behavior indicators and charts in the following sections. Different behavior indicator analysis results are illustrated through charts:

- Users' [active](#page-59-0) hours
- Daily user [engagement](#page-59-1)
- [Download](#page-60-0) channels
- [Startup](#page-60-1) time
- Page [traffic](#page-60-2)
- Users by [region](#page-60-3)

**Note**

• Hover your mouse cursor on the question mark of an indicator  $(Q)$ ), and you can

see the description and calculation rule of the indicator.

- The statistical data is based on the historical daily aggregation. The daily aggregate result of all statistical items is stored in the database, and the data of the current day is not taken into aggregation.
- For more [information](#page-64-0) about the indicator calculation rule, see Basic indicator calculation rule.

#### <span id="page-59-0"></span>**Users' active hours**

A user's active hours is subject to the time the user starts to use the App, which is calculated based on the time the log is reported minus the backend duration. Active hours is based on two hours' period starting from 0:00, for example, 2:00 - 4:00 am. User's active hours is based on the time period when the user starts using the App.

#### <span id="page-59-1"></span>**Daily user engagement**

Click the **Page name** in this area to go to the detailed analysis of this page.

- **Duration/day**: Total duration (seconds) of using the App by users divided by the distinct count of user IDs.
- **Times/day·person**: Total non- distinct count of data (PV) on that day divided by the distinct count of data (UV) on that day.

#### <span id="page-60-0"></span>**Download channels**

Based on the active device/user tracking, calculate the top three channels for App downloads. When calculating, deduplicate multiple downloads of the same user in the same channel.

For example, User A downloads the App 1 time through channel C1, and downloads it 2 times through channel C2. When the data is classified, the downloads through channel C1 and C2 are only counted once respectively.

#### **Note**

To understand the download channels of Android devices, you can generate and upload different channel packages to the corresponding app market. Fields with different channels have been added to the channel package. After the user downloads and runs the app through the app market, the client automatically reports the event tracking field to the server. For the steps of generating channel package, see **Set channel ID** in Based on mPaaS [framework.](#page-14-0)

#### <span id="page-60-1"></span>**Startup time**

Startup time counts the average startup time for the first startup and non-first startup, in seconds.

The first startup refers to starting an App for the first time after the App is installed; non-first startup refers to restarting an App after the first-time App startup and exit.

#### <span id="page-60-2"></span>**Page traffic**

**Page traffic** indicates where the visitors of a specific page come from (source) and go to (destination). Based on the **pid** and the **refer** fields, the system calculates the sources of the current page and the proportion of each source to the total sources, and the destinations of the current page and the total proportion of each destination.

You can switch pages through the drop-down box on the upper right to view the corresponding page data. The pages displayed in the drop-down list are all pages added on the **Page configuration** tab page.

#### <span id="page-60-3"></span>**Users by region**

The active user tracking log sorts the users by region, and shows the top five regions with the highest proportion of distinct users. At the same time, the proportions of users in the first five regions to the total number of users are displayed.

- For world map, the proportion of regional distinct users is calculated by country.
- For map of China, the proportion of regional distinct users is calculated by province.

# **10.2. Retention analysis**

Retention analysis displays the data about user stickiness by analyzing the number and proportion of users who visit the app again among a group (usually a group of new users). Based on the retention data, you can adjust marketing strategy for the lost users so as to continuously attract more users and improve user retention.

#### **View retention analysis report**

To check the retention analysis report, complete the following steps:

- 1. Log in to the Alibaba Cloud console, select **Products and Services** > **Mobile PaaS**, and then select your target app.
- 2. On the left navigation bar, click **Mobile Analysis Service** > **Basic analysis**.

3. Click the **Retention analysis** tab, and select the platform, version, and time range. Then, you can see the retention analysis report.

On the right of the report, you can filter data by the following conditions:

- Device/Account: Display by device ID or user ID.
- Day/Week/Month: Display daily, weekly or monthly data. By default, the report shows the daily data in the past 7 days before yesterday.

#### **Indicators and charts**

Through the retention analysis report, you can view the corresponding retention indicators and charts in the following sections. Different retention indicator analysis results are illustrated through charts:

- [Retention](#page-61-0) overview
- [Retention](#page-61-1) details

#### $\odot$ **Note**

• Hover your mouse cursor on the question mark of an indicator  $(\mathcal{D})$ , and you can

see the description and calculation rule of the indicator.

- The statistical data is based on the historical daily aggregation. The daily aggregate result of all statistical items is stored in the database, and the data of the current day is not taken into aggregation.
- For more [information](#page-64-0) about the indicator calculation rule, see Basic indicator calculation rule.

#### <span id="page-61-0"></span>**Retention overview**

Retention rate refers to the number of new users who retained in the following 7 days since their first visit to an app on a certain day divided by the total count of new users, shown in the form of line chart.

#### $\circledR$ **Note**

- For daily data, the "N days later" on the horizontal axis refers to the average retention rate in N days within the selected time period. Similarly, the weekly or monthly data refers to the average retention rate in N weeks or months within the selected time period.
- Support showing data of up to 30 days for daily retention, 6 weeks for weekly retention, and 3 months for monthly retention.

#### <span id="page-61-1"></span>**Retention details**

Display the user retention data in the specified time range.

For example, the count of new users on day T is N, the count of N new users who log in again on day T+1 is M1, and the count of users who log in again on day T+7 is M7. Thus, the retention rate for day T+1 is M1/N while day T+7 is M7/N.

# **10.3. Page analysis**

Page analysis displays the data about the visited pages in the app.

#### **View page analysis report**

To check the page analysis report, complete the following steps:

- 1. Log in to the Alibaba Cloud console, select **Products and Services** > **Mobile PaaS**, and then select your target app.
- 2. On the left navigation bar, click **Mobile Analysis Service** > **Basic analysis**.
- 3. On the **Page analysis** tab, specify the platform, version, and time for data analysis. Then, you can see the page analysis report.

#### **Indicators and charts**

Through the page analysis report, you can view the analysis data of all pages in the app. Page analysis result is presented through charts. For more information about the indicator calculation rule, see Basic indicator [calculation](#page-64-0) rule.

**Note**  $\odot$ 

• Hover your mouse cursor on the question mark of an indicator  $(Q)$ ), and you can

see the description and calculation rule of the indicator.

The statistical data is based on the historical daily aggregation. The daily aggregate result of all statistical items is stored in the database, and the data of the current day is not taken into aggregation.

#### **Page analysis overview**

- **Users**: Count the devices (deduplicated by device ID) visiting the current page.
- **Accounts**: Count the users (deduplicated by user ID) visiting the current page.

```
Note
```
Users who don't log in to the app are not taken into account.

- **PV**: Total page views of the current page.
- **Exit rate**: Proportion of counts that users exit from app from the current page to the total PVs on the current page.

Exit rate = (total non-deduplicated PVs on the current page - non-deduplicated PVs with current page as source page)/total PVs on the current page.

**Average time on page**: Total time on the current page divided by total PVs on the current page.

#### **Page analysis details**

Click the target page to view the detailed data.

#### **Page view overview**

Display the PV (total page views) and UV (deduplicated page views), with day-on-day and week-on-week ratios.

#### **Page view trend**

Display the PVs in the past 7 days, with the PV trend shown in the form of line chart.

#### **Page traffic**

Indicate where a specific page comes from and goes to. Based on the  $_{\text{pid}}$  and the refer fields, the chart shows the proportion of users from each source page to all source pages as well as the proportion of users going to each downstream page to all downstream pages.

# **10.4. Device analysis**

Device analysis shows the critical indicators of an app on different device models.

#### **View device analysis report**

Perform the following steps to view the device analysis report:

- 1. Log in to the Alibaba Cloud console, select **Products and Services** > **Mobile PaaS**, and then select your target App.
- 2. On the left navigation bar, click **Mobile Analysis Service** > **Basic analysis**.
- 3. Click the **Device analysis** tab to view the device analysis report.

#### **Select data analysis dimension**

You can select the platform, version, channel, and time to view specific analysis data.

#### **Indicators and charts**

The following sections present device analysis results in charts. Statistics are summarized on a daily basis. The database records the daily results of all statistical items, excluding data of the day.

For more information about indicator calculation rules, see Indicator [calculation](#page-64-0) rules.

#### **Indicators on different device models**

The critical app indicators on different device models are presented in a histogram.

- Indicators are presented separately. You can select an indicator from the drop-down list on the upper left. Available indicators include startup times, active users, active accounts, and new users.
- By default, the top 10 device models are displayed.

#### **Detailed data**

The critical app indicators on different device models are presented in a table.

- Indicators include new users and proportion, active users and proportion, active accounts and proportion, cumulative users and proportion, and startup times and proportion.
- Data of all device models is included.

## **10.5. Page configuration**

Page analysis page displays all the pages with user visits in a specified time period in the current app and the visit data of each page. To facilitate the page data query, you can set the page ID respectively shown in iOS system and Android system as well as the page ID's corresponding name through page configuration.

#### **Add page configuration**

Complete the following steps to add page configuration:

- 1. Log in to the mPaaS console, select your target app, and then click **Mobile Analysis Service** > **Basic analysis** on the left navigation bar.
- 2. Click the **Page configuration** tab on the right.
- 3. Click **Add**, and add the following page information:
	- **Name**: Page name in report.
- **iOS**: Page ID in iOS system, which is the VC class name, for example viewControlleName .
- **Android**: Page ID in Android system, which is the activity class name, for example com.mpaas.demo.launcher.MainActivity .

#### <u>ඉ</u> **Note**

- For the same page, the page name shown in iOS system must be the same as that in Android system.
- **Every iOS ID and Android ID must be unique.**

#### **Modify page configuration**

Select the target page configuration you want to modify, click **Modify** in the **Operations** column to edit the page ID and name.

### **Modify page configuration**

Select the target page configuration you want to delete, click **Delete** in the **Operations** column and confirm deletion. This operation will not influence the page report presentation on the **Page analysis** page.

# <span id="page-64-0"></span>**10.6. Calculation rules for basic indicators**

The following tables list the tracking and calculation rules of all the basic indicators that you see in the basic analysis reports. You might see all or some of the following indicators, which is subject to your actual workspace.

#### **Note**

If an indicator is time-sensitive, the value of the indicator is subject to the time the server receives the reported logs.

#### **Data overview**

#### **Real-time dashboard**

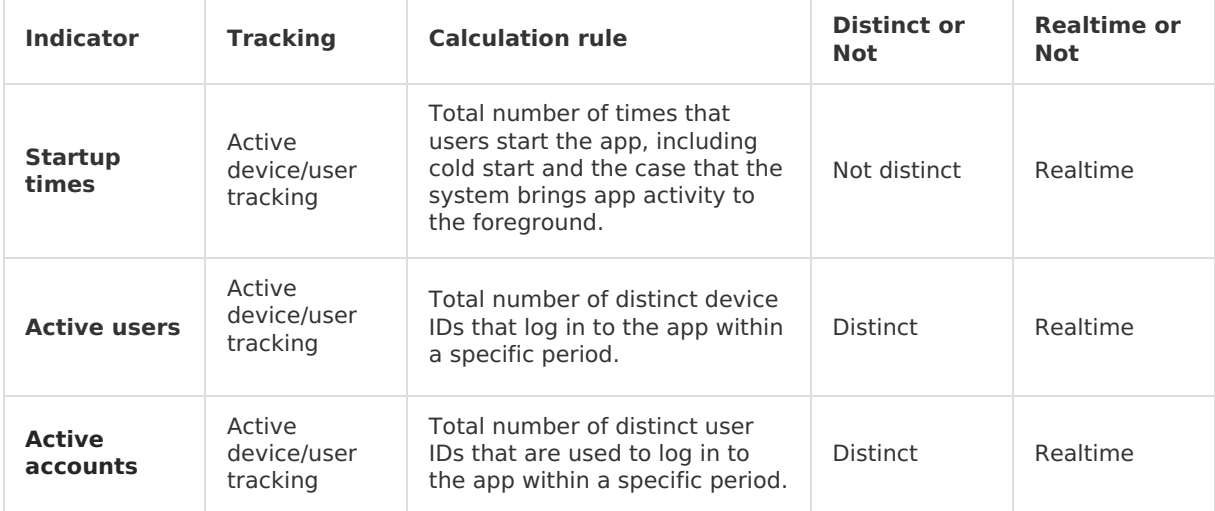

#### **Historical trend**

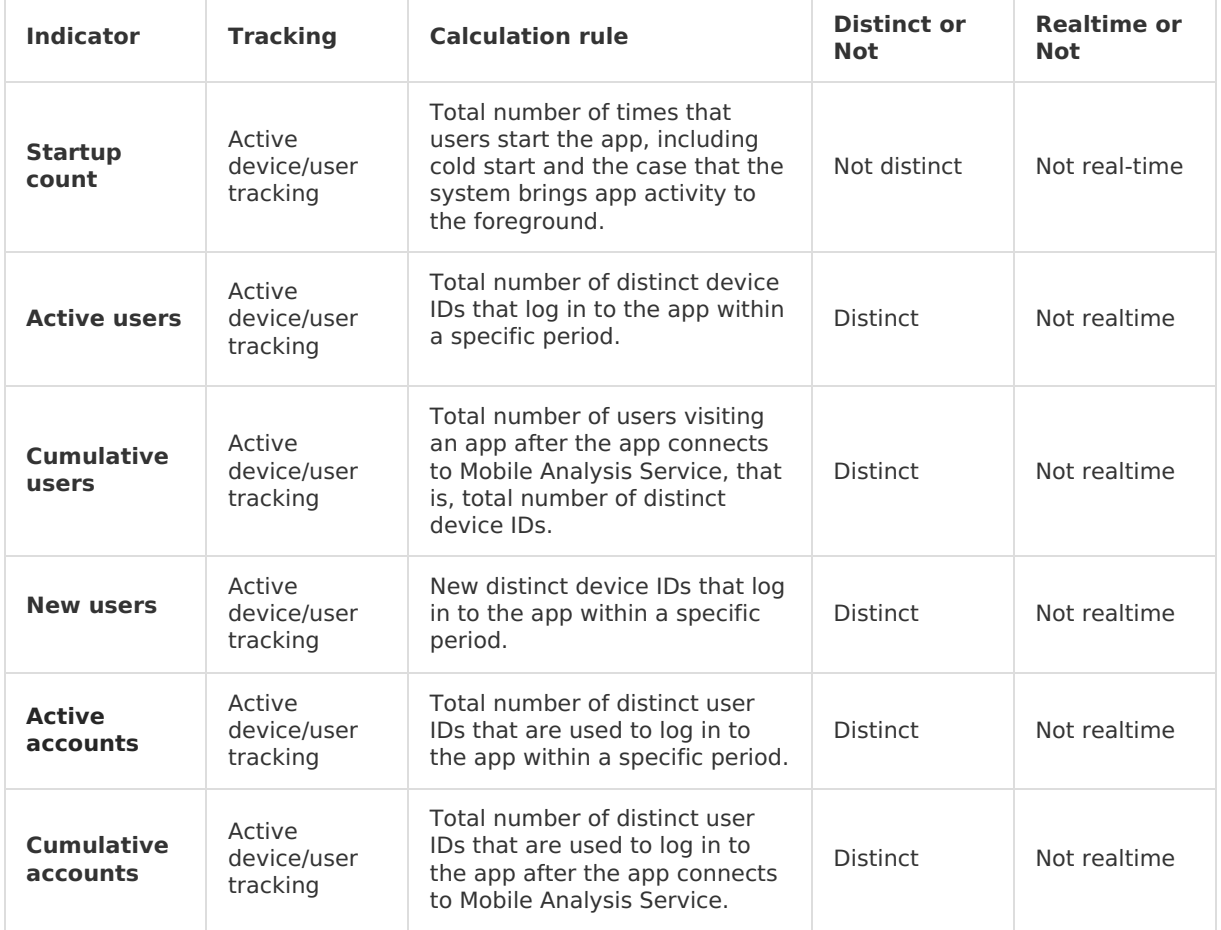

### **Basic analysis**

### **Behavior analysis**

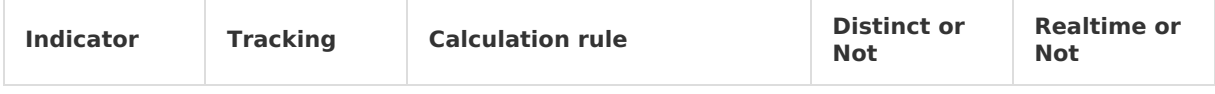

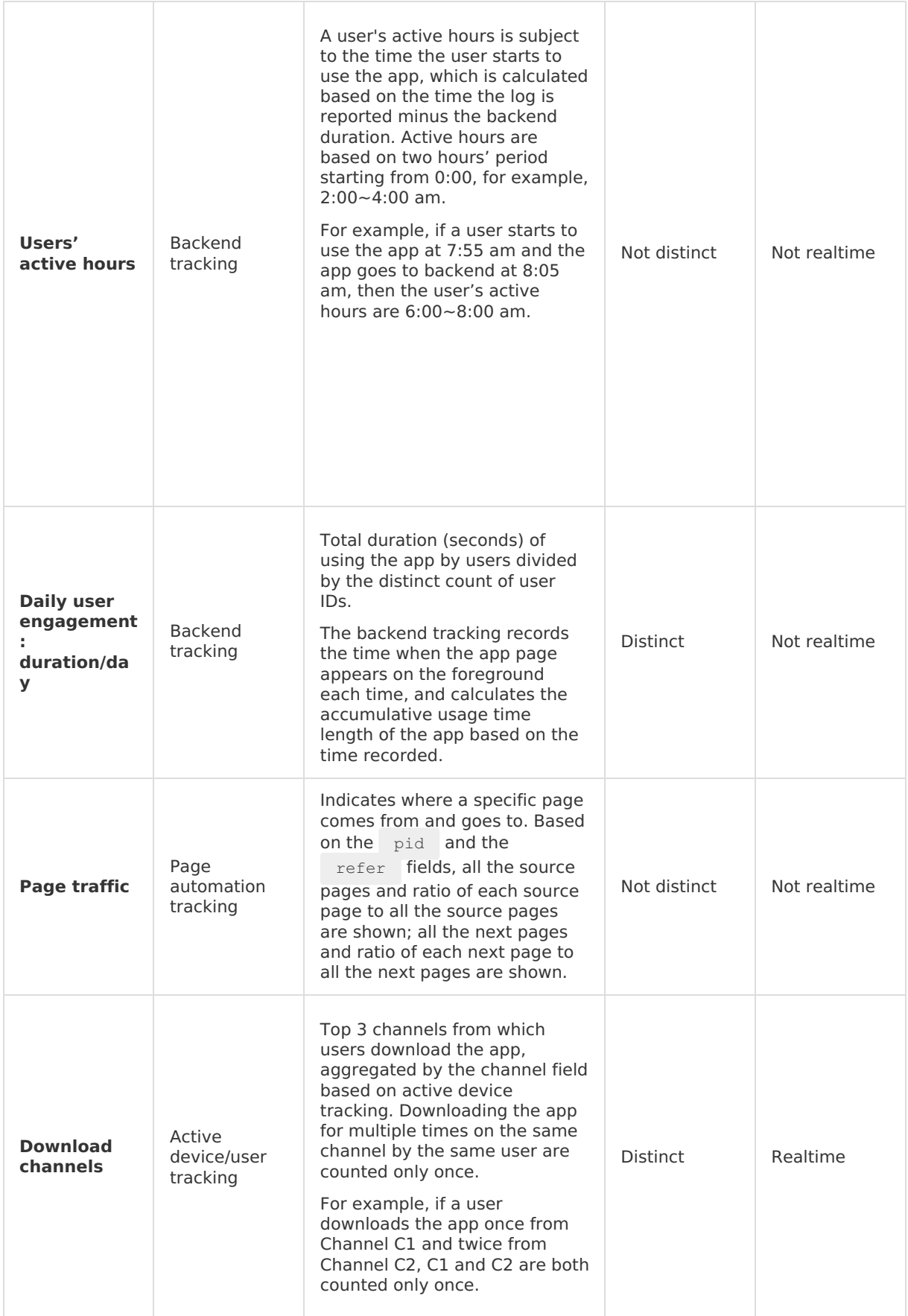

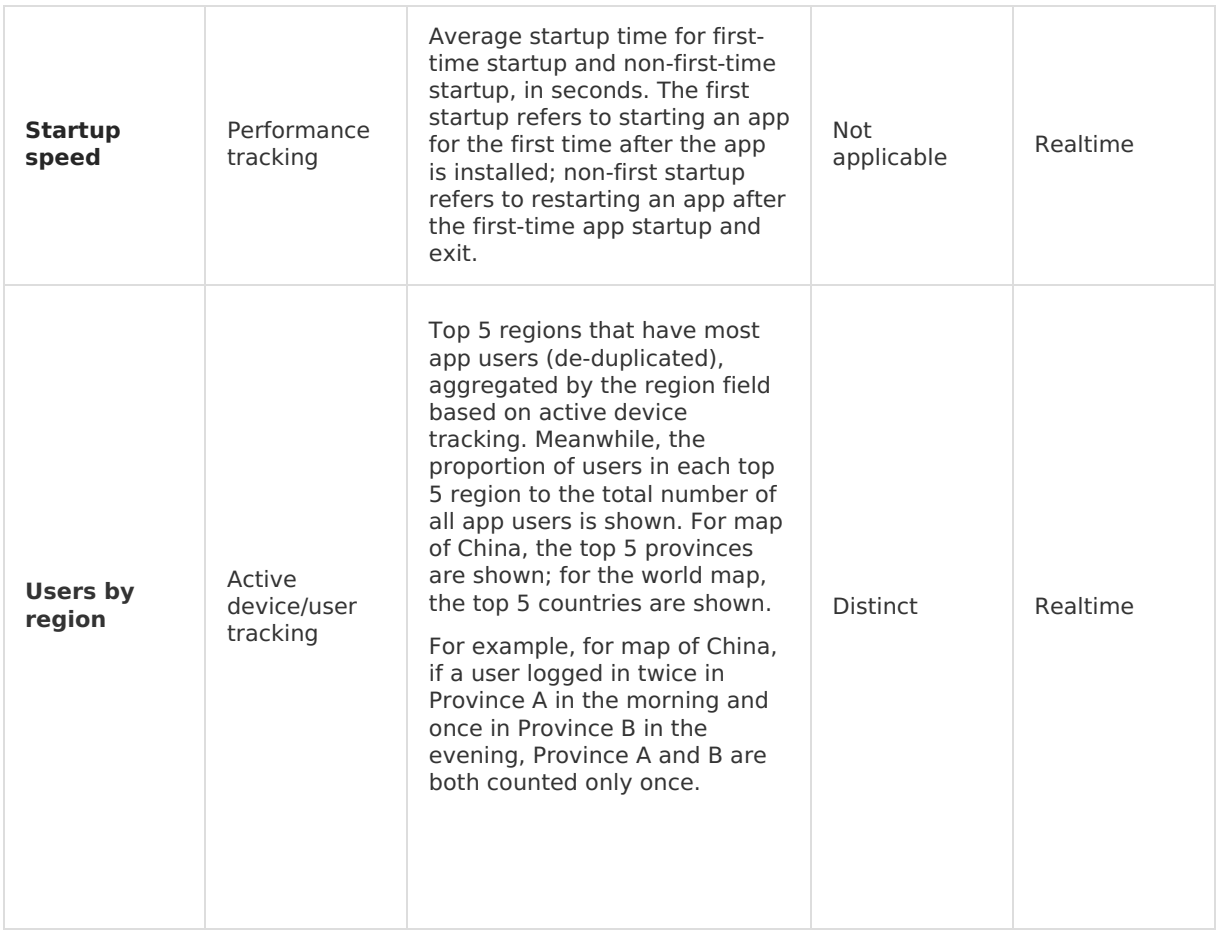

### **Retention analysis**

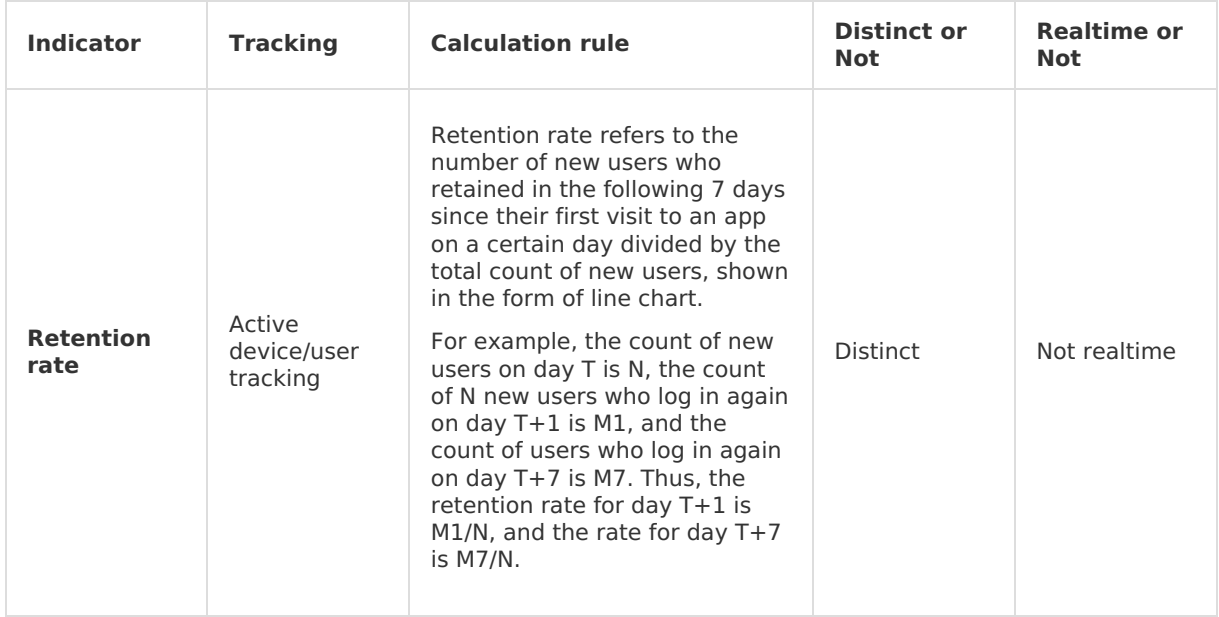

### **Page analysis**

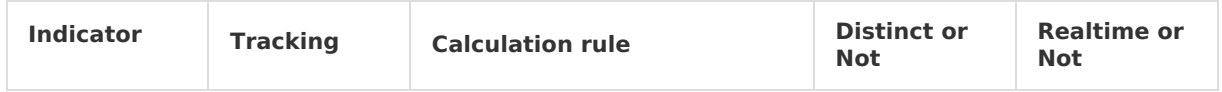

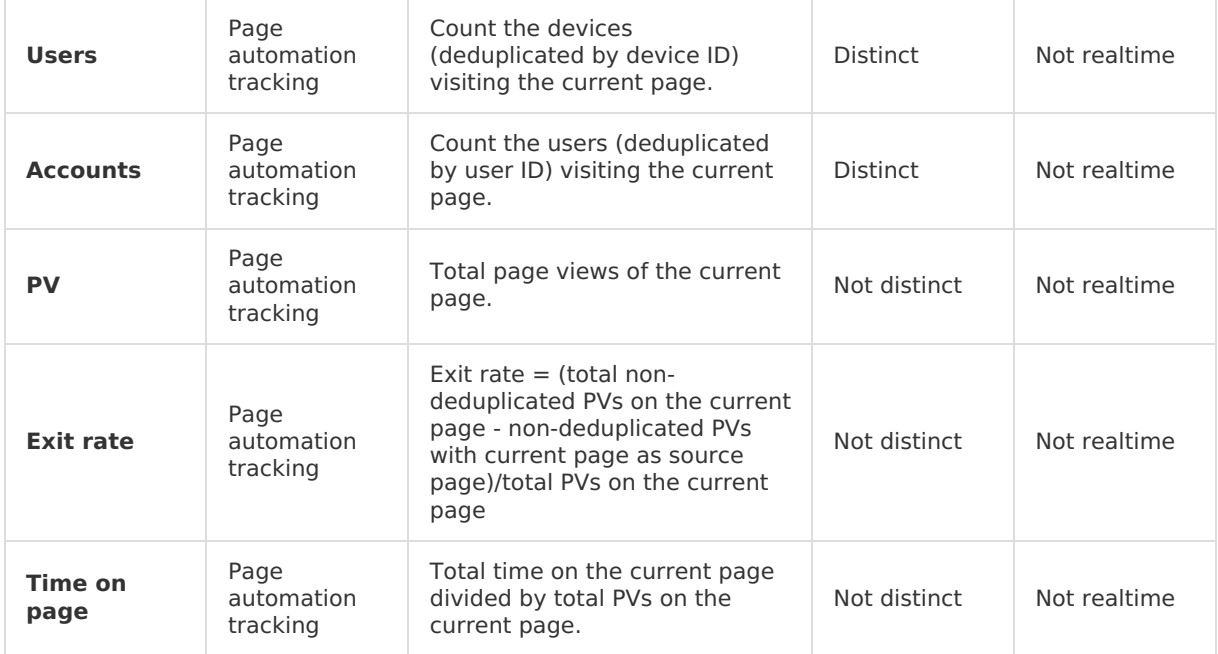

### **Device analysis**

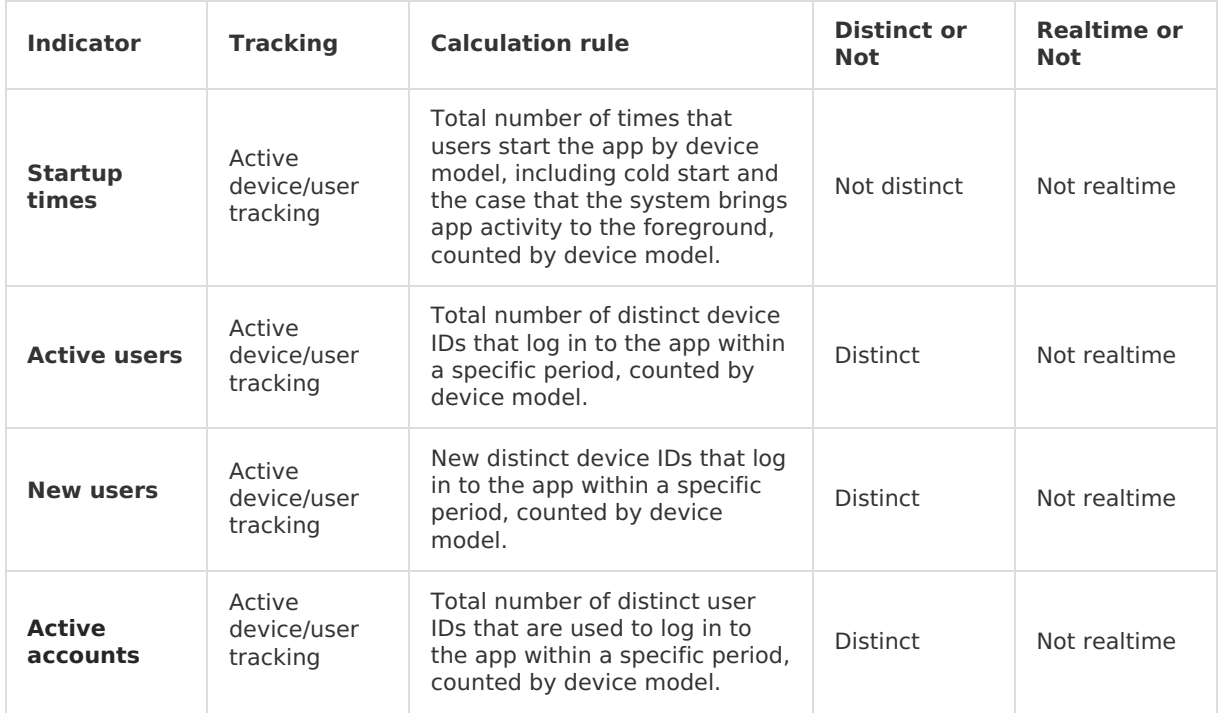

# **11.Custom analysis 11.1. Analyze custom indicators**

### <span id="page-69-0"></span>**11.1.1. About custom analysis**

Custom analysis implements multi-dimension, real-time analysis through On-Line Analytical Processing (OLAP) based on mPaaS custom events to meet the requirements of different businesses on the cloud, and generates and saves various reports based on the predefined query conditions and scenarios on the front end.

Multi-dimension, real-time analysis provides real-time analysis based on the client custom event model, which includes the following parts:

- Event metadata configuration management
- Custom analysis model
- Custom analysis mode
- Front-end custom analysis report

Where:

- **Event metadata configuration management** maintains the current app's various indicator data that need to be analyzed in real time. Such data is not only the foundation for analysis, but also the basis for OLAP database table creation and query.
- **Custom analysis model** and **custom analysis mode** together represent a special type of custom analysis function, such as event analysis and funnel analysis. Each model has its own particular query mode.

**Note**

Note: Currently, funnel analysis is supported only in the private cloud.

**Front-end Custom analysis report** generates different reports for front-end presentation based on different models and query conditions, thus facilitating your analysis and processing.

You can create a custom dashboard to present the results of custom analysis in different types of reports. The current version supports the following types of analysis:

- Custom event analysis: You can upload custom analysis events based on your business conditions. mPaaS provides a powerful OLAP engine to implement multi-dimensional custom event analysis.
- **Behavior analysis: mPaaS behavior analysis encapsulates various general behavior analysis** indicators, such as retention rate, user/device access trend, proportion of devices, proportion of versions, hot page, and the distribution of visit time.

### **11.1.2. Configure custom analysis**

To perform custom analysis by using mPaaS Mobile Analytics Service, you must log in to the mPaaS console and complete relevant operations.

#### **Prerequisite**

You have completed the client custom event tracking. For more [information,](#page-18-0) see Android custom event tracking or iOS custom event [tracking](#page-33-0).

### **About this task**

The following flow chart illustrates the high-level procedure to conduct custom analysis on the mPaaS console:

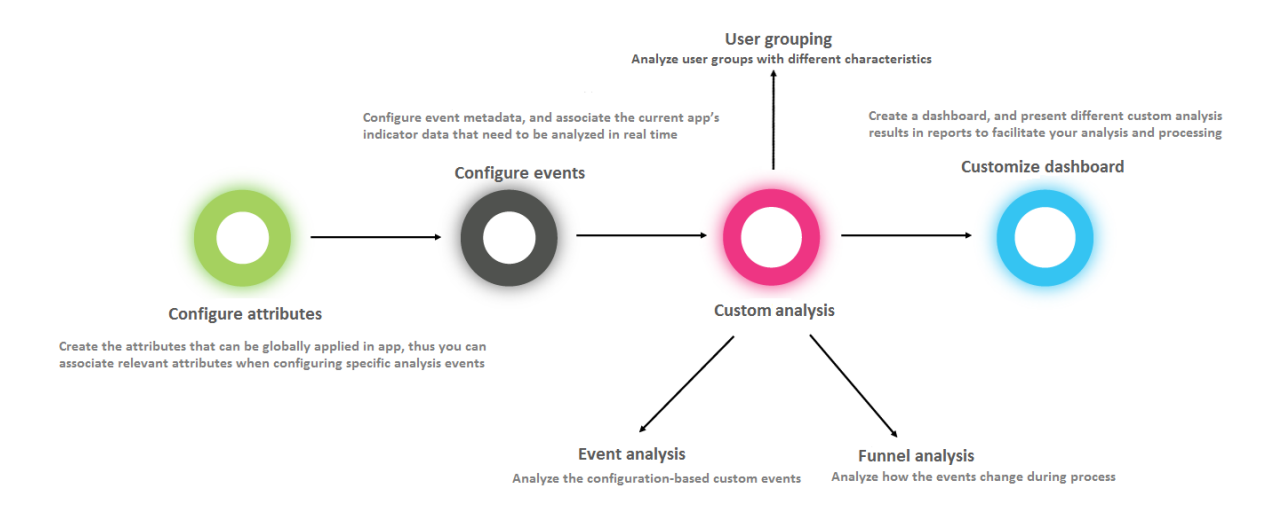

- 1. [Configure](#page-71-1) attributes: Create the attributes that can be globally applied in the app, thus you can associate relevant attributes when configuring specific analysis events.
- 2. [Configure](#page-71-0) events: Configure event metadata, and associate the current app's indicator data that need to be analyzed in real time.
- 3. Customize analysis:
	- **Event [analysis](#page-72-0): Analyze the configuration-based custom events.**
	- Funnel [analysis](#page-75-0): Analyze how the events change during process.
	- User [grouping](#page-80-0): Analyze user groups with different characteristics.
- 4. Custom [dashboard](#page-56-0): Create a dashboard, and present different custom analysis results in reports to facilitate your analysis and processing.

### **11.1.3. Configure attributes**

Create an attribute that can be applied to the entire App, and then group attributes to configure a specific event for analysis.

Create an attribute that can be applied to the entire App, and then group attributes to configure a specific event for analysis.

#### **Procedure**

Log in to the mPaaS console and complete the following steps:

- 1. From the navigation bar on the left, click **Mobile Analysis Service** > **Custom analysis**.
- 2. On the right page, click **Custom configuration**.
- 3. Switch to the **Attribute** tab and click **New**.
- 4. In the **New attribute** window, complete the following configurations:
	- **Attribute ID**: Required. For the relationship with client event tracking, see the

<span id="page-71-1"></span>[descriptions](#page-33-0) in Android custom event tracking - extParam [parameter](#page-18-0) or iOS custom event tracking - extParam parameter.

- **Attribute name**: Required, the name that corresponds to the attribute ID. You can customize the attrubite name.
- **Data type**: Required, select the data type for the current attribute from the drop-down menu. The options include character, integer and float. For example, the data type of  $\sigma$  os version is character.

#### **Note**  $\odot$

Note: In event analysis, you can count the number of deduplications of the character attribute and calculate the sum, average, maximum, or minimum of the float and `integer 'attributes. For float or integer attributes, the data reported by the client will be converted accordingly.

- **Unit**: Optional, enter the unit of the attribute.
- **Display status**: To display the status of the attribute, ensure that **Display status** is set to **On**. By default, the status is displayed.
- 5. Click **OK** to save the changes.

#### **Results**

On the **Custom configuration** > **Attribute** page, you can see the attribute that you created with the attribute information.

#### **What to do next**

[Configure](#page-71-0) events.

### <span id="page-71-0"></span>**11.1.4. Configure events**

Because custom event analysis is multi-dimensional, real-time event analysis based on custom client events, before you conduct custom event analysis, you must configure event metadata and associate the data from the attributes for realtime analysis.

#### **Create an event**

Log in to the mPaaS console, and complete the following steps:

- 1. From the navigation bar on the left, click **Mobile Analysis Service** > **Custom analysis**.
- 2. On the right page, click **Custom configuration**.
- 3. Switch to the **Event** tab and click **New**.
- 4. In the **Basic information** window, complete the following configurations:
	- **Event ID**: Required. For the relationship with client event tracking, see the descriptions in Android custom event tracking - extParam [parameter](#page-18-0) or iOS custom event tracking extParam [parameter.](#page-33-0)
	- **Display status**: To display the status of the event, click **On**. By default, the status is displayed.
	- **Event name**: Required, the name or description that corresponds to the event ID.
- 5. In the **Manage attribute** column, click **Add**.
- 6. In the pop-up **Add attributes** window, check one or more attributes to be associated.
- 7. Click **OK**.
- 8. In the **Manage attribute** column of **New event** page, check and confirm the attribute information, and then click **Submit**.

<sup>&</sup>gt; Document Version: 20231226 72
### **Manage events**

On the event list page, you can perform the following operations on the event:

- Change **Display status** : You can manually turn the display status of this event on or off by sliding the switch.
- In the **Operations** column right to the event:
	- View event details: View the basic information and associated attributes of the event.
	- Delete the event: After clicking **Delete**, click **OK** in the pop-up confirmation box to delete the event.

### **Result**

After you configure the event, if any event is reported, the event appears on the **Event analysis** page.

### **What to do next**

Add event analysis on the **Event analysis** tab, or create a funnel on the **Funnel analysis** tab.

# **11.2. Events analysis**

## **11.2.1. Add event analysis**

Event analysis refers to the statistical analysis of indicators based on events, and provides insight about users' usage on an app.

The event analysis page displays the events previously configured on the event configuration page and reported by the system. To add custom analysis reports, you must select the events that you want to analyze on the **Event analysis** tab, and complete the configurations.

### **Procedure**

Log in to the mPaaS console and complete the following steps:

- 1. From the navigation bar on the left, click **Mobile Analysis Service** > **Custom Analysis**.
- 2. On the right of the page, click **Event analysis**.
- 3. Click the event name that you want to add the custom analysis for.
- 4. Click **Add custom analysis**.
- 5. On the **Add custom analysis** page, complete the following configurations:
	- **Analysis name**: Enter the name of the custom analysis.
	- **Display indicators**: Select the attributes to be displayed on the report for the event. To add filter rules for indicators, complete the following steps:
	- a. Click **Show filter rule**, and then click **+ AND** to add a filter rule.
	- b. Set the parameters and the corresponding filter rules, and then click **Save**.
	- **Comparison indicators**: Select a comparative event, set its indicators, and choose the calculation method if applicable. The data is shown in the report. You can add filter rule for the comparative indicators:
	- a. Click **Show filter rule**, and then click **+ AND** to add a filter rule.
	- b. Set the parameters and the corresponding filter rules, and then click **Save**.
	- **Aggregation rule**: Select the dimension that the preceding indicators are aggregated from. You can add multiple aggregate rules.

The aggregate rule equals the SQL  $_{Group\ by}$  statement, which is used to split a dataset to multiple areas and process the data in those areas. For example, for the daily active devices indicator, if you select **device brand** as aggregate rule, the same device brand corresponds to one curve of daily active devices.

- **Chart type**: Select how the event analysis is presented.
- 6. Click **OK**.
- 7. To add more analysis reports for the current event, repeat the steps  $4 \sim 6$ .

#### **Results**

On the **Event analysis** tab, click the event name, and you can see the analysis reports of this event. One card is generated for each newly added analysis report. All the cards are displayed on the **Custom analysis > Custom configuration > Manage cards** page.

Once an event is created, the client starts reporting relevant logs in 1 minute, and you can see the analysis report. However, the report does not contain the data generated before the event was created.

#### **What to do next**

Manage the added custom analysis based on your business [requirements.](#page-73-0) See Manage custom analysis to learn more.

### <span id="page-73-0"></span>**11.2.2. Manage event analysis**

You can manage the event analysis that you created. The management operations include:

- [Adjust](#page-73-1) page layout
- Filter [event](#page-73-2) data
- Modify event [analysis](#page-74-0) reports
- Delete event [analysis](#page-74-1) reports

#### <span id="page-73-1"></span>**Adjust page layout**

Log in to the mPaaS console, and complete the following steps:

- 1. From the navigation bar on the left, click **Mobile Analysis Service** > **Custom analysis**.
- 2. On the right of the page, click **Event analysis**.
- 3. Click the event that you want to adjust the page layout for.
- 4. Click **Edit layout** in the upper right of the window.
- 5. Drag the analysis reports to the appropriate place on the page.
- 6. Click **Save layout** on the upper right to save the changes.

#### <span id="page-73-2"></span>**Filter event data**

Log in to the mPaaS console, and complete the following steps:

- 1. From the navigation bar on the left, click **Mobile Analysis Service** > **Custom analysis**.
- 2. On the right of the page, click **Event analysis**.
- 3. Click the event that you want to filter the custom analysis for.
- 4. Under **Add custom analysis**, select the time period and aggregate dimension (**Month**, **Week**, **Day** or **Hour**) to perform simple filtration. The selectable time dimensions depend on the time period you set. To further filter the data, you can click **Advanced filter**, set the filter conditions, and click **Save** to filter the report data.

The filtered results are shown on the current page.

<sup>&</sup>gt; Document Version: 20231226 74

#### <span id="page-74-0"></span>**Modify event analysis reports**

When a custom analysis report is created, a card is generated. To modify the configurations of the custom analysis, modify the card from the **Mobile Analysis Service** > **Custom analysis** > **Custom configuration** > **Manage cards** tab page.

You can also modify the analysis report on the **Event analysis** page. Find the target report on the event analysis page, and click the edit icon ( $\ell$ ) at the top right corner to modify it.

#### **Prerequisites**

- You have created custom analysis.
- You have the permission to modify custom analysis.

#### **Procedure**

- On the **Manage cards** tab:
	- i. From the navigation bar on the left, click **Mobile Analysis Service** > **Custom analysis**.
	- ii. On the right of the page, click the **Custom configuration** >**Manage cards** tab.
- iii. Select the custom analysis indicator and click **Modify** on the operation column, and then click **OK**.
- On the **Event analysis** tab:
	- i. From the navigation bar on the left, click **Mobile Analysis Service** > **Custom analysis**.
	- ii. On the right of the page, click **Event analysis**.
- iii. Select the event that the report to be modified is in.
- iv. Select the event report and click the deletion icon  $(\bar{m})$  on the upper right of the report, and then click **OK**.

### <span id="page-74-1"></span>**Delete event analysis reports**

You can delete the unnecessary analysis reports.

#### **Prerequisites**

- You have created event analysis.
- You have the permission to delete event analysis.

#### **Procedure**

- On the **Manage cards** tab:
	- i. From the navigation bar on the left, click **Mobile Analysis Service** > **Custom analysis**.
- ii. On the right of the page, click the **Custom configuration** >**Manage cards** tab.
- iii. Select the custom analysis indicator and click **Delete** on the operation column, and then click **OK**.
- On the **Event analysis** tab:
	- i. From the navigation bar on the left, click **Mobile Analysis Service** > **Custom analysis**.
	- ii. On the right of the page, click **Event analysis**.
- iii. Select the event that the report to be deleted is in.
- iv. Select the event report and click the deletion icon  $(m)$  on the upper right of the report, and then click **OK**.

# **11.3. Funnel analysis**

## **11.3.1. About funnel analysis**

Funnel analysis shows how an event changes in a defined process by using funnel chart. The funnel analysis is an effective way to calculate conversion rates on specific user behaviors. Data and business staff can utilize the analysis to improve enterprise operations and marketing strategy.

For example, when users shop in an App, they mainly go through the following steps: search goods, browse goods, add the goods to shopping cart, and make payment. To analyze their step-by-step conversion rate in a specific period from searching goods to making payment, you can create a funnel, add steps to conduct data analysis, and view the analysis result in the funnel chart and line chart.

The funnel chart shows the data at each step and conversion rates among several steps.

Overall conversion rate = data in final step  $\div$  data in first step

For example, the following funnel chart shows the UVs (distinct count) in three steps and the conversion rates among the steps.

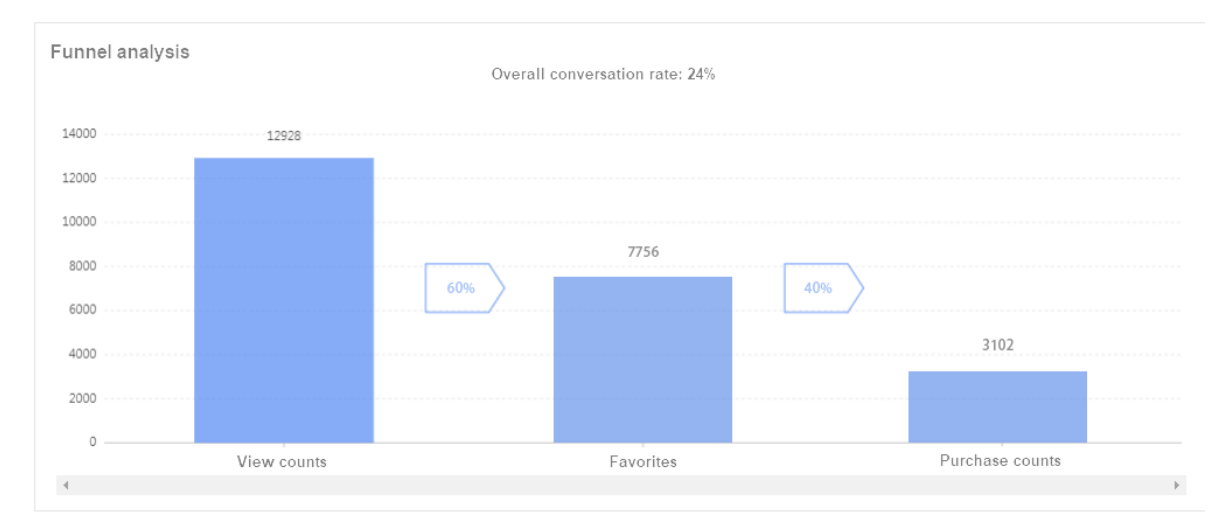

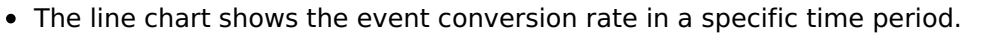

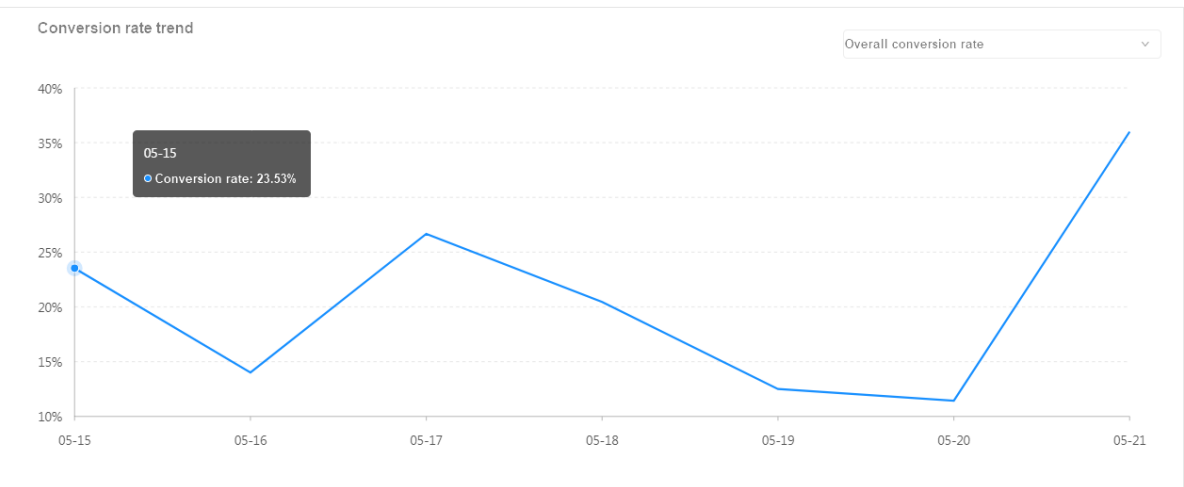

The detailed data table shows the number of occurrences of the current funnel events on each device type and the specific conversion data of the funnel.

## **11.3.2. Create funnels**

The funnel model goes through a multi-step process and mainly analyzes the conversion and loss between different steps. It can help you locate the stage where you lose your users, figure out the cause of loss, and then improve the user conversion rate through product optimization or marketing campaigns.

This topic introduces how to create a funnel, add steps and define time window and dimension for the funnel.

#### **Prerequisites**

Because funnel analysis indicates how an event changes in a specific process by using a funnel and line chart, you must configure the associated events first. For information about configuring events, see [Configure](#page-71-0) events.

#### **About this task**

- Because funnel analysis calculates the conversion rate between steps, you must configure at least two steps when you create a funnel.
- After you create a funnel, the charts show the data in T+1 days.

#### **Procedure**

Log in to the mPaaS console, and complete the following steps:

- 1. From the navigation bar on the left, click **Mobile Analysis** > **Custom Analysis**.
- 2. On the right page, click **Funnel analysis**.
- 3. Click **Create a funnel**.
- 4. On the **Create a funnel** page, complete the following configurations:
	- **Funnel name**: Required, enter the funnel name.
	- **Funnel description**: Optional, enter the description about the funnel.
	- **Time window**: Required, select the time span within which all the steps in the funnel are completed.

**Note** If users go through all the steps in the funnel within the selected time span, they reach the conversion.

**Calculation dimension**: Required, select **User ID** or **Device ID**.

**Note** Select the dimension that the funnel calculates and displays the data (distinct) from.

- **Step 1**: Required, select the event of step 1 from the pre-configured event list.
- **Step 2**: Required, select the event of step 2 from the pre-configured event list.

To set more steps in the funnel, click **Add a step**, and select the corresponding events from the pre-configured event list.

5. Click **Submit** to create a funnel.

### **Results**

The funnel charts show data in T+1 days. On the **Funnel analysis** page, click **Details** on the operation column to see the funnel chart and conversion rate line chart.

### **11.3.3. Manage funnels**

You can manage the funnels that you created. The management involves viewing funnel data, filtering funnel data and deleting funnels.

#### **About this task**

You cannot modify the created funnels.

#### **View funnel data**

Log in to the mPaaS console, and complete the following steps:

- 1. From the navigation bar on the left, click **Mobile Analysis Service** > **Custom Analysis**.
- 2. On the right page, click **Funnel analysis**.
- 3. Select the funnel that you want to view, and click **Details** on the operation column. You can see the charts for funnel and trend of conversion rate.

#### **Filter funnel data**

Log in to the mPaaS console, and complete the following steps:

- 1. From the navigation bar on the left, click **Mobile Analysis Service** > **Custom Analysis**.
- 2. On the right page, click **Funnel analysis**.
- 3. Select the funnel that you want to view, and click **Details** on the operation column.
- 4. Filter data based on your requirements:
	- Filter by date: From the date column on the top of the page, select the start and end date. For example, if you select **2018-05-15 ~ 2018-05-21**, any data that goes through step 1 within the time period is collected and calculated.
	- Filter by label:
		- Click **Advanced filter** right to the date bar, select a parameter and rule, enter the corresponding parameter value, and then click **Save** to complete setting the filtering condition.
		- You can click **+ OR** or **+ AND** to add more filtering conditions.

### **Delete funnels**

Log in to the mPaaS console, and complete the following steps:

- 1. From the navigation bar on the left, click **Mobile Analysis Service** > **Custom Analysis**.
- 2. On the right page, click **Funnel analysis**.
- 3. Select the funnel that you want to delete, and click**Delete** on the operation column.
- 4. Click **OK** to delete the funnel.

#### $\odot$ **Note**

Note: If you delete a funnel, all the associated reports are deleted.

## <span id="page-77-0"></span>**11.4. Trajectory analysis**

By virtue of automated tracking and real-time computing, Mobile Analysis Service draws users' behaviors in an app together and arranges the behaviors in time sequence (by client time) to form user behavior trajectories.

By viewing the user behavior trajectory, you can understand the users' operation path in the app, for example, when the app was started, which pages were browsed, and what operations were performed on the pages.

Trajectory analysis shows the behavior trajectory of a specific user over a period of time. Each trajectory node displays the behavior-related information according to the tracking type, including the time when the behavior occurred, platform, system version, channel, device (model), and specific behavior. You can query the user's behavior trajectory by user ID or device ID.

### **View trajectory analysis report**

Complete the following steps to view the trajectory analysis report:

- 1. Log in to the mPaaS console, and enter the **Mobile Analysis Service** > **Custom analysis** > **Trajectory analysis** tab page from the left navigation bar.
- 2. On the trajectory analysis page, select the query dimension (User ID/Device ID), enter the user ID or device ID, specify the time range, and then click the **Query trajectory** button to view the corresponding user trajectory result.
- 3. 10 trajectories are displayed each time the trajectory analysis result is loaded. Click **View more trajectory** at the bottom to load the subsequent 10 trajectories. The trajectory analysis results are all displayed in one page. You can scroll the mouse to view the trajectory graph if there are too much content.

Each trajectory node displays different behavior descriptions based on the tracking type.

- Active user/device tracking: Record the behavior of starting the app.
- Page automatic tracking: Record the behavior of opening a page.
- Click automatic tracking: Record the behavior of clicking the controls on a page.

#### **Related tracking logs**

• Active device/user tracking log

Key fields: Log identifier reportActive (the 17th field)

Sample:

2020-07-05

```
12:30:33.002,ip=183.xx.xx.119^country=China^province=Hubei^city=Wuhan^district=,2020-
07-05 12:30:32:532,363452B111425 IOS-
default,2.1.1,3,XElQBnytt2YDAJfdBoO/uAAq,C3638BAE-C601-4D68-ADCF-
8AB52E3D539C,368800339590,event,-,-,-,-,-,-,-,reportActive,1,mPaaSAliveiOS,c,-,-,-,mp_b
aseline=10.1.60.27^mp_module=mPaaSAliveiOS,-,-,XElQBnytt2YDAJfdBoO/uAAq,-,-,-,-,-,-,1
000, iPhone 11, 13.3, LTE|China UNICOM, -, -, follow system zh-Hans-CN, -, -, -, -, VoiceOver=0^
TimeZone=Asia/Shanghai,-,750*1624,-,3,-
```
• Page automatic tracking log

Key fields: Log identifier auto openPage (the 10th field), current page ID (the 17th field) Sample:

2020-07-05 12:30:33.007,ip=117.xx.xx.128^country= China ^province=Shanghai^city=Shanghai^district=,2020-07-05 12:30:32:902,84EFA9A281942\_IOSdefault,2.4.01,2,Wo4BWJSmXjoDAOGmjiPm1HdH,AD2B567B-B0F9-4A78-A1C5- FFFCEDB2975B,13681855793,auto\_openPage,- ,SHM\_H5WebViewController|SHM\_H5WebViewController\_\_Wo4BWJSmXjoDAOGmjiPm1HdH\_\_NCTFKzA\_,- ,NCTFMp8,//SHM\_H5WebViewController,-,SHM\_H5WebViewController,2,autotrack,c,-,1278,NCT FMp8,referSpm=^respond=83565^openpagetime=2020-07-05 12:30:31:625^staytime=1278,-,127 8,Wo4BWJSmXjoDAOGmjiPm1HdH,-

,SHM\_H5WebViewController\_\_Wo4BWJSmXjoDAOGmjiPm1HdH\_\_NCTFMp8\_,SHM\_H5WebViewController,SHM\_ H5WebViewController,https:// bridge\_loaded /|flash,A93ac1e3a7d2c9d60bbe895acabea8bf9, 00, iPhone 6S Plus, 13.3, LTE | China Mobile, -, -, follow system zh-Hans-CN, -, -, -, -, VoiceOve r=0^TimeZone=Asia/Shanghai,-,1242\*2208,-,298,-

#### • Click automatic tracking log

Key fields: Log identifier auto click (the 10th field), current clicked control ID (the 17th field)

Sample:

2020-07-05 12:30:33.023,ip=223.xx.xx.231^country=China^province=Shanghai^city= Shan ghai^district=,2020-06-25 12:27:44:106,84EFA9A281942\_ANDROID-

default,2.0.55,2,460001605536199|865611032563288,d5e39965-2def-45d3-8f61-44efdbb0fea6 ,13501677084,auto\_click,-

,MyWalletAct|MyWalletAct\_\_W/OMuBtMJZ4DAMBf8XDfluoI\_\_NBfkkVv\_,ActivityApplicationStub,- ,//com.app.shanghai.metro.ui.mine.wallet.MyWalletAct/LinearLayout[0]:-

/FrameLayout[0]:-/TextView[0]:tvLeftTitle|-1,-,tvLeftTitle,2,autotrack,c,-,-,-,header =D-AM,-,-,W/OMuBtMJZ4DAMBf8XDfluoI,-,-

,com.app.shanghai.metro.ui.activities.H5ActivitiesActivity,com.app.shanghai.metro.ui.mine .wallet.MyWalletAct,com.app.shanghai.metro.ui.mine.wallet.MyWalletAct|tvLeftTitle,A5473

8d535a5eff6c8ebf3425d4d2f8,1000,1711-A01,7.1.1,LTE|cmnet,-,-,-

,20190424130858,8,1401,3602,romVersion=v076^brand=360,-,1920x1080,main,171

# **12.User group 12.1. About user group**

Custom user grouping function refers to grouping users from the user perspective. You can group users by certain characteristics (who) and events (what) that they have done during a certain period of time (when).

### **Usage scenarios**

- By virtue of the user grouping function, you can single out desired user groups for targeted advertisement delivery, precise marketing, and personalized push, meeting different needs of different users.
- You can also analyze the data of a certain group by using the basic and advanced analysis functions, so as to refine operation and marketing related analysis.

# **12.2. Create user groups**

User grouping refers to dividing users into different groups according to their behavior characteristics so as to better analyze the group attributes and behavior characteristics of different groups, and figure out the differences of different groups in user conversion in critical path. User grouping helps operators better locate the fundamental problems in product, and thus take effective improvement and optimization measures.

This topic describes how to create a user group.

### **Prerequisites**

Related events have been created on the page displayed after you choose **Custom analysis** > **Custom configuration**. For more information, see [Configure](#page-71-0) an event.

#### **Procedure**

Log on to the mPaaS console and perform the following steps:

- 1. From the navigation bar on the left, choose **Mobile Analysis Service** > **Custom analysis**.
- 2. Click the **User group** tab.
- 3. On the upper left of the page, click **Create a group** to enter the user group creation page.
- 4. Set the following information for grouping:
	- **Group name**: Name of the user group, which must be a string with no more than 20 characters.
	- **Description**: Brief description of the user group, which must be a string of not more than 100 characters.
	- **Calculation method**: You can select **Once** or **Daily routine**.
		- **Once**: Grouping is manually performed once each time when a user group is created or edited.
		- **Daily routine**: Grouping is automatically performed in the early morning on a daily basis.
	- **User dimension**: It indicates the dimension of grouping users and directly affects exported group content. You can select **User ID** or **Device ID**.
	- **Group user events**: A maximum of 10 events can be added. You can separately set the occurrence time period, occurrence times, and other filter conditions for each event.
- Select a time period on the time panel.
	- When **Calculation method** is **Once**, you can select any time period.
	- When **Calculation method** is **Daily routine**, you can select only a couple of fixed time periods: **Yesterday**, **Last 7 days**, **Last 14 days**, and **Last 30 days**.
- In event selection box, select an event created in **Custom configurations**.
- **Group tags**: Mark the group with tags. Only the groups calculated by user ID can have tags.
	- **Note**
		- Once group: A maximum of 10 once groups can be created every day.
		- Daily group: Totally 10 daily groups can be created.
- 5. Click **Submit** to complete the group creation. After submission, the current grouping task is performed as an offline task, and calculation results are generated within a maximum of about 2 hours.

## **12.3. Manage user groups**

Created user groups are listed on the **User group** tab page where you can query, delete and edit the existing groups, export grouping result, and view the details and behavior trajectory of group users.

#### **View groups**

Log in to the mPaaS console, select the target app, and enter the **Mobile Analysis Service > Custom analysis > User group** page from the left navigation pane.

The user group list displays all the calculated groups by default. You can choose the calculation method from the upper-right drop-down list to display **All**, **Once** or **Daily routine** groups, or enter a keyword in the text box to search.

The user group information includes:

- **Group name**: Click the group name to enter the group detail page where you can view the group details and edit the group information. Grouping calculation will be performed again once the filter condition is modified.
- **Users**: Correspond to the quantity of users in the group.
	- If the calculation method is **Once**:
		- The user count is displayed after grouping calculation is complete.
		- **Calculating...** is displayed when the calculation is in process.
	- If the calculation method is **Daily routine**:
		- The latest calculation results are presented if calculation has been performed at least once. The user quantity and time are updated upon next calculation.
		- If the first calculation is not completed, **Calculating...** is displayed.
- **User dimension**: The dimension based on which the calculation is performed.
- **Update time**: Display the time of latest calculation. If the latest calculation has not been finished, a dash is displayed.
- **Calculation method**: The calculation method used for grouping.
	- **Once**: Grouping will only be performed once. Each time when a user group is created or edited, the group will enter the calculation queue immediately. The calculation result will be output within at most 2 hours.

**Daily routine**: Grouping is automatically performed once every day. When a group is created, it will enter the calculation queue immediately for the first calculation. The calculation result will be output within at most 2 hours. The subsequent calculations will be done every morning.

#### **Edit groups**

On the user group list, click the target group name to enter the group detail page, click **Edit**, modify the group information, and then click **Submit** to save the modification.

Only group name, description, and group user event can be modified. The edited group will enter the calculation queue immediately. The calculation result will be output within at most 2 hours.

#### **Delete groups**

On the user group list, select the target group, click **Delete** in the **Operations** column, and confirm deletion to remove the group.

After a group is deleted, the ongoing calculation task is stopped.

#### **Export group user information**

You can export grouping result by user ID or device ID to an Excel file. A maximum of 100 user records can be exported.

On the user group list, select the target group, click **Export** in the **Operations** column to export the corresponding user information.

#### **View user trajectory/details**

On the user group list, click the number of users to go to the group user detail page where all the device/user IDs in the group are displayed. You can search users by device/user ID.

#### **View user tracks**

On the group detail page, click **View user tracks** to go to the trajectory analysis page where you can check the user behavior trajectory by the user/device ID. For more information, see [Trajectory](#page-77-0) analysis.

#### **View user details**

On the group detail page, click **View user details** to go to the log playback page where you can query the user-related history logs by the user/device ID. For more information, see Query [history](#page-90-0) logs.

# **13.Performance analysis 13.1. Crash report**

Crash refers that an app stops functioning properly and exits unexpectedly. When a crash occurs, the client uploads the crash data in real time, and the data is displayed on the console with seconds or minutes delay.

Crash report shows app crash data such as crash count, crash rate, and crash trend over a period of time. The crash report aggregates crash data by the causes for crash, and displays statistics on the crash count, device count, and main device models of a specific type of crash.

#### $\circledR$ **Note**

To view the crash report, ensure that you have integrated the MAS SDK and configured client tracking. For more [information,](https://www.alibabacloud.com/help/en/doc-detail/93058.htm) see [Integrate](https://www.alibabacloud.com/help/en/doc-detail/171186.htm) MAS into Android and Integrate MAS into iOS.

To view the crash report, complete the following steps:

- 1. Log in to the console, click **Products and Services** > **mPaaS**, and then select an application.
- 2. From the navigation bar on the left, click **Mobile Analysis Service** > **Performance analysis** > **Crash report**.
- 3. Filter the crash analysis data by platform, app version, and time.

#### **Crash overview**

Present the minute-level crash count and crash rate in the line chart.

- **Crashes on the day**: Total count of crash log files of the day (not distinct).
- **Crash rate on the day**: Total crash log files (not distinct) divided by total active user/device logs that the client uploaded.
- **Curve**: A curve chart to show crash count per minute.

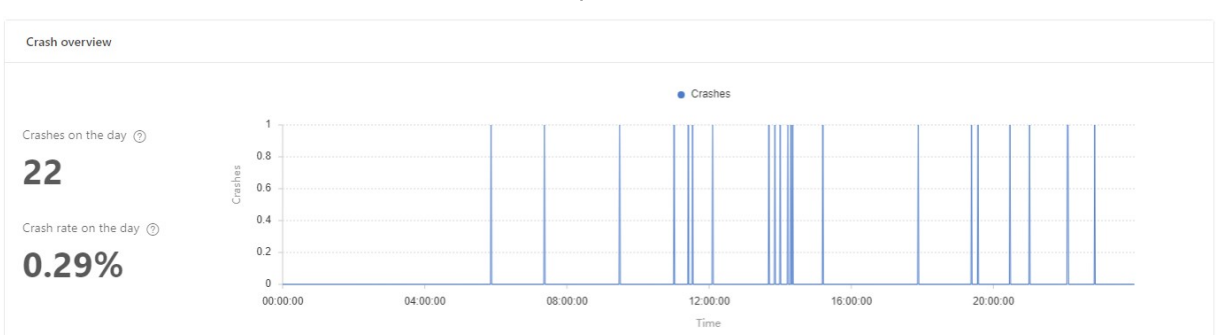

### **Crash classification**

The data report in this area shows the data of crashes for the selected date.

Crash log files can be symbolized (iOS crash log files need to be symbolized while Android crash log files not), and classified according to the crash causes.

**Crashes**: Total count of the crashes of the same type (total number of log files of the sametype crash).

**Accounts**: Total distinct user IDs (count by userID field in the logs) in the crashes of the

- **Accounts**: Total distinct user IDs (count by userID field in the logs) in the crashes of the same type. If no userID field is available in the logs, the value is 1 by default.
- **Devices**: Total distinct device IDs (count by device ID in the logs) in the crashes of the same type. If no device ID is available in the logs, the value is  $1$  by default.
- **Version**: Version No. in the crash log file.
- **Details**: Crash call stack in the log file.

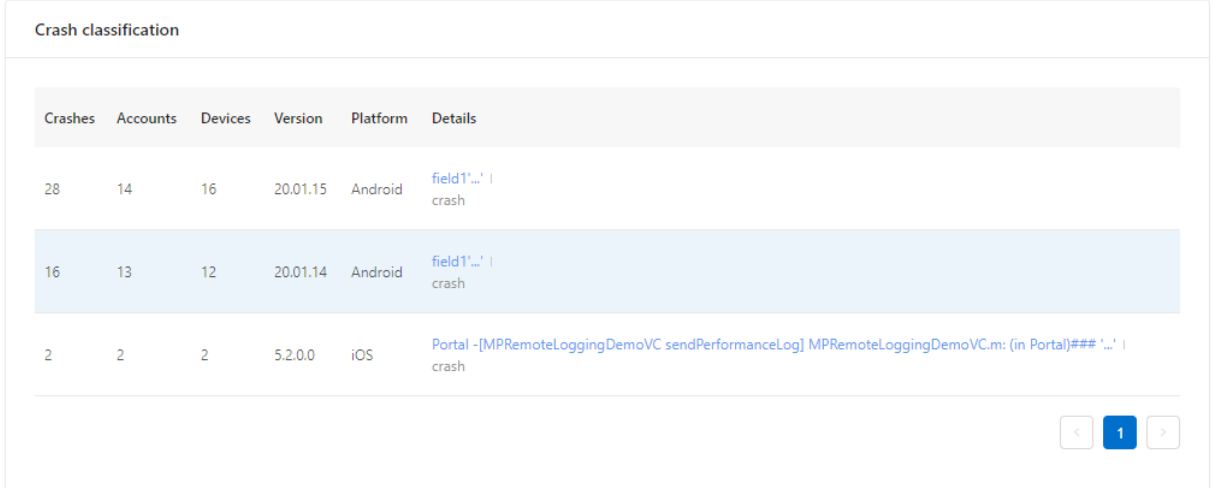

#### **Crash details**

In the **Crash classification** section, click the content in the **Details** column to enter the crash details page which displays the error group, error sample and other information.

- **Error group**:
	- **Crashes**: Total count of the crashes of the same type (total number of log files of the same-type crash).
	- **Affected devices**: Total count of the devices on which the crash occurred, deduplicated by device ID.
	- **Proportion of affected devices**: Total devices affected by such type of crash/total devices experience crash
	- **Device models**: Shows the proportion of different device models experiencing crashes, and the device model with the highest proportion ranks top.
- **Error sample**:
	- **Device details**: Shows the device ID, platform, user ID, device model, and operating system version.
	- **Symbol parsing**: Shows the parsing state of the current log sample. For the log failed to be parsed, the failure reason (Failed to find the symbol file, Invalid symbol file, UUID not matched, etc) is displayed. It is supported to upload the symbol file for manual parsing.

#### $\odot$ **Note**

For iOS app, crash log files can be symbolized with symbol file. If no symbol file is uploaded, the original content of the log file is displayed by default. Crash log files are symbolized in real time when crash log files are uploaded with minutes delay.

**Log details**: Shows the crash log of the current sample. The log can be exported. See Crash [tracking](#page-124-0).

#### **Note**

If the device ID is empty or "-", the device will not be counted.

# **13.2. Lag report**

Lag refers that the main thread doesn't complete executing any method within a certain period of time (2.25 seconds in Android; 2 seconds in iOS). By reading the lag report, you can learn about device lagging times, device lagging rate, and affected devices, and view the details of each lag type. When a lag occurs, the client uploads the lag data in real time, and the data is displayed on the console with seconds or minutes delay.

#### **Note**

To view the lag report, ensure that you have integrated the MAS SDK and configured client tracking. For more [information,](https://www.alibabacloud.com/help/en/doc-detail/93058.htm) see [Integrate](https://www.alibabacloud.com/help/en/doc-detail/171186.htm) MAS into Android and Integrate MAS into iOS.

To view the lag report, complete the following steps:

- 1. Log in to the console, click **Products and Services** > **Mobile PaaS**, and then select the target app.
- 2. From the navigation bar on the left, click **Mobile Analysis Service** > **Performance analysis** > **Lag report**.
- 3. Filter the lag analysis data by platform, app version, and time.

#### **Lag overview**

Present the minute-level lag statistical data in the line chart.

- **Lag count**: Total lagging counts on the day (duplicates not removed).
- **Lag rate**: Ratio of total lagging devices (non-deduplicated) to total PVs.
- **Affected devices**: Total number of lagging devices on the day.

#### **Lag classification**

The data report in this area shows the data of lags on the selected date.

- **Lag count**: Total number of lags of the same type (total number of lag logs).
- **Accounts**: Total distinct user IDs (counted by userID field in the logs) in the lags of the same type. If no userID field is available in the logs, the value is 1 by default.
- **Devices**: Total distinct device IDs (counted by device ID in the logs) in the lags of the same type. If no device ID is available in the logs, the value is 1 by default.
- **Version**: Version No. in the lag log file.
- **Details**: Lag call stack in the log file.

#### **Lag details**

In the **Lag classification** section, click the content in the **Details** column to enter the lag details page which displays the error group, error sample and other information.

- **Error group**:
	- **Lag count**: Total number of lags of the same type (total number of lag logs).
	- **Affected devices**: Total count of the devices on which the lag occurred, deduplicated by device ID.
- **Proportion of affected devices**: The proportion of devices affected by such type of lag in the total devices experiencing lag.
- **Device models**: Shows the proportion of different device models experiencing lags, and the device model with the highest proportion ranks top.
- **Error sample**: Shows the device details, log details and other information. You can switch the samples by clicking **<** and **>**
	- **Device details**: Shows the device ID, platform, user ID, device model, and operating system version.
	- **Log details**: Shows the lag log of the current sample. The log can be exported. SeeLag tracking.

#### <u>(?)</u> **Note**

If the device ID is empty or "-", the device will not be counted.

# **13.3. Stuck report**

Stuck falls into startup stuck and ANR stuck. When a device gets stuck, the client uploads the stuck data in real time, and the data is displayed on the console with seconds or minutes delay.

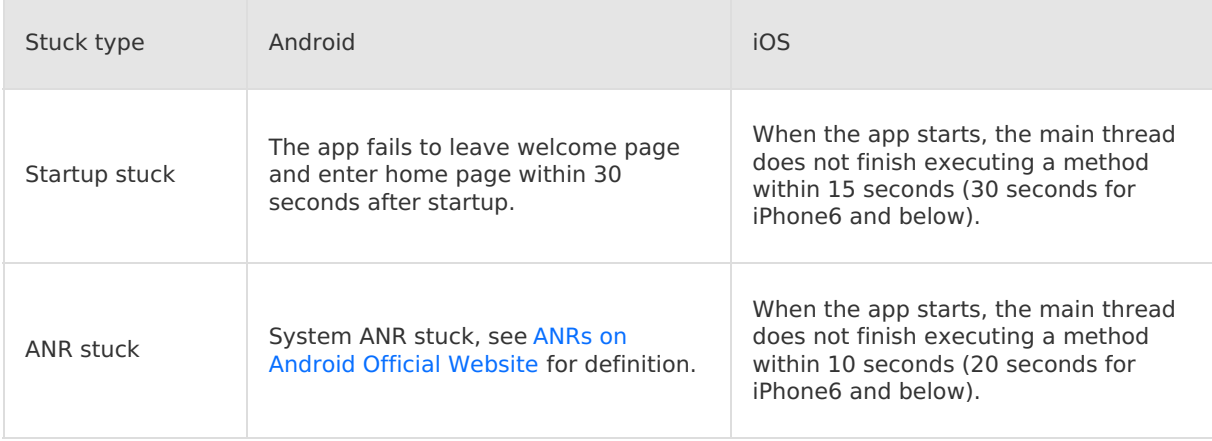

#### <u>(?)</u> **Note**

To view the stuck report, ensure that you have integrated the MAS SDK and configured client tracking. For more information, see [Quick](#page-14-0) start and [Add](#page-25-0) SDK.

By reading the stuck report, you can learn about the total stuck count, stuck rate, and affected devices of the corresponding stuck, and check the details of startup stuck and ANR (Application Not Responding) stuck.

To view the stuck report, complete the following steps:

- 1. Log in to the console, click **Products and Services** > **Mobile PaaS**, and then select an application.
- 2. From the navigation bar on the left, click **Mobile Analysis Service** > **Performance analysis** > **Stuck report**.
- 3. Select platform, version, and time to view the stuck statistics and analysis data in different time periods.

### **Stuck overview**

Present the minute-level statistical data of startup stuck and ANR stuck in the line chart.

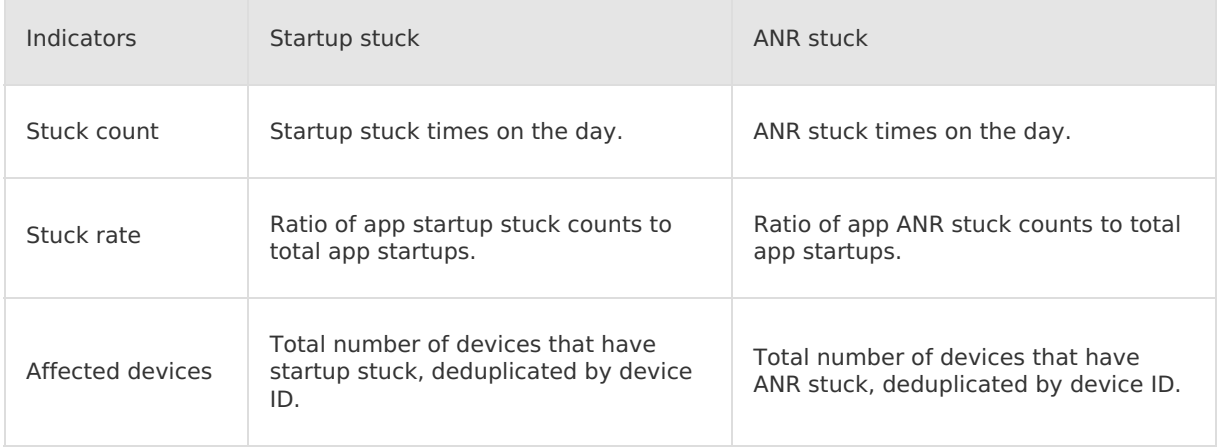

### **Stuck classification**

The data report in this area shows the startup and ANR stuck data on the selected date.

- **Stuck count**: Total stuck count of the same type (total number of stuck logs).
- **Accounts:** Total distinct user IDs (count by userID field in the logs) in the stuck of the same type. If no userID field is available in the logs, the value is 1 by default.
- **Devices**: Total distinct device IDs (count by device ID in the logs) in the stuck of the same type. If no device ID is available in the logs, the value is 1 by default.
- **Version**: Version No. in the stuck log file.
- **Details**: Stuck call stack in the log file.

#### **Stuck details**

In the stuck classification section, click the content in the **Details** column to enter the stuck details page which displays the error group, error sample and other information.

- **Error group**:
	- **Stuck count**: Total stuck count of the same type (total number of stuck logs).
	- **Affected devices**: Total count of the devices on which the stuck occurred, deduplicated by device ID.
	- **Proportion of affected devices**: Total devices affected by current stuck type/total stuck devices.
	- **Device models**: Shows the proportion of different device models experiencing stuck, and the device model with the highest proportion ranks top.
- **Error sample**: You can switch samples by clicking **<** or **>**.
	- **Device details**: Shows the device ID, platform, user ID, device model, and operating system version of the current sample.
	- **Log details**: Show the stuck log of the current sample. The log can be exported. See Stuck tracking.

#### $\odot$ **Note**

If the device ID is empty or "-", the device will not be counted.

# **13.4. iOS symbol table management**

Mobile Analysis Service (MAS) supports reverse parsing on the crash logs of iOS apps with symbol table to help you locate the problem code in iOS apps, thus facilitating online exception troubleshooting. Meanwhile, MAS provides the iOS symbol table management function which helps you import, query symbol tables and perform symbol table parsing test.

### **About symbol table**

A symbol table records the mapping relations between memory addresses and functions, file names, and line numbers. The elements in the symbol table are as follows:

<start address> <End address> <function> [<file name:line number>]

When an iOS app crashes, the crash stack in the crash log is the obfuscated binary information. The binary stack information can be reversely parsed through the symbol table, and converted into readable function names and line numbers, so the problem codes can be easily located.

### **Import iOS symbol table**

Before you perform symbol reverse parsing on the crash log, you should upload the symbol table first. In the iOS platform, the symbol table is saved in the dSYM file which is usually named xxx.app.dSYM . It is recommended to back up the dSYM file every time you build or release an app.

Complete the following steps to upload the iOS symbol table:

- 1. In the current directory of the dSYM file, use the Linux command  $\tau$  ar  $\tau$ -czvf symbol.tgz ./x xx.app.dSYM to compress the dSYM file into a tgz package.
- 2. Log in to the mPaaS console, select the target app, and enter the **Mobile Analysis Service > Performance analysis > iOS symbol table management** page from the left navigation pane.
- 3. Click **Import**, enter the symbol table information, and upload the corresponding symbol table in the pop-up **Import symbol table** window.
	- **Version**: App version number.
	- **Module Name**: The name of the iOS app binary file, which is stored in the symbol table to identify the corresponding app binary file, so that users can match the app binary file with the app symbol table file.

Fill in the moduleName of the app main module here. For example, if the package is  $P_{\text{PO}}$ duce.app , then the moduleName is Produce.

**UUID**: Universally Unique Identifier (UUID), a unique identifier generated by machine.

iOS app generates a UUID every time compilation occurs. To ensure that the log can be successfully parsed reversely, the UUID in the stack must be consistent with the UUID in the symbol table, that is, both UUIDs are from the same compilation. The crash stack information can be accurately parsed and restored only when the UUID in the imported symbol table is consistent with the UUID in the crash log.

Fill in the UUID of the app main module here. If there are more than one UUIDs, you can use any one of them. For example, if there are armv7 and arm64 two architectures, then there will be two UUIDs, and you can fill in any one of them. In the UUID string, the "-" must be removed and all characters must be lowercase, for example:

b7583434dc5e377bb4d8e7b69bf4c1fb .

- **Upload from URL**: Enter the URL of the tgz file compressed from the symbol table. If there is no symbol table file under the specified URL, an error message will be returned.
- 4. Click **Import** to import the symbol table.
- 5. Check the import status of the symbol table on the iOS symbol table management page. The status **Done** indicates that the symbol table has been successfully imported while **Failed** indicates import failure. If the symbol table import failed, you can try again according to the error message.

All the imported symbol tables are displayed on the symbol table management page, you can query them by app version.

#### **Perform parsing test**

Verify whether the imported symbol table file is valid through parsing test.

Complete the following steps to perform parsing test:

- 1. In the iOS symbol table list, select the target symbol table that was successfully imported, and click **Parsing test** under the **Operations** column.
- 2. In the **Raw log text** column, enter the crash log to be parsed, and click **Parse log**. Then, the **Log parsing result** column will display the parsed log text. If the reverse parsing failed, the corresponding error message and failure reason will appear, such as UUIDs mismatch.

# **14.Log management 14.1. Extract real-time logs**

The client SDK of mPaaS provides an interface to write diagnostic logs. Diagnostic logs are logs written by calling tracking interface based on your development and troubleshooting requirements. By default, the diagnostic logs are recorded only on disk and not uploaded to server.

When you troubleshoot problems, you can assign a diagnosis task to the client to extract logs. After receiving the task, the client uploads the logs to server. Then, you can download logs from the server logs through the MAS console.

#### **prerequisites**

Before you extract logs, ensure that you have completed client diagnostic log tracking. About log tracking, see iOS client [diagnosis](#page-49-0) and Android client [diagnosis](#page-43-0).

#### **Download server logs**

Complete the following steps to download server logs:

- 1. Log in to the mPaaS console, and enter the **Mobile Analysis Service** > **Log management** >**Extract real-time logs** page.
- 2. Click **Add** to create a diagnosis task and complete the task configuration.

For Android diagnosis task, if you select the log type as **Custom log path**, then you should keep in mind the following two points when filling in the log path:

 $\circ$  Make sure that the custom path points to a specific file, not a directory. If it is a file under the mobile SD card, then /storage/emulated/0/ must be added in front of the path, for example

```
/storage/emulated/0/Android/data/com.mpaas.aar.demo.analytics/files/mdap/upload
/log.txt .
```
- The file path must include the app package name, for example, com.mpaas.aar.demo.analytics . In consideration of the code of conduct for apps, the package name must be consistent with the Package Name you filled in the Code configuration. No matter it is the file stored inside the app or the file in SD card, you should only pull log files in the app's own directory.
- 3. After you complete the task configuration, click **OK** to generate a diagnosis task.
- 4. In the diagnosis task list, select the newly created task, and select the trigger channel which can be **Sync** or **Push**, and then click **Trigger** to trigger the task. When the task is successfully assigned, you can see the task status on the page updated.

The trigger channel should be consistent with your client's diagnosis method. Namely, if the client adopts Mobile Sync Service to pull diagnostic logs, the trigger channel must be Sync; if the client adopts Message Push Service to pull diagnostic logs, the trigger channel must be Push.

5. After the client receives the diagnosis task, the client uploads the logs to the server and updates the task status to **Processed**. Then, you can click **View** to go to the subtask page, and click **Download** to download the logs.

# <span id="page-90-0"></span>**14.2. Query history logs**

Based on your business requirements, you can query the logs that the client uploaded. The logs that you can query include behavior logs, automation logs, exception logs and performance logs. When you query the logs, you can quickly locate the logs by selecting a keyword type and applying advanced filter conditions, and then download the query result.

#### **Prerequisites**

Ensure that you have access to query the logs. For access permission issues, please contact your system administrator.

#### **About this task**

You can query any logs mentioned above by keywords.

- The query adopts full text indexing and word segmentation, so you can enter the following keywords to query the logs:
	- Letters and numbers. For example, the full text hello Peter how are you is segmented into hello , Peter , how , are , you . Enter any of the preceding words and you can get the query result that includes the keyword in the logs.
	- o URLs that do not contain path . For example, you can search the URL of www.google.com . However, if you enter www.google.com.hk/webhp , /webhp cannot be indexed, so the query of /webhp doesn't work.
- Support searching multiple keywords at a time, with keywords separated by space (press) Space key or Tab key).
	- $\odot$ **Note**
		- You can query the original logs in the last 32 days (excluding diagnosis logs) and diagnosis logs in the last 7 days. However, the time range cannot be longer than 48 hours.
		- As for the analysis results, the real-time data will remain in server for 90 days, and the offline data will remain for 360 days.
		- For the client logs not uploaded, 1/4 of the backlog will be deleted to free up storage space when it reaches the upper limit. The limit is as follows:
			- In the Android client, the total volume of tracking logs exceeds 15 MB, or the total volume of applog exceeds 50 MB.
			- In the iOS client, the total volume of tracking logs or applog exceeds 30 MB.

Supports querying the original logs of the last 32 days (excluding diagnostic logs) and the diagnostic logs of the last 7 days, but the time span of each query cannot exceed 2 days.

#### **Procedure**

Log in to the mPaaS console and complete the following steps:

- 1. From the navigation bar on the left, click **Mobile Analysis Service** > **Log management** > **Query history logs**.
- 2. Select the log type and time order of log query, enter the keyword, and then click**Search**. By default, the logs only in the last 12 hours are searched. Under **Log list**, check the log query result.
	- Log query supports ascending and descending order.
	- To conduct quick search, click the keyword that you entered previously in the **Search history** section.

3. To specify the query time, click **Time condition** to expand the query conditions, set the start and end time of query, and select the time range and the number of logs displayed per page.

#### **Note**

If the time range conflicts with the start time and the end time, the start and the end time is automatically adjusted based on the time range.

4. To add an advanced filter rule, click the plus sign  $($   $\bullet$   $)$  on the right of the keyword input

box.

- 5. In the **Condition** section, select the rule type and enter the corresponding content:
	- The supported rule types are **Seed**, **Platform**, and **Version**.
	- You can add multiple advanced filter rules that work together. To remove a rule, click the delete button ( $\bigcirc$ ) on the right of the rule.
- 6. Under **Log list**, check the query results, where the keywords are highlighted. By default, all logs are collapsed:
	- Click the query result of a single log to expand and check the full content.
	- Select **Show all** to expand the query results of all the logs.
- 7. Click the download button  $\binom{n}{k}$  to download the query result that is saved in an  $x_{\text{llsw}}$ file.

#### **Related links**

- **Android [tracking](#page-14-0)**
- iOS [tracking](#page-25-1)
- Log [tracking](#page-95-0)

## **14.3. Configure upload switch**

The switch configuration feature allows you to modify the trigger condition for automatic log uploading based on the switch value delivered by the server, to dynamically control log uploading.

Mobile Analysis Service (MAS) implements tracking based on the client SDK, collects user behaviors, app performance data, and other related data to generate logs, and then reports the logs to the server. Then, mPaaS generates various metrics reports and dashboards based on real-time or offline computing for your referrence.

mPaaS charges the traffic consumed for tracking log uploading. To prevent unnecessary costs, you can manage log uploading by using the switch configuration feature. For more information about traffic fees for log uploading, see Pay-as-you-go mode.

#### **Add tracking configuration**

- 1. In the mPaaS console, go to the **Mobile Analysis Service** > **Log management** > **Configure upload switch** page, and click **Tracking configuration** in the upper-left corner to enter the log switch list page.
- 2. Click **New business**, and configure the tracking information.
	- **Business code**: Enter a business code. For custom behavior tracking, the business code is as follows:
- Android: Correspond to the  $\beta$  behaviourPro set by calling demoBehavior.setBehaviourPro("Pay") On the client.
- iOS: It defaults to behavior . You can set a custom value for the client using the bizType parameter in the writeLogWithActionId API. For more information, see Android [business](#page-22-0) codes or iOS [business](#page-34-0) codes.
- **Business name**: Enter the description of the tracking business. The value is customizable.
- **Log header**: Enter the value of **field 01** in the log model. This parameter is used to distinguish different log types. For example, the log header for custom behavior log is  $D$ VM . For more information, see Log [models](https://www.alibabacloud.com/help/doc-detail/51838.htm).
- 3. Click **Add**. The tracking configuration is added. To specify more [configurations,](#page-93-0) see Modify tracking configuration.

#### <span id="page-93-0"></span>**Modify tracking configuration**

The new tracking configuration is displayed on the log switch list page. You can set the log upload switch and network, modify and delete the tracking configuration.

#### **Set log upload switch**

Enable or disable log uploading. Once the log upload switch is turned on, the tracking logs of the business will be automatically uploaded.

#### **Set upload network**

Set the network environment where tracking logs are uploaded. The network can be **All networks** (2G, 3G, 4G, Wi-Fi and others) or **Wi-Fi** only.

#### **Modify tracking configuration**

To modify tracking configurations, click **Modify** in the **Operations** column. You can modify the following configurations of the tracking point:

- **Business code**: Correspond to the business code that you set when adding the tracking.
- **Description**: Correspond to the business name that you set when adding the tracking.
- **Log header**: Correspond to the log header that you set when adding the tracking.
- **Minimum upload level**: Logs are classified into levels 1, 2, and 3, which are sorted by importance in descending order. For example, if this parameter is set to 2, logs of levels 1 and 2 will be uploaded, but logs of level 3 will not. For custom behavior event tracking, the default value is 2. For iOS apps, you can set the log level when configuring events for the client. For more information, see iOS custom [behavior](#page-33-0) event log.
- **Uploaded logs**: Tracking logs of the client are first written to local files. When the number of local logs with the specified business code reaches the threshold defined by this parameter, the logs are automatically uploaded to MAS. For more information, see [Automatic](#page-23-0) log upload for Android or [Automatic](#page-35-0) log upload for iOS.
- **Log upload rate**: Specify the rate of users whose logs are to be uploaded, in permillage. For example, the value 1000 indicates that logs of all users are to be uploaded.
- **Strategy**: If the **Upload in background** strategy is selected:
	- Android: Logs are automatically uploaded after an app runs in the background for more than half an hour.
	- iOS: Logs are automatically uploaded when an app switches to the background. For more information, see Log upload for [Android](#page-23-0) or Log [upload](#page-35-0) for iOS.

#### **Initialize business**

 $>$  Document Version: 20231226  $\,$ 

Logs written by the client in local files are automatically uploaded to the MAS server when certain conditions are met. Such conditions depend on the default tracking configuration. After creating an app, you can use the business initialization function to synchronize the default tracking configuration to the App. The procedure is as follows:

- 1. Click **Initialize business**. In the pop-up confirmation dialog box, click **OK**.
- 2. When the initialization is successfully done, you can see the default tracking configuration list.

#### $\odot$ **Note**

The default tracking configuration will apply to your app even if you do not click **Initialize business** to synchronize it. The only difference is that it will not be displayed in the tracking configuration list.

#### **Mock**

In addition to adding and modifying tracking configurations on pages, you can use  $J<sub>SON</sub>$  to add and configure tracking. However, we **do not recommend** you to use this function for the following reasons:

- The mock function only facilitates tracking configuration but does not provide any other functions.
- If you configure tracking for the same business through both page operations and the mock function, the mock configuration takes precedence.
- If you are not familiar with the tracking configuration format, you may use the mock function incorrectly. As a result, the default automatic log upload function may be affected.

#### **Add mock configurations**

To add mock configurations, perform the following steps:

#### 1. On the **Configure upload switch** tab, click **Add Mock configuration**.

- 2. Fill the configuration information.
	- **Version**: Enter the version of your app.
	- **Platform**: Select the app platform.
	- **Value**: Enter the [configurations](#page-94-0) in JSON. For more information, see Mock configuration format.
- 3. After you make sure that all the information is correct, click **OK** to add the mock configurations.

#### <span id="page-94-0"></span>**Mock configuration format**

The mock configuration format is as follows:

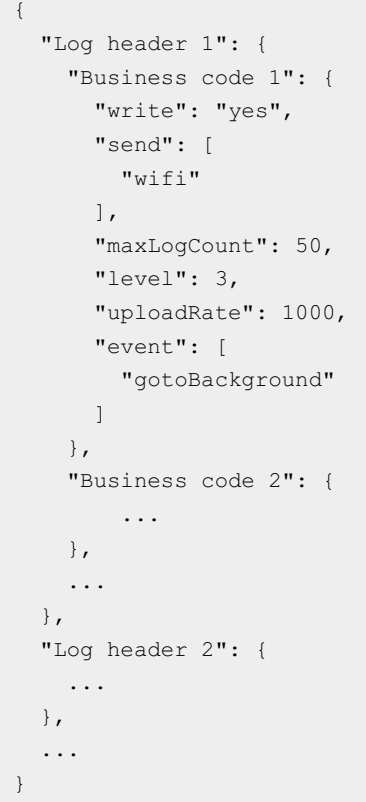

- Log header: Correspond to the log header in the tracking configuration.
- Business code: Correspond to business code in the tracking configuration.
- write: Correspond to the upload switch in the tracking configuration. To turn on the switch, set this parameter to "yes" . Otherwise, set this parameter to "no"
- send: Correspond to network in the tracking configuration. To upload logs on all networks, set this parameter to  $["2q", "3q", "4q", "wifi"]$ . To upload logs only on Wi-Fi, set this parameter to ["wifi"].
- maxLogCount: Correspond to the uploaded logs in the tracking configuration.
- level: Correspond to the minimum upload level in the tracking configuration.
- uploadRate: Correspond to the log upload rate in the tracking configuration.
- event: Correspond to the strategy in the tracking configuration. To use the "Upload in background" strategy, you can set this parameter as ["gotoBackground"] . Otherwise, set this parameter to [].

## **14.4. Log model**

## <span id="page-95-0"></span>**14.4.1. Log tracking**

This topic introduces the log tracking involved in Mobile Analysis Service (MAS).

#### **Data collection**

MAS functions rely on the tracking logs reported by the client. To provide more accurate analysis capabilities, tracking logs collect the following device information: public IP address, [IMEI](https://en.wikipedia.org/wiki/International_Mobile_Equipment_Identity), [IMSI](https://en.wikipedia.org/wiki/International_mobile_subscriber_identity), device model, operating system version, network type (such as Wi-Fi, 3G, or 4G), operating system language, number of CPU cores, CPU rotation speed, memory size, screen resolution, client channel ID, and client version number.

### **Tracking log model**

The tracking log model varies with the log type. A log is a string of characters separated by commas. Each field in the string has a specific meaning and the server splits a log by field.

Common tracking types are as follows:

- Android or iOS tracking
	- Custom event [tracking](#page-97-0): records actions such as button clicks or link clicks. You can create tracking for any trigger time of an action in your App. Then, the tracking logs can be used in the functions such as **custom event analysis** and **funnel analysis**.
	- [Behavior](#page-103-0) tracking
		- **Active device/user tracking**: records a start of your App, either cold start or App switches to the foreground. The tracking logs can be used to analyze key metrics such as **Startup count**, **New users**, **Active users**, and **Active accounts**.
			- In Android client, by default, one active device/user is reported every time the App switches to foreground after staying at background for over 30 minutes.
			- In iOS client, by default, one active device/user is reported every time the App switches from background to foreground. If you want to adjust the reporting interval as 30 minutes, you can set the return value of [[DTFrameworkInterface] sharedInstance] logReportActiveMinInterval]; as 1800.
		- **Page automation tracking**: records information such as page views, page traffic, and dwell duration. The tracking logs can be used to analyze metrics such as **PV**, **UV**, and **Page traffic**.
		- **Switch-to-background tracking**: records information about the switch between the foreground and background of your App. The tracking logs can be used to analyze metrics such as **App usage time** and **Active duration**.

[Performance](#page-121-0) tracking

- **Startup time tracking**: records the **startup speed** of your App, including the first startup (start an App for the first time after the App is installed) and non-first startup (App startup other than the first startup after App installation).
- **Stuck tracking**: records App stuck and related error logs. The stuck includes:
	- Android startup stuck: The main thread does not finish executing a method within **5s** when the App starts.
	- Android ANR stuck: The App does not respond. For more [information,](https://developer.android.com/topic/performance/vitals/anr) see the ANR description on the Android website.
	- iOS startup stuck: The main thread does not finish executing a method within **5s** when the App starts.
	- iOS ANR stuck: The main thread does not finish executing a method within **5s** when the App is running.
- **Lag tracking**: records App lags and related error logs. A lag occurs when the main thread does not finish executing a method within the specified period (2.25 seconds for Android and 2 seconds for iOS).
- **Crash tracking**: records App crashes and error stacks.
- H5 and PC tracking
- **Page [tracking](#page-139-0): automatically records information such as page views and traffic flow. The** information is used to measure indicators such as **PV**, **UV**, and **Traffic flow direction**.
- Tap [tracking](#page-142-0): records the click on a specific button or link on a Web page.
- [Exposure](#page-146-0) tracking: records exposure information about certain content on a Web page.

### <span id="page-97-0"></span>**14.4.2. Android/iOS custom event tracking**

This topic introduces the client-side and server-side log models for custom event tracking respectively.

#### **(?)** Note

If the description of a field is "-", it means the field is not used and you don't have to care it.

#### **Client-side log model**

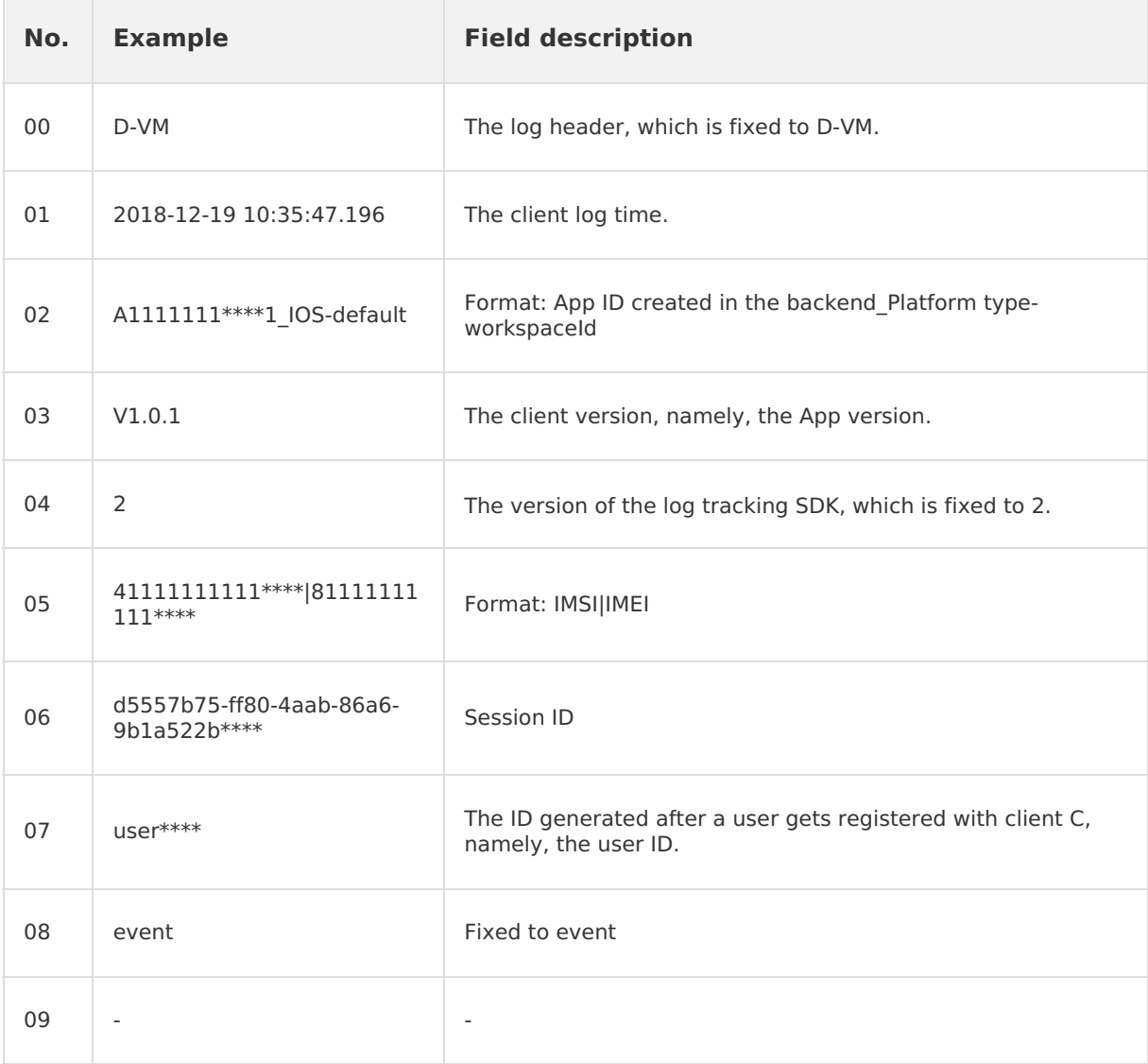

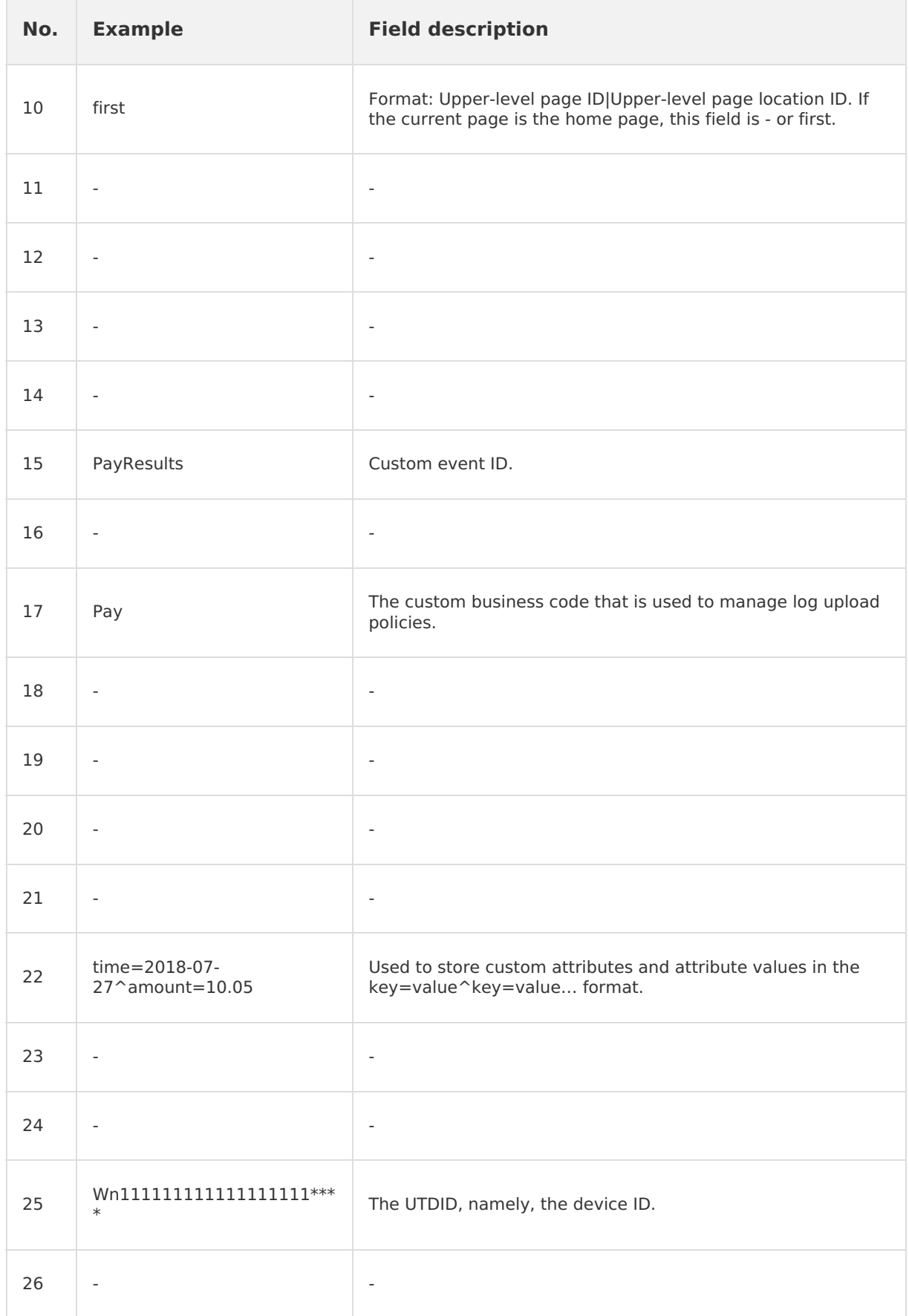

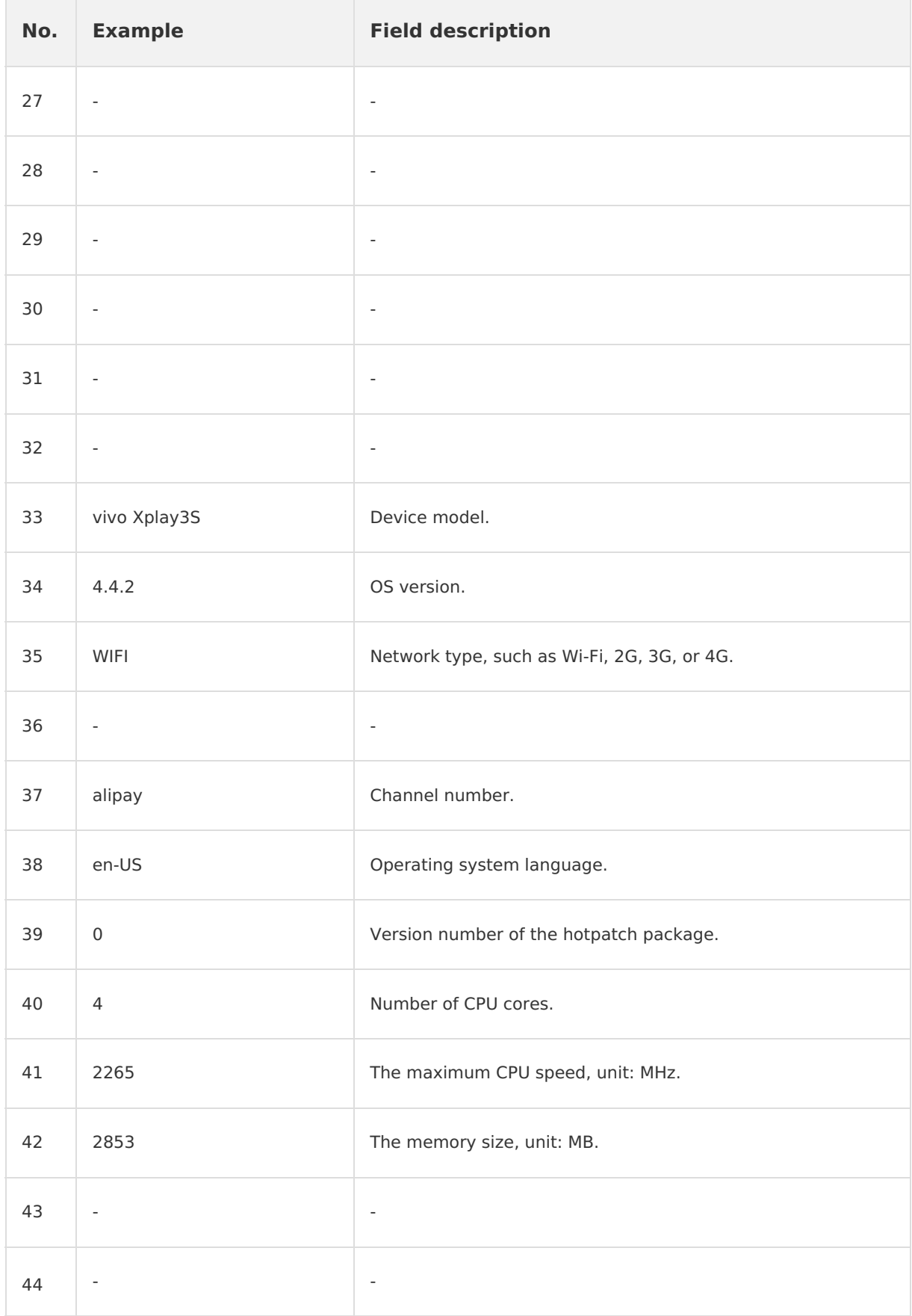

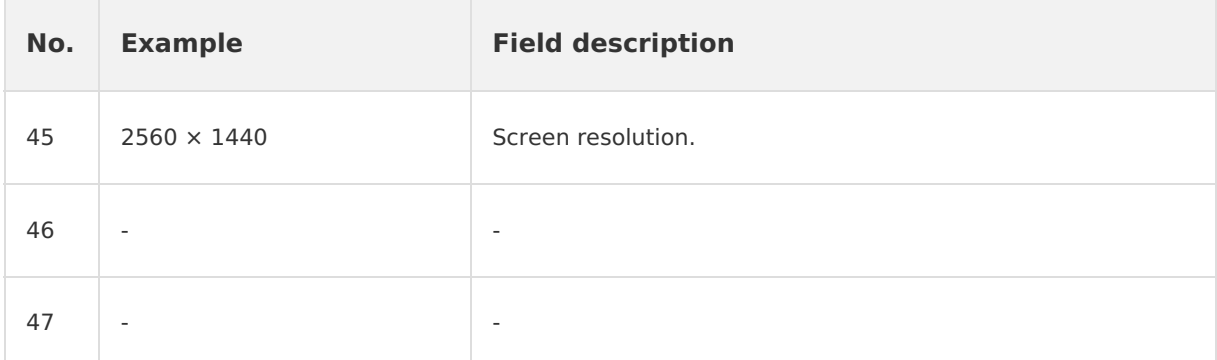

### **Server-side log model**

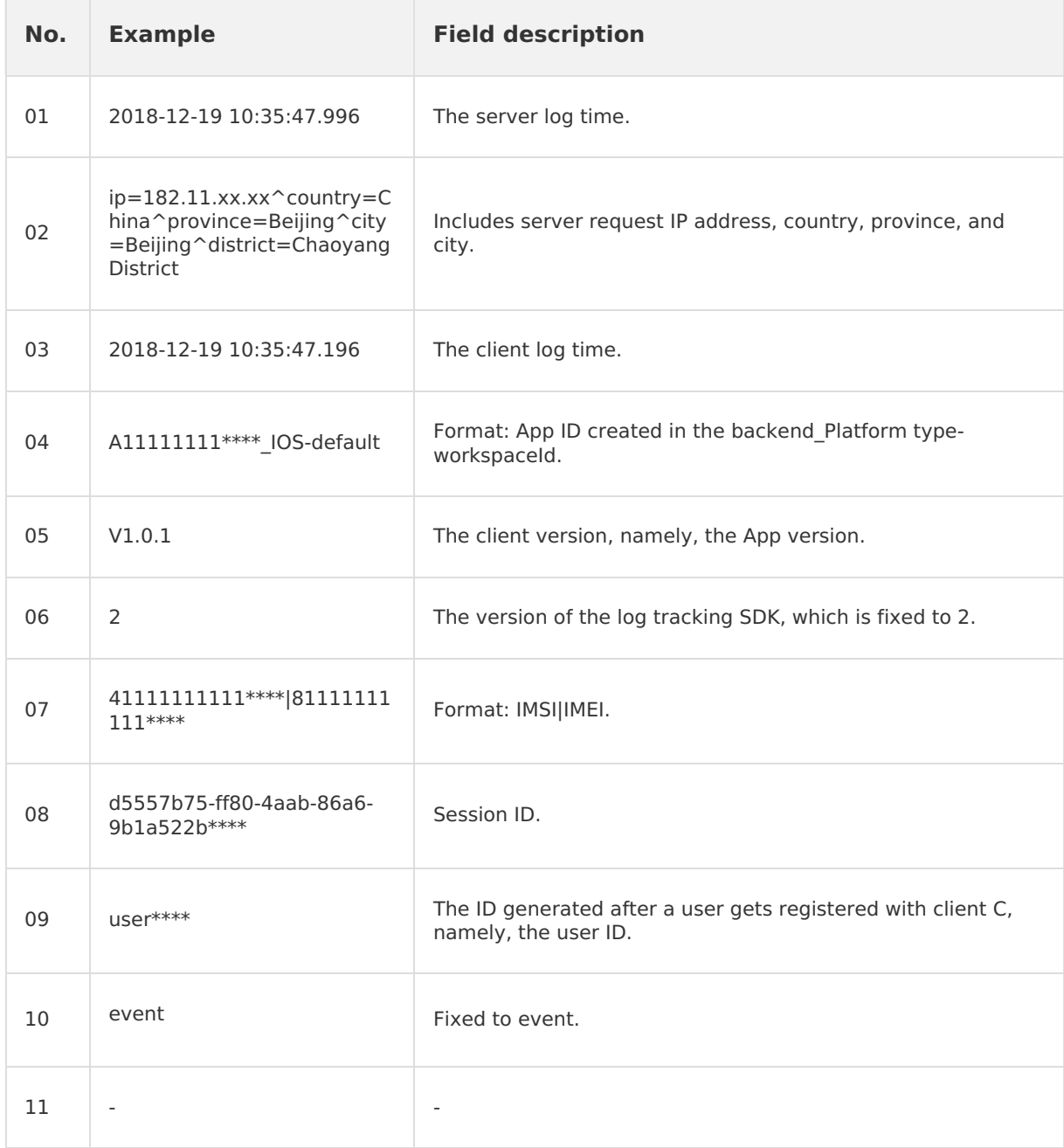

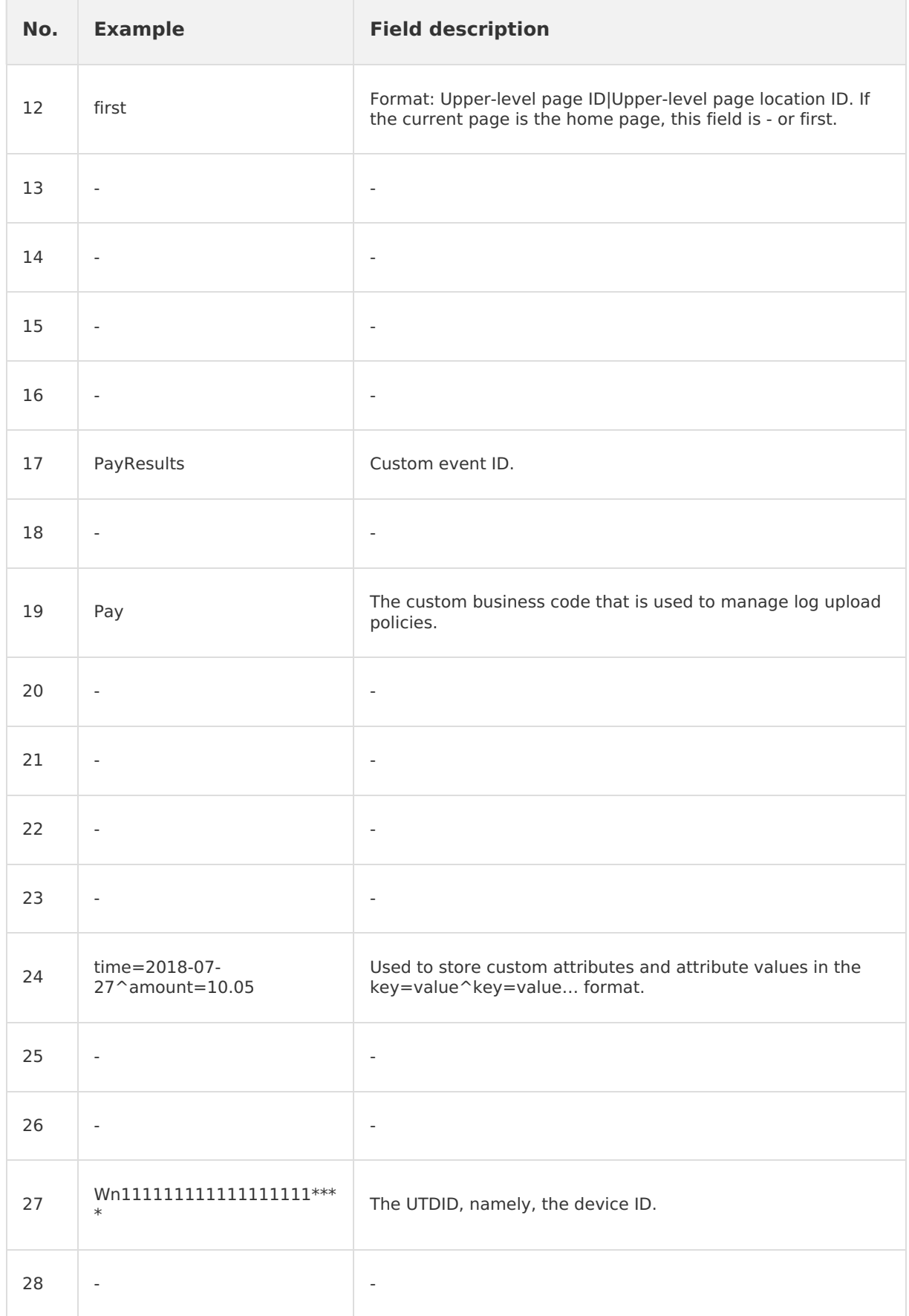

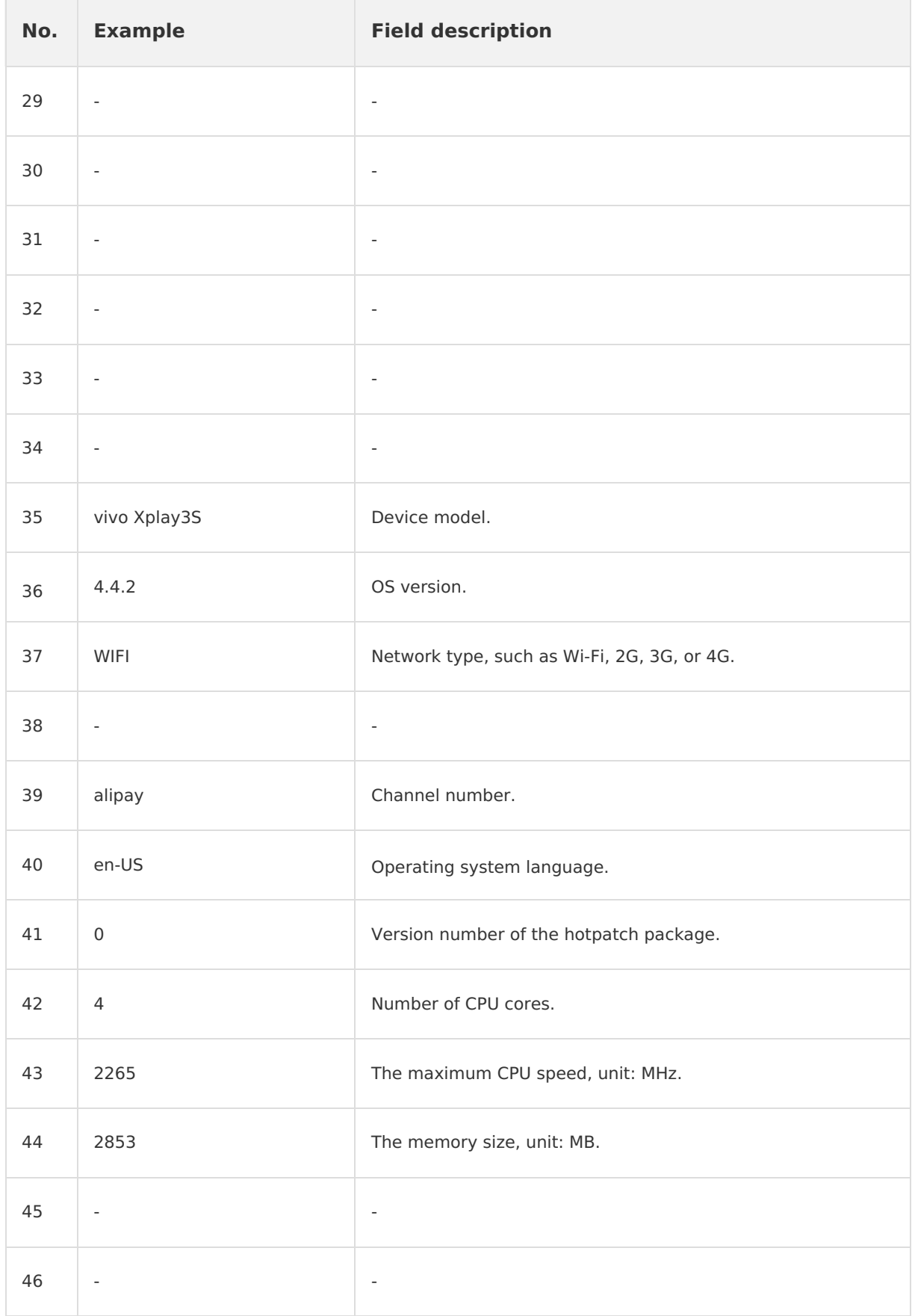

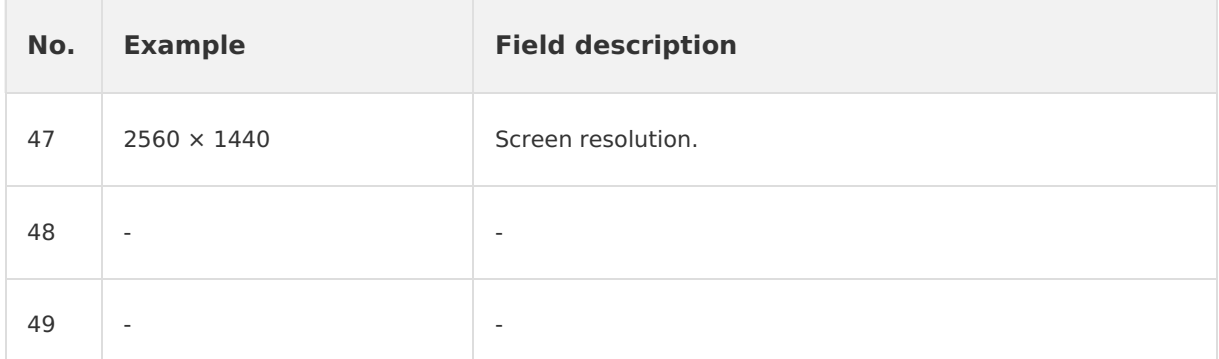

## <span id="page-103-0"></span>**14.4.3. Android/iOS behavior tracking**

This topic introduces the client-side and server-side log models for behavior tracking respectively.

Behavior tracking includes:

- Active device/user tracking
- Page automation tracking
- Switch-to-background tracking

#### **Note**

If the description of a field is "-", it means the field is not used and you don't have to care it.

### **Client-side log model**

#### **Active device/user tracking**

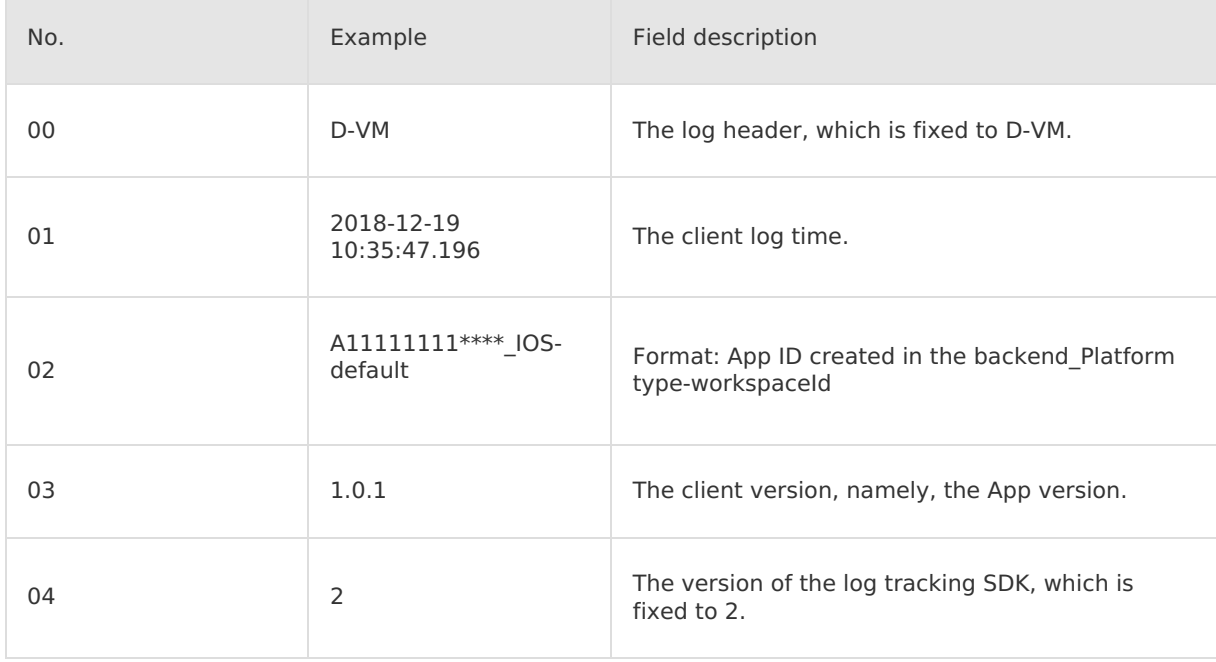

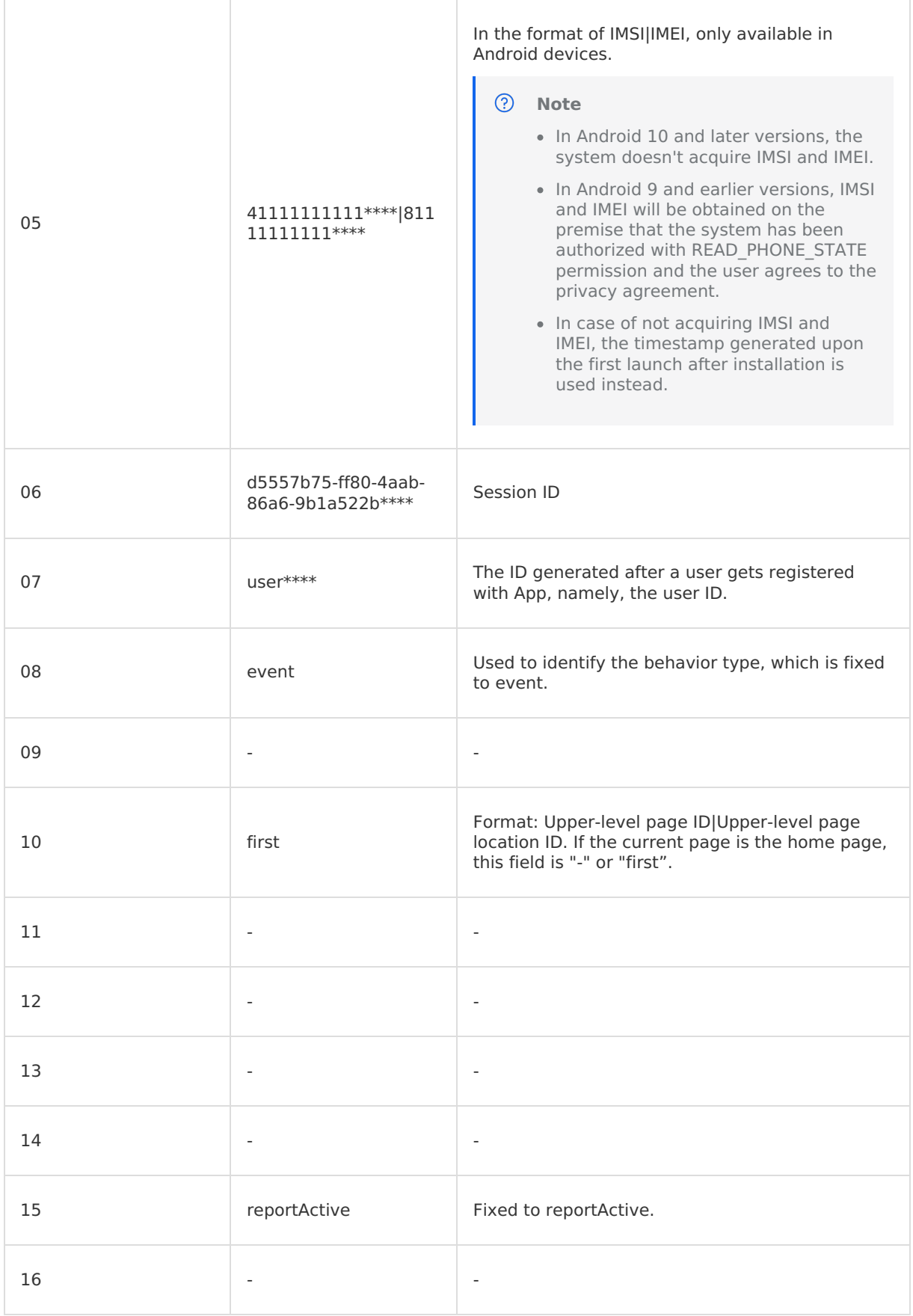

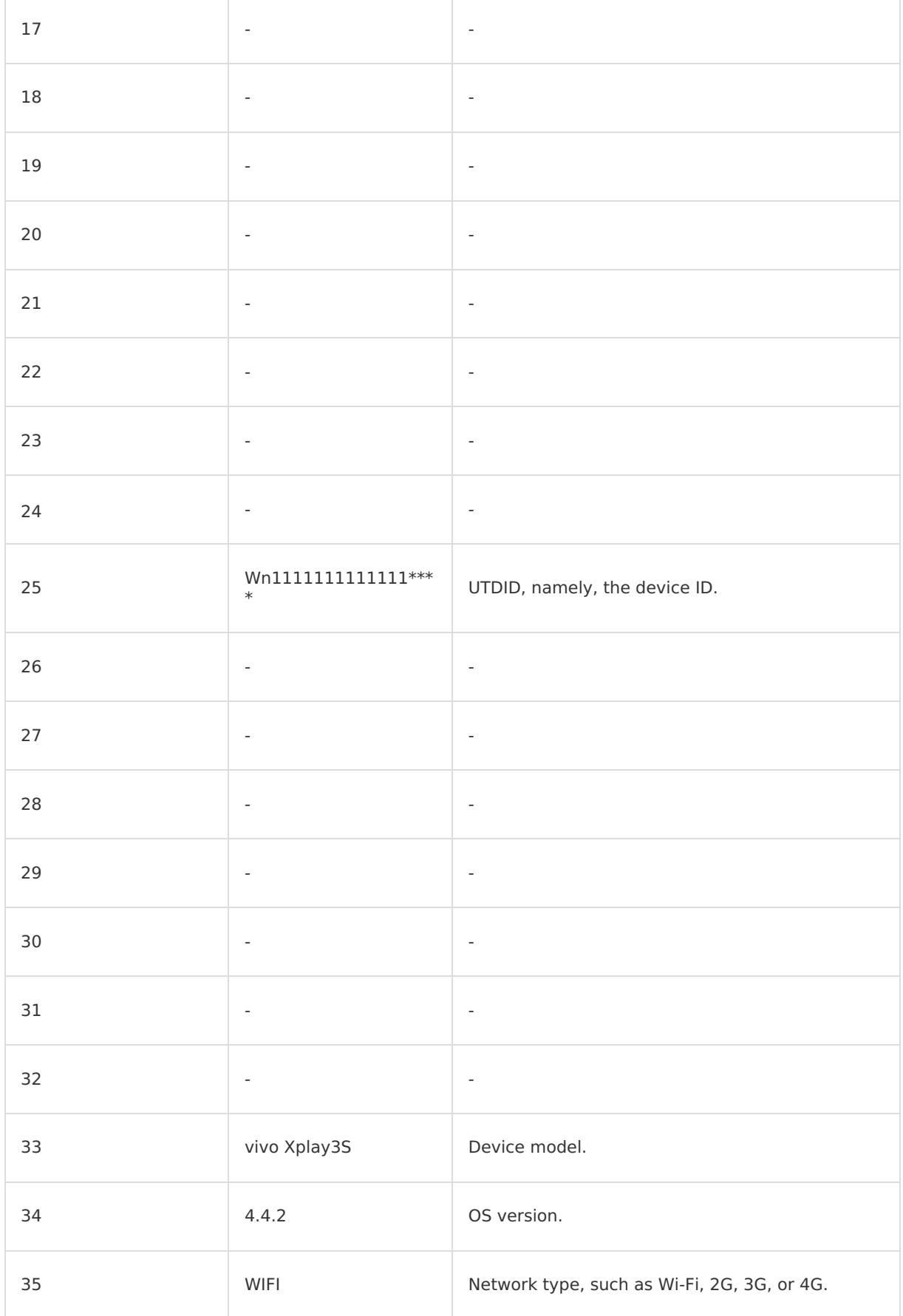

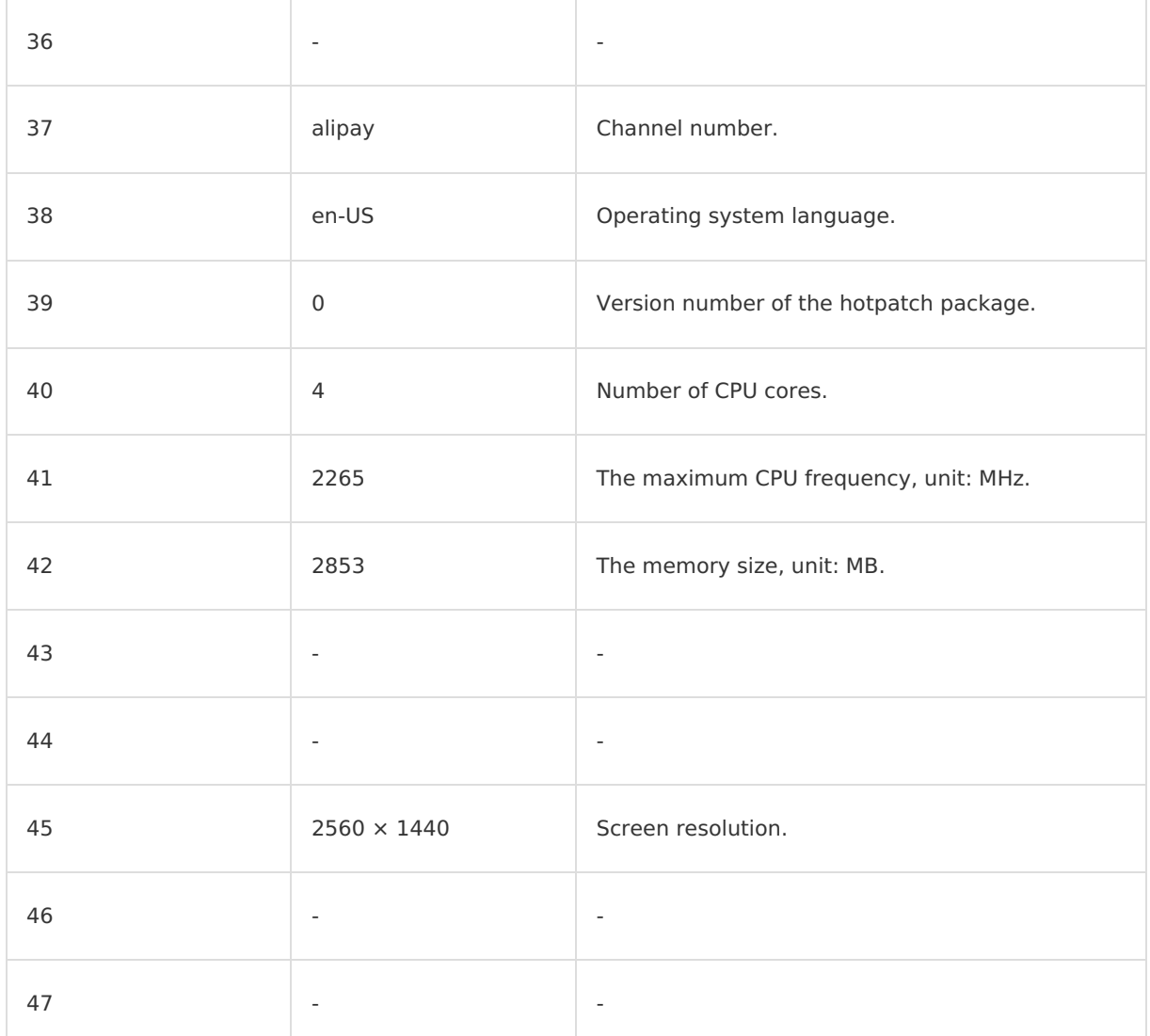

### **Page automation tracking**

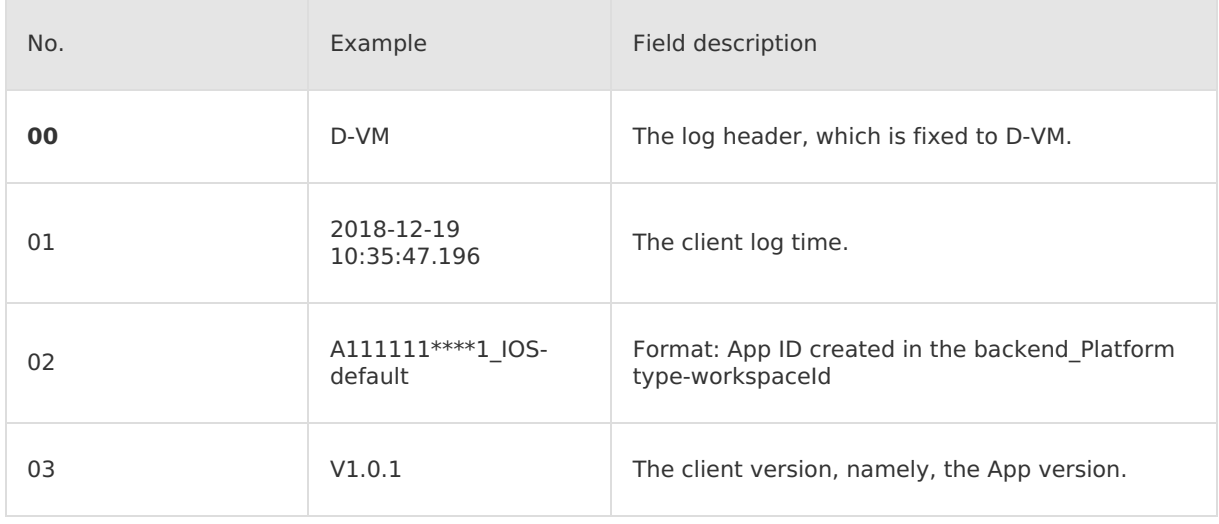

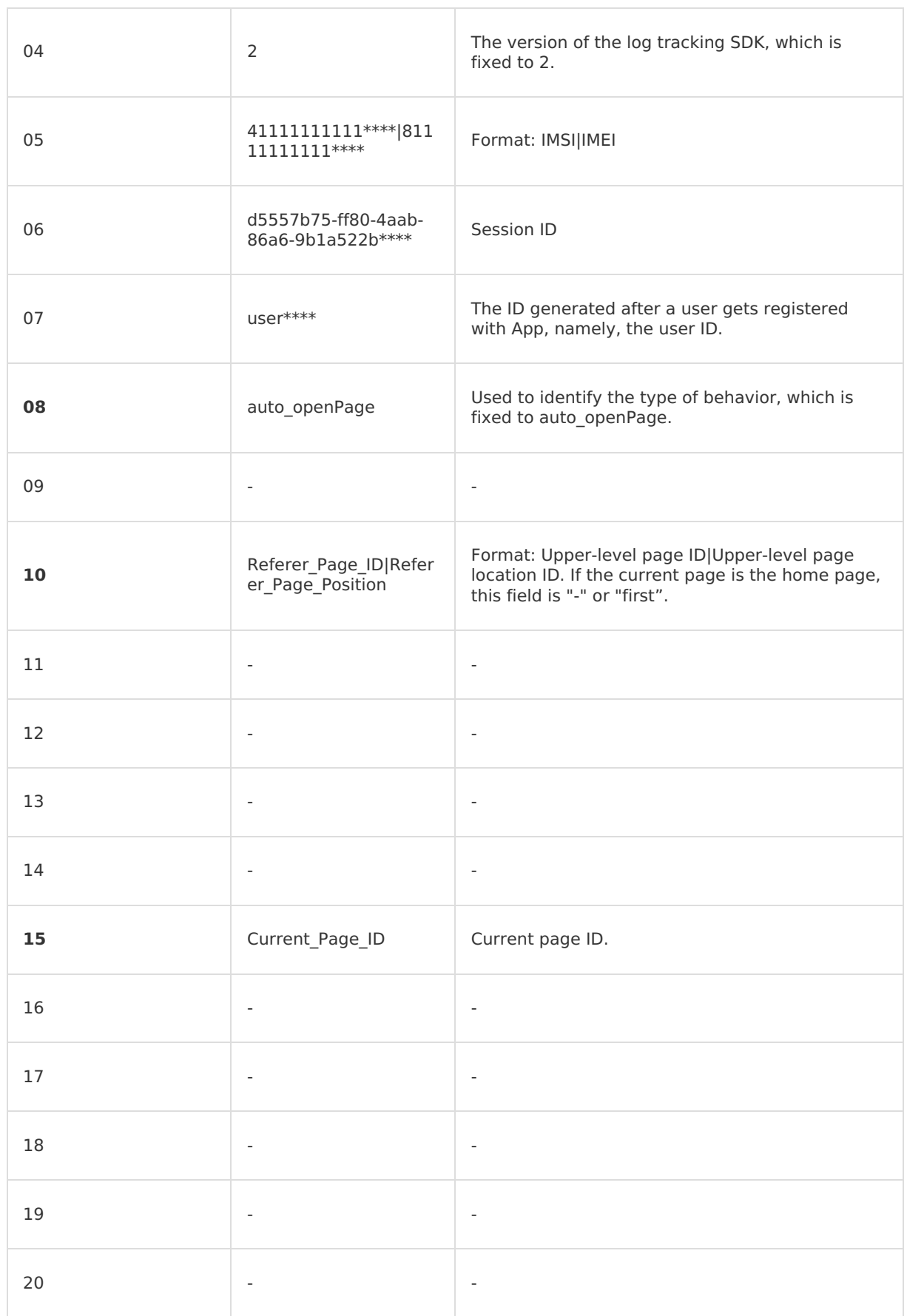
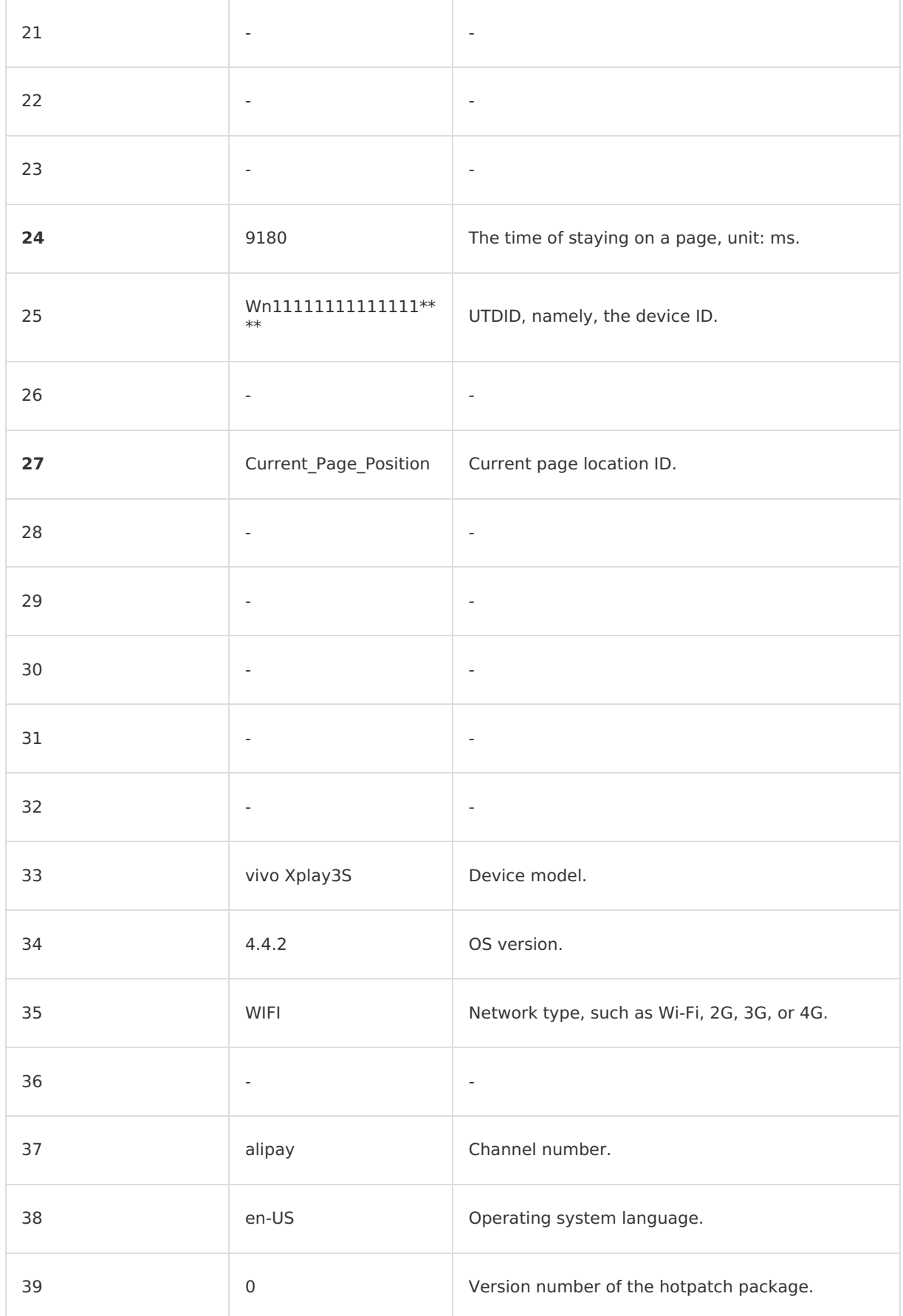

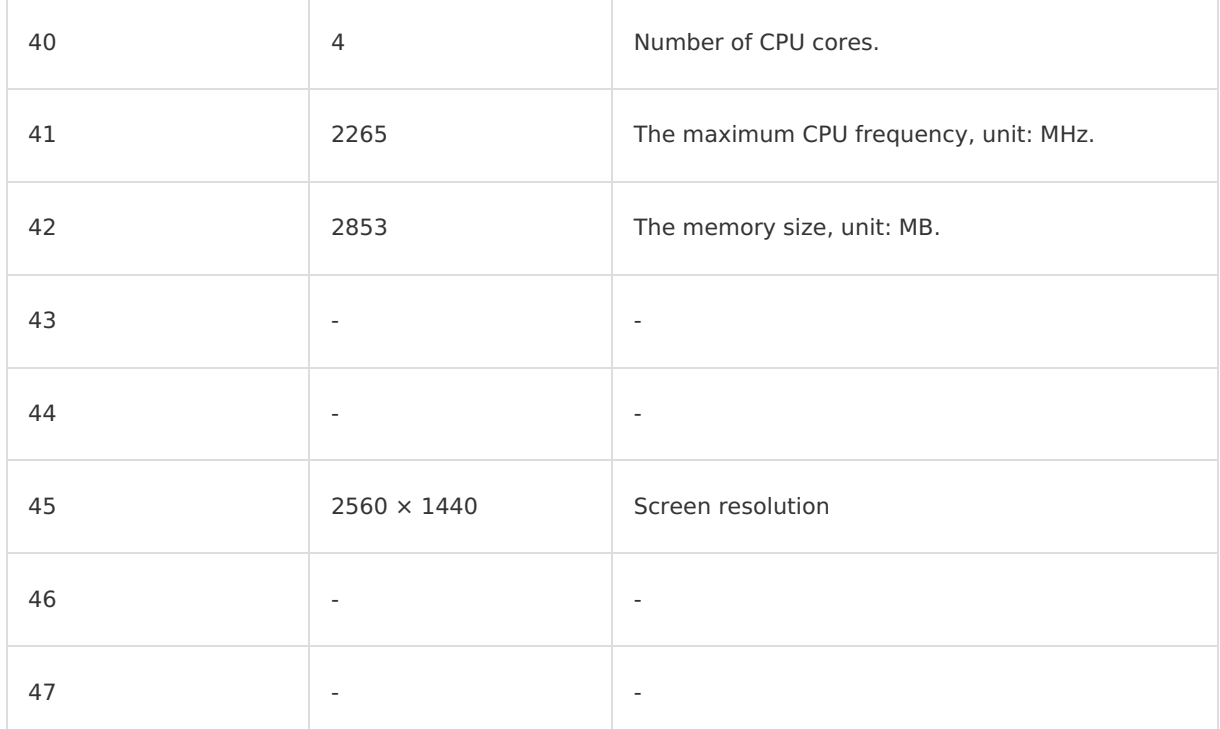

## **Switch-to-background tracking**

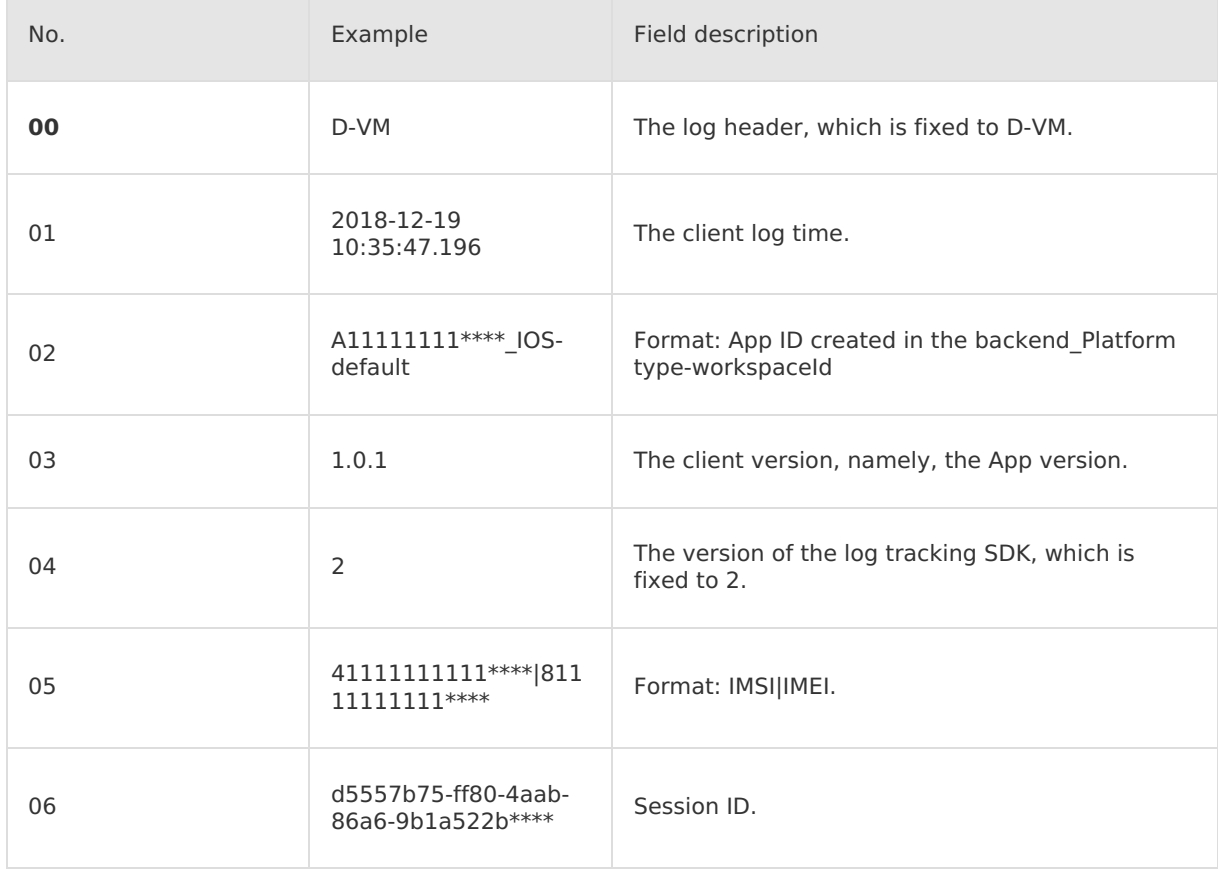

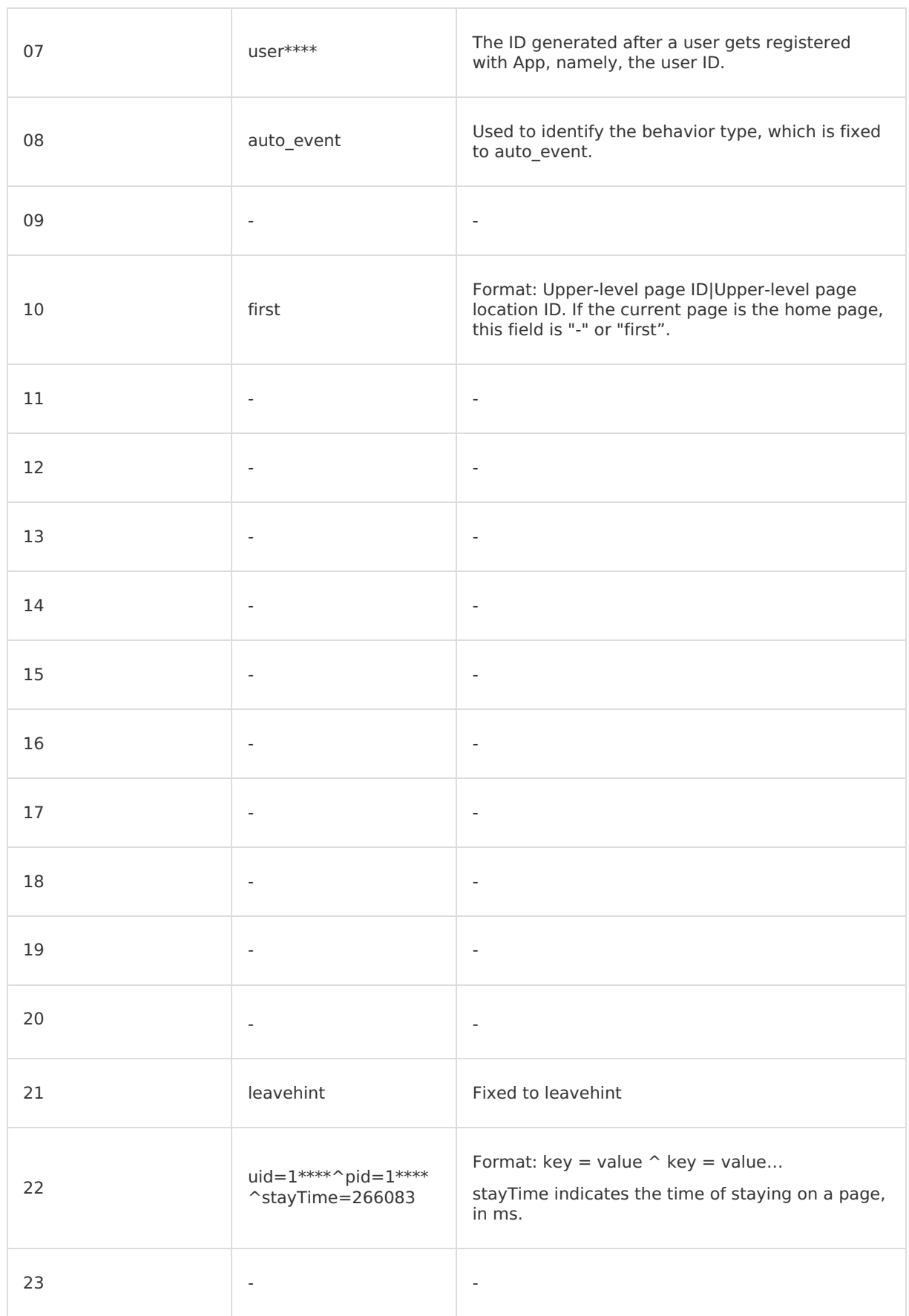

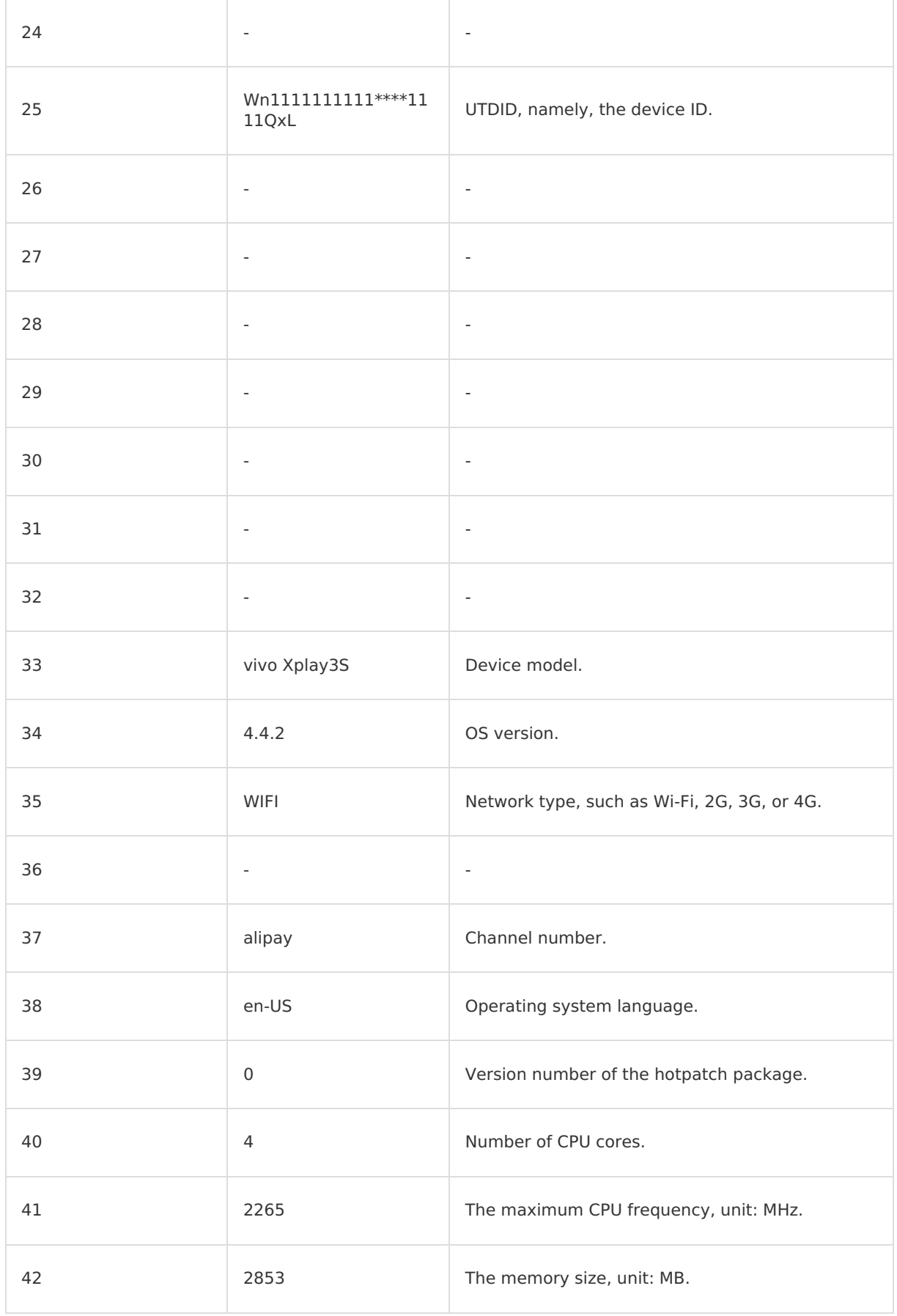

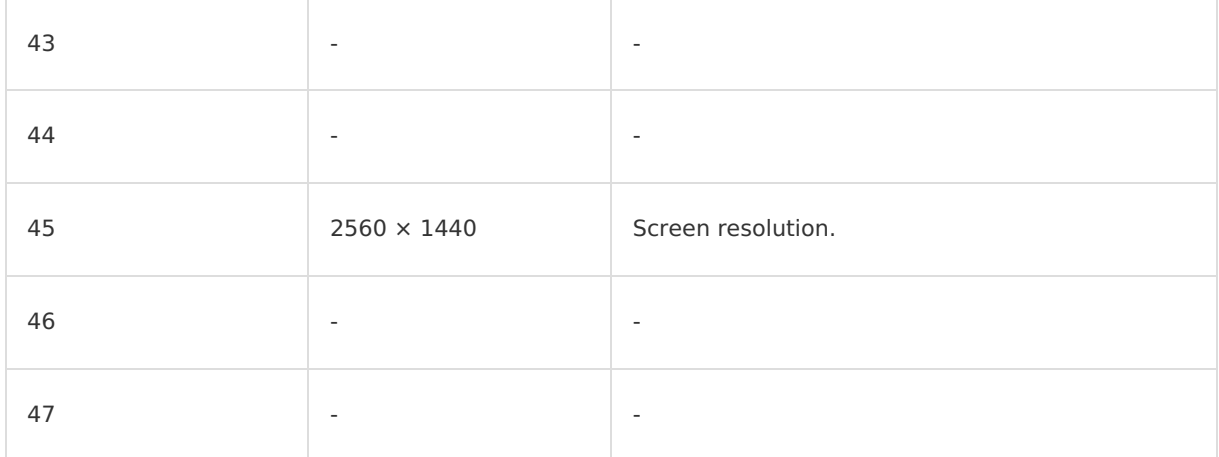

## **Server-side log model Active device/user tracking**

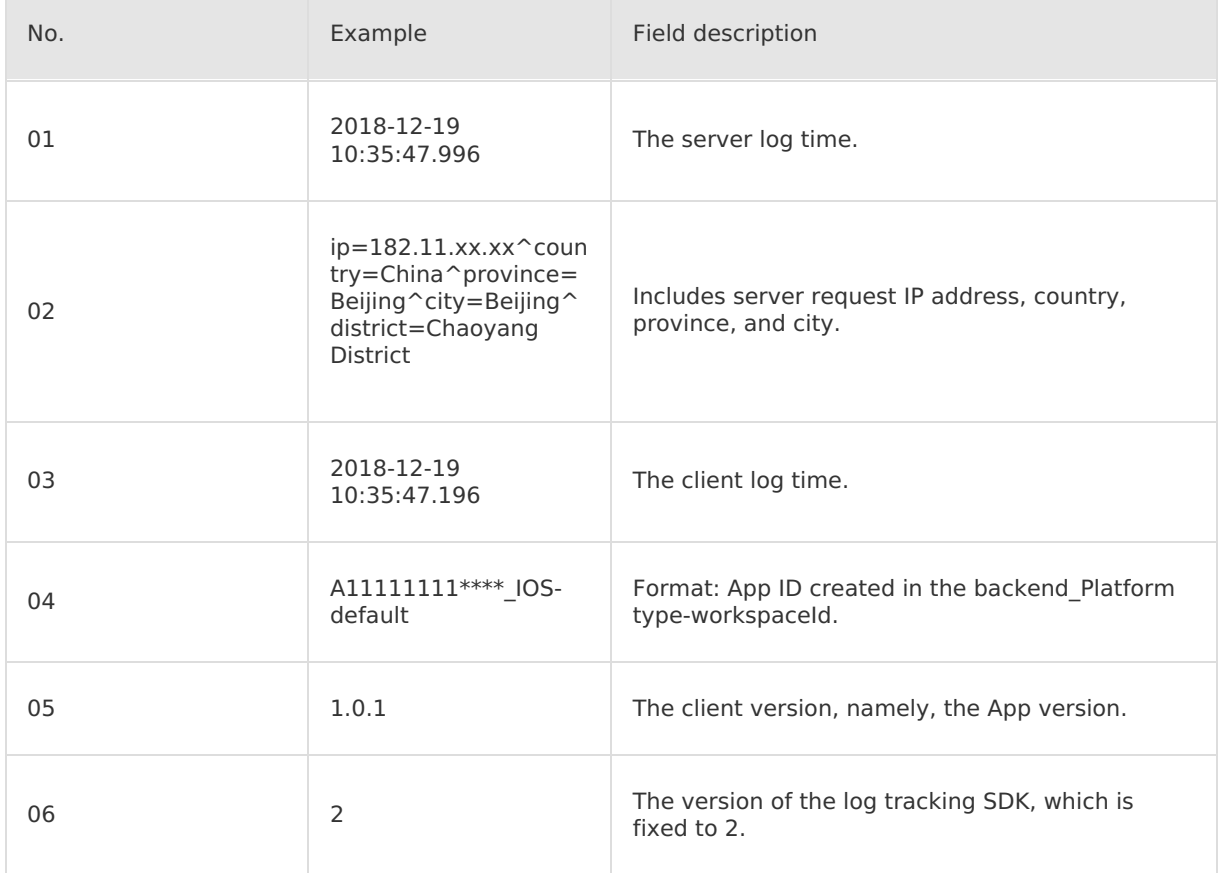

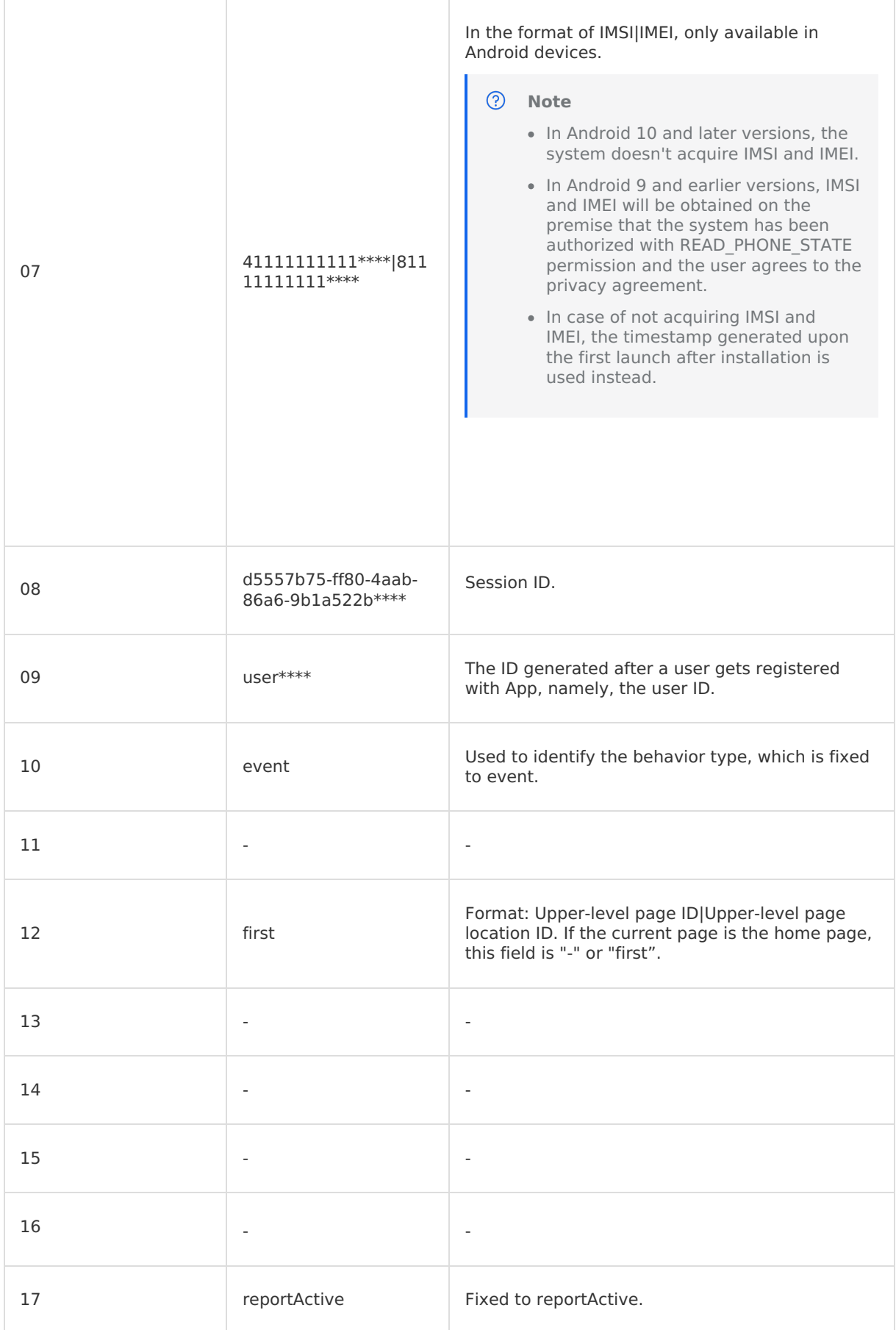

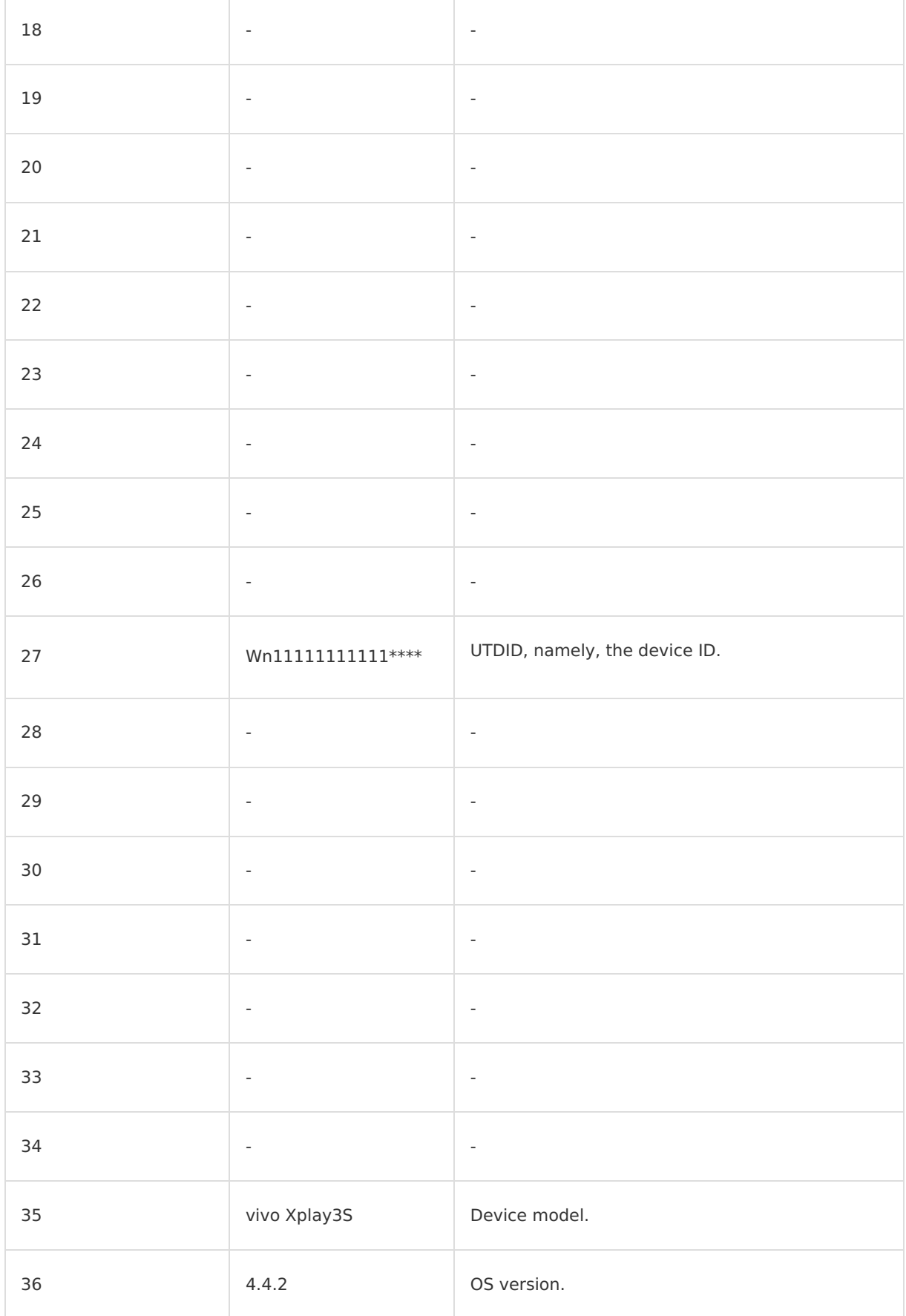

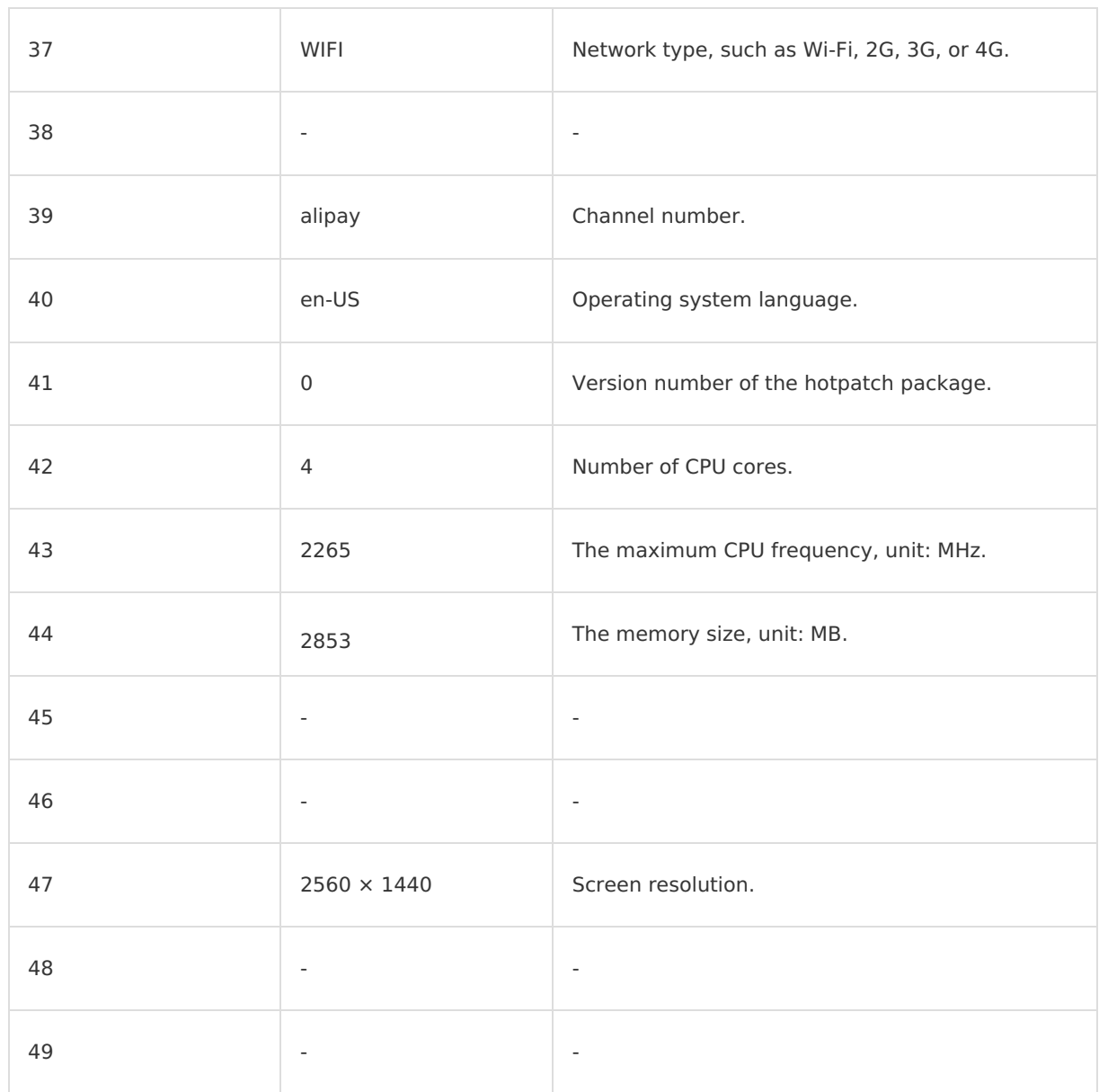

ï

## **Page automation tracking**

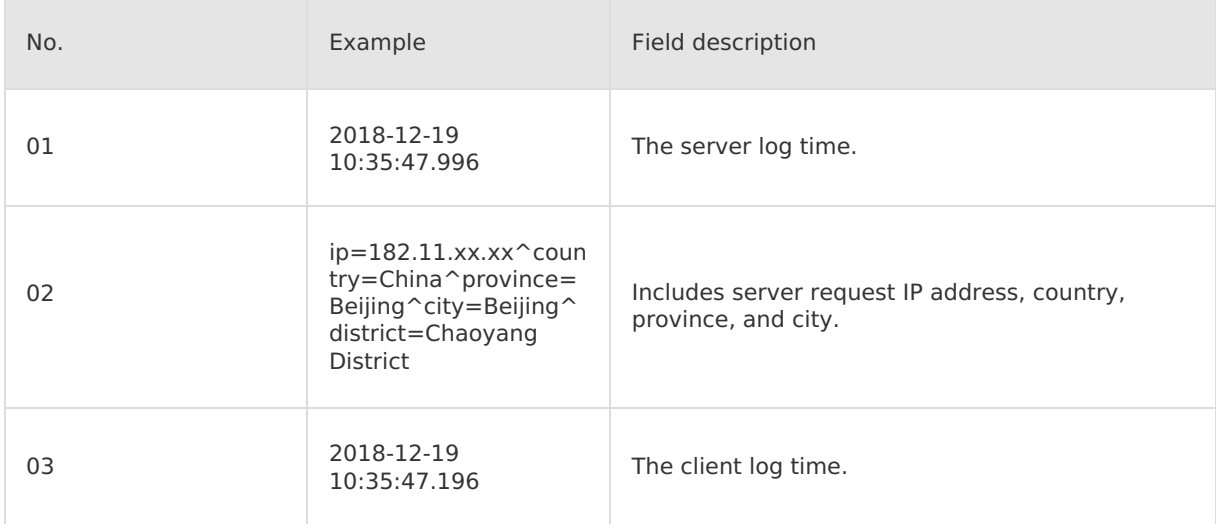

T

Ï

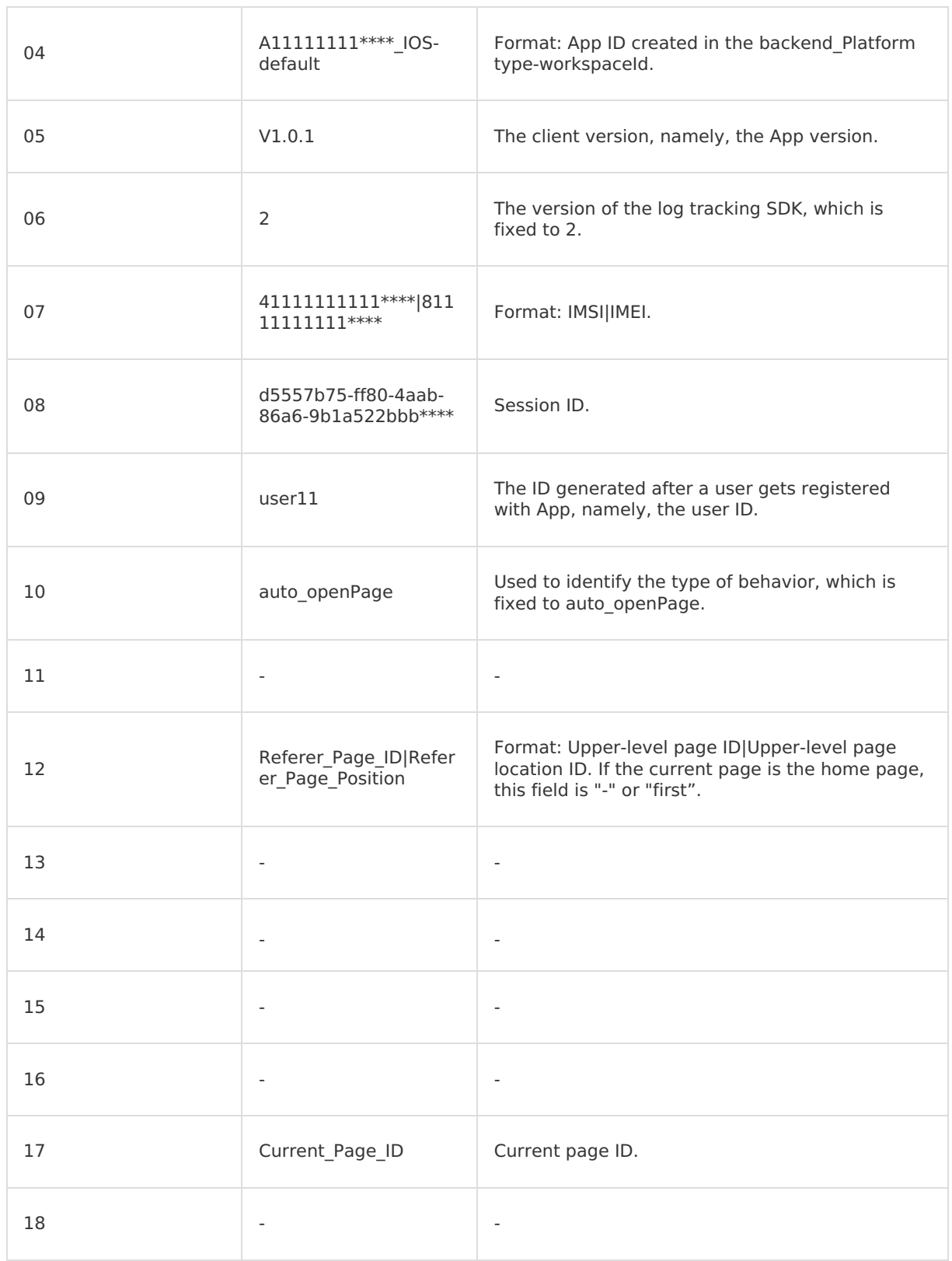

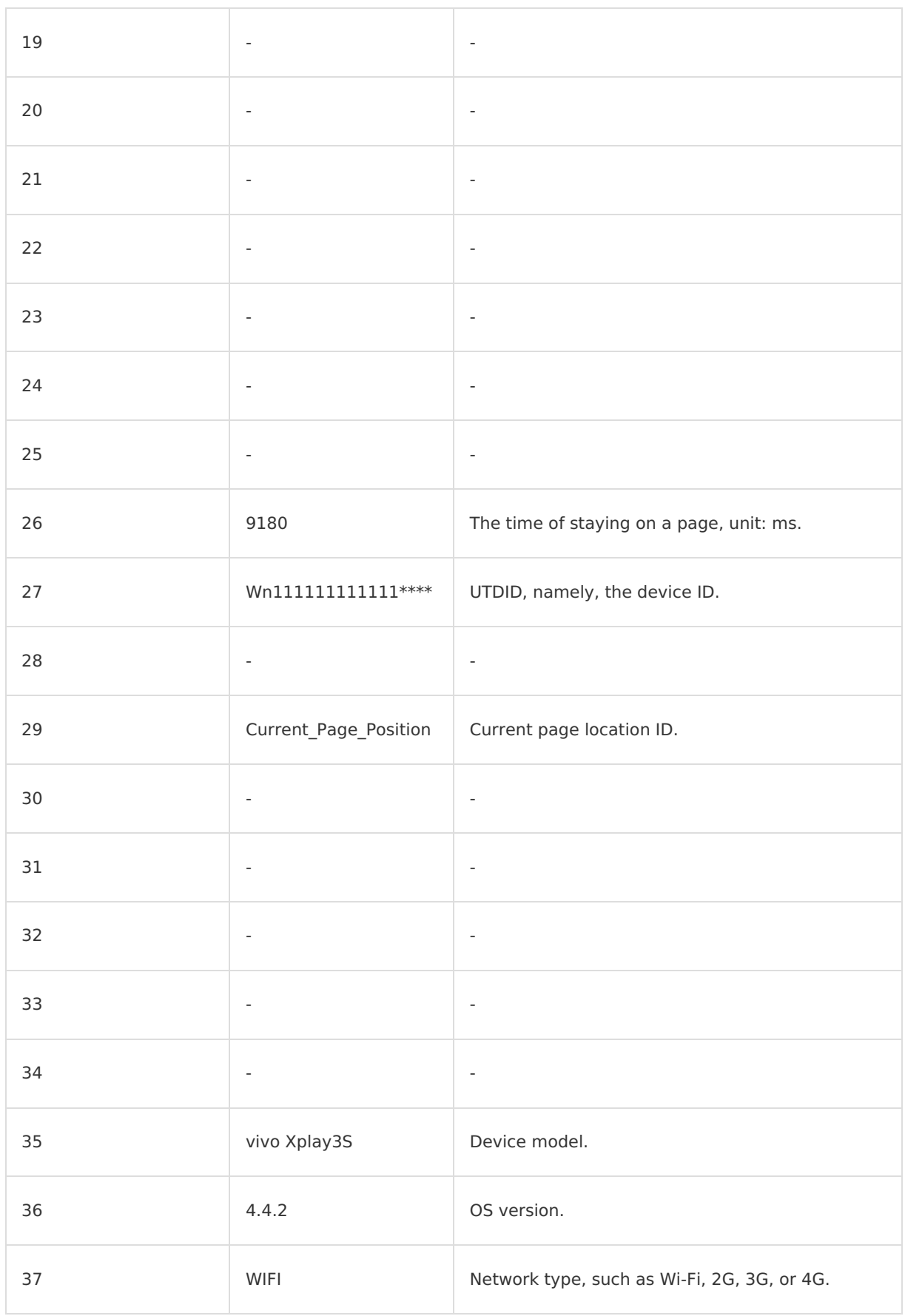

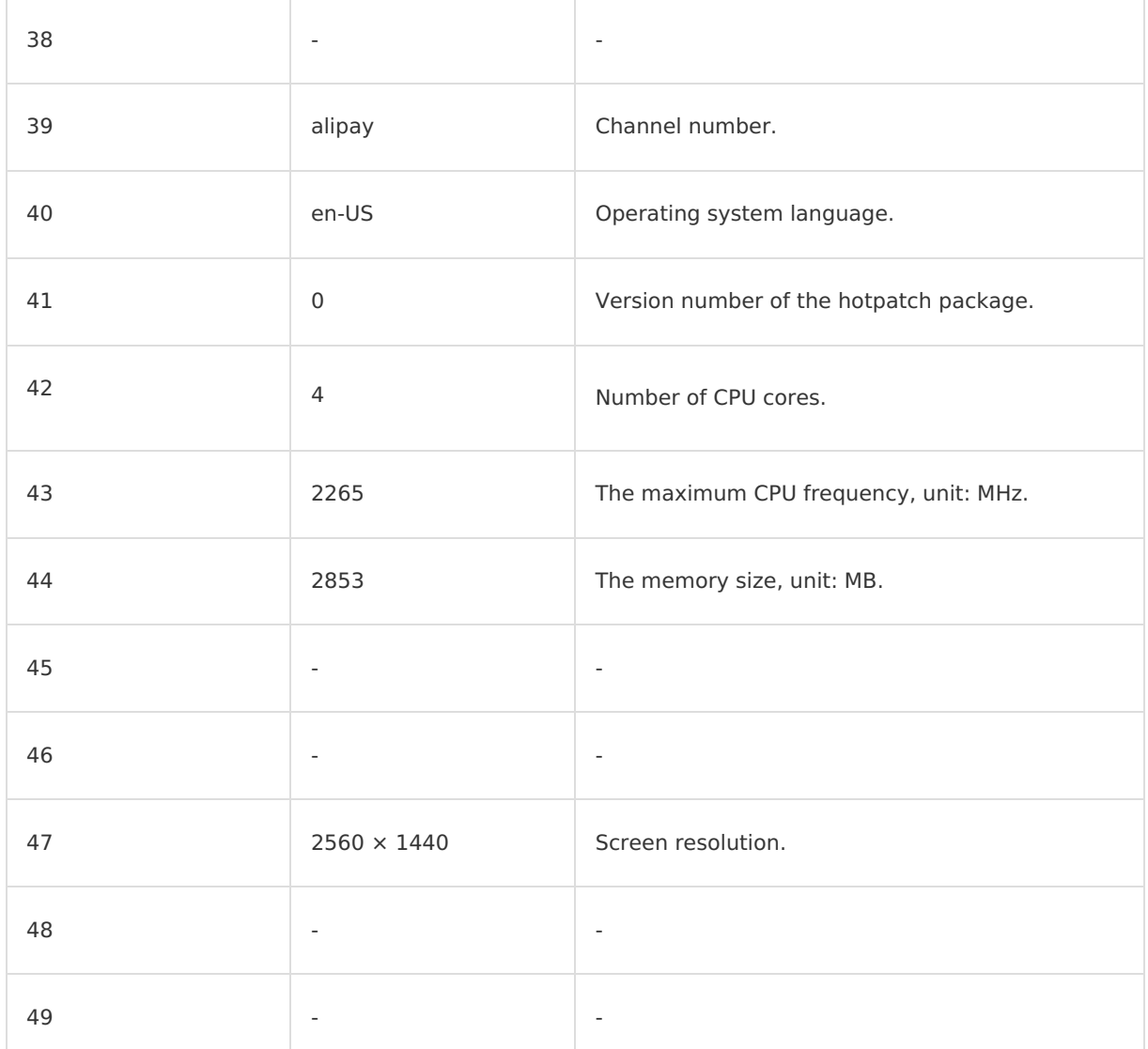

## **Switch-to-background tracking**

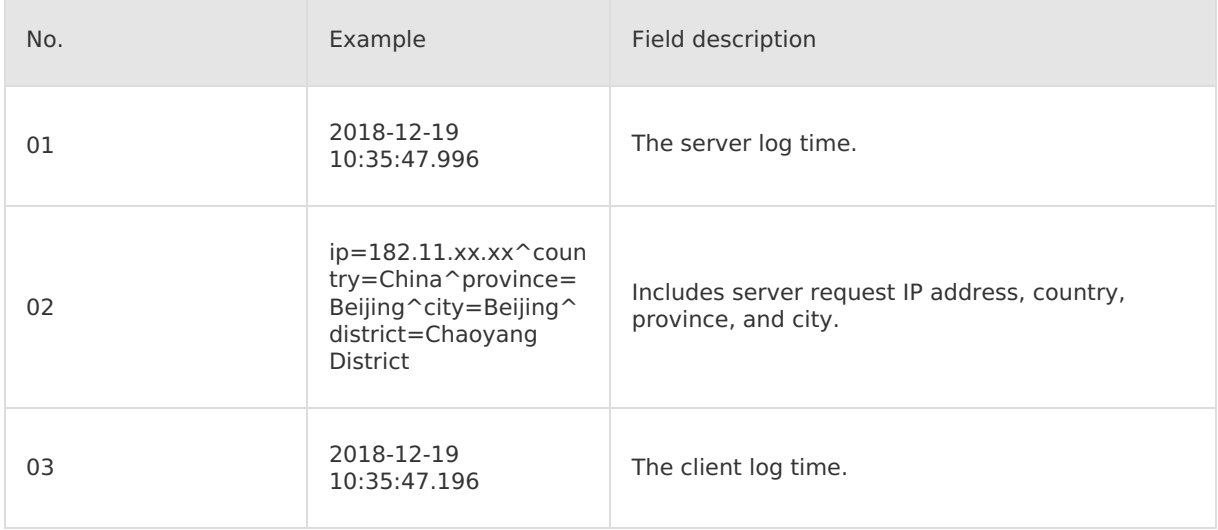

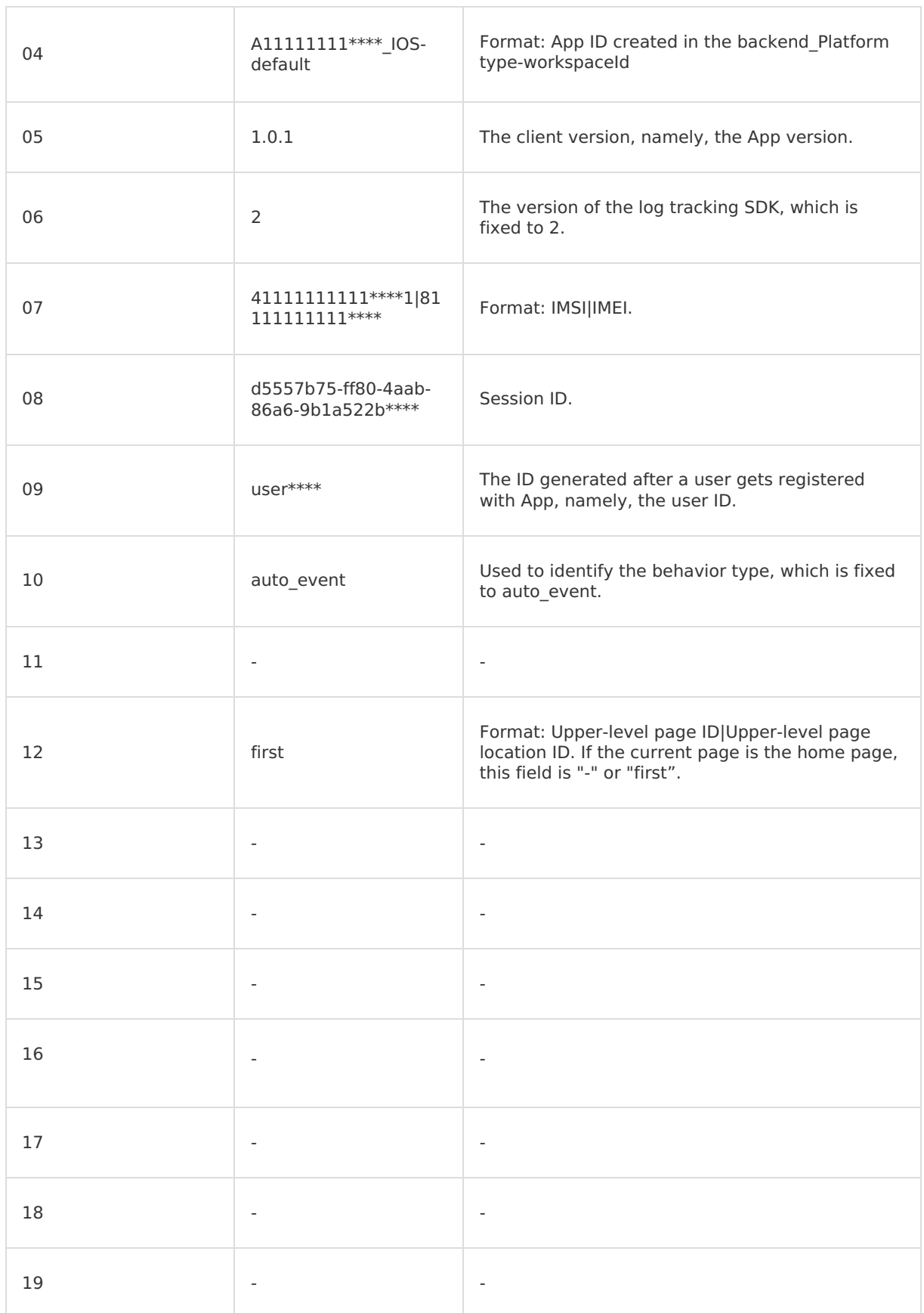

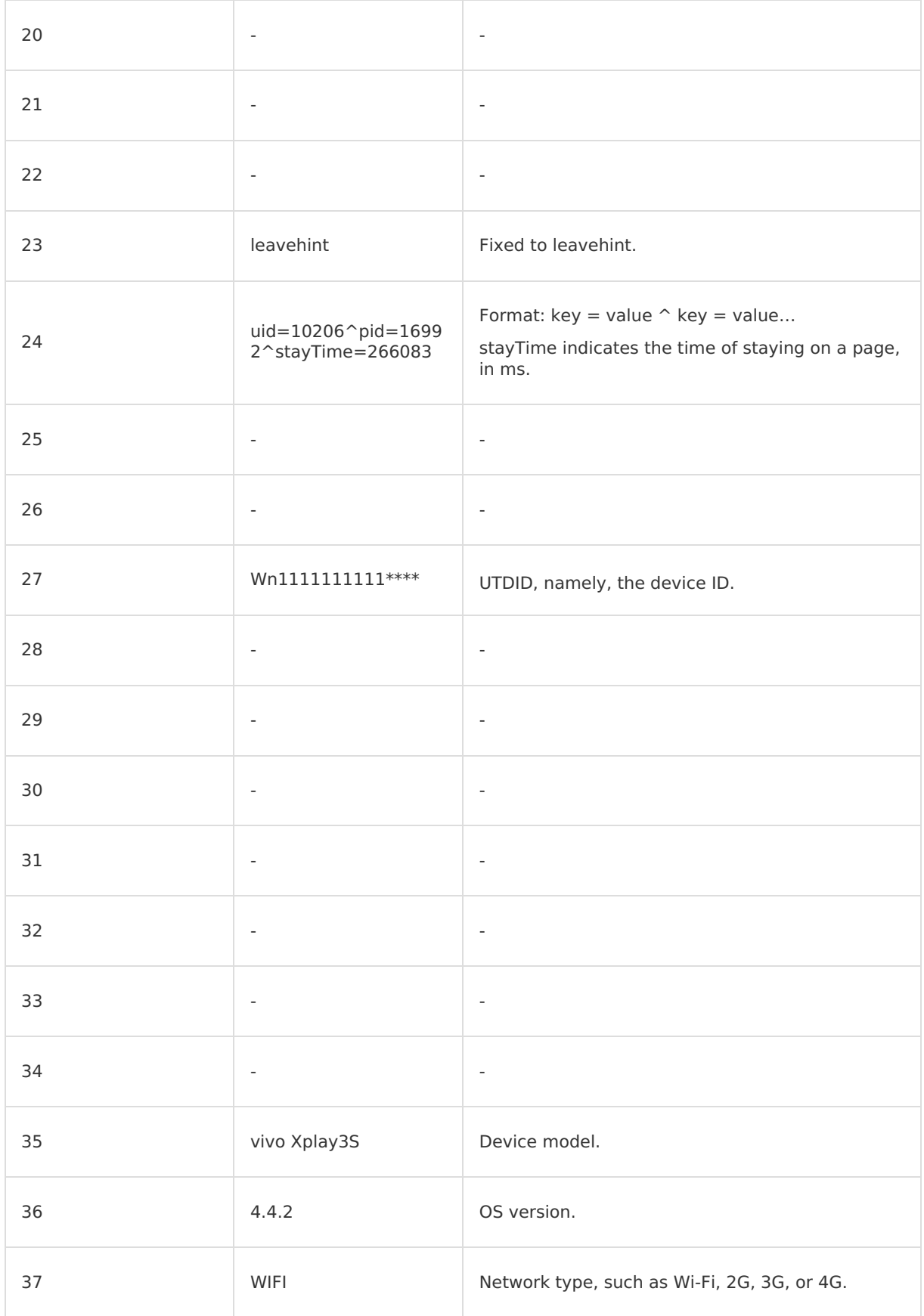

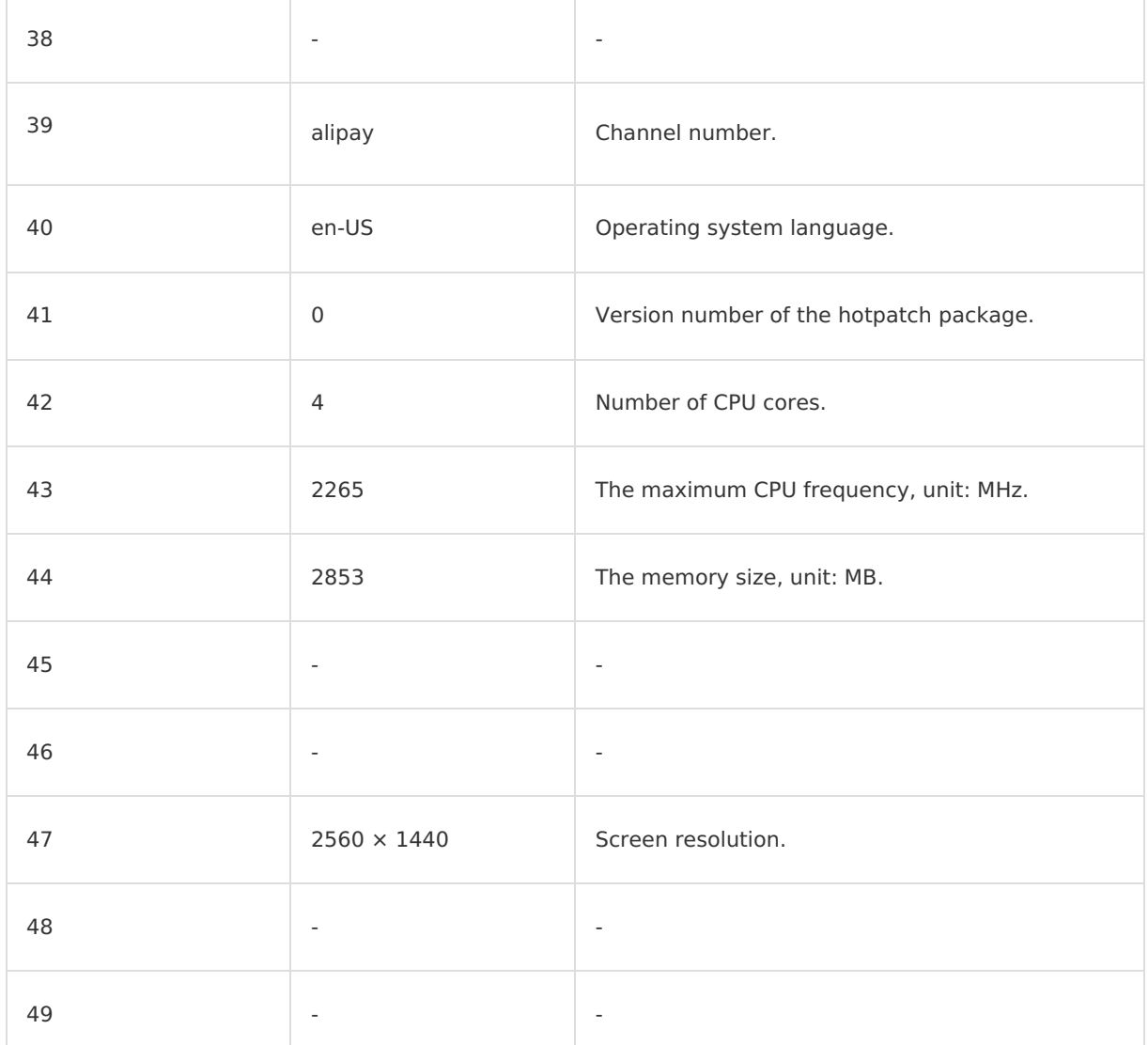

## **14.4.4. Android/iOS performance tracking**

This topic introduces the client-side and server-side log models for performance tracking respectively.

Performance tracking includes:

- Startup tracking
- Crash tracking
- Lag tracking
- Stuck tracking

**Note**

- If the description of a field is "-", it means the field is not used and you don't have to pay attention to it.
- If the device ID is left empty or "-", the device will not be counted.

## **Client-side log model Startup tracking**

r.

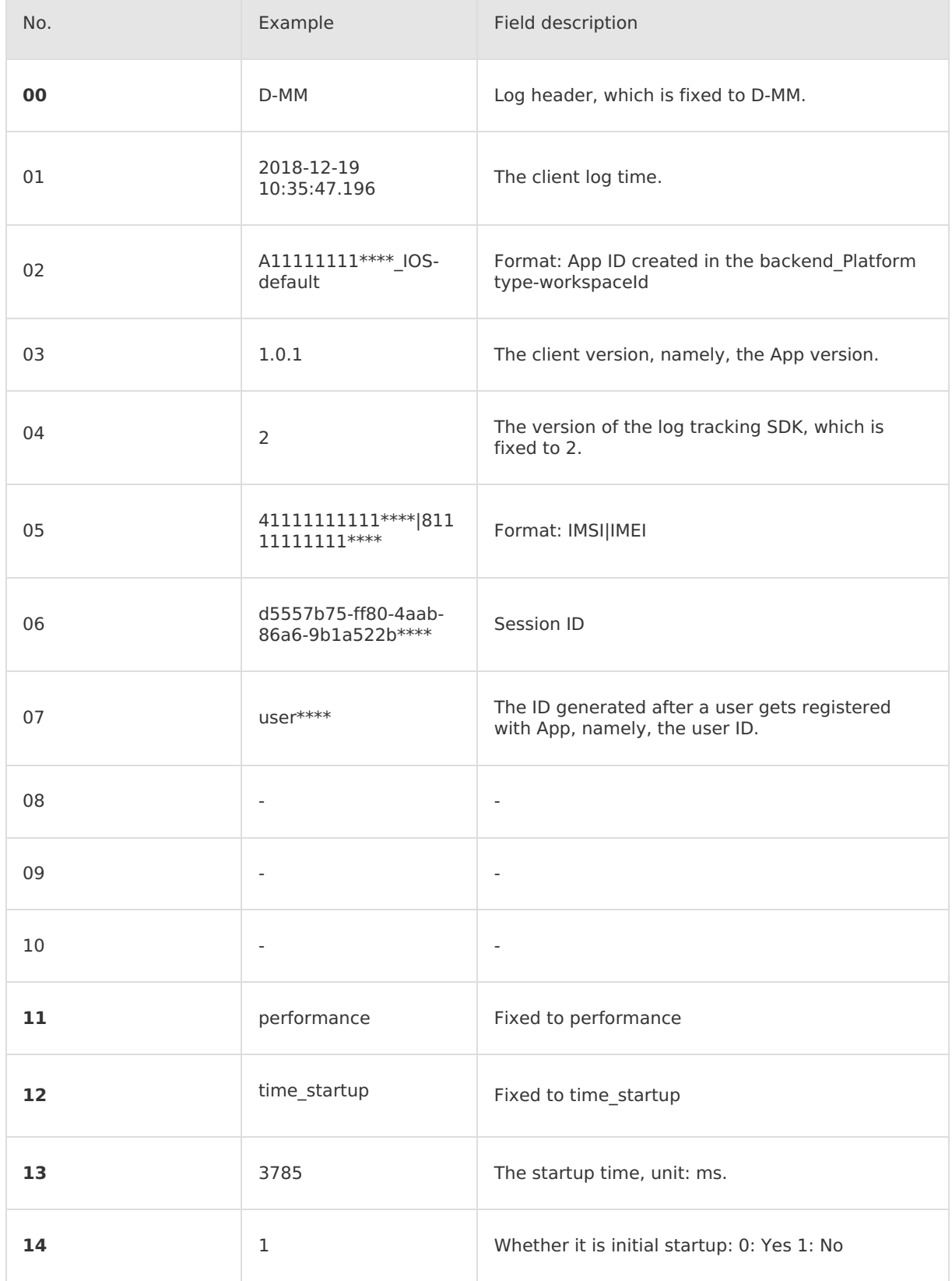

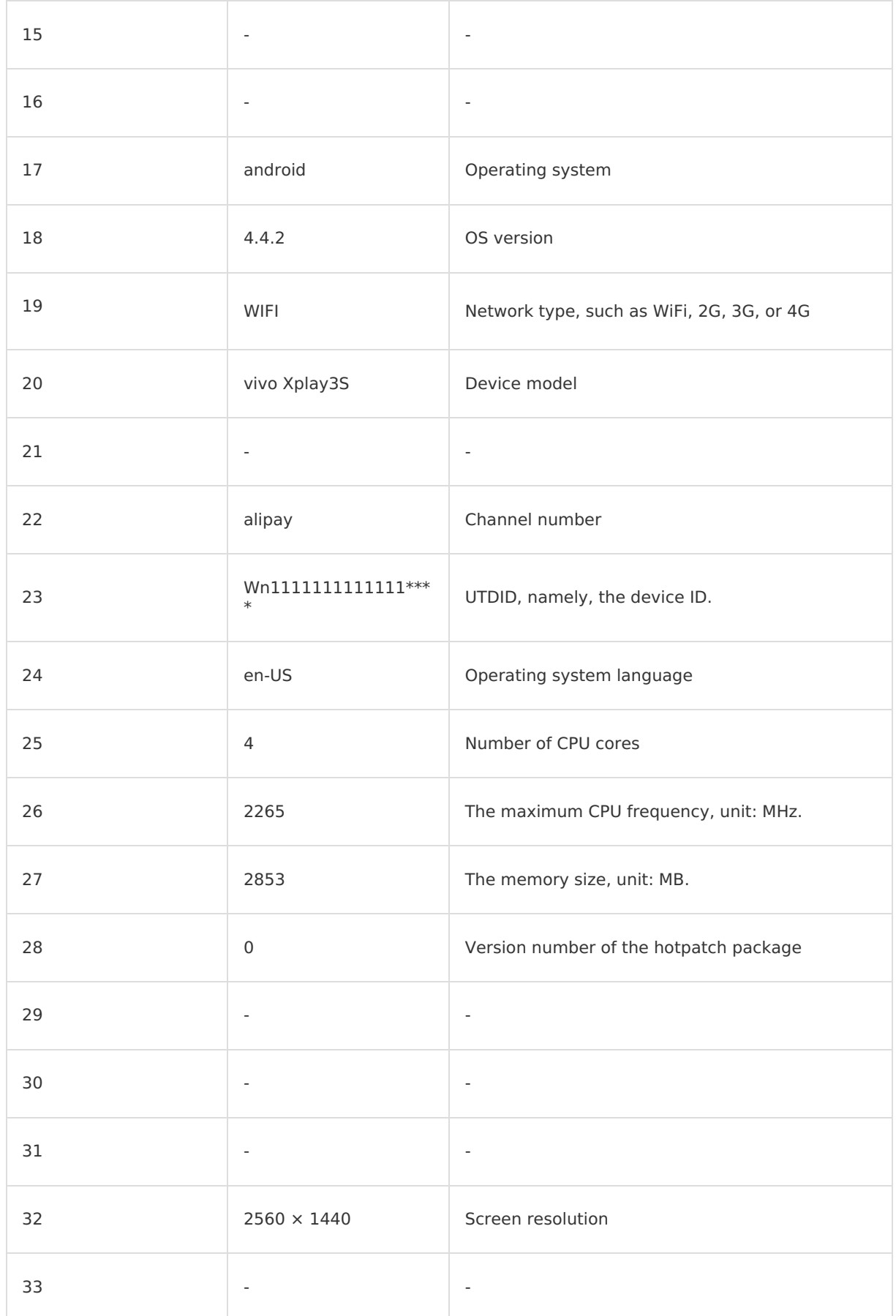

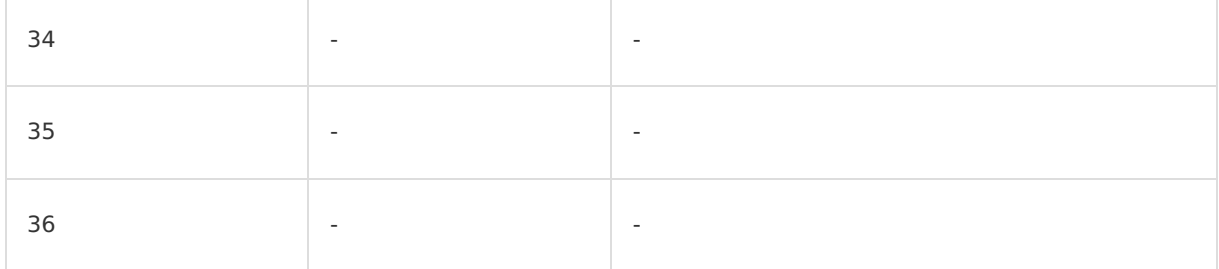

#### **Crash tracking**

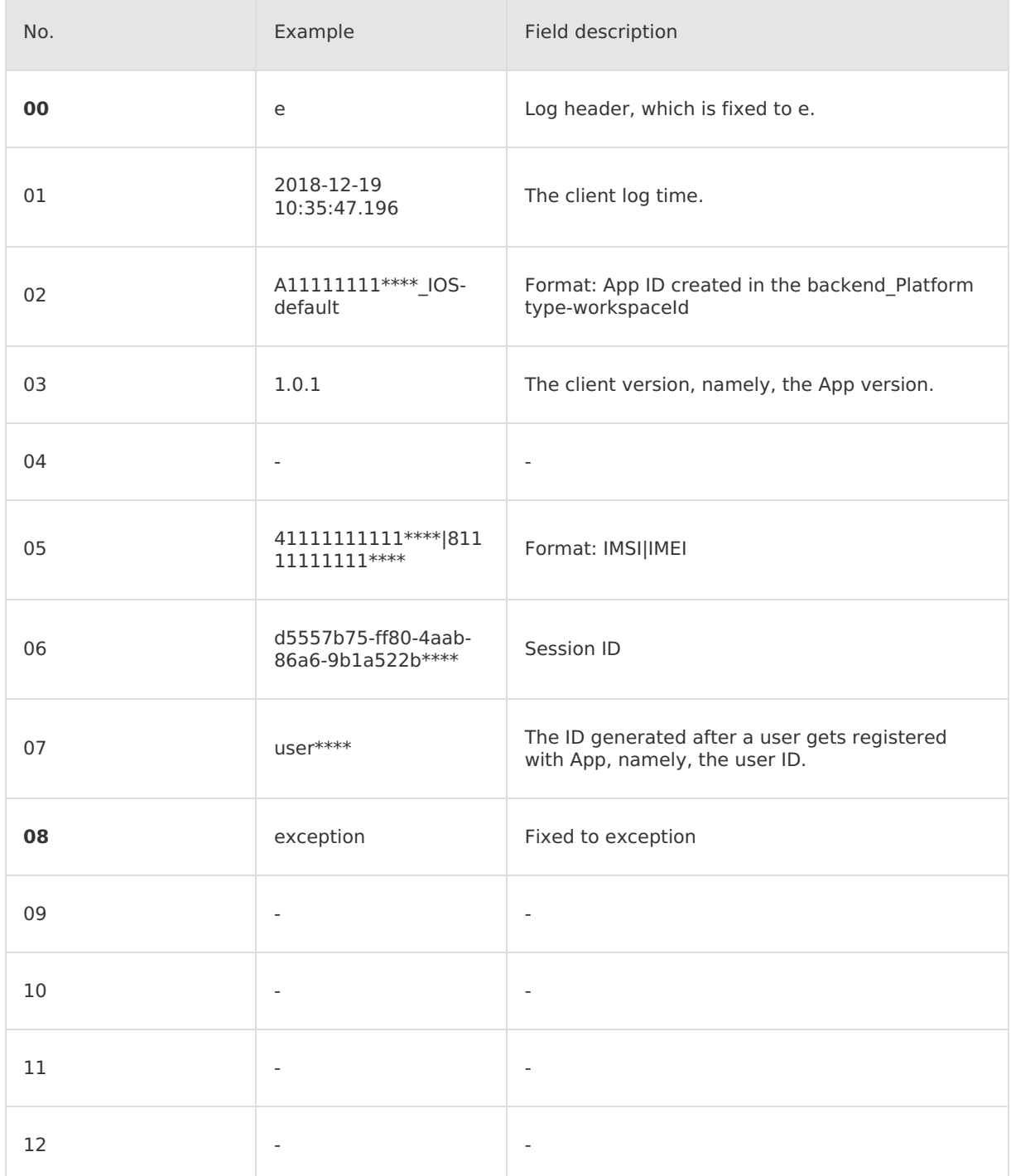

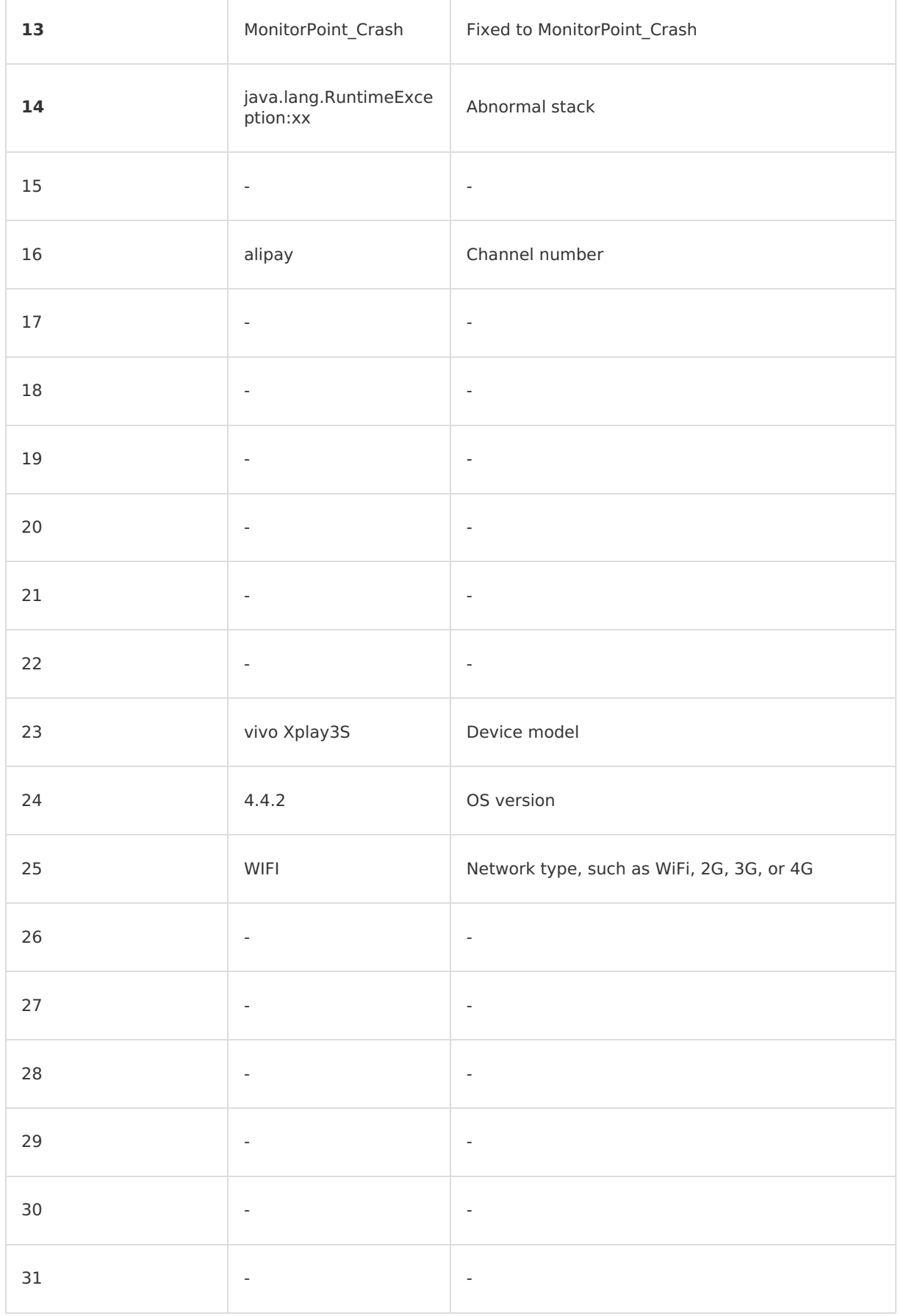

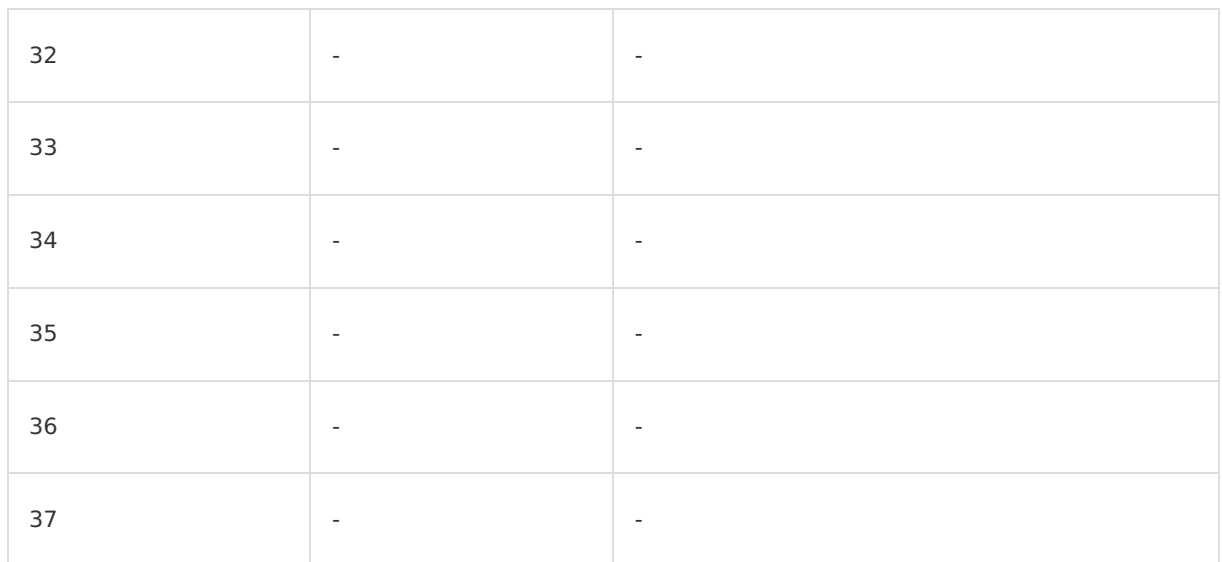

## **Lag tracking**

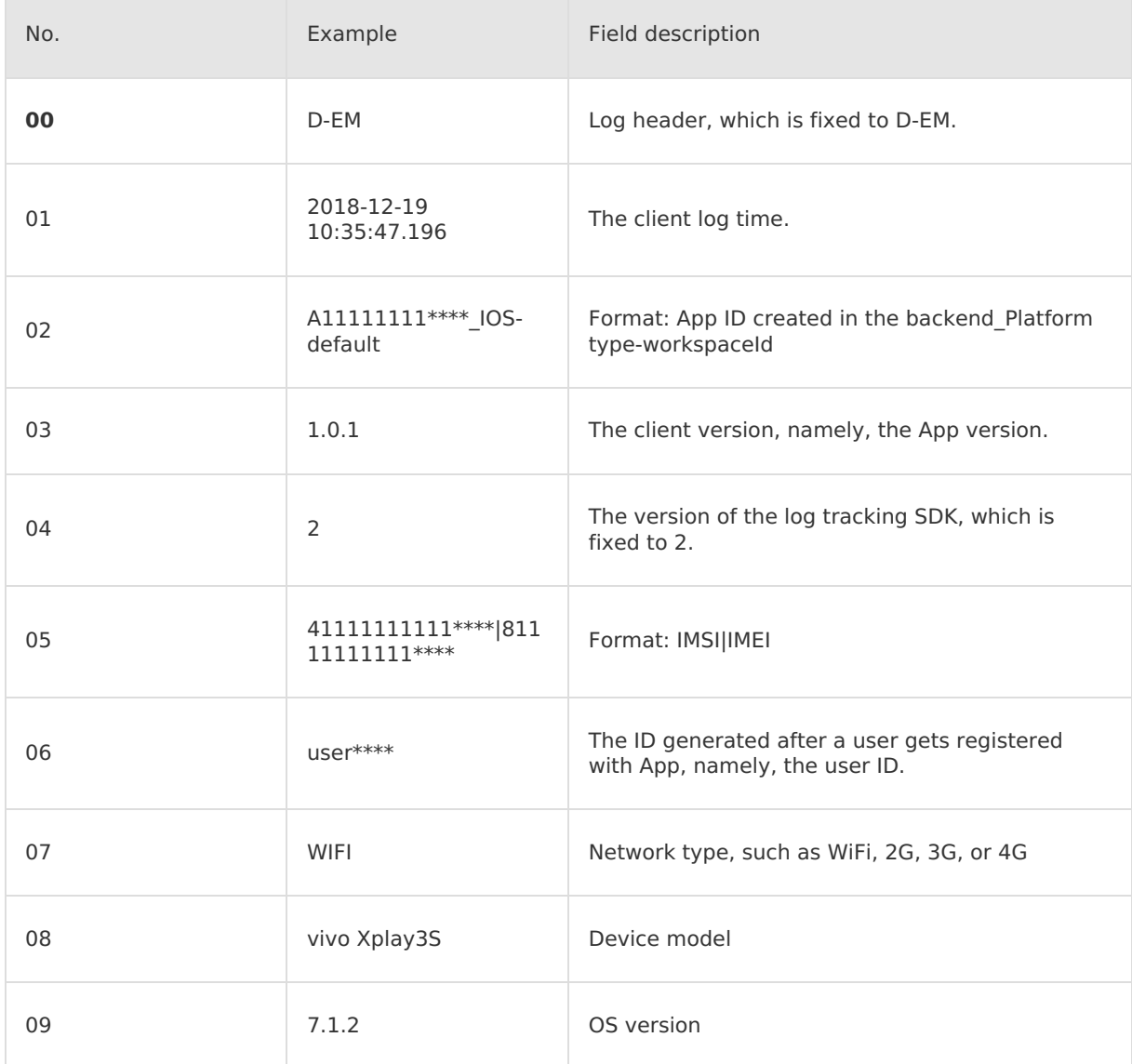

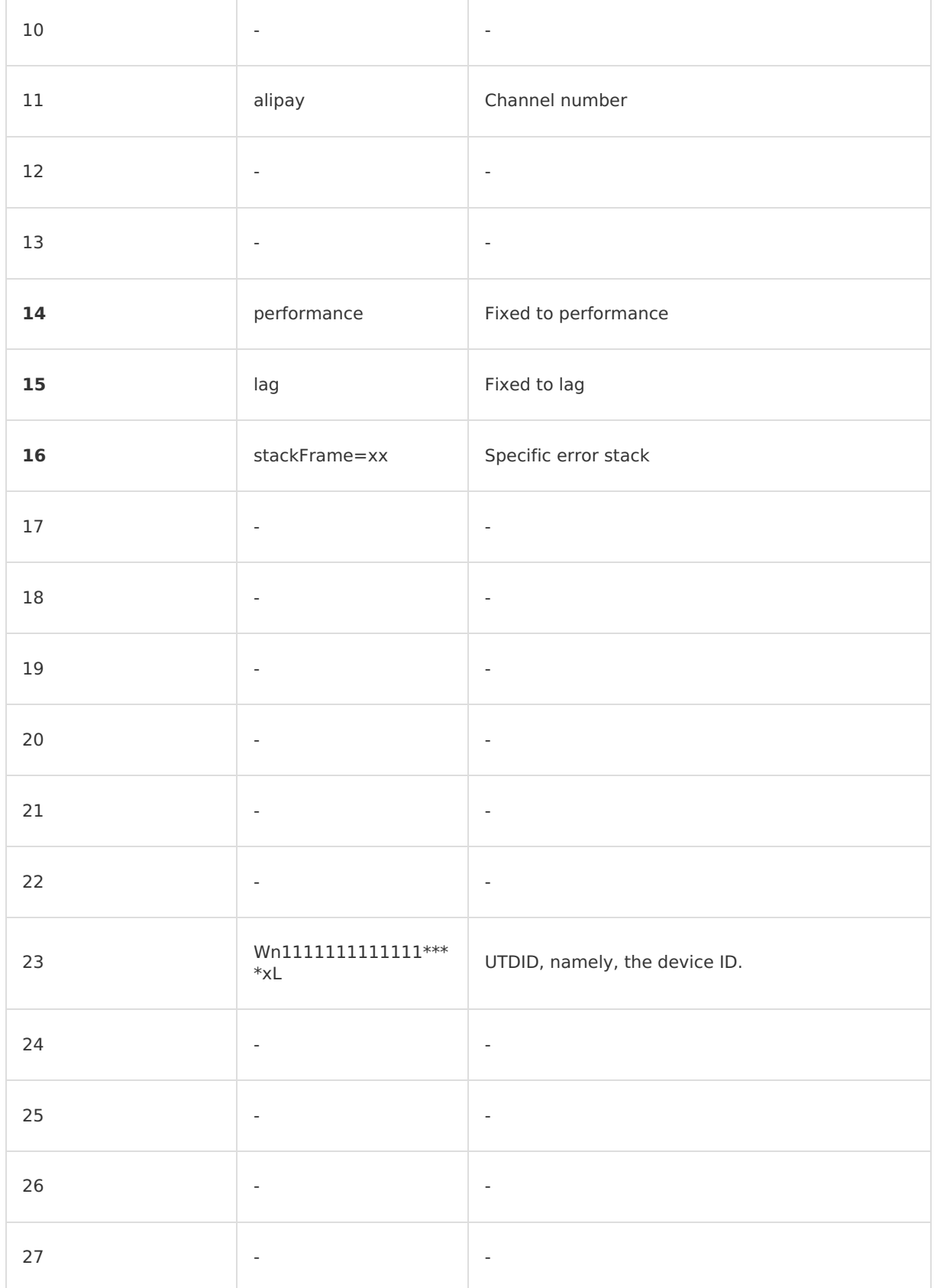

## **Stuck tracking**

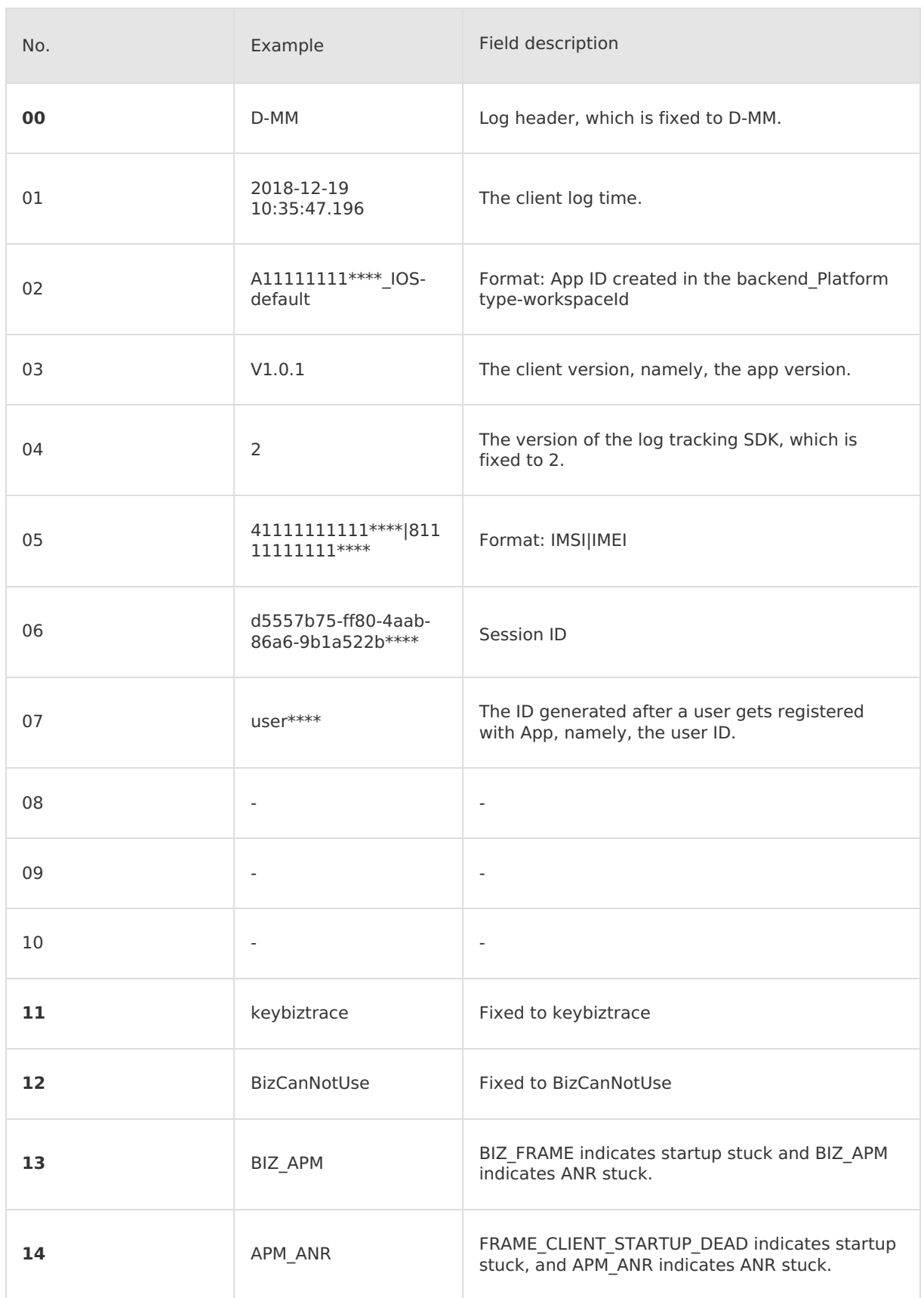

Ī.

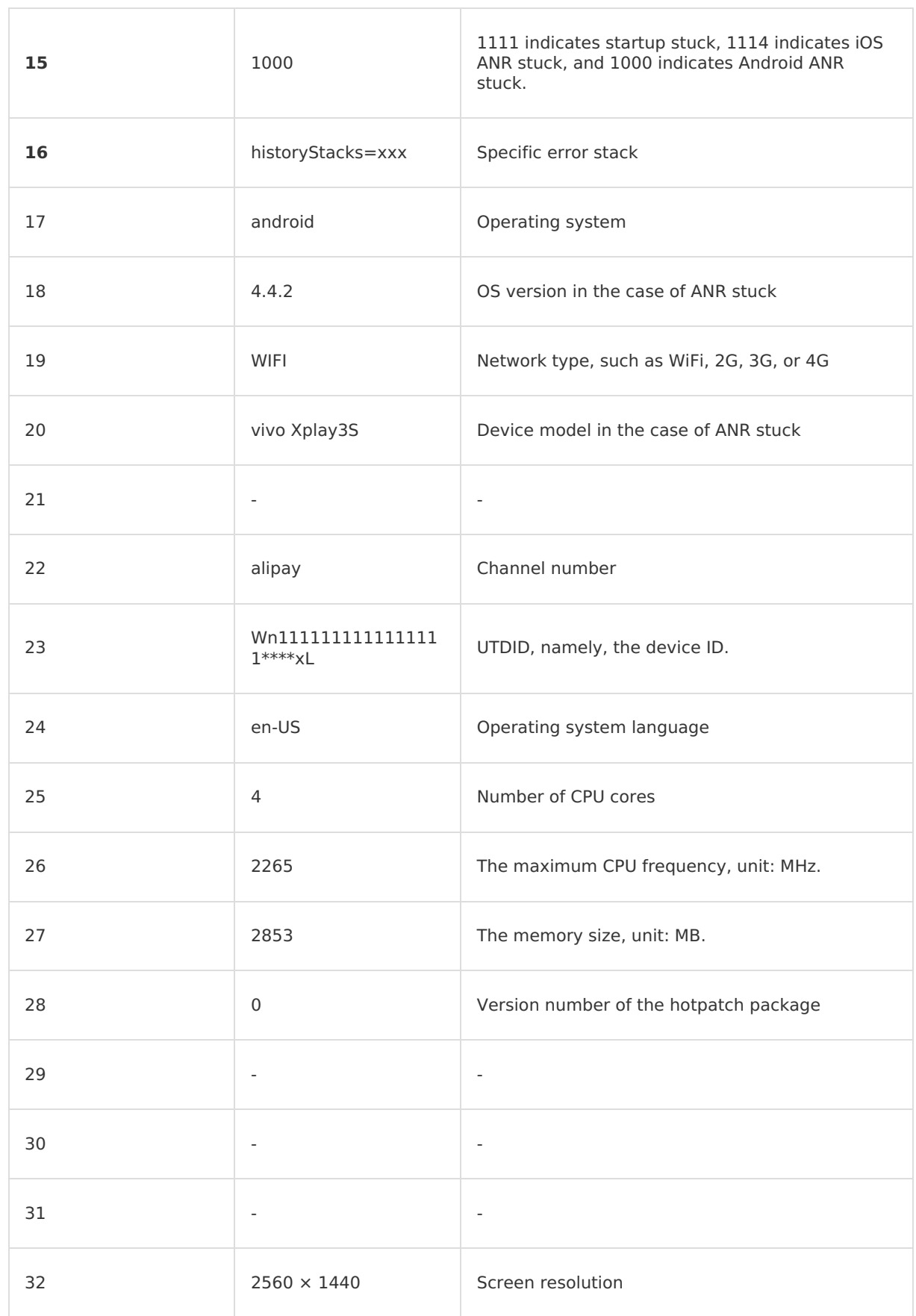

 $\top$ 

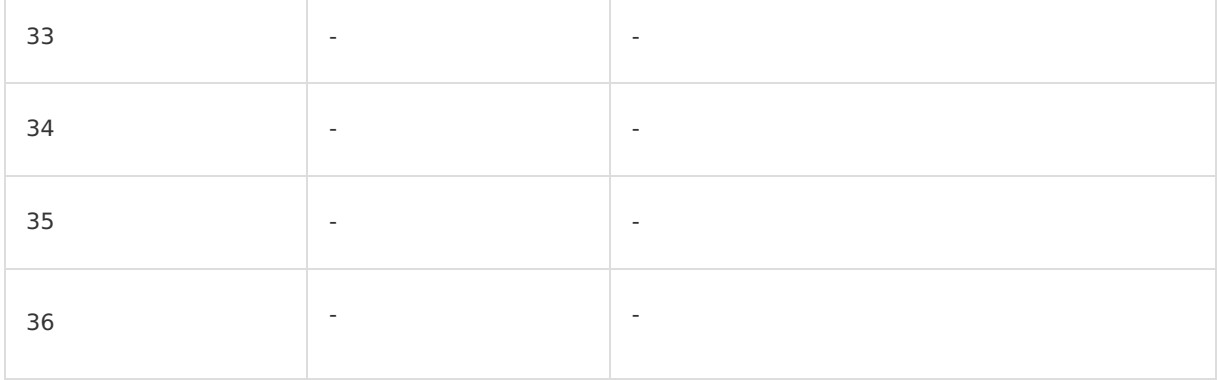

## **Server-side log model Startup tracking**

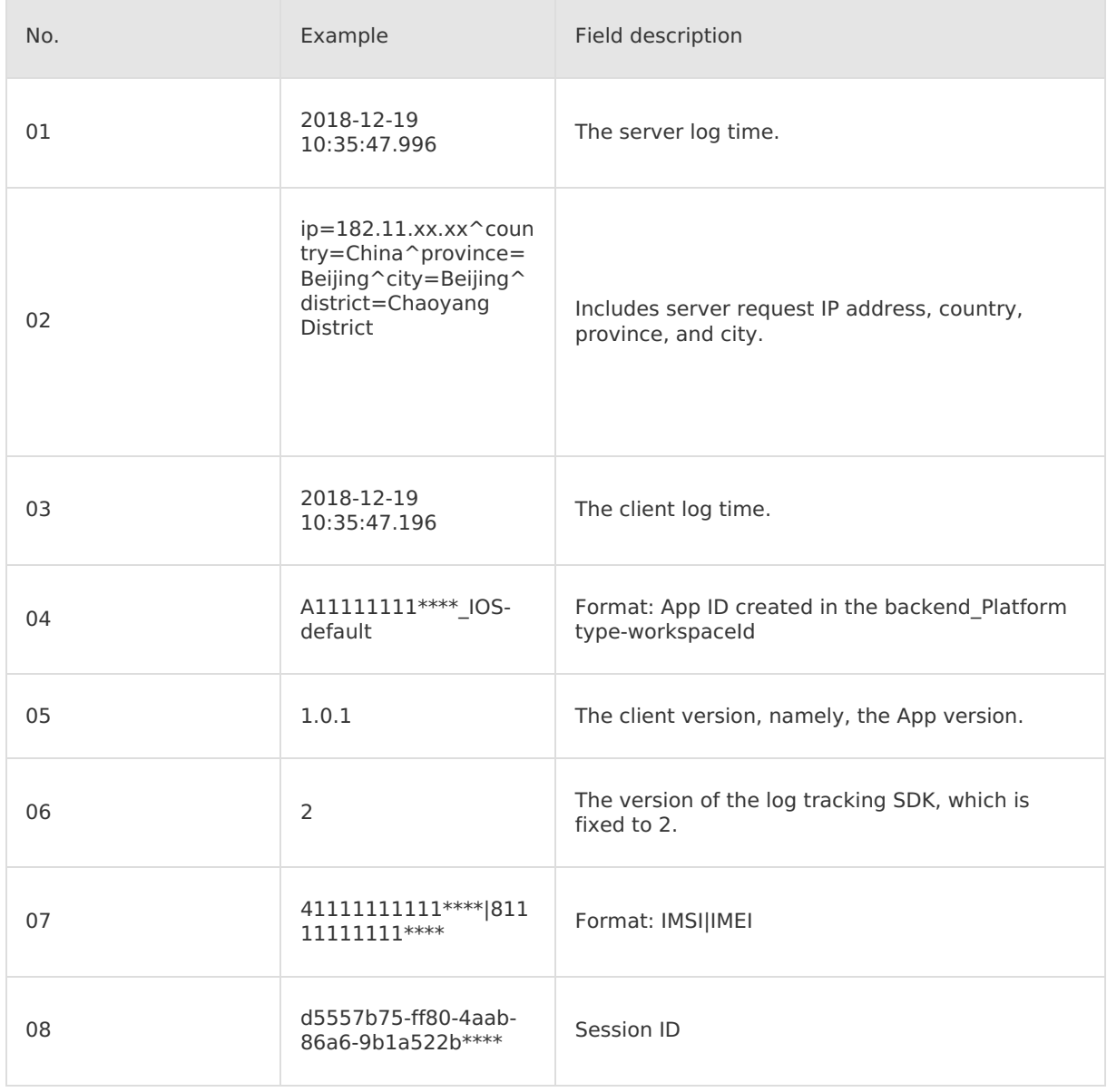

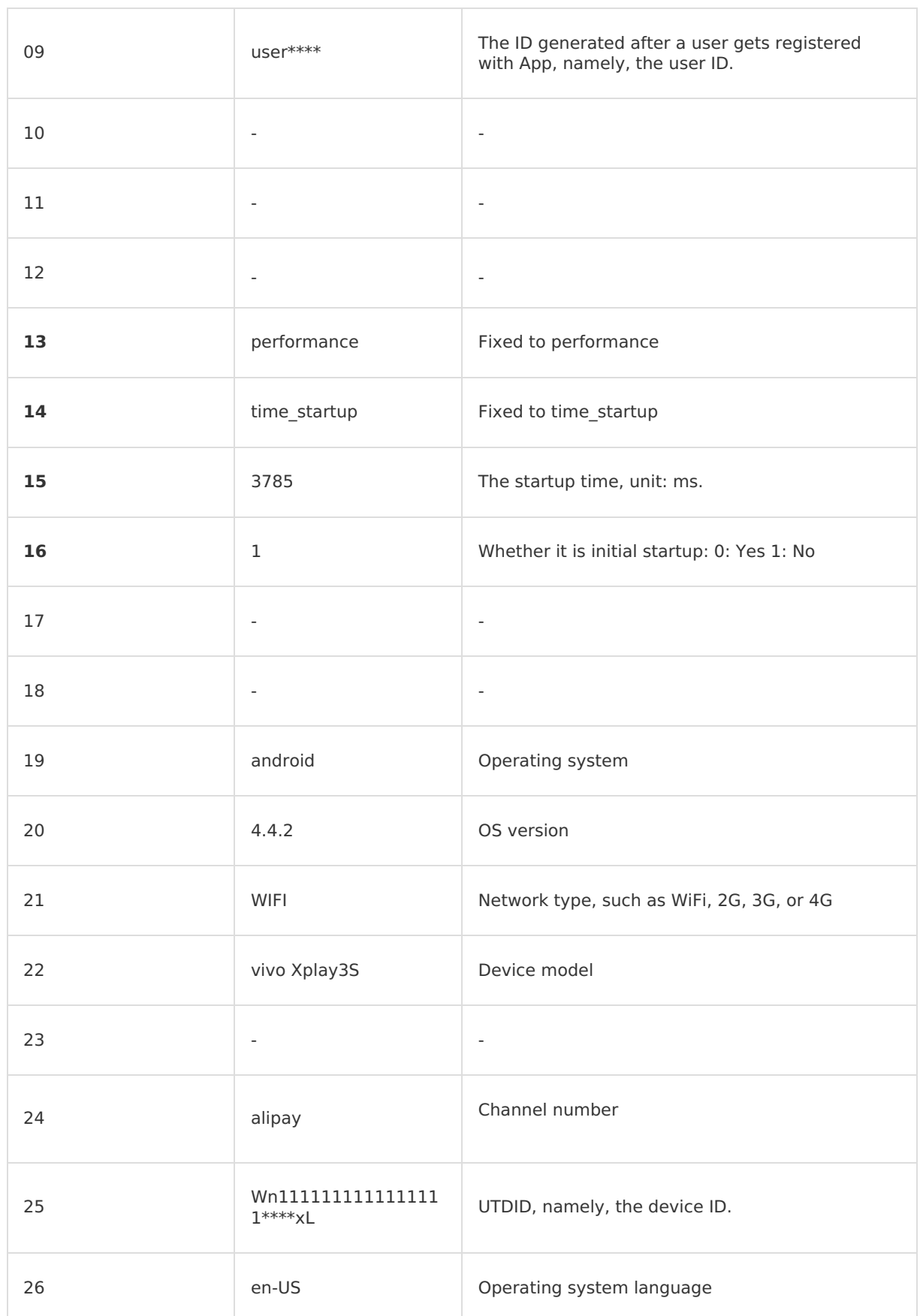

Î.

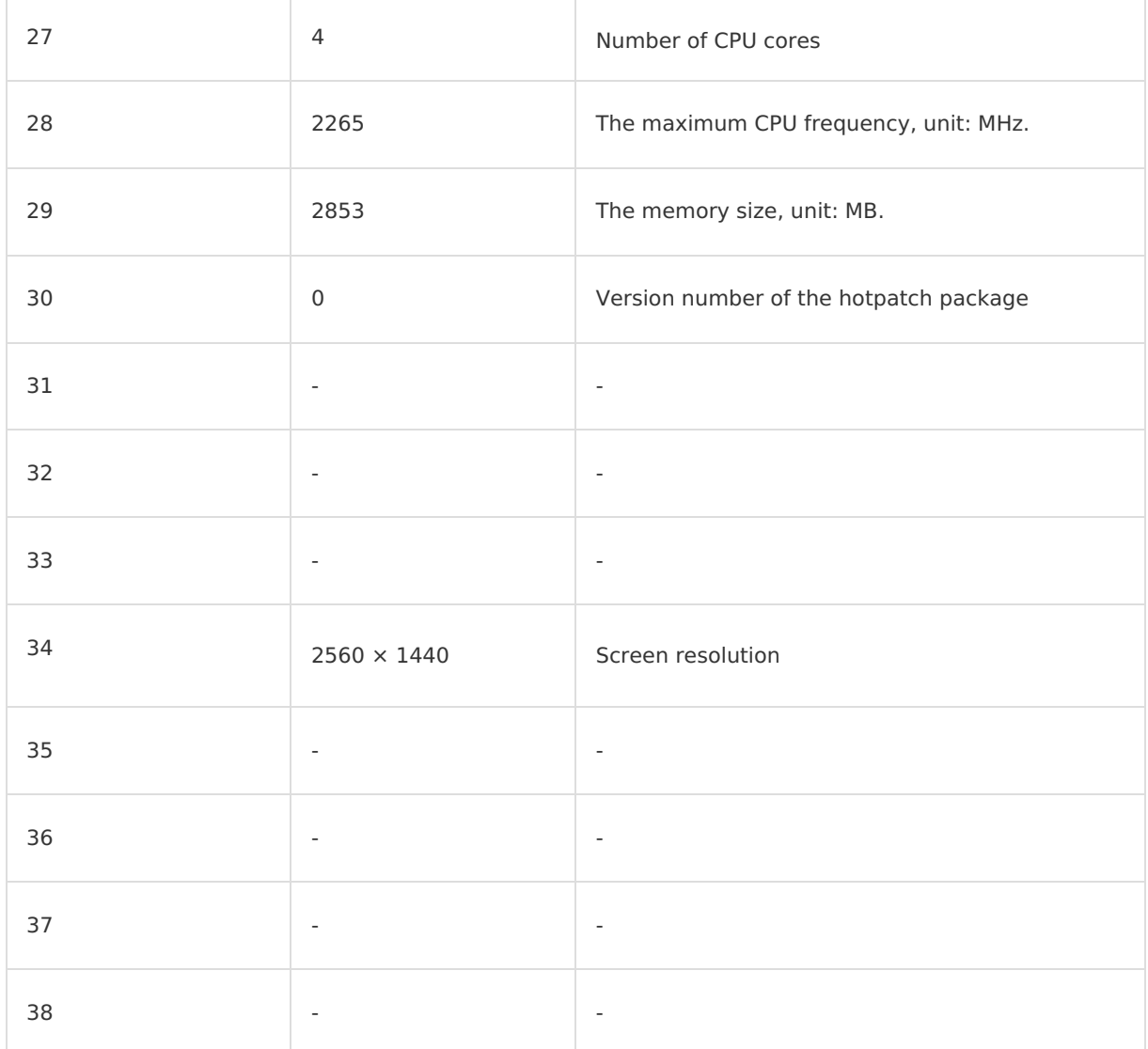

#### **Crash tracking**

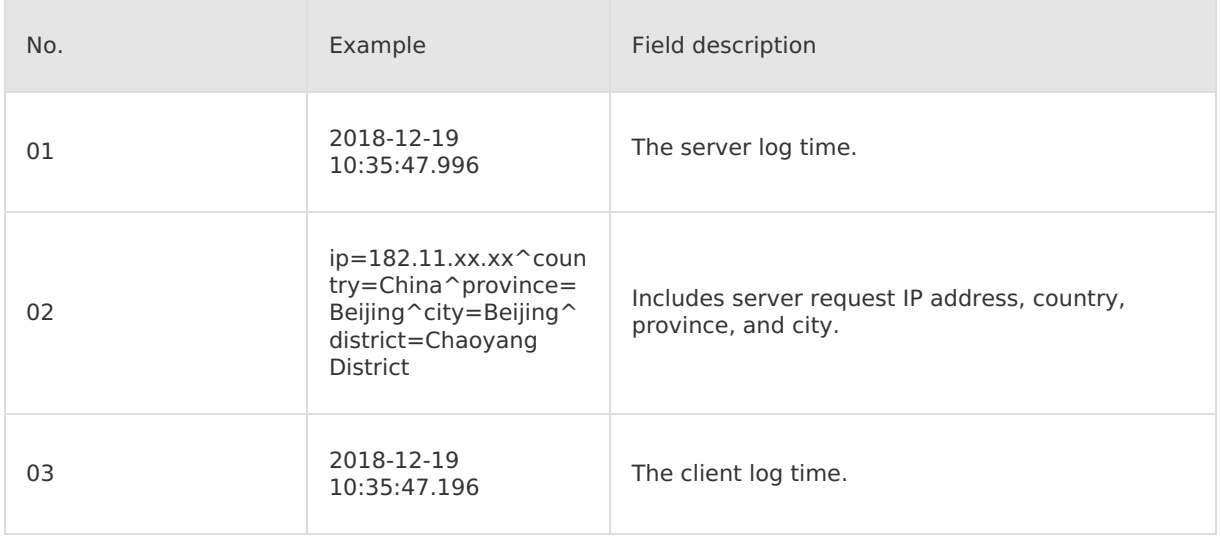

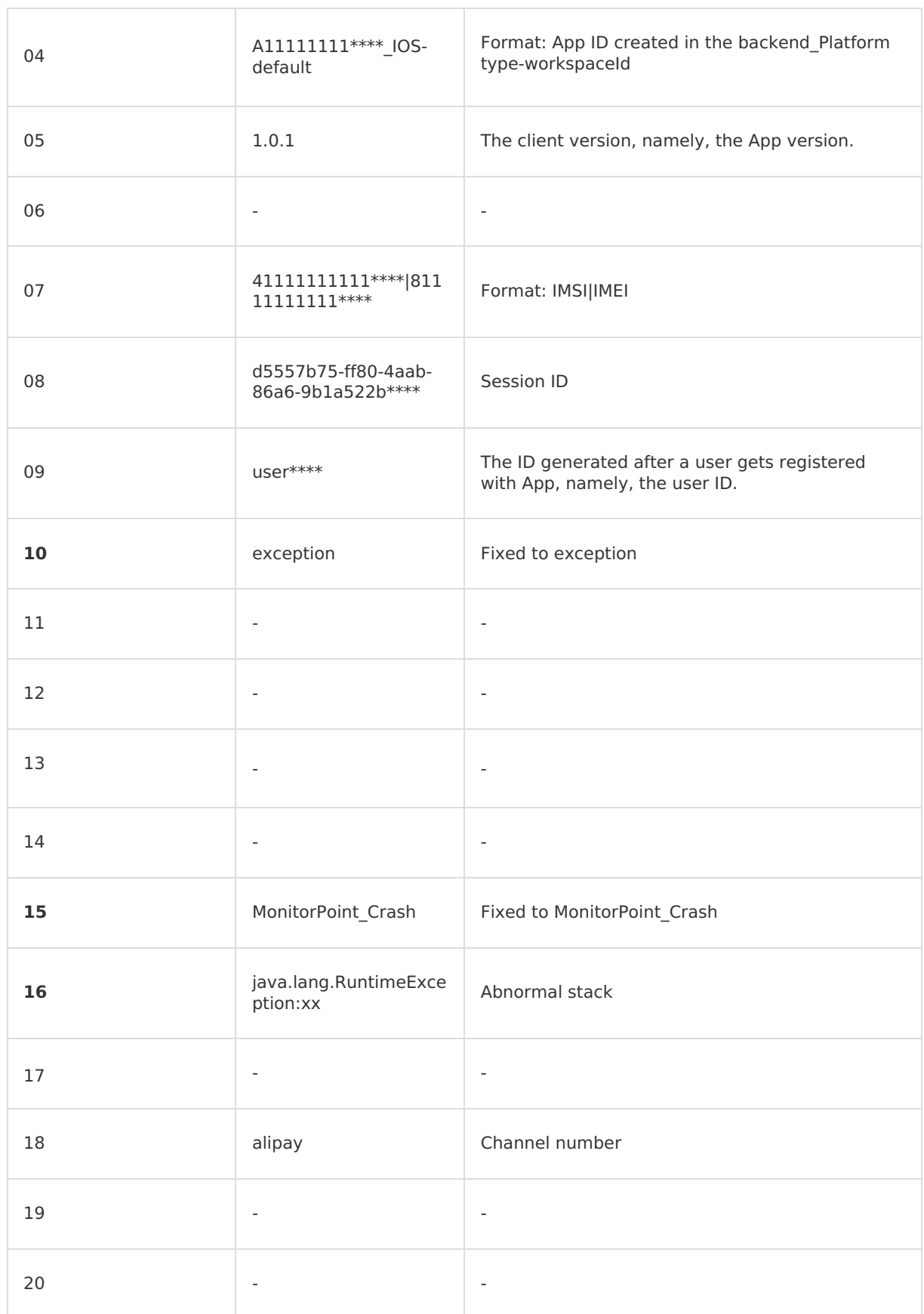

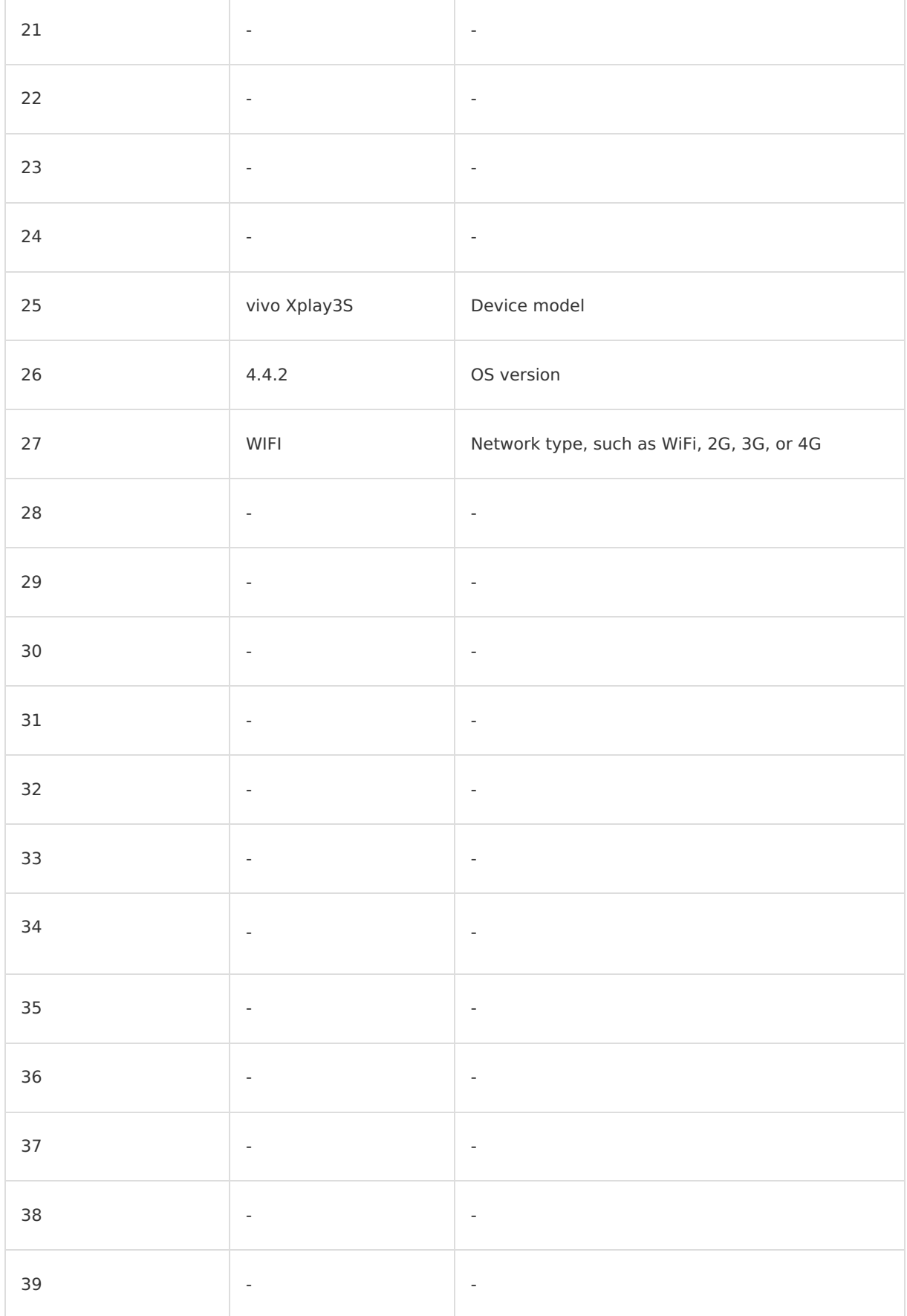

## **Lag tracking**

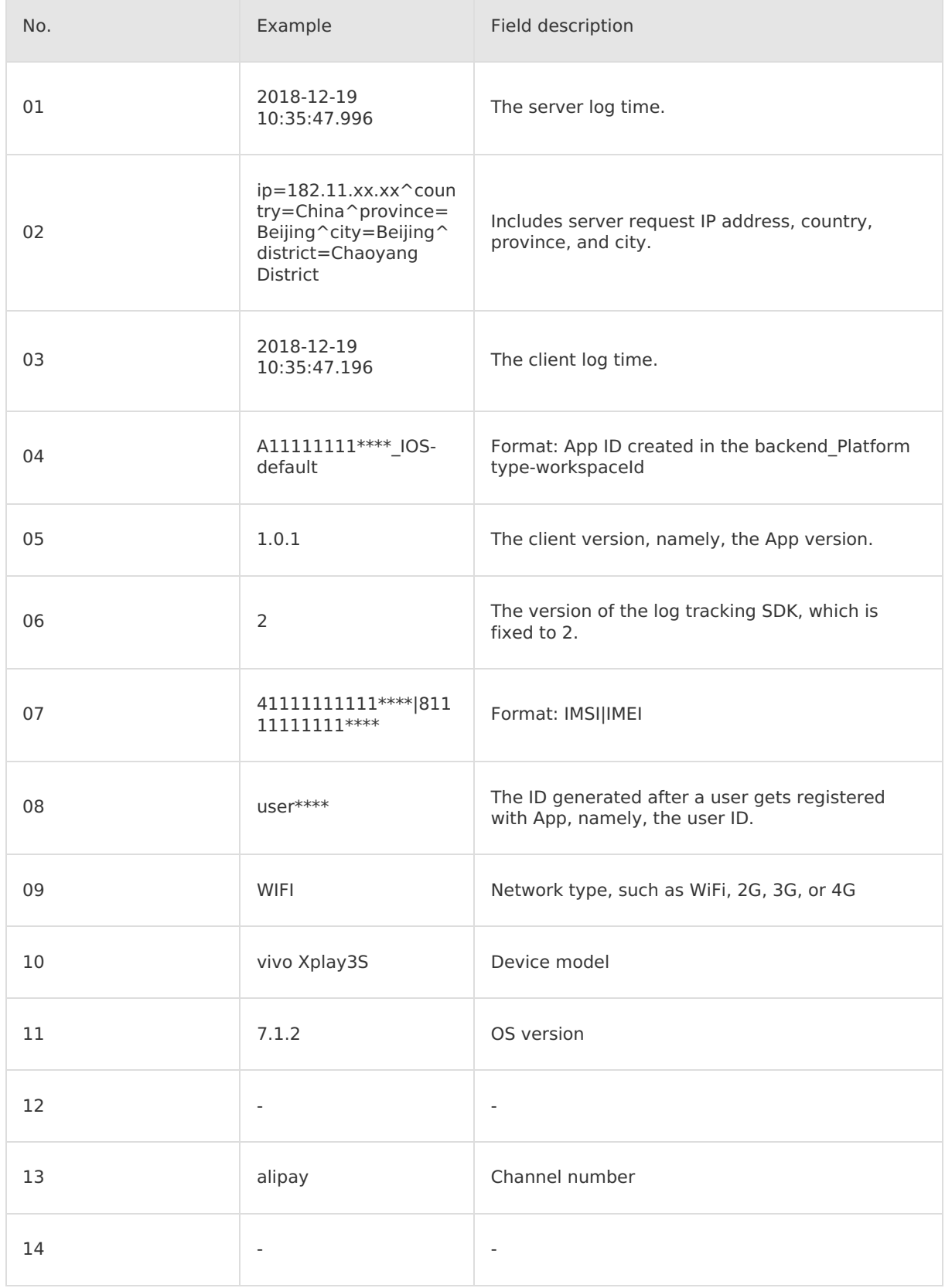

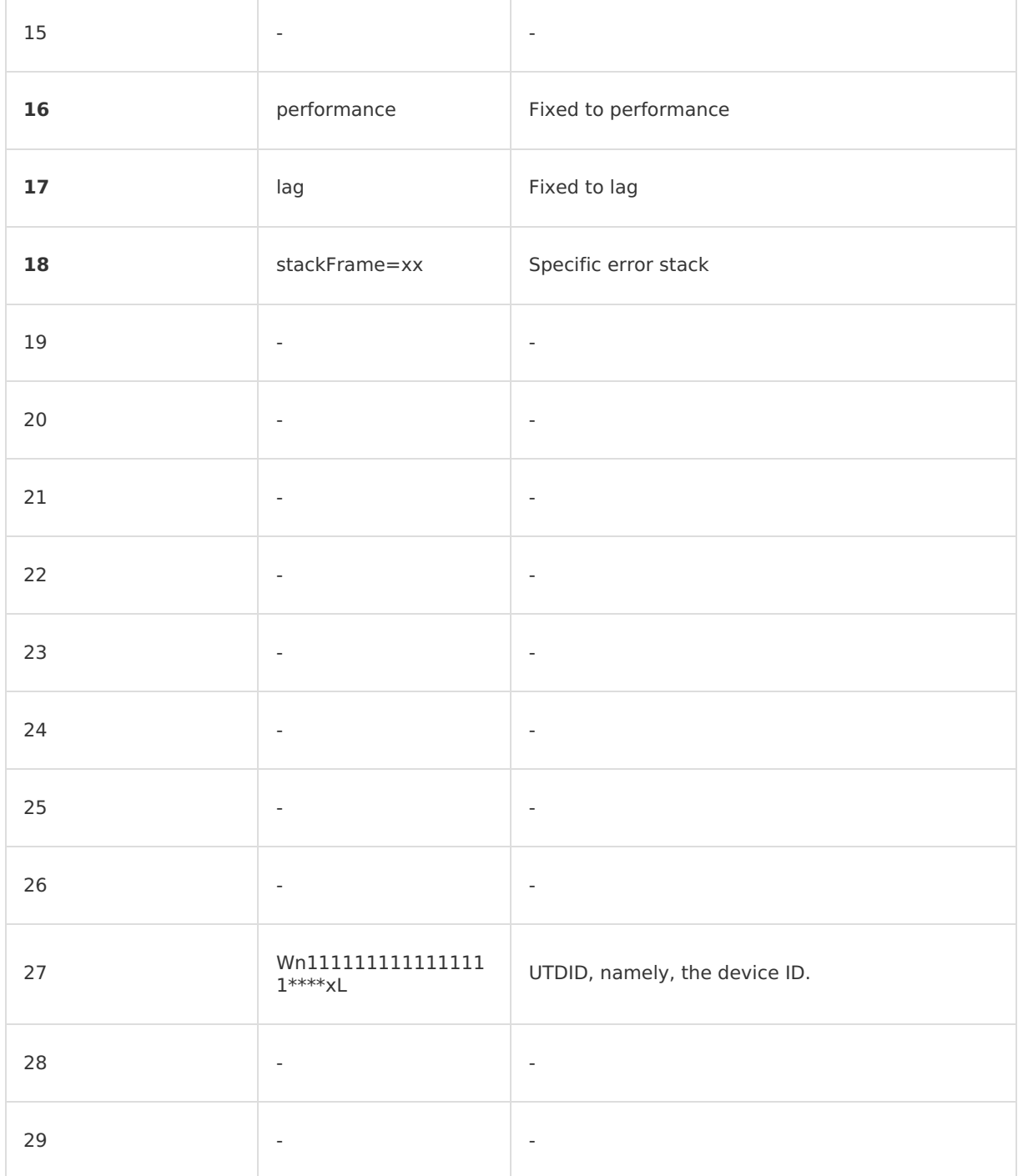

### **Stuck tracking**

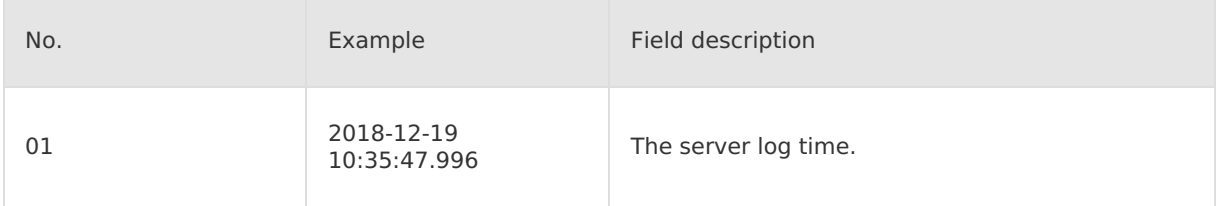

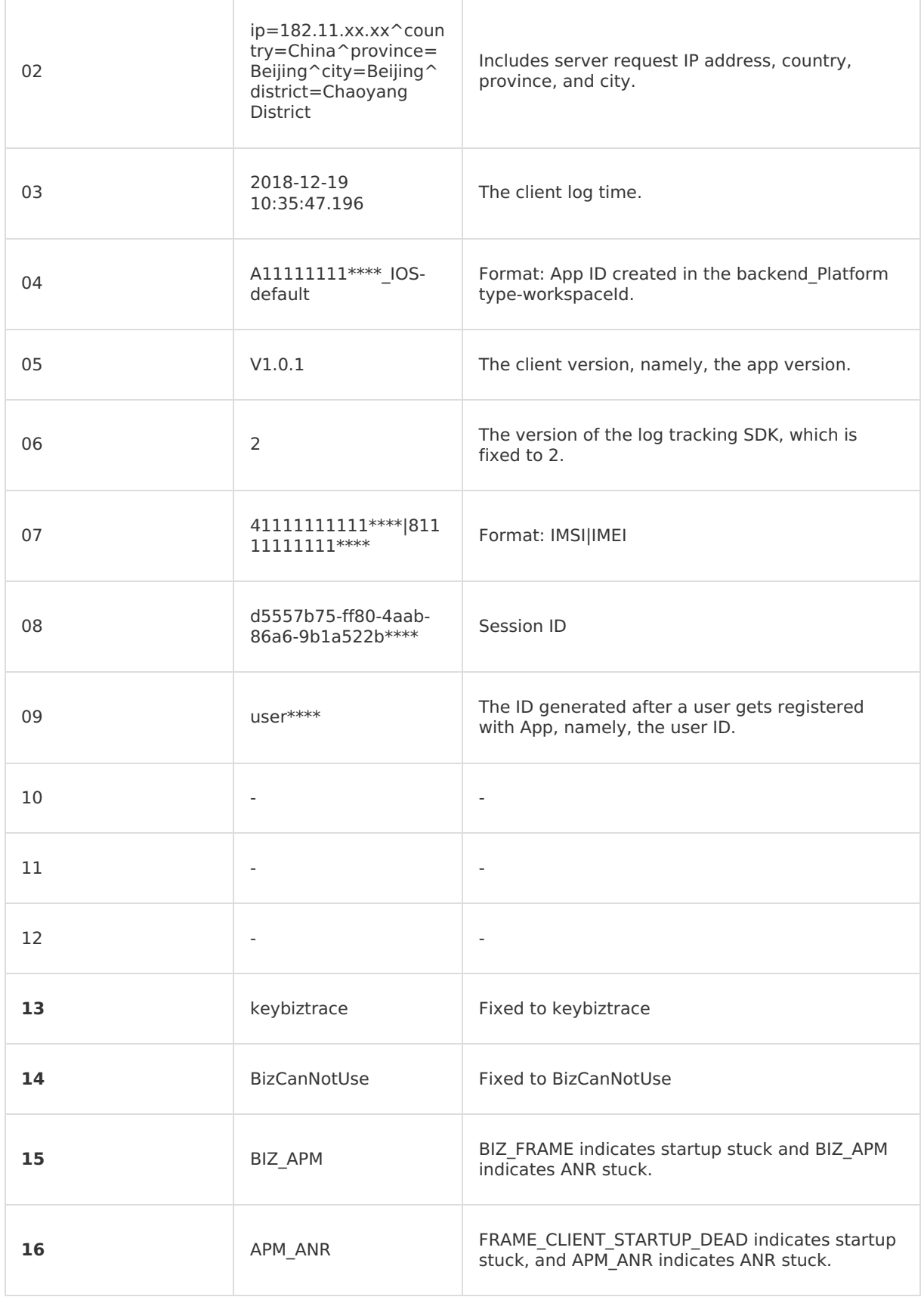

Ī.

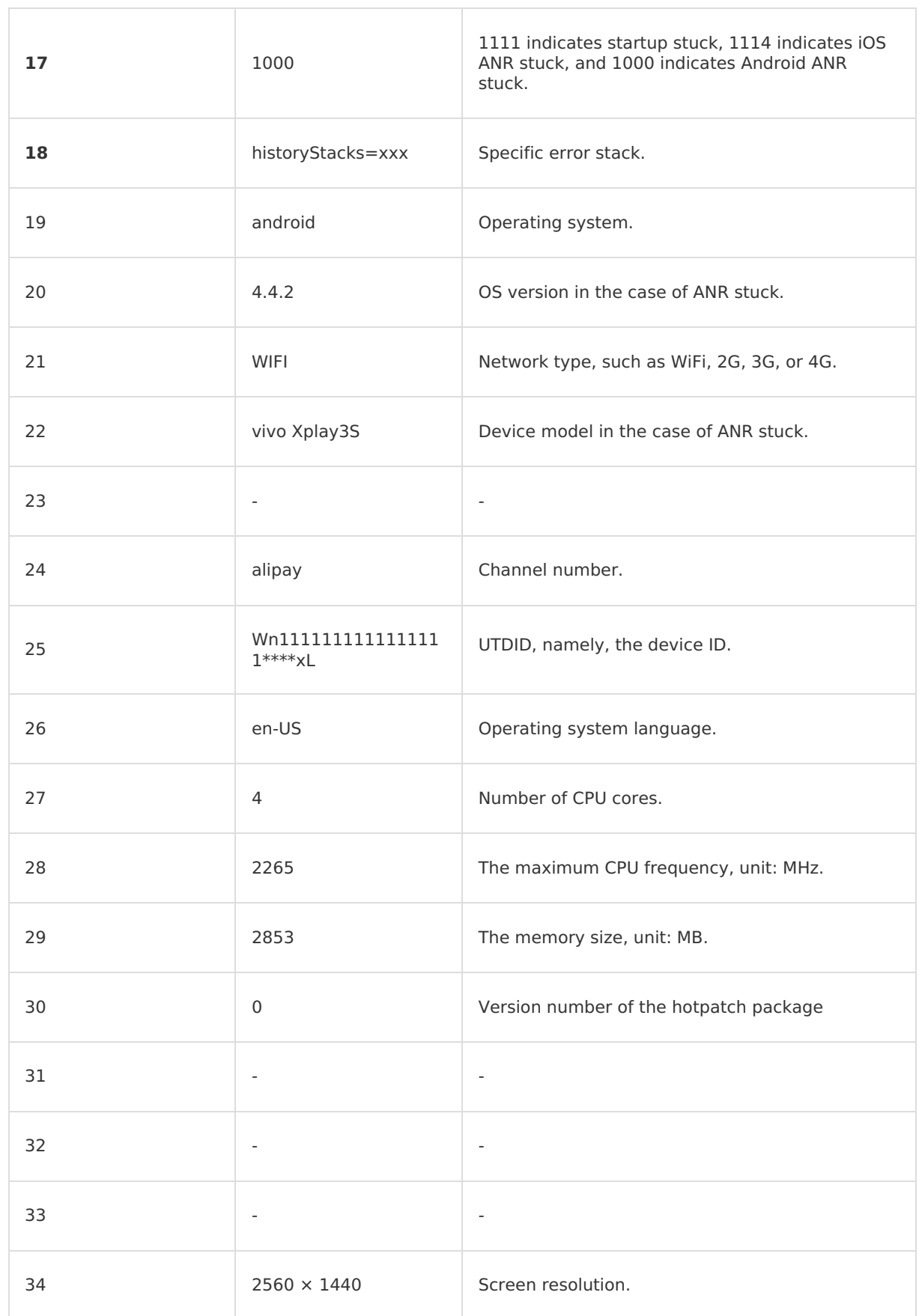

 $\top$ 

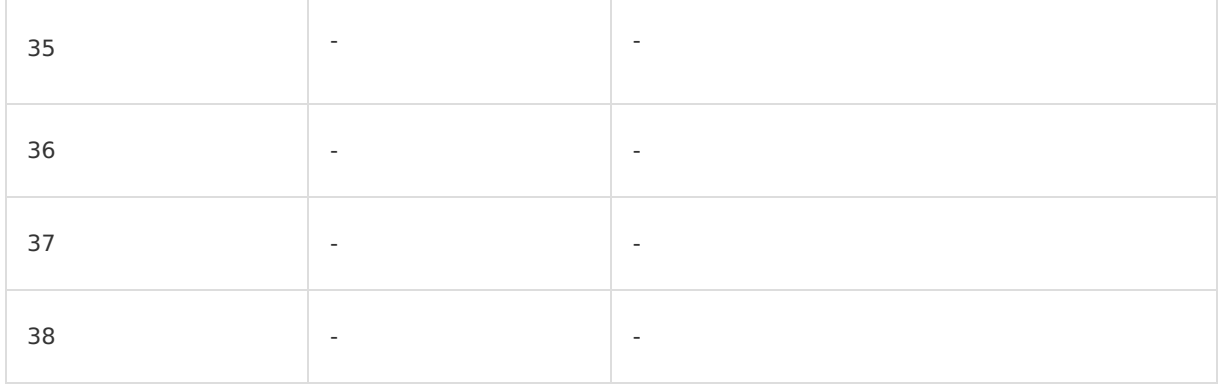

# **14.4.5. HTML5/PC page tracking**

The HTML5/PC page tracking model is as follows:

#### **Note**

If the description of a field is "-", it means the field is not used and you don't have to care it. The log header reported by the client is "D-VM", which will be processed and then removed on server.

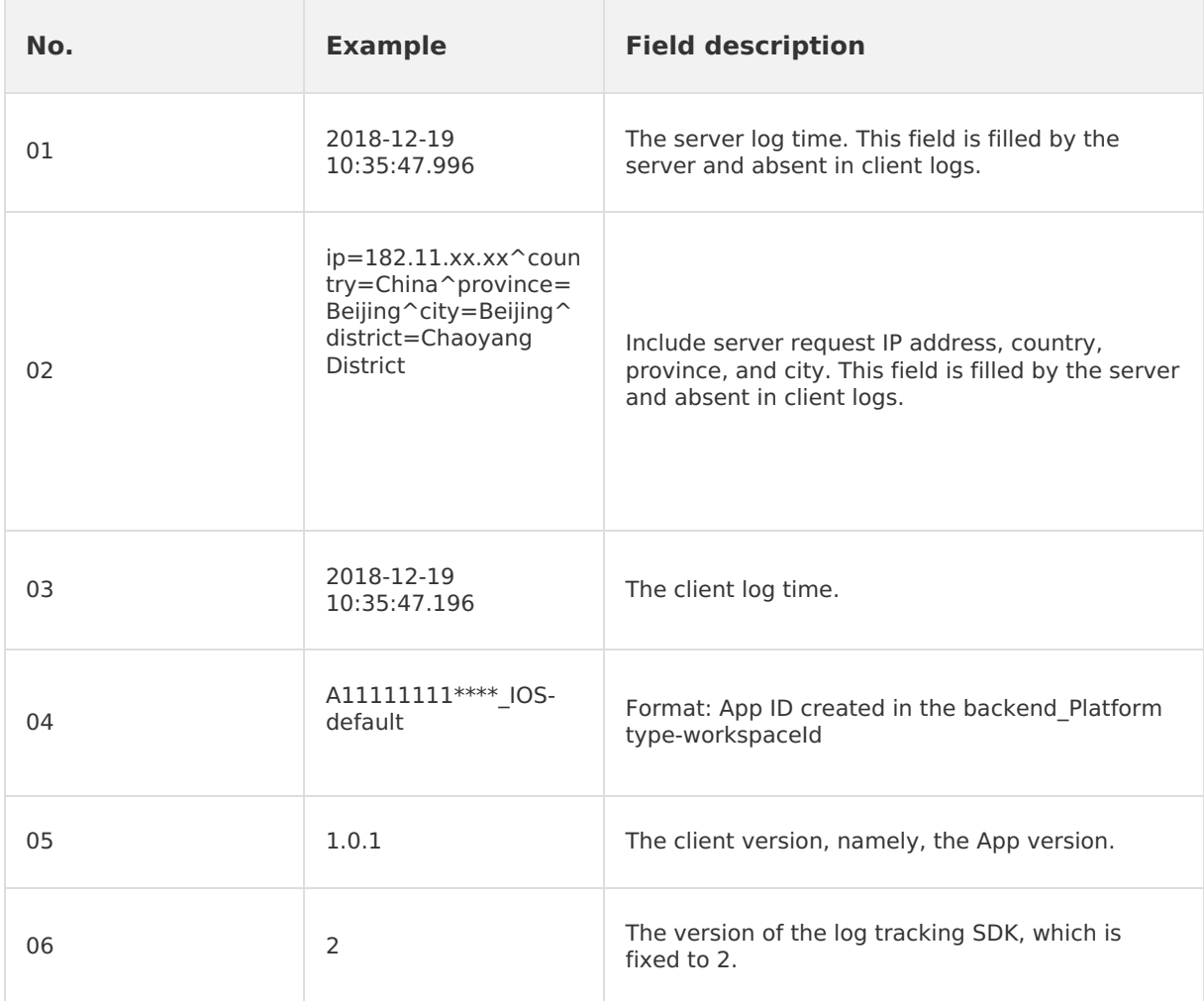

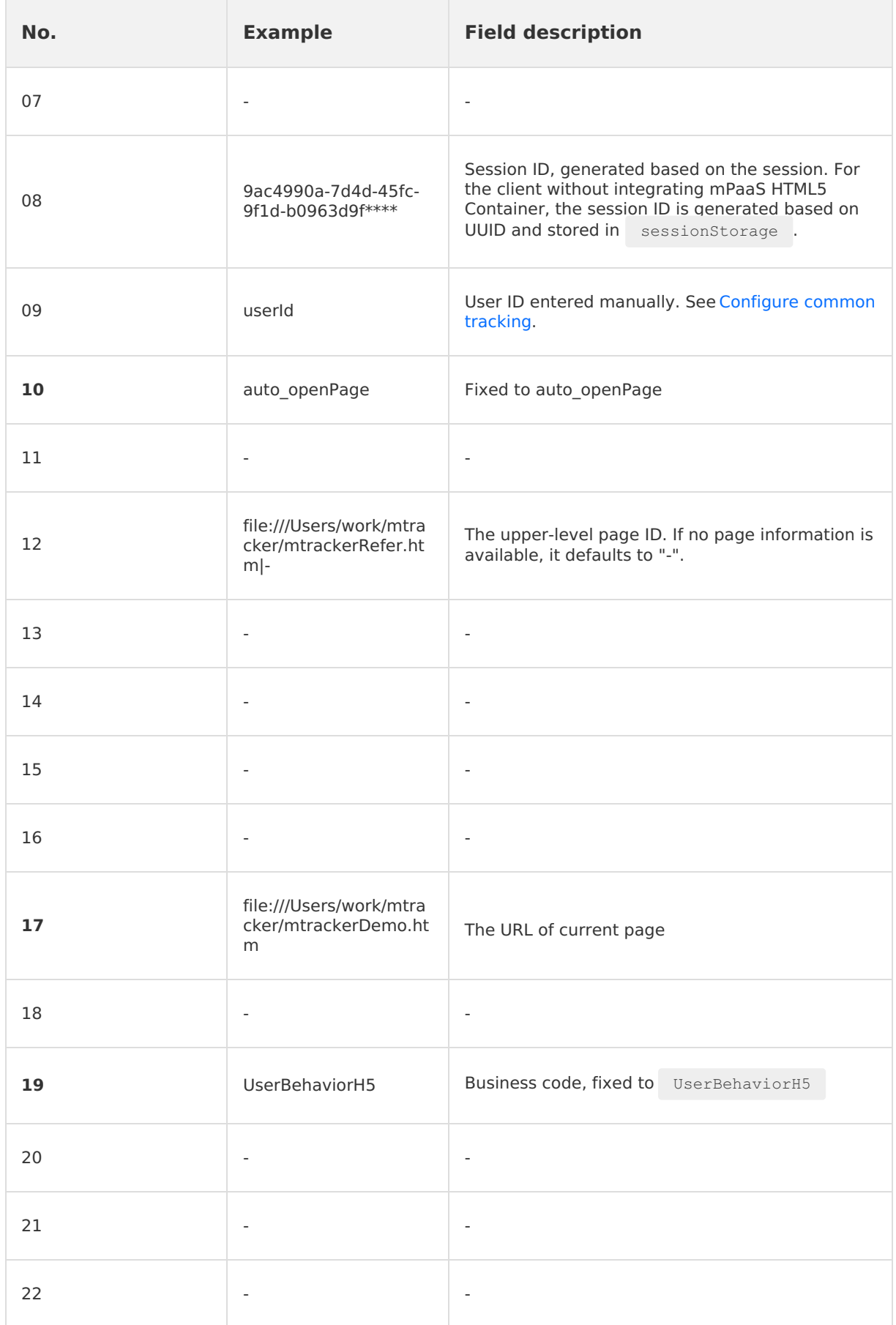

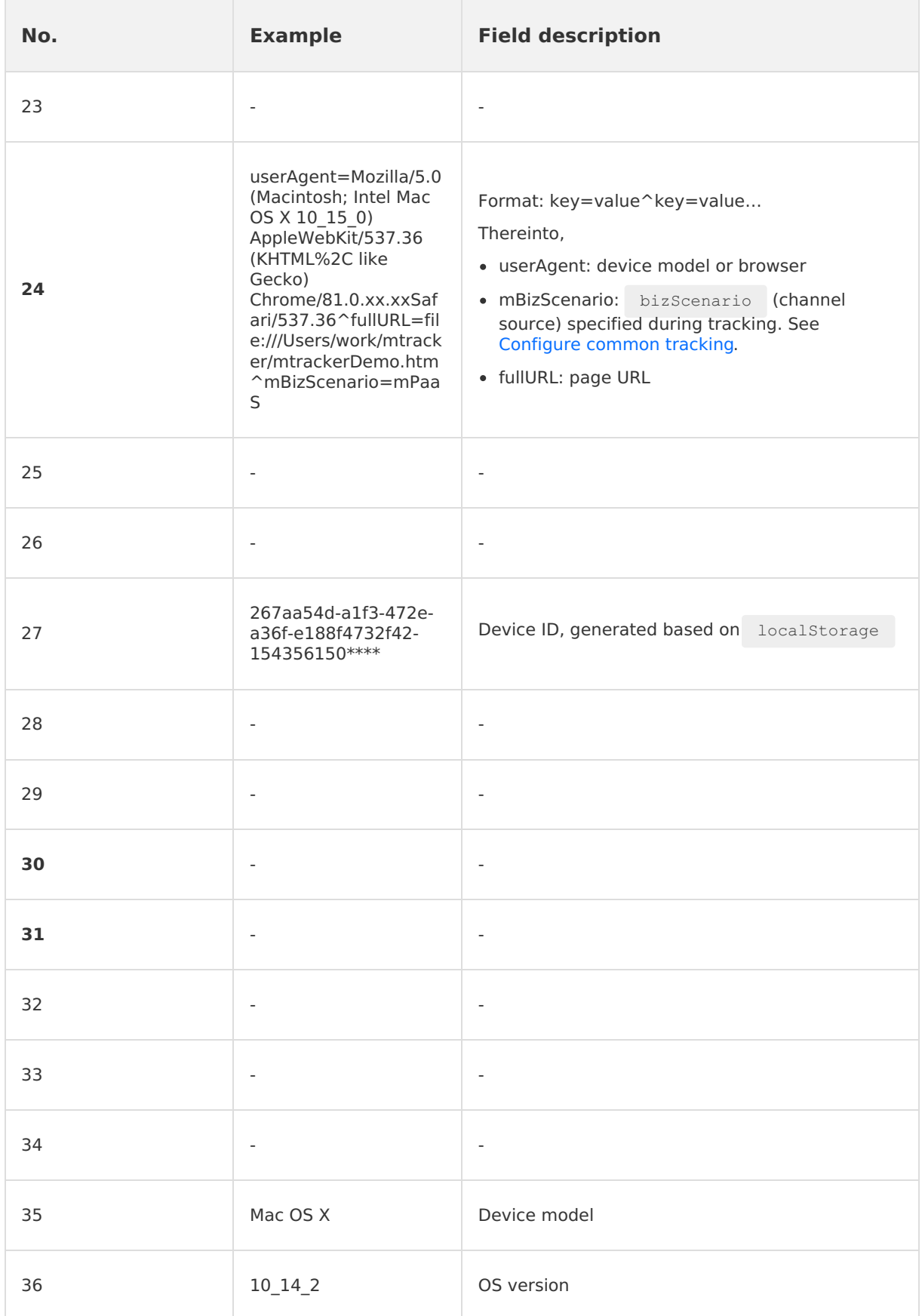

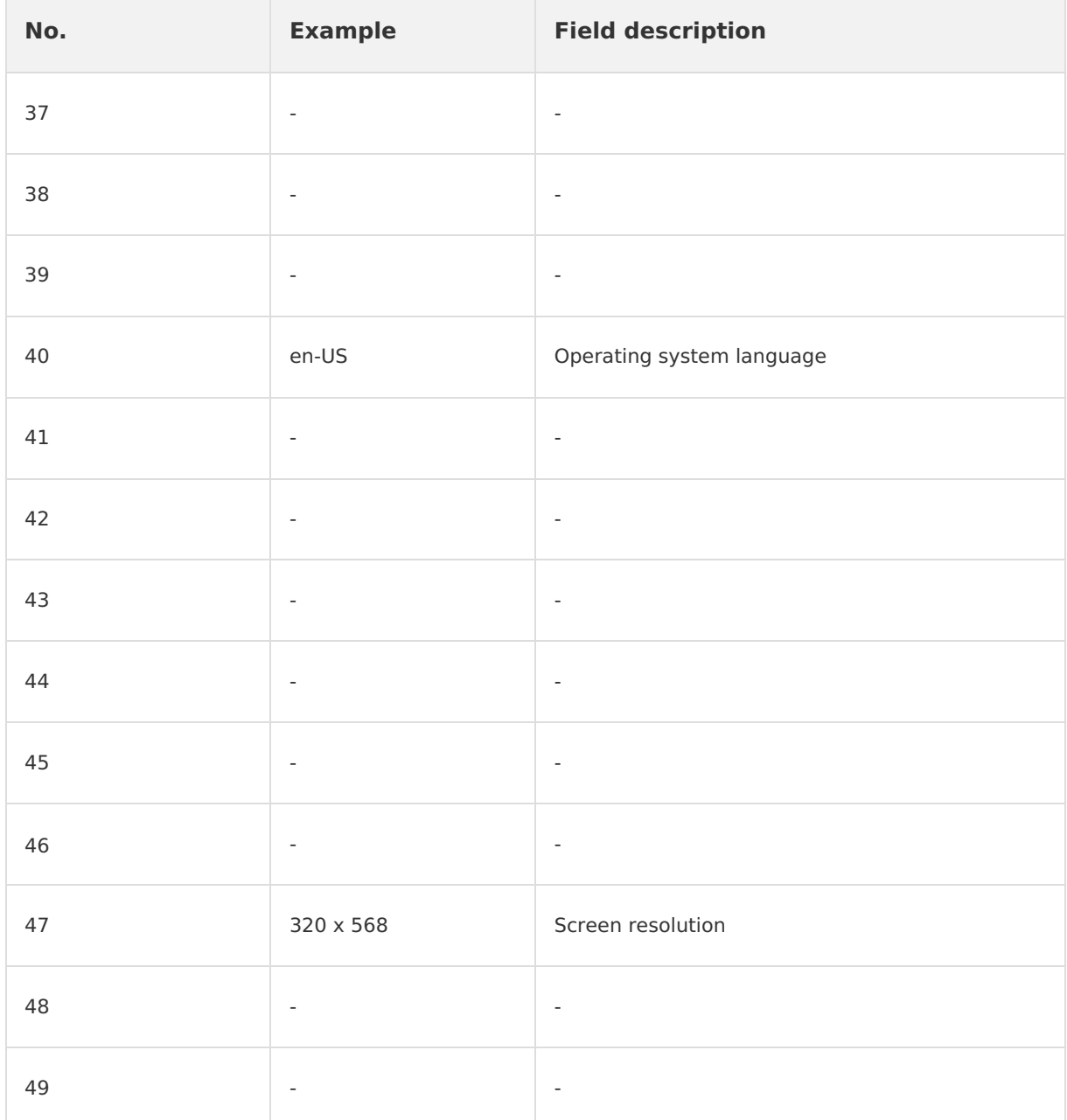

# **14.4.6. HTML5/PC click tracking**

The HTML5/PC click tracking model is as follows:

#### **Note**

If the description of a field is "-", it means the field is not used and you don't have to care it. The log header reported by the client is "D-VM", which will be processed and then removed on server.

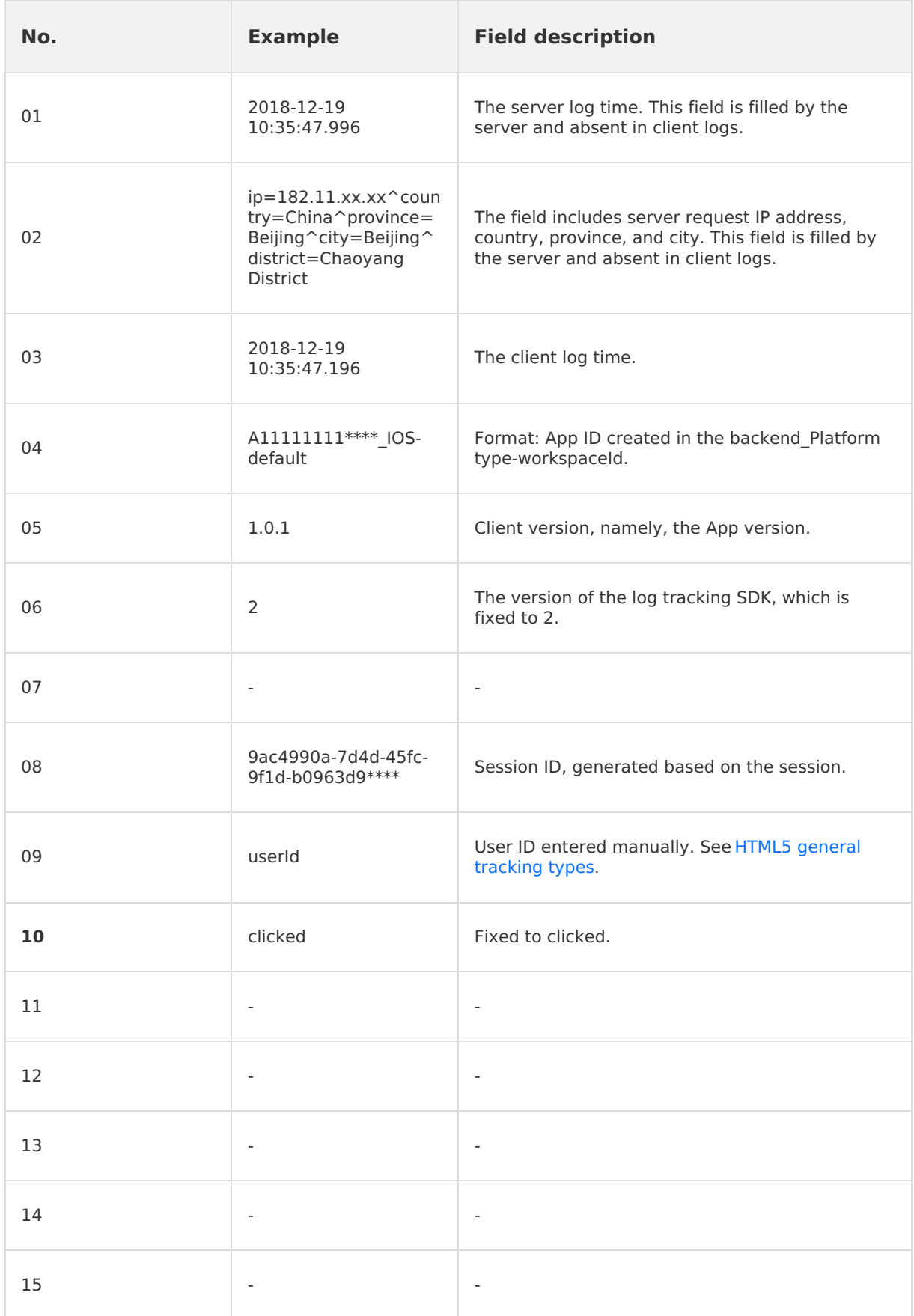
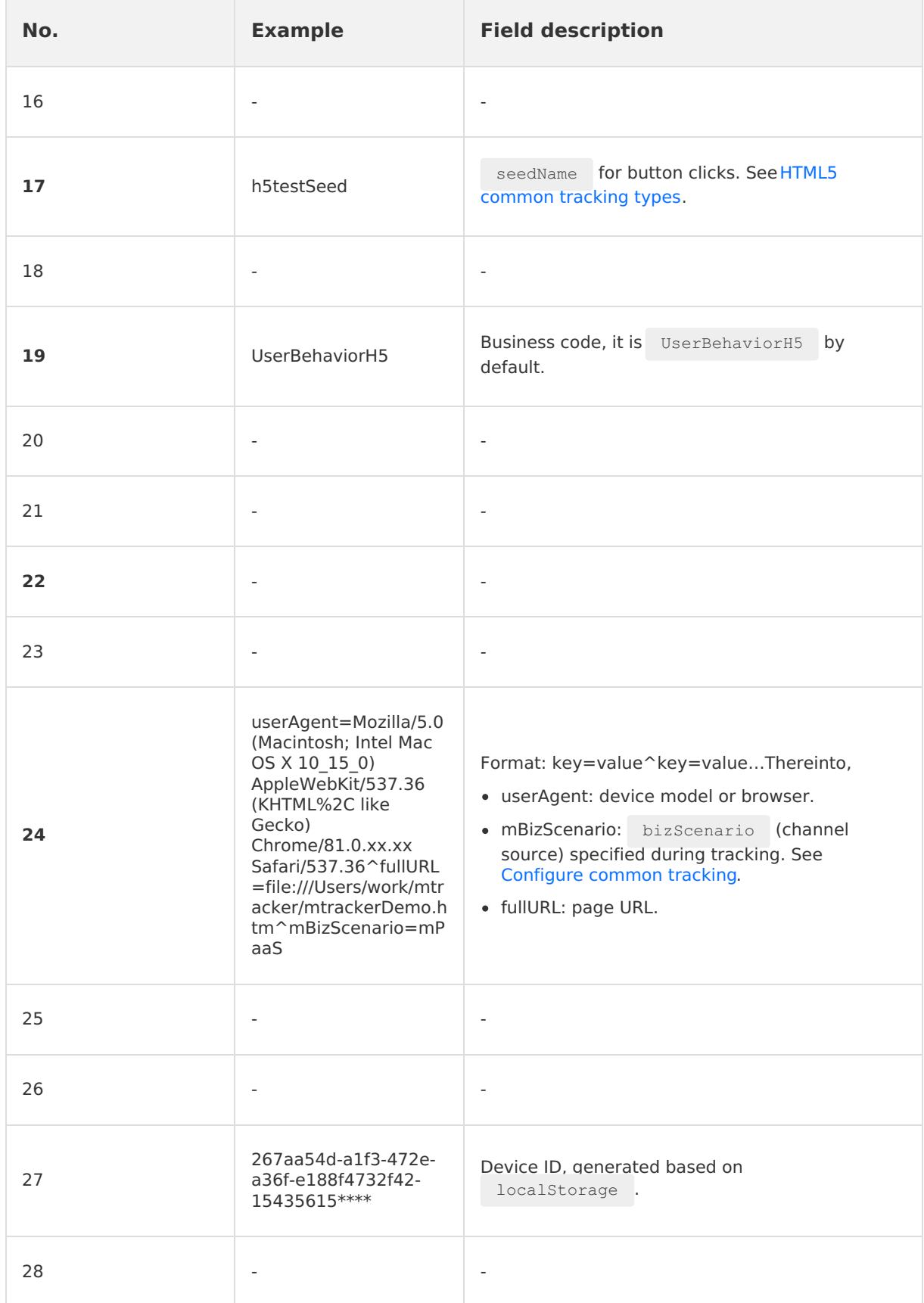

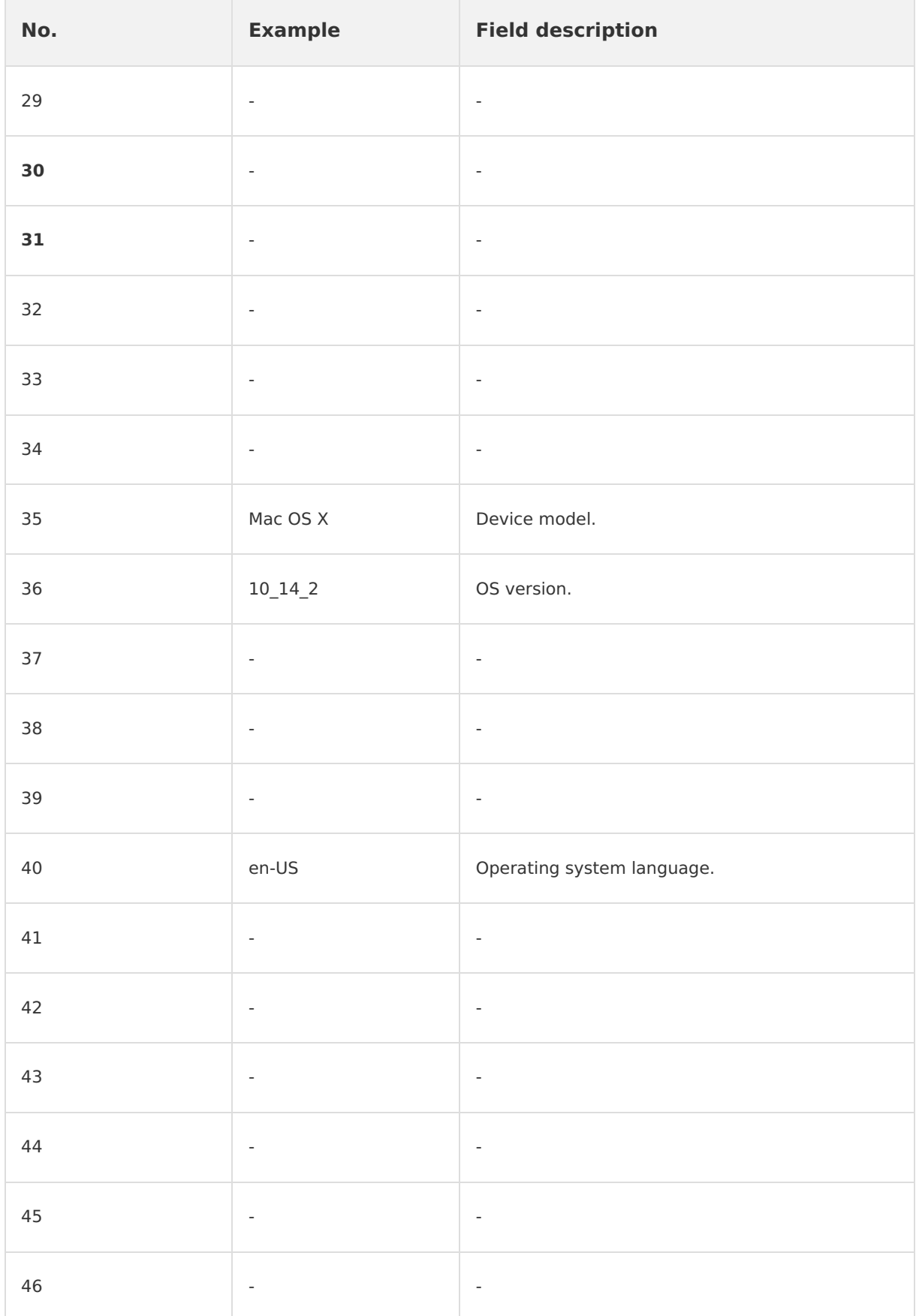

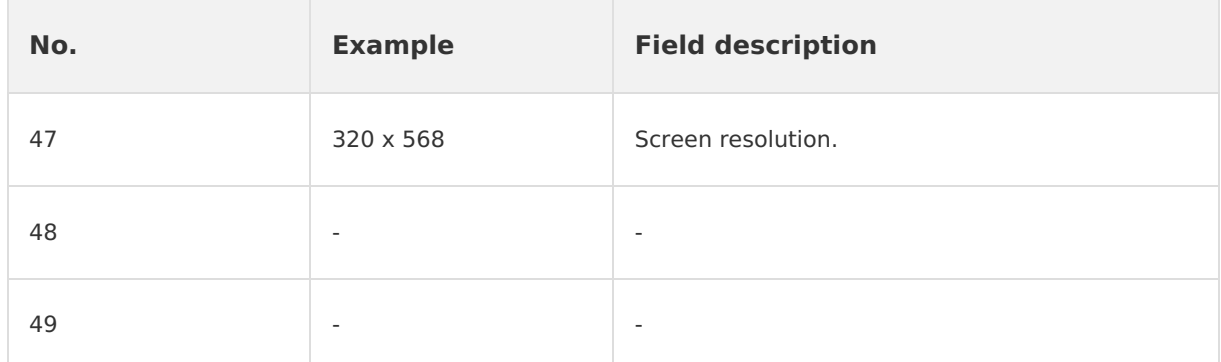

### **14.4.7. HTML5/PC exposure tracking**

The HTML5/PC exposure tracking model is as follows:

#### **Note**

If the description of a field is "-", it means the field is not used and you don't have to care it. The log header reported by the client is "D-VM", which will be processed and then removed on server.

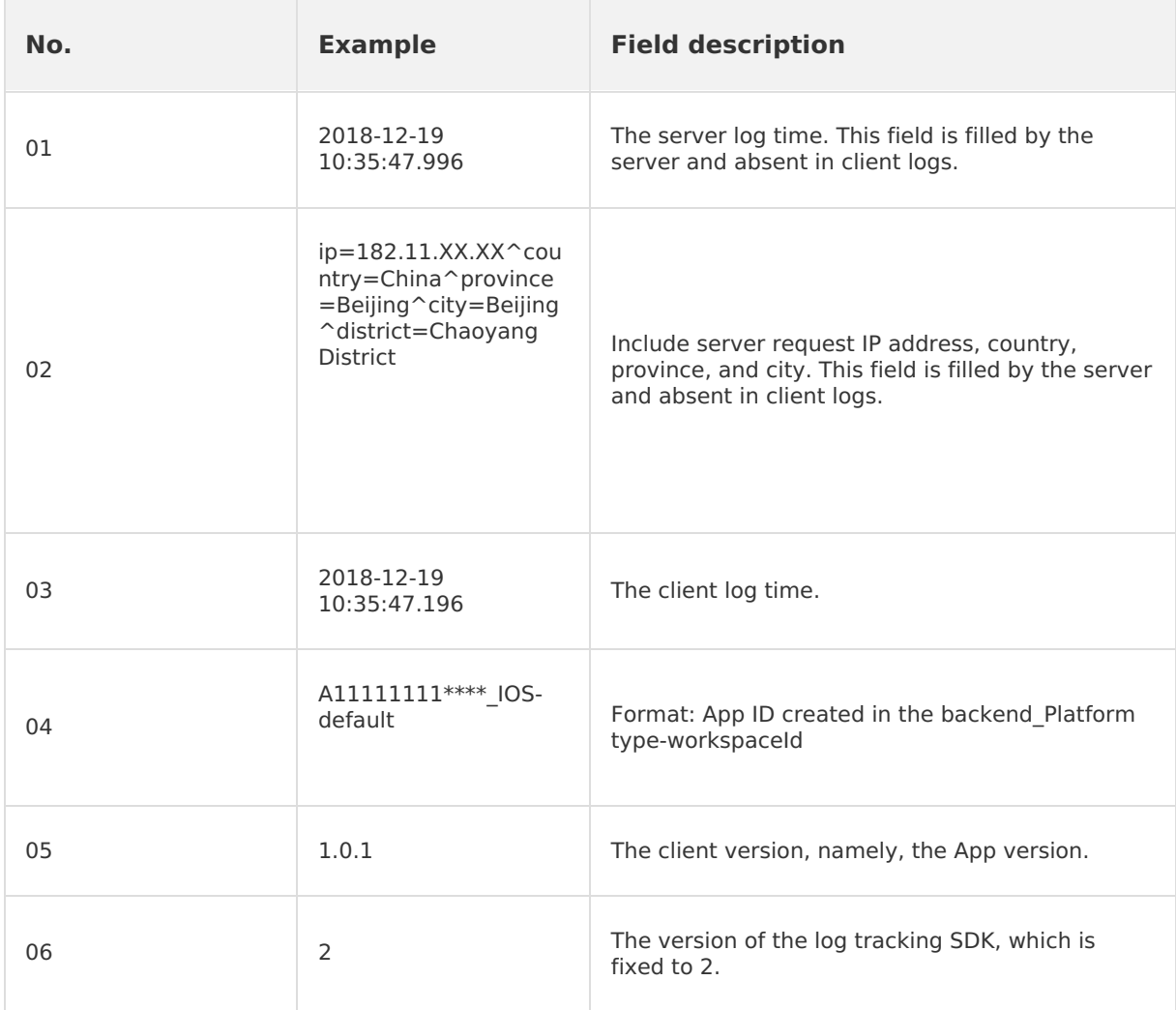

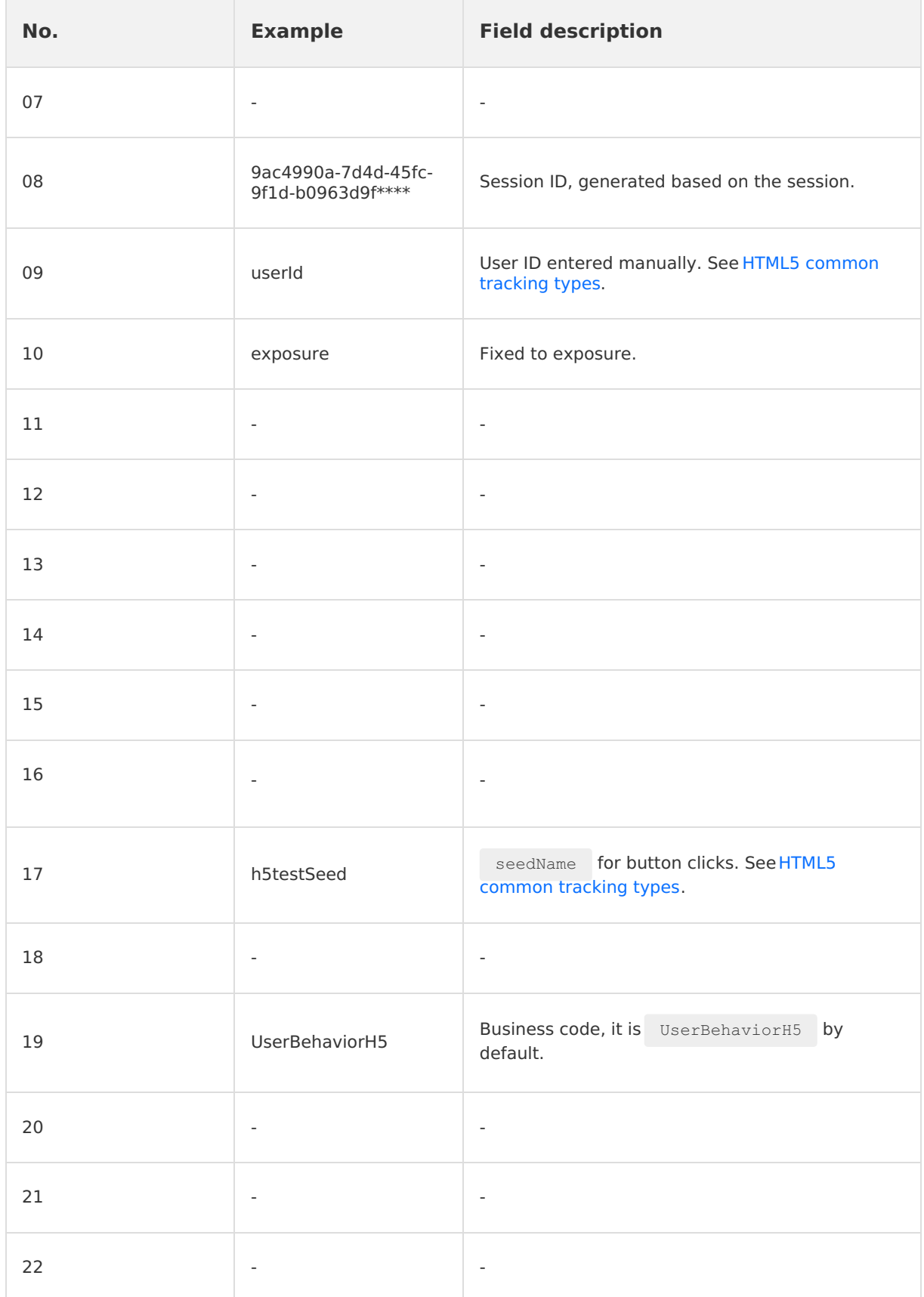

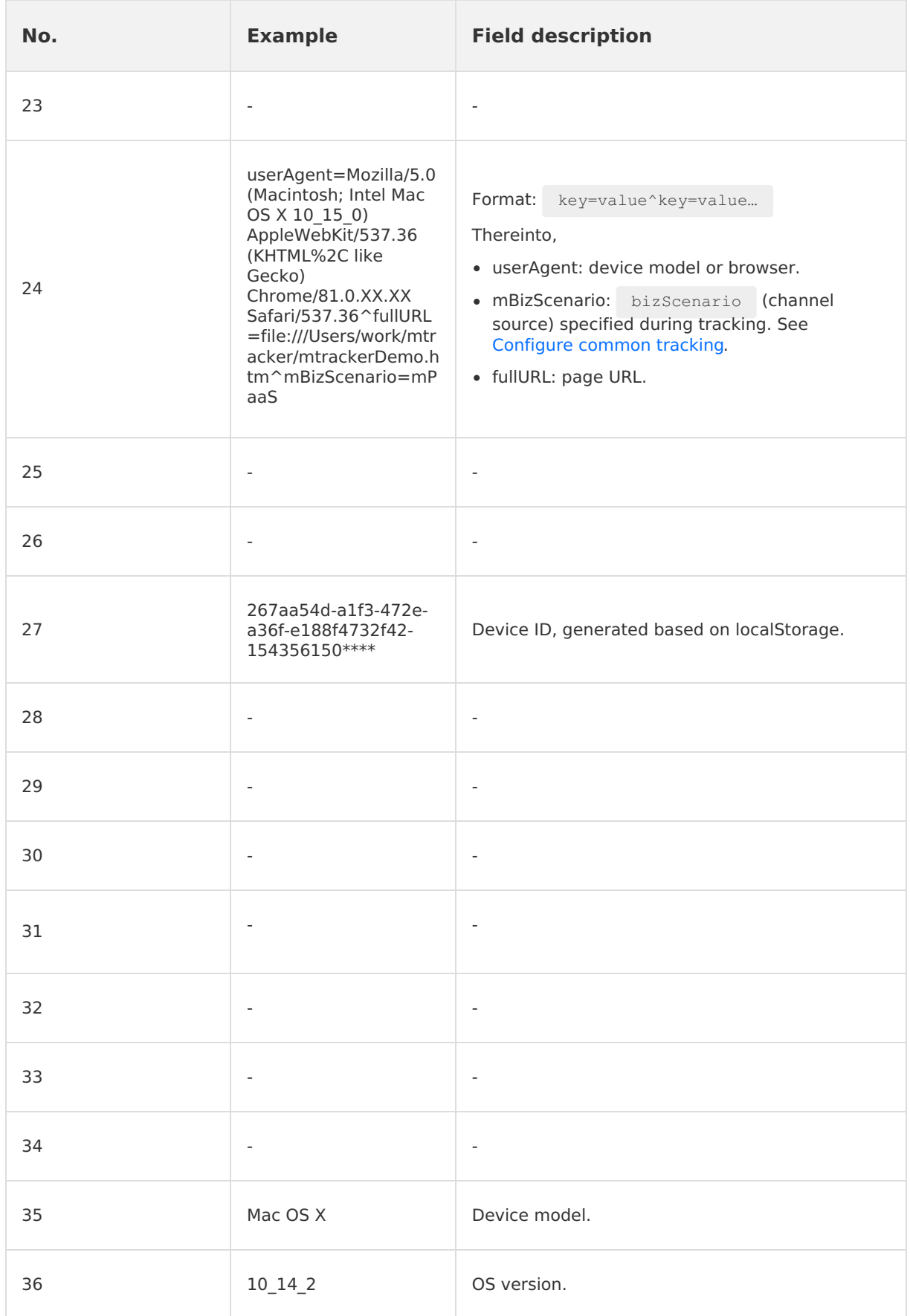

 $\sim$ 

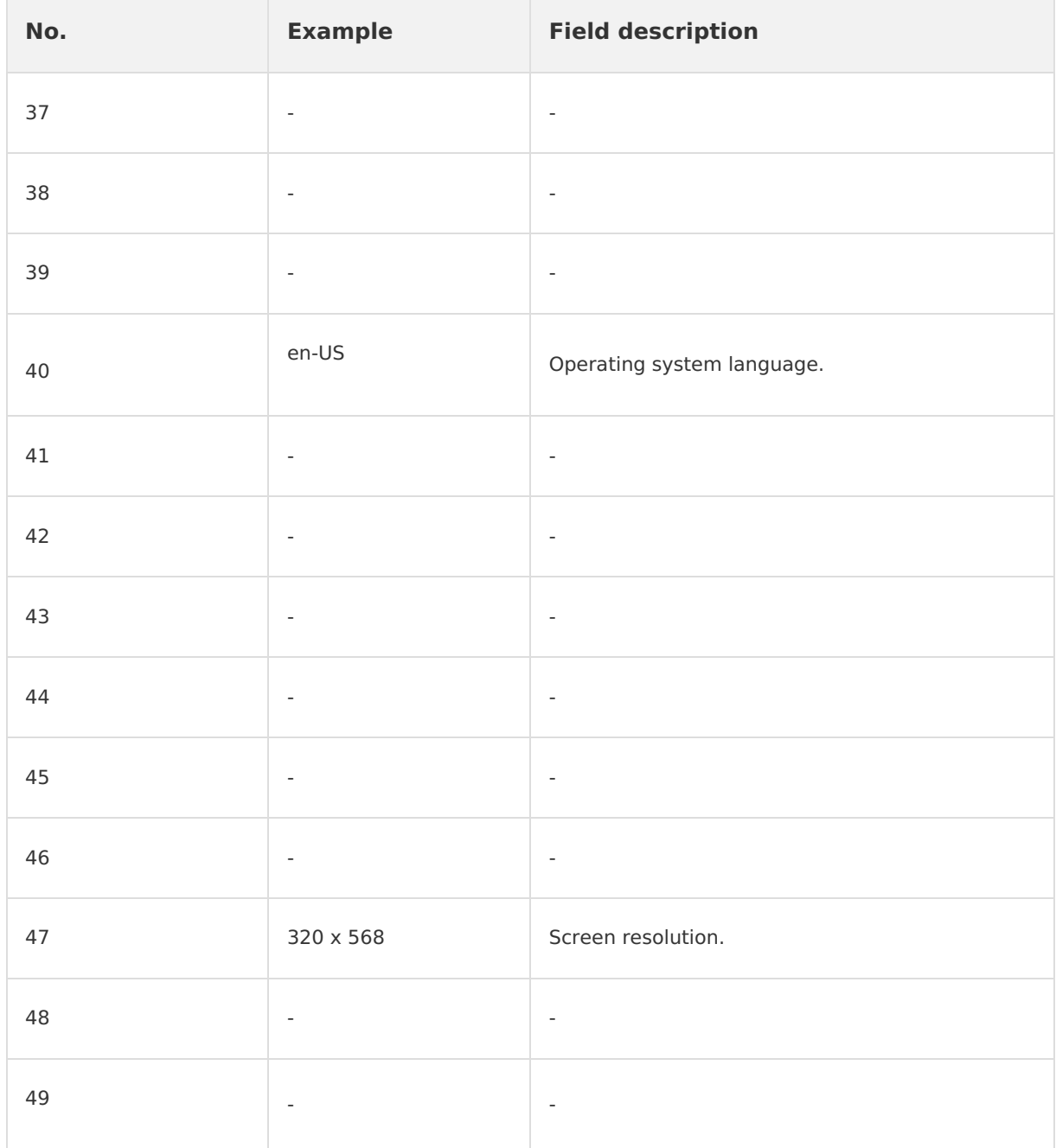

# **15.Component usage analys 15.1. Hotpatch analysis**

Hotpatch refers to fixing bugs online without releasing a new version. By viewing the hotpatch report, you can learn about the information about Remote Procedure Call (RPC), hotpatch and rollback.

To view the hotpatch report, complete the following steps:

- 1. Log in to the console, choose **Products and Services** > **Mobile PaaS**, and select your application.
- 2. From the navigation bar on the left, select **Mobile Analysis Service** > **Component usage analysis** > **Hotpatch analysis** to see the hotpatch report.

## **15.2. Offline package analysis**

Offline package refers to the package that includes HTML, JavaScript, CSS, and other in-page static resources. You can download the offline packages in advance, open them on client, and then load them locally so as to get away from the influence of network environment on HTML5 pages. By viewing the offline package analysis report, you can learn how many times the offline package has been downloaded, successfully downloaded and used.

To view the offline package report, complete the following steps:

- 1. Log in to the console, choose **Products and Services** > **Mobile PaaS**, and select your Application.
- 2. From the navigation bar on the left, choose **Mobile Analysis Service** > **Component usage analysis** > **Offline package analysis** to see the offline package report.

#### **Indicator trend**

You can filter the data by specifying platform, platform version, offline package, offline pacakge version, and time period, and view the trend of indicators in **Minute**, **Hour**, and **Day** dimension.

The three main indicators of the offline package are:

- **Deliveries**: Refer to the number of times the client successfully received the offline package update reminder. If you have downloaded the offline package but did not install it, you will still receive an update reminder for the offline package.
- **Arrivals**: Refer to the number of times the offline package was successfully uncompressed.
- **Opens**: Refer to the number of times you have opened offline packages on the client.

#### **Detailed data**

On the lower part of the page, you can view the detailed data of **Deliveries**, **Arrivals**, and **Opens** in the time period you selected.

## **15.3. Scan analysis**

Mobile Analysis Service (MAS) allows you to collect statistics and analyze the use data of mPaaS' code sanning component Scan. The use data includes the number of calls, the number of successful calls, call duration, and call success rate.

Mobile Analysis Service (MAS) allows you to collect statistics and analyze the use data of mPaaS' code sanning component Scan. The use data includes the number of calls, the number of successful calls, call duration, and call success rate.

To view the analysis report, perform the following steps:

- 1. Log on to the Alibaba Cloud Management console, choose **Products and Services** > **Mobile PaaS**, and on the page that appears, select an application.
- 2. On the left navigation pane, choose **Mobile Analysis Service** > **Component usage analysis**, and click the **Scan analysis** tab to view the scan statistics report.
- 3. Select the specified platform, version, and time range to filter the statistical data. In addition, you can view **minutely**, **hourly**, and **daily** metric trends.

**Note**: Minutely and hourly data can be displayed only when the query time range is one day. For example, when the time range from 2020-06-01 to 2020-08-01 is selected, minutely and hourly metric trends are unavailable.

#### **Scan trends**

Displays the trends of scan calls within a specified time range.

- **Calls**: Total times of scanning codes, namely, the total number of times the Scan component is requested.
- **Successful calls**: Times of successful code scanning, namely, the total number of times the Scan component is successfully requested to complete code scan.

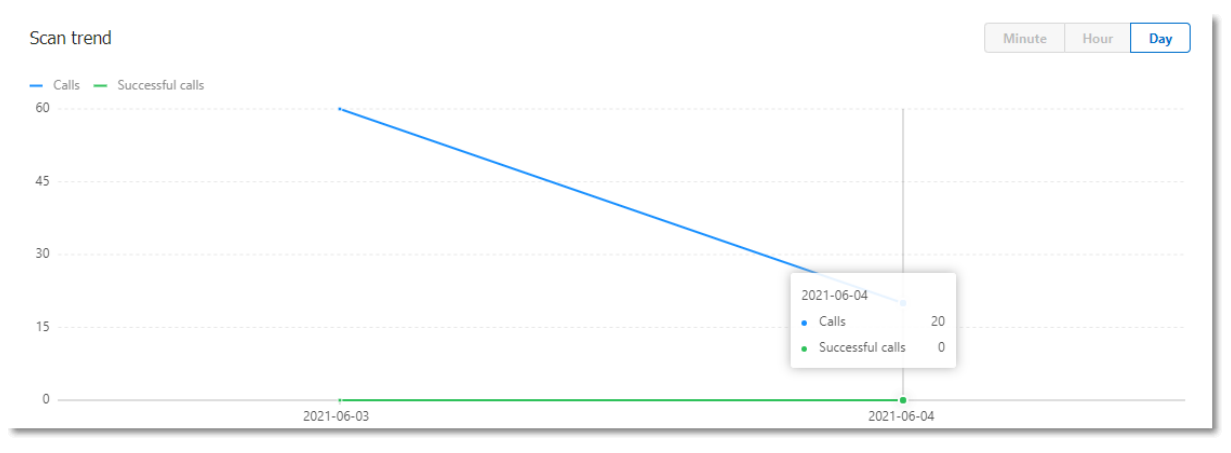

#### **Scan duration trends**

Display the trends of scan duration within a specified time range. Scan duration indicates the time taken to scan a code by calling the scan component. In the scan analysis of MAS, scan duration is measured in milliseconds (ms).

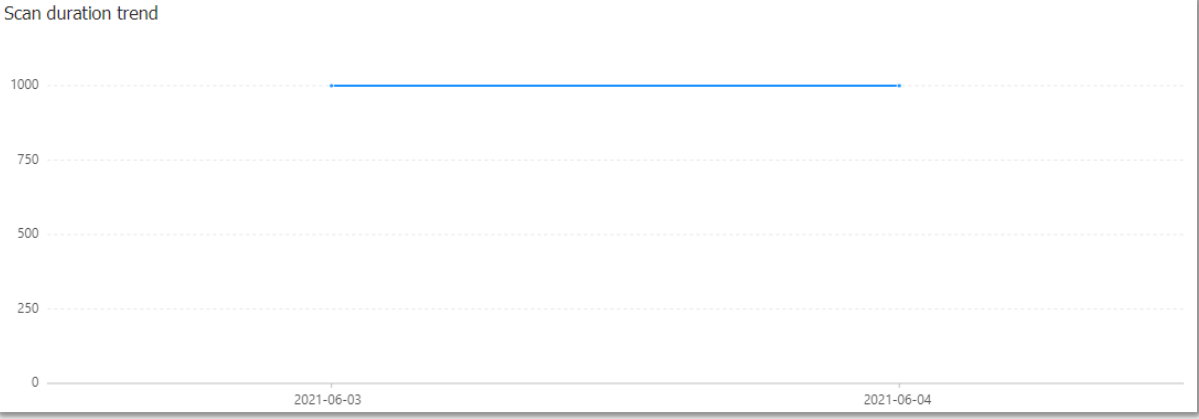

#### **Scan trend details**

Display the detailed daily scan data within a specified time range.

Scan trend details

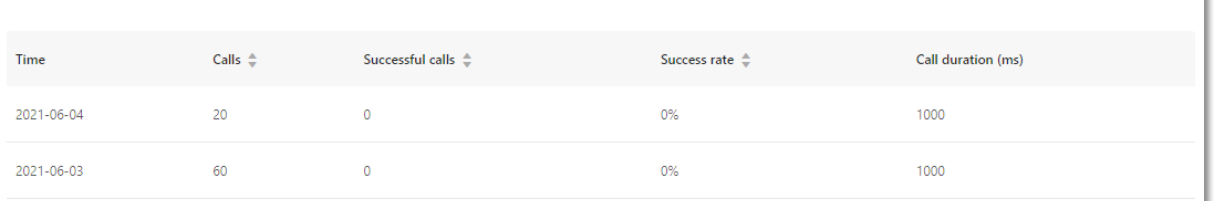

## **15.4. Mini Program analysis**

MAS supports analyzing the mini program usage data of the current app. You can view the basic key indicators and page-based analysis data of the mini program on the **Mini Program analysis** page, such as PV, open times, startup times, and active users.

Log in to the mPaaS console, enter the **Mobile Analysis Service**> **Component usage analysis**> **Mini Program analysis** page from the left navigation pane, and then select the target mini program and date in the upper right corner to view the corresponding analysis data.

#### **Indicator overview**

Indicator overview provides the following indicator data:

- **Total PV**: Total number of visits to all pages of the mini program on the day.
- **Open**: Startup times of the mini program on the day.
- **Cumulative startup times**: The total times that the mini program starts up from the time when it went online to the specified date.
- **Active users**: Total number of users who have used mini program in the selected date, calculated by device ID (distinct).

#### **Page analysis**

In page analysis area, you can view the analysis data of different pages of the mini program.

The data of all pages are displayed by default. You can also enter the page name or related keywords in the search box in the upper right to search for the analysis data of the related pages.

# **16.Tutorials 16.1. Custom event analysis**

### <span id="page-153-1"></span>**16.1.1. About this tutorial**

Before you follow the tutorial, you need to understand the following basic concepts:

- **Event**: An event records an action performed by a user in the App. You can set up a custom event tracking to log any action (such as button click).
- **Event ID**: An event ID uniquely identifies an event. Events are global in the App. Therefore, event IDs must be **unique** within the same mPaaS App.
- **Attribute**: An event contains some information, for example, user ID, App version, device model, region and language. These information are known as attributes. MAS provides some preset common attributes. You can also customize some attributes applicable to the entire App based on your business requirements, and use them when configuring specific events.
- **Attribute ID**: An attribute ID uniquely identifies an attribute. Attributes are global in the App. Therefore, attribute IDs must be **unique** within the same mPaaS App.
- **Event analysis**: Events and their attributes are stored as logs on the local client and reported to the server. After finishing related configuration and operations in the console, you can view event analysis reports.

#### **Tutorial scenario**

When a user finishes a payment, you can record a **payment completed** event. The event contains the **payment time**, **user ID**, and **payment method** attributes.

**Event ID** and **Attribute ID** will be used during client development and console operations. Therefore, Android and iOS developers and console operators must jointly decide these IDs in advance. The tutorial assumes that the event ID and attribute ID are as follows:

- **Event ID**: PayResults
- **Attribute ID:** Pay time , User id , Or Payment method

The ID of a custom attribute cannot be duplicate with that of a preset attribute. Preset attributes are visible on the **Mobile Analysis Service** > **Custom analysis** > **Custom configuration** > **Attribute** page in the **mPaaS console**.

This tutorial helps you with **payment completed** event analysis, including:

- 1. Complete client development: [Android](#page-153-0) & [iOS](#page-155-0)
- 2. Create [attributes](#page-156-0)
- 3. [Create](#page-157-0) an event
- 4. View [event](#page-157-1) PV and UV
- 5. Add custom [analysis](#page-157-2)
- 6. Add a [dashboard](#page-158-0)

For any problems, see [FAQ](#page-165-0).

### <span id="page-153-0"></span>**16.1.2. Android client development**

This topic describes how to develop custom event anlaysis function on the Android client, including:

- 1. Access Mobile [Analysis](#page-154-0) Service
- 2. [Record](#page-154-1) event logs
- 3. [Report](#page-155-1) logs

#### <span id="page-154-0"></span>**1. Access Mobile Analysis Service**

Access Mobile Analysis Service by referring to Access [Android](#page-14-0) - Quick start guide.

#### <span id="page-154-1"></span>**2. Record event logs**

The section guides you how to record event logs through a code sample, and gives introduction about the parameters involved in the code sample.

#### **Code sample**

```
import com.mpaas.mas.adapter.api.MPLogger;
import java.util.HashMap;
import java.util.Map;
// Specify the business ID
String bizType = "Pay";
// Event ID
String logId = "PayResults";
// Add attributes
Map<String, String> params = new HashMap<>(4);
// Attribute: payment time. Key corresponds to the attribute ID and Value corresponds t
o the attribute value.
params.put("pay_time", String.valueOf(System.currentTimeMillis()));
// Attribute: user ID
params.put("user_id", "the-userId");
// Attribute: payment mode
params.put("payment method", "alipay");
// Print logs
MPLogger.event(logId, bizType, params);
```
#### **Instructions on parameters**

#### **bizType (business ID)**

- bizType specifies the **business ID** (also known as **business code** or **business type**), which is the unique identifier of a business. In the code sample, bizType is set to  $P_{\text{av}}$ , indicating payment business.
- o bizType affects the log file name on the client. The log file naming format is timestamp\_package name-process\_bizType .
- **logId (event ID)**

logId specifies the **event ID**, which is the unique identifier of an event. For more information, see the description of tutorial scenario in About this [tutorial](#page-153-1).

#### **params (event attribute)**

params stores attributes associated with events. In params.put("param-key", "paramvalue") :

 $\circ$  param-key: corresponding to the attribute ID. For more information, see the description of tutorial scenario in About this [tutorial](#page-153-1).

Param-value : corresponding to the attribute value. The attribute value is stored as a character string on the client. In actual analysis, the server supports converting the attribute value into a character, integer, or float value.

#### <span id="page-155-1"></span>**3. Report logs**

By default, when logs cached on the client reach a certain number or the program runs in the backend for a certain period of time, local logs are automatically reported to the Mobile Analysis server. During development testing, you can call the following APIs to forcibly report local logs to the server immediately:

```
import com.mpaas.mas.adapter.api.MPLogger;
MPLogger.uploadAll();
```
### **Related links**

- Access methods
- Release notes
- [FAQ](#page-165-0)

### <span id="page-155-0"></span>**16.1.3. iOS client development**

This topic describes how to develop custom event anlaysis funciton on the iOS client, including:

- 1. Access Mobile [Analysis](#page-154-0) Service
- 2. [Record](#page-154-1) event logs

#### **Access Mobile Analysis Service**

Access Mobile Analysis Service by referring to [Instructions](#page-25-0) on access procedure.

#### **Record event logs**

The section guides you how to record event logs through a code sample of 10.1.68 version, and gives introduction about the parameters involved in the code sample.

#### **Code sample**

#import <MPMasAdapter/MPMasAdapter.h> // Currently actionId supports only KActionID\_Event and you do not need to pay attentio n to it. NSString \* actionId = KActionID\_Event; // Event ID NSString \* eventId = @"PayResults"; // Add attributes NSMutableDictionary \* extParam = [NSMutableDictionary dictionary]; // Attribute: payment time. Key corresponds to the attribute ID and Value corresponds t o the attribute value. [extParam setObject:@"2017-05-01 12:03:16" forKey:@"pay\_time"]; // Attribute: user ID [extParam setObject:@"the-userId" forKey:@"user\_id"]; // Attribute: payment mode [extParam setObject:@"alipay" forKey:@"payment\_method"]; // Print logs [MPRemoteLoggingInterface writeLogWithActionId:actionId eventId:eventId extParam:extParam];

#### **Instructions on parameters**

- **eventId (event ID)** An event ID uniquely identifies an event. For more information, see the description of tutorial scenario in About this [tutorial](#page-153-1).
- **extParam (event attribute)**

ExtParam of the NSDictionary type is used to store attributes associated with events.

- Key: corresponding to the attribute ID. For more information, see the description of tutorial scenario in About this [tutorial](#page-153-1).
- Value: corresponding to the attribute value. The attribute value is stored as a character string on the client. In actual analysis, the server supports converting the attribute value into a character, integer, or float value.

#### **Related links**

- Access methods
- Release notes
- $\cdot$  [FAQ](#page-165-0)

### <span id="page-156-0"></span>**16.1.4. Create attributes**

To perform event analysis, you should go to the **Mobile Analysis Service** > **Custom analysis** > **Custom configurations** > **Attribute** page, and configure the attributes to be associated with the event.

Here are the instructions on the attribute-related fields:

- **Attribute ID**: Unique identifier of an attribute. The attribute ID must be globally unique in the whole App.
- **Attribute name**: Name corresponding to the attribute ID, customizable.
- **Data type**: Data type of the attribute value.
- **Unit**: Unit of the current attribute.

**Display status**: Whether to display the current attribute.

On the attribute configuration page, click **New** to create the three attributes:

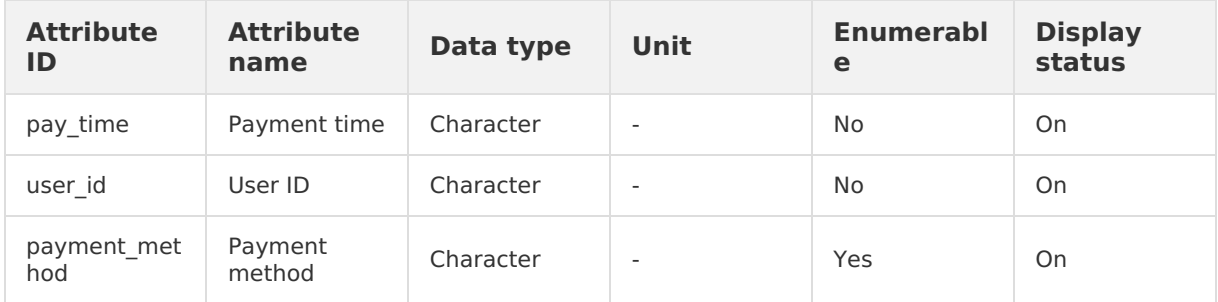

### <span id="page-157-0"></span>**16.1.5. Create an event**

After creating event attributes in the console, go to the **Mobile Analysis Service** > **Custom analysis** > **Custom configurations** > **Event** page, and click **New** to create a **complete payment** event.

- **Event ID:** Unique identifier of the event, that is, PayResults . For more information, see About this [tutorial](#page-153-1).
- **Event name**: Enter an event name easy to identify, for example, **complete payment**.
- **Add attribute**: After accessing the page for adding attributes, you can select associated event attributes. All preset platform attributes are automatically added and no manual operation is required.

### <span id="page-157-1"></span>**16.1.6. View event PV and UV**

You can view **Occurrences (PV)** and **Users (UV)** on the **Mobile Analysis** > **Custom analysis** > **Event analysis** page. In this tutorial, PV indicates the number of successful payment times and UV indicates the number of users finishing payment.

If no data is presented or the data is not as expected, see [FAQ](#page-165-0) for troubleshooting.

### <span id="page-157-2"></span>**16.1.7. Add a custom analysis**

In addition to **PV** and **UV**, you can further analyze the event based on attributes.

For example, the tutorial records the **payment method** attribute, which is an enumerated value. Therefore, you can analyze the event PV corresponding to each payment type and thereby analyze payment method preferences of users.

Complete the following steps:

1. On the [Event](#page-157-1) PV and UV page, click the event name to enter the custom analysis page of the corresponding event.

You can view the default "Dashboard" report created by mPaaS. The report presents the daily PVs and UVs of the event in the line chart.

- 2. Click **Add custom analysis**.
- 3. Set **Analysis name**, **Displayed indicator**, **Aggregation rule**, and **Display mode**.
- 4. Click **Submit**. Wait for a moment, and then you can see an analysis report.

According to the report, the users finish payment using Alipay for 131 times while using credit card for 66 times, suggesting that the users prefer Alipay.

<sup>製鉄電影</sup>· Mobile Analysis Service Washington Analysis Service Analysis Service Analysis Service Analysis Service Ana

Payment method analysis

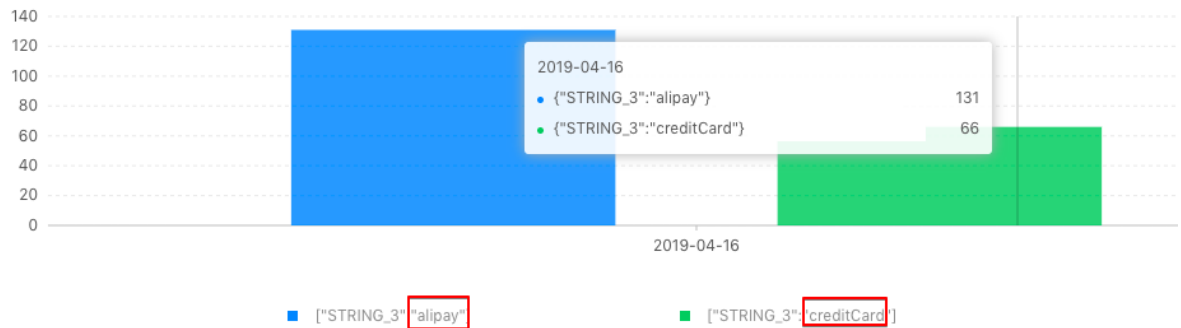

#### **Related links**

Add event [analysis](#page-72-0)

### <span id="page-158-0"></span>**16.1.8. Add a dashboard**

When there are multiple events, you can create a dashboard in the console to quickly view key business indicators.

Complete the following steps:

- 1. In the **mPaaS console**, go to the **Mobile Analysis Service** > **Custom analysis** > **Custom dashboard** page.
- 2. Click **Add a dashboard**.
- 3. Enter a dashboard name, select a dashboard template, and click **OK**.
- 4. Click the newly added dashboard.
	- When a dashboard is created, an **Unnamed** category is added by default. Move the pointer to the category name and you can view a rename icon.
	- Click **Add a category** on the right side to add a category.
- 5. Click **Add custom analysis** and add key indicators to the dashboard.
	- Existing analysis: A custom analysis created previously can be directly used here. The details of the existing analysis is available on the **Mobile Analysis Service** > **Custom analysis** > **Card management** page.
	- o New custom analysis: You can create a custom analysis. For more [information,](#page-157-2) see Add custom analysis.
- 6. After you add the custom analysis, click **Submit**. Now, a dashboard is created successfully.

Now, you have gone through the entire process of implementing a single event analysis.

### **16.1.9. Related steps**

Now, you have gone through the entire process of implementing a single event analysis.

In practice, a complete process may contain multiple events. For example, the shopping process roughly includes events such as searching for goods, browsing goods, adding goods to shopping cart, placing orders, and conducting payment. It counts to analyze the conversion rate from the first event to subsequent events. For analysis of the **conversion rate**, see Funnel [analysis](#page-158-1).

## <span id="page-158-1"></span>**16.2. Funnel analysis**

In practice, a complete process usually covers multiple steps and each step can record an event. Funnel analysis helps analyze the conversion rate from the first step to subsequent steps. In the case of a step with a low conversion rate, you can optimize the business logic of this step or perform refined operation by using the Message Push Service, CDP, or other products.

To get a deeper insight into funnel analysis, you need to understand the following concepts:

• Conversion rate: Conversion rate from event A to event B under certain conditions  $=$ Number of users triggering events A and B concurrently / Number of users triggering event A

#### $\odot$ **Note**

- The number of users can be measured by **user ID** or **device ID**. You can select either measurement dimension when creating a funnel
- Certain conditions include: time period and custom filtering conditions.
- Overall conversion rate: Conversion rate from the first event to the last event in a complete process.

The following figure shows the funnel analysis results for a shopping process:

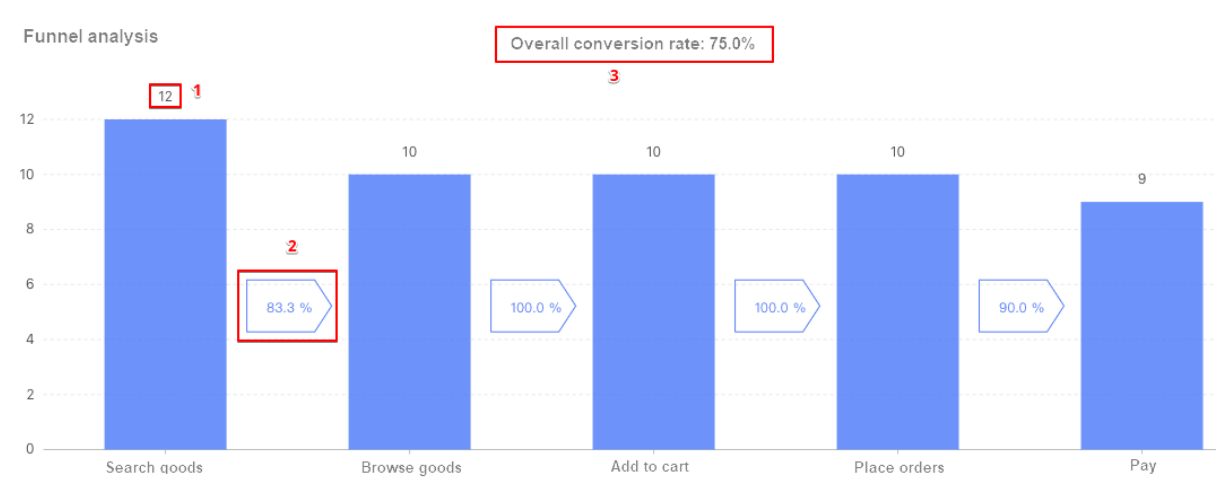

The shopping process covers five steps (events). The figure description is as follows:

- 1. 12: number of users of the corresponding event (search goods).
- 2. 83.3%: conversion rate of adjacent events (namely, search goods to browse goods), that is,  $10/12 = 83.3%$ .
- 3. 75.0%: overall conversion rate, that is, 9/12 = 75.0%.

#### **Prerequisite**

A funnel is used to analyze the conversion rate between events. Therefore, you need to customize an event first. For more information, see [Create](#page-157-0) an event.

#### **Procedure**

#### **1. Create a funnel**

Perform the following steps to create a funnel:

- 1. In the console, choose **Mobile Analysis Service** > **Custom analysis** > **Funnel analysis**.
- 2. Click **Create a funnel**.
- 3. On the **Create a funnel** page, complete related configurations. Fields are described as follows:
	- **Time window**: Required. The maximum time interval for completing two adjacent steps (events) in the funnel.
	- **Dimension**: Select **User ID** or **Device ID**.
- 4. Add steps (events) based on the actual business process.
- 5. Click **Submit** to finish the funnel creation.

#### **2. View the funnel**

On the **Funnel analysis** page, click the funnel name to view the details of the funnel.

Funnel analysis is T+1 and data is calculated every midnight. You can query the data of yesterday and the day before yesterday.

## **16.3. Application startup speed analysis**

One of the advantages of mPaaS is to help you build super stable, high-performance Apps. This topic guides you to analyze the app startup time.

#### **Android development**

#### **1. Integrate Mobile Analysis Service**

You can integrate MAS through Native AAR, mPaaS Inside, or Portal & Bundle. However, only Apps based on the mPaaS framework can use APIs encapsulated in the MAS SDK to collect the startup time.

Integrate Mobile Analysis Service by referring to Access [Android](#page-14-0). The operations include completing the basic configurations, adding the SDK, and configuring the project. It is recommended that you select the SDK of the latest version.

#### **2. Record startup time logs**

```
import com.mpaas.mas.adapter.api.MPLogger;
```
MPLogger.reportLaunchTime(Context context);

For more information, see [Performance](#page-17-0) log > Startup time.

#### **iOS development**

#### **1. Integrate Mobile Analysis Service**

Integrate Mobile Analysis Service by referring to [Access](#page-25-0) iOS.

#### **2. Record the startup time logs**

The log API varies according to the SDK version. For more information, see [Performance](#page-27-0) log.

#### **View the analysis report**

Log in to the console, choose **Mobile Analysis Service** > **Basic analysis** > **Behavior analysis**, and select a date. You can view the startup time report.

- First startup: It refers to the first startup of an App after it is installed.
- Non-first startup: It refers to the startup after the first startup.

Only cold startup is involved in the startup time statistics, and the startup time analysis is in **quasi real time**. That is, you can view the reports immediately after Apps are connected to mPaaS and logs are reported to the log server.

## **16.4. Crash analysis**

Crash refers that an app stops functioning properly and exits unexpectedly. Crash report shows App crash data such as crash count, crash rate, and crash trend over a period of time. The crash report aggregates crash data by the causes for crash, and displays statistics on the crash count, device count, and main device models of a specific type of crash.

#### **Integrate crash analysis function**

#### **Android**

Complete the following steps to integrate crash analysis function to Android client:

- 1. Integrate Mobile Analysis Service. For more information, see [Integrate](https://www.alibabacloud.com/help/en/doc-detail/93005.html) MAS to Android.
- 2. Enable crash monitoring. For more information, see Add [crash](#page-18-0) logs based on the SDK version.

#### **iOS**

Complete the following steps to integrate crash analysis function to iOS client:

- 1. Integrate Mobile Analysis Service. For more information, see [Integrate](https://www.alibabacloud.com/help/en/doc-detail/93006.html) MAS to iOS.
- 2. Enable crash monitoring. For more information, see Add [crash](#page-31-0) logs based on the SDK version.

#### **View crash report**

In the mPaaS console, choose **Mobile Analysis Service** > **Performance analysis** > **Crash report** and view the crash report.

In the **Crash classification** area, click the content in the **Details** column to view detailed crash information.

- Device details:
	- **Device ID**: The format is [IMSI](https://en.wikipedia.org/wiki/International_mobile_subscriber_identity)[|IMEI](https://en.wikipedia.org/wiki/International_Mobile_Equipment_Identity).
	- **Platform**: Consists of three fields and is in the appId-Platform type ANDROID or iOSworkspaceId format.
- Log details: Log records are separated by commas and contain complete error stacks. For more information about the specific meaning of each field, see Log model > [Performance](https://tech.antfin.com/docs/2/99916#h2-u5361u987Fu57CBu70B94) tracking > Crash tracking.

Crash analysis is **quasi real time**. In other words, you can view the preceding report after the app crashes and a crash log is reported.

### **16.5. Stuck analysis**

Stuck analysis provides statistics on stuck times, stuck rate, and affected devices.

Stuck includes the following conditions:

Stuck type Android iOS

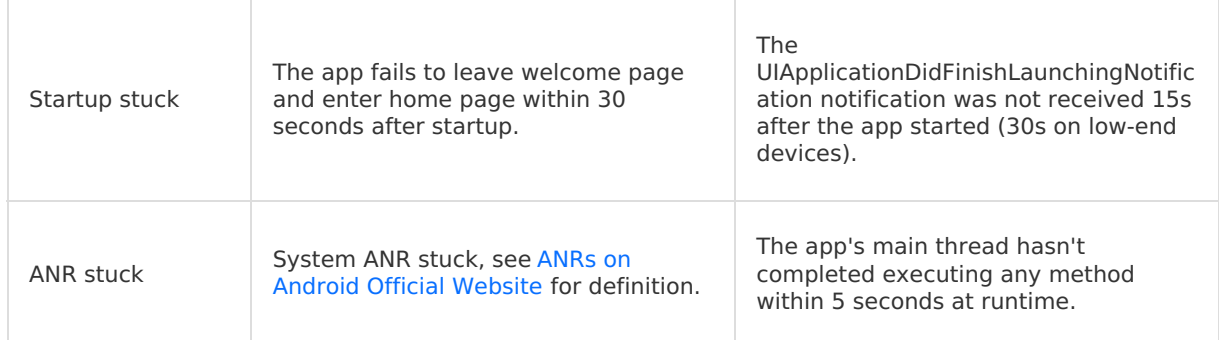

#### **Integrate stuck analysis function**

#### **Android**

Follow these steps:

- 1. Integrate Mobile Analytics Service. For more information, see [Integrate](https://www.alibabacloud.com/help/en/doc-detail/93005.html) MAS to Android.
- 2. Enable stuck monitoring. Based on the SDK version, see Android [performance](#page-17-0) log.

#### **iOS**

Follow these steps:

- 1. Integrate Mobile Analytics Service. For more information, see [Integrate](https://www.alibabacloud.com/help/en/doc-detail/93006.html) MAS to iOS.
- 2. Enable stuck monitoring. Based on the SDK version, see iOS [performance](#page-31-0) log.

#### **View stuck report**

In the console, choose **Mobile Analysis Service** > **Performance analysis** > **Stuck report** and view the **Stuck rate**, **Stuck devices**, **Stuck users**, and **Stuck report**. Click the information in **Details** to view detailed stuck information.

- Device details:
	- o Device ID: The format is [IMSI](https://en.wikipedia.org/wiki/International_mobile_subscriber_identity)[|IMEI](https://en.wikipedia.org/wiki/International_Mobile_Equipment_Identity).
	- o Platform: Consists of 3 fields, which are appId-Platform-workspaceId.
- Log details: Log records are separated by comma and contain complete error stacks. For the specific meaning of each field, see Log model  $>$  [Performance](#page-121-0) tracking  $>$  Stuck tracking.

Stuck analysis is in **quasi real time**. Namely, you can view the preceding report after the App stucks and a stuck log is reported.

## **16.6. Lag analysis**

Lag means that the main thread does not complete executing a method within the specified period of time (2.25 seconds for Android and 2 seconds for iOS).

#### **Integrate lag analysis function**

### **Android**

Complete the following steps to integrate stuck analysis function to Android client:

- 1. Integrate Mobile Analysis Service. For more information, see [Integrate](https://www.alibabacloud.com/help/en/doc-detail/93005.html) MAS to Android.
- 2. Enable lag monitoring. Based on the SDK version, see Add [performance](#page-17-0) log.

#### **iOS**

Complete the following steps to integrate stuck analysis function to iOS client:

- 1. Integrate Mobile Analysis Service. For more information, see [Integrate](https://www.alibabacloud.com/help/en/doc-detail/93006.html) MAS to iOS.
- 2. Enable lag monitoring. Based on the SDK version, see Add [performance](#page-27-0) log.

#### **View lag report**

Log in to the console, choose **Mobile Analysis Service** > **Performance analysis** > **Lag report**. You can view lagging times, device lagging rate, affected devices, details of each lag type, and other information.

In the lag classification area, click the information in the **Details** column to view detailed lag information.

- Device details:
	- Device ID: The format is [IMSI](https://en.wikipedia.org/wiki/International_mobile_subscriber_identity)[|IMEI](https://en.wikipedia.org/wiki/International_Mobile_Equipment_Identity).
	- o Platform: Consists of 3 fields, which are appId Platform-workspaceId .
- Log details: Log records are separated by comma and contain complete error stacks. For the specific meaning of each field, see Log model > [Performance](#page-121-0) tracking > Lag tracking.

Lag analysis is in **quasi real time**. Namely, you can view the lag report immediately after a lag occurs on your app on a device matching the sampling rules and a lag log is reported. For more information about the sampling rules and the sampling ratio setting method, see the relevant documents when accessing clients.

## **16.7. Active device/user analysis**

When an app starts, the App records an active log to report the active state of the user. The active state logging is as follows:

- Active device logging: The current user is uniquely identified by the **device ID**.
- Active user logging: The current user is uniquely identified by the **user ID**.

#### **Integrate active device/user analysis function**

#### **Android**

Complete the following steps to integrate the analysis function to Android client:

- 1. Integrate Mobile Analysis Service. For more information, see [Integrate](https://www.alibabacloud.com/help/en/doc-detail/93005.html) MAS to Android.
- 2. Record active state logs. Based on the SDK version, see Add active [device/user](#page-16-0) log.

#### **iOS**

Complete the following steps to integrate the analysis function to iOS client:

- 1. Integrate Mobile Analysis Service. For more information, see [Integrate](https://www.alibabacloud.com/help/en/doc-detail/93006.html) MAS to iOS.
- 2. Record active state logs. Based on the SDK version, see Add active [device/user](#page-27-1) log.

#### **View active device/user data**

Log in to the mPaaS console, and go to the **Mobile Analysis Service** > **Data overview** page, you can view the real-time or historical data of App startups on devices (corresponding to Active users) and registered users and other information.

On the **Mobile Analysis Service** > **Basic analysis** > **Retention analysis** page, you can view user retention information.

On the **Mobile Analysis Service** > **Basic analysis** > **Behavior analysis** page, you can view user information by region.

#### **Related links**

• Indicator [calculation](#page-64-0) rules

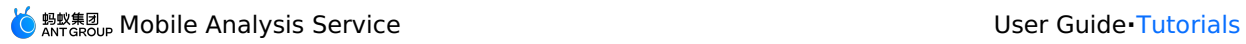

[User](#page-167-0) ID

## <span id="page-165-0"></span>**17.FAQ**

- How to check whether the client is [connected](#page-165-1) correctly?
- Why no data is visible in the console after the client is [connected](#page-165-2) correctly?
- Why are the event PV and UV invisible after an event is created in the [console?](#page-165-3)
- Why is the event UV always [displayed](#page-165-4) as 0 after an event is created in the console?
- Why no data is displayed in the custom [dashboard?](#page-165-5)
- Why the iOS Crash logs in the mPaaS console are not [symbolicated?](#page-166-0)

#### <span id="page-165-1"></span>**How to check whether the client is connected correctly?**

You can view local logs [\(Android](#page-22-0)[/iOS](#page-34-0)) or Query logs in the [console](#page-90-0) to check whether the client is connected correctly.

#### <span id="page-165-2"></span>**Why no data is visible in the console after the client is connected correctly?**

Client logs are automatically reported to the log server only when certain conditions are met. For example, local logs reach a certain number or the app stays at backend for a certain period of time. To quickly view data during test, you can manually enable client logs to be forcibly reported immediately.

For more information, see Report logs [manually](#page-23-0) - Android or Report logs [manually](#page-35-0) - iOS.

#### <span id="page-165-3"></span>**Why are the event PV and UV invisible after an event is created in the console?**

To view the event PV and UV, ensure that:

- The client is connected correctly. For more [information,](#page-165-1) see How to check whether the client is connected correctly.
- Logs are reported to the log server. For more [information,](#page-165-2) see Why no data is visible in the console after the client is connected correctly.
- The event created in the console has been triggered.

#### <span id="page-165-4"></span>**Why is the event UV always displayed as 0 after an event is created in the console?**

Ensure that a user ID is set on the client. For more information, see [User](#page-167-0) ID.

#### <span id="page-165-5"></span>**Why no data is displayed in the custom dashboard?**

Perform the following steps to troubleshoot the issue:

- 1. Check whether the log uploading switch is turned on. Log on to the mPaaS console, on the left navigation pane, click **Mobile Analysis Service > Log management > Configure upload switch > Event tracking configuration** to go to the log switch list page, and check if the log uploading switch is turned on for the specified tracking configuration. If not, just turn the switch on. For more information, see Switch [configuration](#page-92-0).
- 2. Check whether the log that corresponds to the dashboard is uploaded to the server. In the console, click **Log management** > **Query history logs** to query history logs.
	- $\circ$  If the log that corresponds to the dashboard is found, it means the log has been uploaded. For more information, see Query [history](#page-90-0) logs.
	- o If the log that corresponds to the dashboard is not found, check whether the app has triggered log generation. Perform the following steps:
		- a. Disconnect the mobile from network, and then trigger log generation.
- b. After the app switches to background, go to the local log directory to check whether the queried log exists.
	- $\blacksquare$  iOS clients: The log is stored in the sandbox directory: Library > atrack > logs.
	- Android clients: The log is stored in /data/data/[PackageName]/files/mdap or /sdcard/Android/data/[PackageName]/files/mdap . The logging path varies depending on the release type field in assets/channel.config. For more information, see [View](#page-22-0) local logs.
- c. After the client generates logs, query history logs again to check whether the log is uploaded to the server.

After the client generates logs, automatic log uploading is triggered only when the number of locally cached logs reaches the threshold. The threshold may vary depending on the log type. To facilitate debugging, you can go to the **Mobile Analysis Service** > **Log management** > **Configure upload switch** > **Event tracking configuration** page on the mPaaS console, and temporarily change the value of **Upload quantity** to 1. Namely, when the number of the logs of the current type in local files reaches 1, log uploading is triggered. After successful debugging, you can change the value to the previous value. For more information about triggering of log uploading, see Upload logs from [Android](#page-23-0) client or [Upload](#page-35-0) logs from iOS client.

- 3. If still no history logs are uploaded to the server, check whether misoperations are performed during tracking [configuration.](#page-16-0) For more information, see Add tracking logs - Android or Add [tracking](#page-27-1) logs - iOS based on your log type. After you add the tracking logs by following the instructions, perform step 2 again to ensure that logs are uploaded.
- 4. If logs are uploaded to the server but no data is displayed on the dashboard, check whether the log data format is correct.

Compare the raw logs on the **Query history logs** tab with the [tracking](#page-95-0) log model to check whether the log data format is correct. If the log data format is incorrect, modify the format based on the log models for different types of tracking.

5. After you have performed the preceding steps and ensured that the logs in correct format have been uploaded to the server, but still no data is displayed on the dashboard, please search for the group number 31591197 with DingTalk to join DingTalk group for further communication.

#### <span id="page-166-0"></span>**Why the iOS Crash logs in the mPaaS console are not symbolicated?**

Crash logs on iOS clients can only be parsed by using the dSYM symbol file generated in Xcode.

The iOS crash statistics feature supports symbolicating crash logs. To use this feature in your app, you must upload the dSYM file on the **Mobile Delivery Service** > **Release management** page in the mPaaS console.

## <span id="page-167-0"></span>**18.Reference 18.1. User ID**

User IDs are important information in many scenarios.

- Mobile Analysis Service (MAS) presets a string-type attribute named userId. You can log in to the console and go to the **Mobile Analysis Service** > **Custom analysis** > **Custom configuration** > **Attribute** page to view the attribute details.
- Event tracking logs contain the **User ID** field. For more [information,](#page-97-0) see Log model > Custom event tracking.
- Event analysis related to user volume (UV) depends on the **User ID** field.
- When you use the mPaaS Delivery Service to perform App release to the specific whitelist of users in gray release mode, user IDs are required on the client.

#### **User ID and device ID**

A user can use an App before login, which means the **user ID** may be empty, but the **device ID** is usually available. In this case, the device ID can be used for user behavior analysis instead of the user ID.

For example, you can specify the **user ID** or **device ID** for calculation when using the funnel analysis function. When the user ID is used for [calculation,](#page-158-1) the number of users is the number of distinct user IDs. When the device ID is used for calculation, the number of users is the number of distinct device IDs.

#### **Set user IDs**

To use the user ID-related analysis functions, you need to call the SDK APIs to set user IDs.

#### $\odot$ **Note**

- Avoid using special symbols when setting up user IDs. Numbers and letters are recommended.
- Do not use the device ID read by UTDID as userId.

#### **Android**

Case 1: Call the MPLogger.reportUserLogin("userId"); API.

If you want to collect the number of registered users of an App, call the MPLogger.reportUserLogin("userId"); API. This API automatically sets the global user ID as the input parameter. No manual operation is required.

Other cases: Call the MPLogger.setUserId("userId"); API to set a user ID.

For more information, see Active [device/user](#page-16-0) reporting log.

### **iOS**

Set the user ID in the Category of [MPaaSInterface](#page-26-0) . For more information, see Configure a project.

```
@implementation MPaaSInterface (Demo)
- (NSString *)userId
{
  return @"the-user-id";
}
@end
```